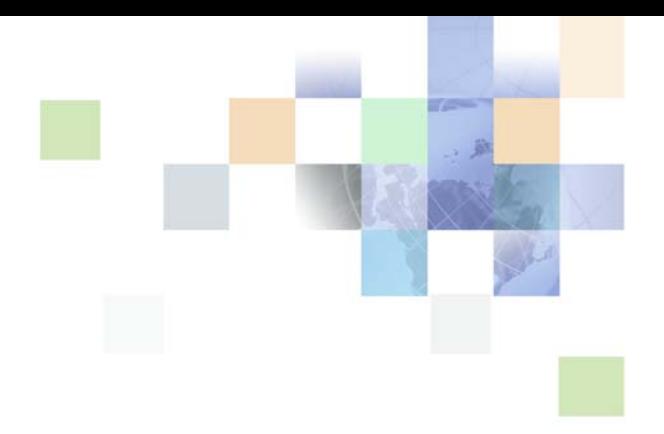

## <span id="page-0-0"></span>**Siebel Medical Handheld Guide**

Siebel Innovation Pack 2014 November 2014

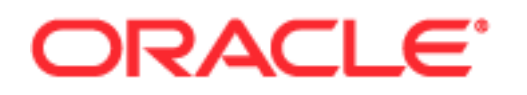

Copyright © 2005, 2014 Oracle and/or its affiliates. All rights reserved.

This software and related documentation are provided under a license agreement containing restrictions on use and disclosure and are protected by intellectual property laws. Except as expressly permitted in your license agreement or allowed by law, you may not use, copy, reproduce, translate, broadcast, modify, license, transmit, distribute, exhibit, perform, publish, or display any part, in any form, or by any means. Reverse engineering, disassembly, or decompilation of this software, unless required by law for interoperability, is prohibited.

The information contained herein is subject to change without notice and is not warranted to be errorfree. If you find any errors, please report them to us in writing.

If this is software or related documentation that is delivered to the U.S. Government or anyone licensing it on behalf of the U.S. Government, the following notice is applicable:

U.S. GOVERNMENT END USERS: Oracle programs, including any operating system, integrated software, any programs installed on the hardware, and/or documentation, delivered to U.S. Government end users are "commercial computer software" pursuant to the applicable Federal Acquisition Regulation and agency-specific supplemental regulations. As such, use, duplication, disclosure, modification, and adaptation of the programs, including any operating system, integrated software, any programs installed on the hardware, and/or documentation, shall be subject to license terms and license restrictions applicable to the programs. No other rights are granted to the U.S. Government.

This software or hardware is developed for general use in a variety of information management applications. It is not developed or intended for use in any inherently dangerous applications, including applications that may create a risk of personal injury. If you use this software or hardware in dangerous applications, then you shall be responsible to take all appropriate fail-safe, backup, redundancy, and other measures to ensure its safe use. Oracle Corporation and its affiliates disclaim any liability for any damages caused by use of this software or hardware in dangerous applications.

Oracle and Java are registered trademarks of Oracle and/or its affiliates. Other names may be trademarks of their respective owners.

Intel and Intel Xeon are trademarks or registered trademarks of Intel Corporation. All SPARC trademarks are used under license and are trademarks or registered trademarks of SPARC International, Inc. AMD, Opteron, the AMD logo, and the AMD Opteron logo are trademarks or registered trademarks of Advanced Micro Devices. UNIX is a registered trademark of The Open Group.

This software or hardware and documentation may provide access to or information on content, products, and services from third parties. Oracle Corporation and its affiliates are not responsible for and expressly disclaim all warranties of any kind with respect to third-party content, products, and services. Oracle Corporation and its affiliates will not be responsible for any loss, costs, or damages incurred due to your access to or use of third-party content, products, or services.

#### Documentation Accessibility

For information about Oracle's commitment to accessibility, visit the Oracle Accessibility Program website at http://www.oracle.com/pls/topic/lookup?ctx=acc&id=docacc.

#### Access to Oracle Support

Oracle customers have access to electronic support through My Oracle Support. For information, visit http://www.oracle.com/pls/topic/lookup?ctx=acc&id=info or visit http://www.oracle.com/pls/topic/lookup?ctx=acc&id=trs if you are hearing impaired.

### **Contents**

#### **[Chapter 1: What's New in This Release](#page-14-0)**

#### **[Chapter 2: Overview of Siebel MedicalHandheld](#page-16-0)**

[Siebel Mobile Products 17](#page-16-1) [About Siebel Handheld Applications 19](#page-18-0) [Overview of Siebel Handheld Application Synchronization 20](#page-19-0) [Synchronization Methods and Architecture for Siebel Handheld Applications 21](#page-20-0) [Overview of Siebel Handheld Client Configuration 23](#page-22-0)

#### **[Chapter 3: Developing Siebel Handheld Applications](#page-24-0)**

[Overview of Siebel Handheld Application Architecture 26](#page-25-0) [Unsupported Features for Siebel Handheld Client 26](#page-25-1) [About Defining User Functionality in the Siebel Handheld Client 28](#page-27-0) [Configuration Guidelines for the Siebel Handheld Client 28](#page-27-1) [About Creating Siebel Handheld Application Projects 30](#page-29-0) [Designing Screens and Views for Siebel Handheld Applications 32](#page-31-0) [Working With Different Handheld Device Specifications 35](#page-34-0) [Configuring User Interface Elements in the Siebel Handheld Client 36](#page-35-0) [Configuring List Applets for the Siebel Handheld Client 37](#page-36-0) [Configuring Fields to Display as Pop-Up Text Areas in List Applets 38](#page-37-0) [Configuring Alpha Tabs in List Applets for the Siebel Handheld Client 38](#page-37-1) [Configuring Form Applets for the Siebel Handheld Client 39](#page-38-0) [Configuring Form UI Applets for the Siebel Handheld Client 40](#page-39-0) [Using Auto Pop-Up Lists in the Siebel Handheld Client 41](#page-40-0) [Configuring Tree Applets for the Siebel Handheld Client 42](#page-41-0) [About Home Page Applets in Siebel Handheld Applications 44](#page-43-0) [About Buttons in Siebel Handheld Applications 44](#page-43-1) [About Multi-Value Groups in Siebel Handheld Applications 44](#page-43-2) [About the Menu Bar in Siebel Handheld Applications 45](#page-44-0) [About Toolbars in Siebel Handheld Applications 45](#page-44-1) [About the Status Bar in the Siebel Handheld Application 46](#page-45-0)

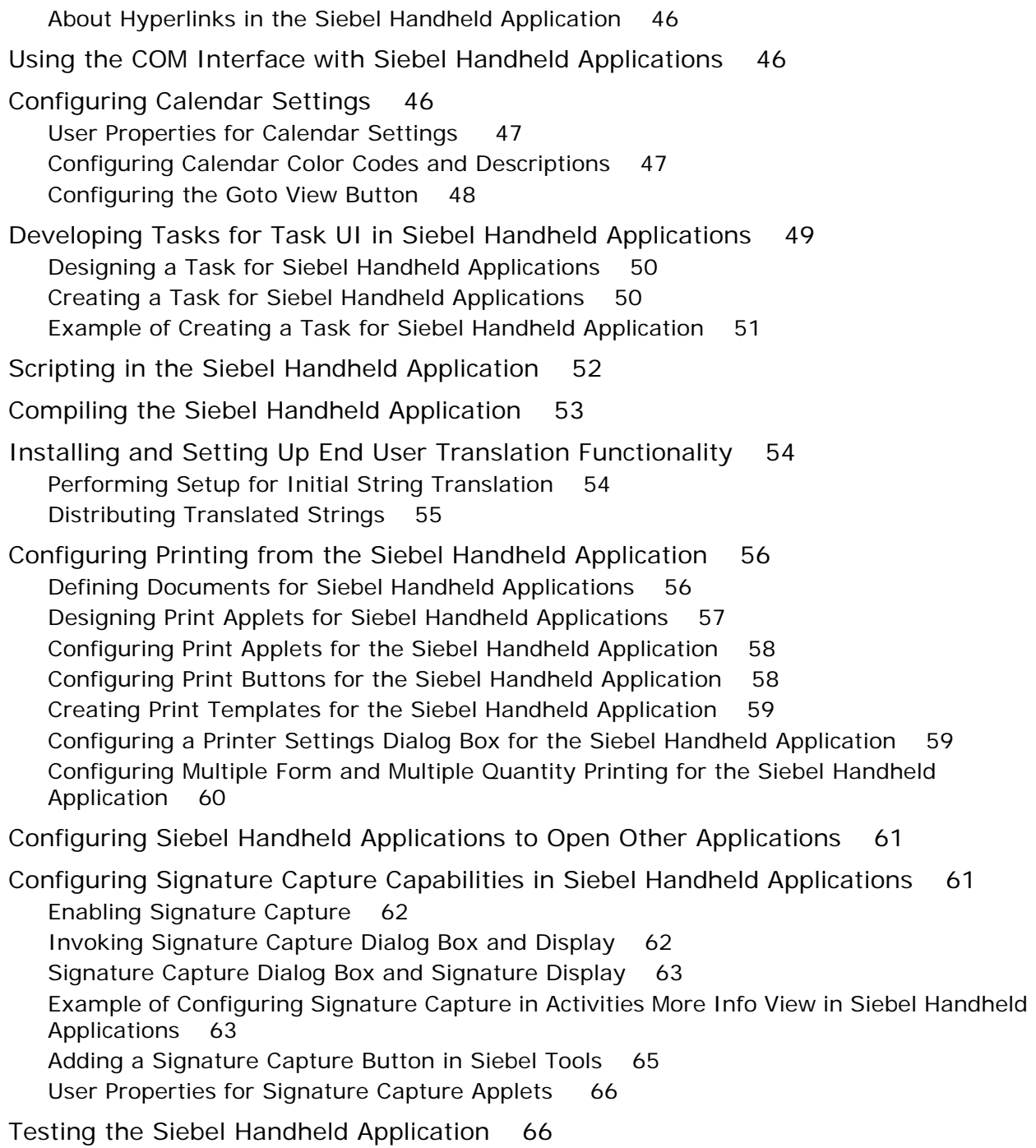

#### **[Chapter 4: Siebel Handheld Application Administration](#page-68-0)**

[Overview of Siebel Handheld Application Administration Screens 69](#page-68-1)

[Setting Up Users in Siebel Handheld Applications 71](#page-70-0)

**4** 

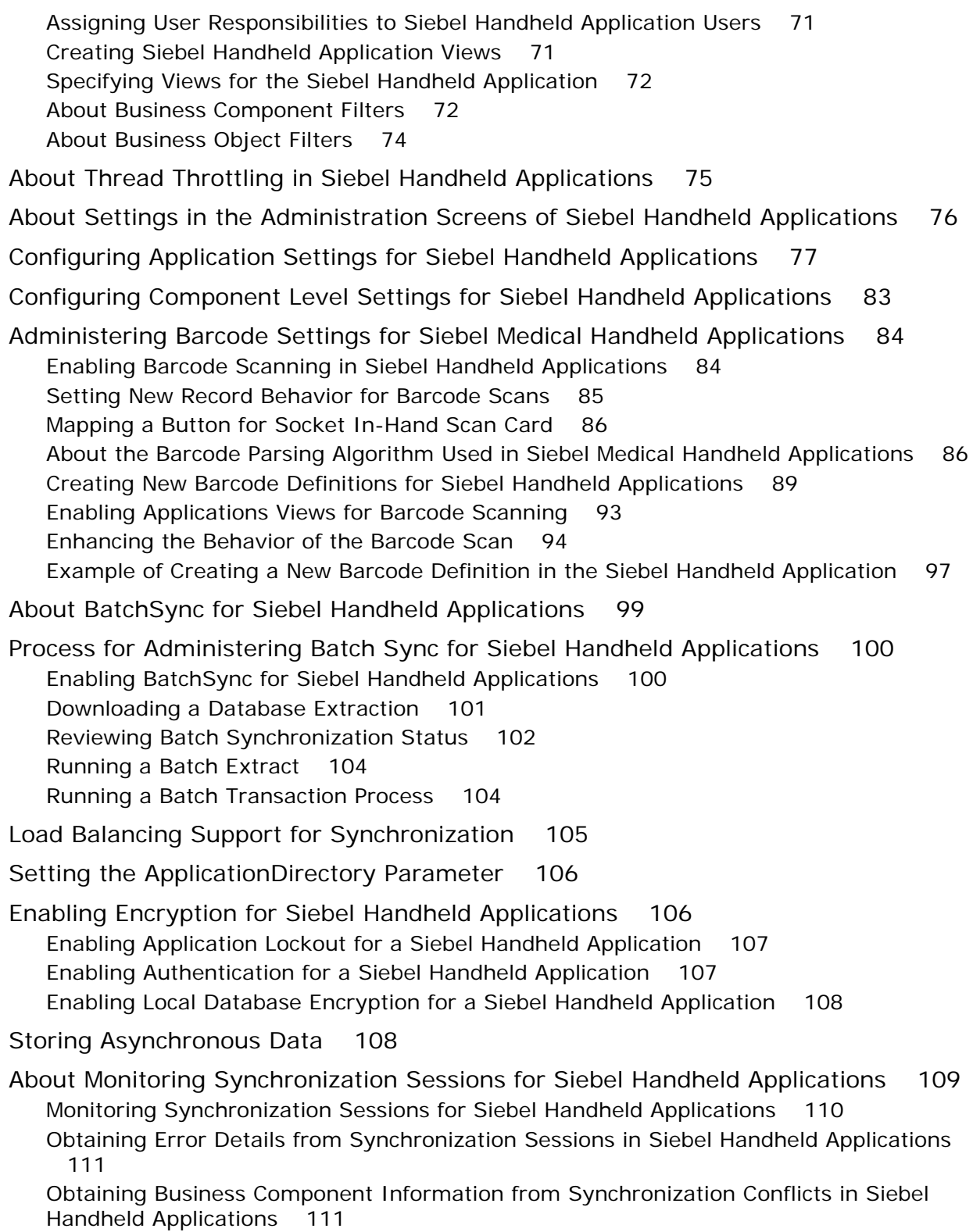

[Obtaining an Audit Trail for Synchronization Sessions in Siebel Handheld Applications](#page-111-0)  112

[Responding to Synchronization Errors in Siebel Handheld Applications 112](#page-111-1)

[Organization Enabled LOV Support 113](#page-112-0)

[Enabling Organization LOV Support in the Siebel Handheld Client 114](#page-113-0) [Example of Configuring, Enabling, and Using Multiple Organization LOVs in Handheld](#page-113-1)  Applications 114

[Administering Siebel Medical Handheld Applications for Consignment Inventory](#page-116-0)  Management 117

[About Product Hierarchies 118](#page-117-0) [About Products, Assets, and Inventory Transactions 119](#page-118-0) [About Usage Calculations 121](#page-120-0) [Administering Products for Siebel Medical Handheld Applications 122](#page-121-0) [Managing Inventory Locations with Siebel Medical Handheld Applications 123](#page-122-0) [Re-creating Product Hierarchies in Inventory Locations with Siebel Medical Handheld](#page-123-0)  Applications 124 [Setting Consignment Levels for Inventory for Siebel Medical Handheld Applications 124](#page-123-1) [Creating Assets for Siebel Medical Handheld Applications 125](#page-124-0) [Managing Inventory Transactions for Siebel Medical Handheld Applications 126](#page-125-0) [Viewing Signatures Captured for Approval-Required Moves from Siebel Medical Handheld](#page-126-0)  Applications 127 [Assigning Cycle Counts for Siebel Medical Handheld Applications 128](#page-127-0)

#### **[Chapter 5: Data Filtering for Siebel Handheld Applications](#page-128-0)**

[Developing Data Filters for Siebel Handheld Applications 129](#page-128-1)

[Constructing Business Component and Business Object Filters for Siebel Handheld](#page-129-0)  Applications 130

[Business Object Filters for Siebel Handheld Applications 131](#page-130-0)

[Recommendations for Managing Business Object Filters for Siebel Handheld](#page-130-1)  Applications 131

[Companion Synchronization Deployments 132](#page-131-0) [Direct Server Synchronization Deployments 132](#page-131-1) [Examples of Default Business Object Declarations 132](#page-131-2) [Designating Visibility 134](#page-133-0) [Overriding the Popup Visibility 135](#page-134-0) [Multiple Visibility Methods 135](#page-134-1)

#### **[Chapter 6: Deploying Siebel Handheld Applications](#page-136-0)**

[Overview of Deployment for the Siebel Handheld Application Client 137](#page-136-1)

[Installing the Siebel Server for Direct Server Synchronization 139](#page-138-0)

[Installing the Components for Direct Server Synchronization Using the Siebel Server](#page-138-1)  Installer 139 [Siebel Server Component Parameters for Direct Server Synchronization 140](#page-139-0) [Configuring the Siebel Server for Direct Server Synchronization 141](#page-140-0) [Configuring Logging Levels for Direct Server Synchronization 141](#page-140-1) [Configuring Logging Levels for Companion Synchronization 142](#page-141-0) [Optimizing Siebel Server Process Management for Direct Server Synchronization 143](#page-142-0) [Performance and Scalability of Synchronization for Handheld Applications 143](#page-142-1) [Providing Synchronization Security with Secure Sockets Layer 144](#page-143-0) [Process of Installing the Siebel Handheld Application 145](#page-144-0) [Editing the Siebel Handheld Application Installation Configuration File 145](#page-144-1) [Enabling Back Up of Siebel Handheld Application Database 150](#page-149-0) [Installing Print Templates in the Siebel Handheld Install Directory 151](#page-150-0) [Setting Up Siebel Handheld Application Installation on a CompactFlash Card 152](#page-151-0) [Changing the SyncURL on Handheld Devices 152](#page-151-1) [Installing the Siebel Handheld Application from External Media 153](#page-152-0) [Distributing Siebel Handheld Application Patches 153](#page-152-1) [Deploying Patches to Handheld Applications with Direct Server Synchronization 154](#page-153-0) [Deploying Handheld Application Patches with Companion Synchronization 156](#page-155-0) [Creating Handheld Application Upgrade Kits for Companion Synchronization PDA 158](#page-157-0) [Deploying Attachments to Handheld Applications with Direct Server Synchronization](#page-157-1)  158 [Deploying Handheld Application Attachments with Companion Synchronization 160](#page-159-0) [Downloading Patches to the Handheld Device 162](#page-161-0) [Setting up PatchAgent on Windows 2003 162](#page-161-1) [Using PatchAgent to Distribute New Print Templates to the Handheld Device 163](#page-162-0)

#### **[Chapter 7: Synchronization Conflict Handling and](#page-164-0)  Recovery with Siebel Handheld Applications**

[Preventing Synchronization Transaction Conflicts with Handheld Applications 165](#page-164-1) [Extended Pick Processing in Siebel Handheld Applications 165](#page-164-2) [Insert Failure Processing in Siebel Handheld Applications 167](#page-166-0) [Recovering Error Data in Siebel Handheld Applications 169](#page-168-0)

### **[Chapter 8: Installing the Siebel Handheld Application](#page-170-0)**

[Process of Installing, Reinstalling, or Upgrading a Siebel Handheld Application 171](#page-170-1) [Uninstalling the Siebel Handheld Application 171](#page-170-2)

[Installing the Siebel Handheld Application 172](#page-171-0)

#### **[Chapter 9: Working with Siebel Handheld Applications](#page-174-0)**

[Components of the Siebel Handheld Application Interface 175](#page-174-1) [Navigating the Siebel Handheld Application Interface 177](#page-176-0) [Navigating a List of Records in the Siebel Handheld Application 178](#page-177-0) [Entering Data with the Siebel Handheld Application 179](#page-178-0) [Finding and Querying Data in the Siebel Handheld Application 180](#page-179-0) [About Find in Siebel Handheld Applications 180](#page-179-1) [About Queries in Siebel Handheld Applications 180](#page-179-2) [Printing with the Siebel Handheld Application 180](#page-179-3) [Exporting Data with the Siebel Handheld Application 181](#page-180-0) [Setting User Preferences in the Siebel Handheld Application 182](#page-181-0) [Backing Up and Restoring Data with the Siebel Handheld Client 182](#page-181-1) [Synchronizing Data on Your Handheld Device 184](#page-183-0) [Using Synchronization with the Siebel Handheld Application Client 184](#page-183-1) [Using Companion Synchronization with the Siebel Handheld Client 185](#page-184-0) [Using Direct Server Synchronization with the Siebel Handheld Application Client 187](#page-186-0) [About Synchronization Options 188](#page-187-0) [Troubleshooting Synchronization with the Siebel Handheld Application Client 189](#page-188-0) [Guidelines for Improving Siebel Handheld Application Performance 190](#page-189-0)

#### **[Chapter 10: Using Siebel Medical Handheld](#page-194-0)**

[About Using Siebel Medical Handheld 195](#page-194-1)

[Managing Accounts in Siebel Medical Handheld 196](#page-195-0) [Creating Accounts in Siebel Medical Handheld 197](#page-196-0) [Affiliating Contacts with Accounts in Siebel Medical Handheld 199](#page-198-0) [Specifying the Best Time to Call on an Account in Siebel Medical Handheld 199](#page-198-1) [Viewing Sales Data in Siebel Medical Handheld 200](#page-199-0) [Logging and Tracking Service Requests in Siebel Medical Handheld 200](#page-199-1) [Entering Private Notes for Accounts in Siebel Medical Handheld 201](#page-200-0) [Entering Shared Notes for Accounts in Siebel Medical Handheld 202](#page-201-0) [Associating Activities with Accounts in Siebel Medical Handheld 202](#page-201-1) [Tracking Opportunities with Accounts in Siebel Medical Handheld 203](#page-202-0)

[Working with Contacts in Siebel Medical Handheld 203](#page-202-1) [Adding Contacts in Siebel Medical Handheld 204](#page-203-0)

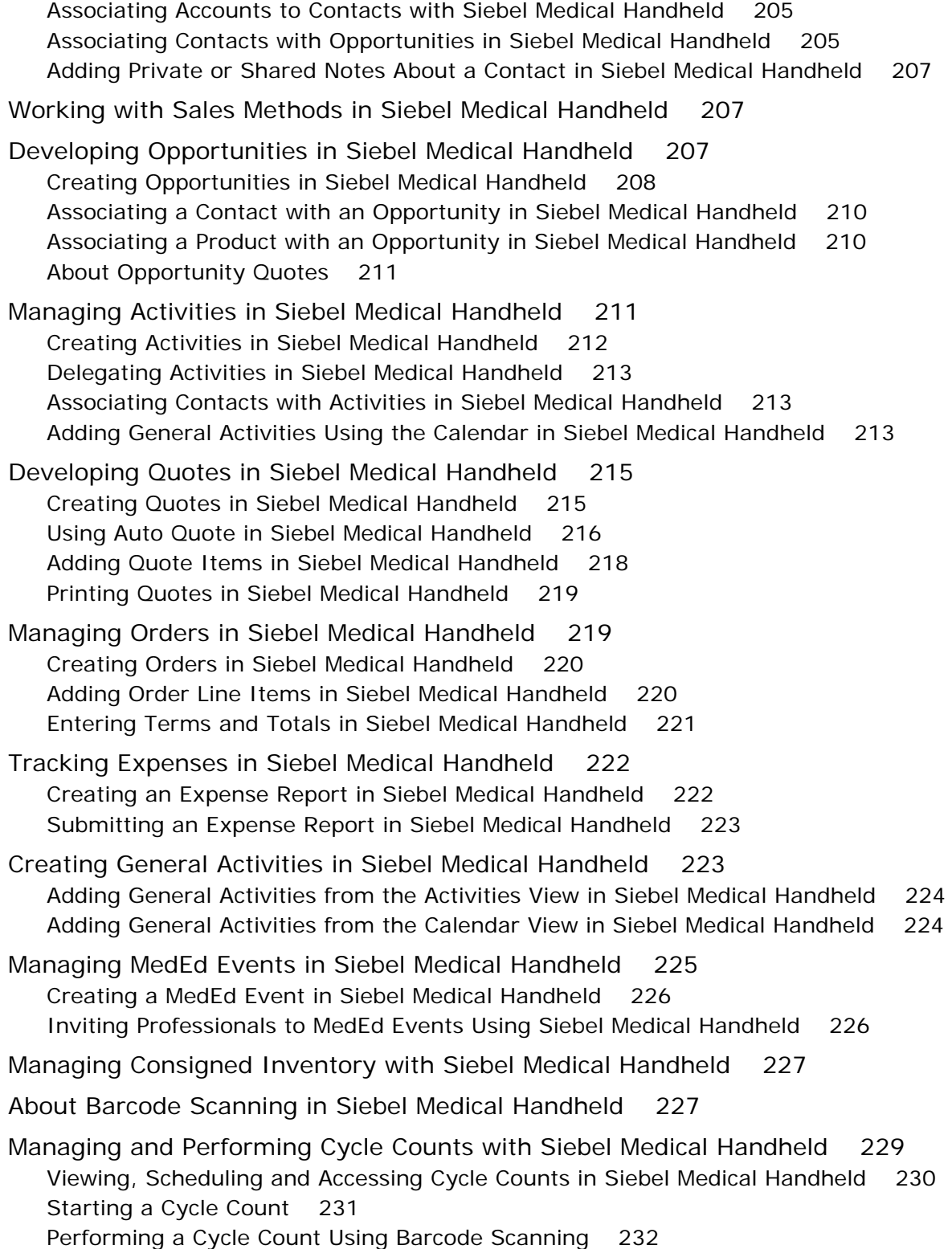

[Counting Products by Electronically Entering Product and Asset Records 233](#page-232-0) [Moving Products While Performing a Cycle Count 234](#page-233-0) [Completing Cycle Counts 235](#page-234-0)

[Moving Inventory with Siebel Medical Handheld 235](#page-234-1) [Moving Inventory while Performing the Count 236](#page-235-0) [Moving Assets while Analyzing Inventory 237](#page-236-0) [Moving Products as a Stand-Alone Process 238](#page-237-0) [Capturing Signatures for Approval-Required Moves 239](#page-238-0)

[Analyzing Inventory with Siebel Medical Handheld 240](#page-239-0) [Viewing Hierarchical Results for Inventory and Usage 240](#page-239-1) [Viewing Results for Consigned Inventory 242](#page-241-0) [Viewing Assets in an Inventory Location 243](#page-242-0)

#### **[Appendix A: Troubleshooting](#page-244-0)**

[Troubleshooting Siebel Handheld Application Installation 245](#page-244-1) [Troubleshooting Siebel Handheld Application Synchronization 246](#page-245-0) [Companion Synchronization Checklist 246](#page-245-1) [Direct Server Synchronization Checklist 247](#page-246-0) [Resynchronizing Problems 248](#page-247-0) [Synchronization Timeout Parameters 248](#page-247-1) [Siebel Handheld Application Log Files 249](#page-248-0) [Direct Server Synchronization Log and Output Files 250](#page-249-0) [Companion Synchronization Log and Output Files 250](#page-249-1) [Handheld Device Log 251](#page-250-0) [Using SQLTrace with Siebel Handheld Applications 252](#page-251-0) [End User Error Messages 253](#page-252-0) [Web Server Timeout Errors 253](#page-252-1) [Handheld Device Timeout Errors 253](#page-252-2) [Siebel Handheld Application Performance 254](#page-253-0)

#### **[Appendix B: Business Components and Classes](#page-256-0)**

[Business Components for Siebel Medical Handheld 257](#page-256-1) [Business Component Classes for Siebel Medical Handheld 258](#page-257-0) [Applet Classes for Siebel Medical Handheld 259](#page-258-0)

#### **[Appendix C: User Properties](#page-260-0)**

[User Properties for Siebel Medical Handheld Applications 261](#page-260-1)

#### **[Appendix D: Print Tagging Language](#page-274-0)**

[Overview of Print Tagging Language for Siebel Handheld Applications 275](#page-274-1)

[Print Mode Tags 276](#page-275-0) [Absolute Tag 276](#page-275-1) [Relative Tag 276](#page-275-2) [Data Output Tags 277](#page-276-0) [Applet Tag 277](#page-276-1) [Cell Tag 279](#page-278-0) [Picture Tag 281](#page-280-0) [Static Text Tag 283](#page-282-0) [Print Formatting Tags 283](#page-282-1) [Background Tag 283](#page-282-2) [Comment Tag 284](#page-283-0) [Divider Tag 285](#page-284-0) [DrawRect Tag 286](#page-285-0) [EndOfLine Tag 287](#page-286-0) [EndOfPage Tag 287](#page-286-1) [Footer Tag 288](#page-287-0) [Format Tag 288](#page-287-1) [Frame Tag 289](#page-288-0) [Header Tag 290](#page-289-0) [Landscape Tag 291](#page-290-0) [List Tag 291](#page-290-1) [LineTo Tag 293](#page-292-0) [Margin Tag 294](#page-293-0) [PageBreak Tag 295](#page-294-0) [Portrait Tag 295](#page-294-1) [Title Tag 296](#page-295-0) [Get and Set Tags 296](#page-295-1) [GetCount Tag 297](#page-296-0) [GetDate Tag 298](#page-297-0) [GetDirect Tag 298](#page-297-1) [GetField Tag 299](#page-298-0) [GetRegistry Tag 300](#page-299-0) [GetTime Tag 301](#page-300-0) [GetTotal Tag 301](#page-300-1) [SetVariable Tag 302](#page-301-0) [Control Positioning Tags 303](#page-302-0) [GetX Tag 303](#page-302-1) [GetY Tag 304](#page-303-0)

[Offset Tag 304](#page-303-1) [SetX Tag 305](#page-304-0) [SetY Tag 306](#page-305-0) [Data Manipulation and Logic Tags 307](#page-306-0) [Concat Tag 307](#page-306-1) [Conditional Tags 308](#page-307-0) [sql \(WHERE\) Tag 309](#page-308-0) [Variable Parameter Tags 311](#page-310-0) [Using Variables in Print Templates 311](#page-310-1)

#### **[Appendix E: Print Configuration Settings](#page-314-0)**

[Overview of Print Configuration Settings for Siebel Handheld Applications 315](#page-314-1)

[Print Configuration Settings 315](#page-314-2) [MarginBottom 316](#page-315-0) [MarginLeft 316](#page-315-1) [MarginRight 316](#page-315-2) [MarginTop 317](#page-316-0) [PaperHeight 317](#page-316-1) [PaperSize 317](#page-316-2) [PaperWidth 317](#page-316-3) [PrinterBaudrate 318](#page-317-0) [PrinterCompressed 318](#page-317-1) [PrinterDensity 318](#page-317-2) [PrinterDither 319](#page-318-0) [PrinterDraftMode 319](#page-318-1) [PrinterFormFeed 319](#page-318-2) [PrinterHandshake 320](#page-319-0) [PrinterOrientation 320](#page-319-1) [PrinterPort 321](#page-320-0) [PrinterType 321](#page-320-1) [PrinterUserSelect 322](#page-321-0) [Default Printing Settings 323](#page-322-0)

#### **[Appendix F: COM Extensibility](#page-324-0)**

[About COM Extensibility 325](#page-324-1) [Overview of the SCEC Framework 325](#page-324-2) [Receiving Event Notifications 326](#page-325-0) [Invoking Siebel Methods \(Action Requests\) 328](#page-327-0) [Obtaining and Using Action Request Interface References 331](#page-330-0) [Process of Implementing a SCEC 332](#page-331-0)

[Obtaining the SCEC Support Files 332](#page-331-1) [Generating and Configuring a SCEC 333](#page-332-0) [Modifying SCEC Files 334](#page-333-0) [Deploying SCEC Files to a PDA Device 343](#page-342-0) [Configuring SCEC User Properties in Siebel Tools 344](#page-343-0) [Configuring SCEC Registry Settings 345](#page-344-0)

#### **[Index](#page-346-0)**

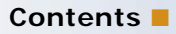

# <span id="page-14-0"></span>**1 What's New in This Release**

#### **What's New in Siebel Medical Handheld Guide, Siebel Innovation Pack 2014**

No new features have been added to this guide for this release. This guide has been updated to reflect only product name changes.

**NOTE:** Siebel Innovation Pack 2014 is a continuation of the Siebel 8.1/8.2 release.

#### **What's New in Siebel Medical Handheld Guide, Version 8.1/8.2**

No new features have been added to this guide for this release. This guide has been updated to reflect only product name changes.

# <span id="page-16-0"></span>**2 Overview of Siebel MedicalHandheld**

This chapter introduces Oracle's Siebel Medical Handheld application. The following topics are covered in this chapter:

- ["Siebel Mobile Products" on page 17](#page-16-1)
- ["About Siebel Handheld Applications" on page 19](#page-18-0)
- ["Overview of Siebel Handheld Application Synchronization" on page 20](#page-19-0)
- ["Synchronization Methods and Architecture for Siebel Handheld Applications" on page 21](#page-20-0)
- ["Overview of Siebel Handheld Client Configuration" on page 23](#page-22-0)

### <span id="page-16-1"></span>**Siebel Mobile Products**

Several mobile applications are included in the Siebel product line. Each serves a different purpose and runs on different devices. Often, these applications complement each other. The mobile applications are as follows:

**Siebel Mobile Web Client and Siebel Remote.** A disconnected client and supporting server-side software, respectively. These applications provide intelligent transaction routing, data synchronization, and Store-and-Forward Messaging (SFM) capabilities.

**Siebel Handheld Application.** A disconnected client with data filtering, data synchronization, and Store-and-Forward Messaging capabilities.

**Siebel Wireless.** Siebel applications delivered to client browsers that connect to a Siebel Server through a wireless network.

[Figure 1](#page-17-0) illustrates the hardware platforms on which these products run.

**NOTE:** In [Figure 1](#page-17-0), *form factors* refers to the general capabilities, screen shapes, and sizes of the various devices shown in the illustration.

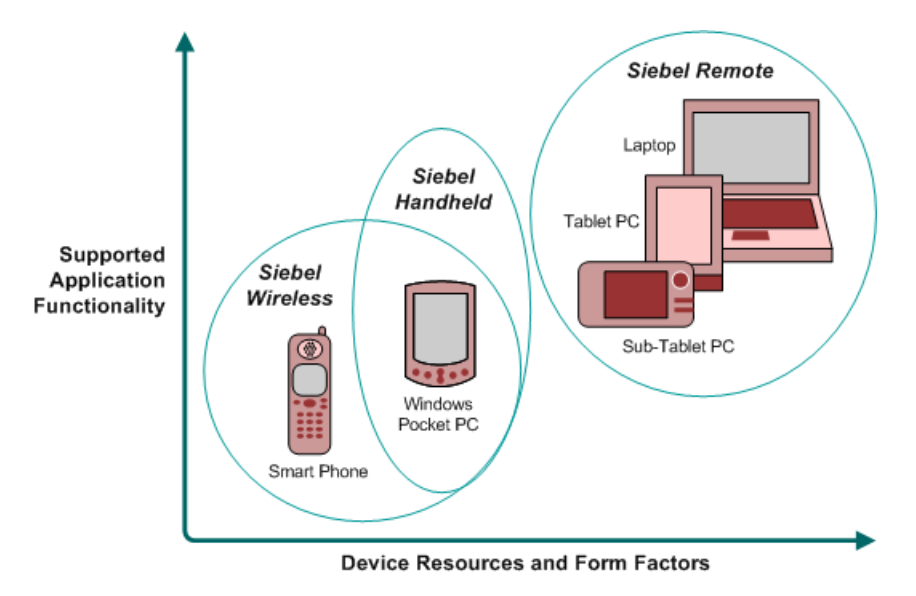

<span id="page-17-0"></span>Figure 1. Siebel Mobile Product Platforms

[Table 1](#page-17-1) describes the Siebel mobile products' software components and supported hardware devices.

| <b>Product Group</b>                          | <b>Server Components</b>                                                                           | <b>Client</b><br>Component  | <b>Supported Client Devices</b>                                                                                |
|-----------------------------------------------|----------------------------------------------------------------------------------------------------|-----------------------------|----------------------------------------------------------------------------------------------------|
| <b>Siebel Remote</b>                          | Siebel Remote<br>Store-and-Forward<br>Messaging                                                    | Siebel Mobile<br>Web Client | Desktop PCs<br>Laptop PCs<br><b>Tablet PCs</b>                                                                 |
| <b>Siebel Handheld</b><br><b>Applications</b> | <b>Handheld Application</b><br>Synchronization Object<br>Manager<br>Store-and-forward<br>Messaging | Siebel Handheld<br>Client   | Windows-based mobile devices                                                                                   |
| <b>Siebel Wireless</b>                        | Wireless Object Manager                                                                            | Client Browser              | Any mobile device running a<br>supported client browser,<br>including wireless devices and<br>handheld devices |

<span id="page-17-1"></span>Table 1. Siebel Mobile Product Software Components and Supported Devices

[Table 2](#page-18-1) describes the Siebel mobile products' supported Siebel applications and documentation on the Siebel Bookshelf for information about these products.

| <b>Product Group</b>                             | <b>Supported Applications</b>                                                                                                    | <b>Related Documentation</b>                                                                                                    |
|--------------------------------------------------|----------------------------------------------------------------------------------------------------|----------------------------------------------------------------------------------------------------|
| <b>Siebel Remote</b>                             | Almost all Siebel Business<br>Applications and Siebel Industry<br>Applications<br>(Provides the same look and<br>feel as those applications.) | Siebel Remote and Replication Manager<br><b>Administration Guide</b><br>Siebel Store-and-Forward Messaging Guide<br>for Mobile Web Client                                                                                         |
| <b>Siebel</b><br><b>Handheld</b><br>applications | Siebel Sales<br>Siebel Field Service<br>Siebel Consumer Goods<br>Siebel Medical<br>Siebel Pharma                                              | Siebel Sales Handheld Guide<br>Siebel Service Handheld Guide<br>Siebel Consumer Goods Handheld Guide<br>Siebel Medical Handheld Guide<br>Siebel Pharma Handheld Guide<br>Siebel Store-and-Forward Messaging Guide<br>for Handheld |
| <b>Siebel Wireless</b>                           | Siebel Sales<br>Siebel Field Service<br>Siebel Partner Relationship<br>Management<br>Siebel Self-Service Applications                         | Siebel Wireless Administration Guide                                                                                                    |

<span id="page-18-1"></span>Table 2. Siebel Mobile Product Supported Applications and Related Documentation

### <span id="page-18-0"></span>**About Siebel Handheld Applications**

Oracle's Siebel Handheld applications provide a focused subset of functionality in comparison to the Siebel Web Client. The Siebel Handheld Application Client differs from the Siebel Web Client and the Siebel Mobile Web Client in that it uses a selected subset of views, accommodates smaller screen sizes, and has a reduced memory capacity. For a list of functional differences, see [Chapter 3,](#page-24-1)  ["Developing Siebel Handheld Applications."](#page-24-1)

Some features that are available on the Siebel Mobile Web Client are not available on the Siebel Handheld application. Scripting and Siebel engines (for example, Pricing and Reporting) are not supported on Siebel Handheld applications. For a list of features that are not supported, see ["Unsupported Features for Siebel Handheld Client" on page 26.](#page-25-2)

Some supported features of the Siebel Handheld Client are as follows:

- Application Development with Siebel Tools. Siebel Handheld applications can be configured in Siebel Tools using the Web Applet Designer. You can take your existing Siebel application and use this as the basis for the Siebel Handheld application, or you can create a new application by using the Siebel Tools application shipped on the Siebel Handheld application DVD. For more information about application development with Siebel Tools, see [Chapter 3, "Developing Siebel](#page-24-1)  [Handheld Applications."](#page-24-1)
- **Data filtering.** Filtering allows you to specify a subset of data to be used on the handheld device. Filtering is an important feature of a Siebel Handheld application deployment because of the relatively large size of the average enterprise database in comparison to the relatively limited memory capabilities of handheld devices. It is important that you allocate sufficient time in the project plan to create and test the handheld filters. For more information about data filtering, see ["Developing Siebel Handheld Applications" on page 25](#page-24-1).
- **Installation options.** The Siebel Handheld application can be installed on Windows-powered devices in one of two ways. The first is to create a partnership between a desktop or laptop PC and the handheld device using Microsoft ActiveSync. The second is to install the Siebel Handheld application from external media, for example, a Cabinet (CAB) file. Handheld application patches can be remotely deployed using PatchAgent. For more information about installation options, see [Chapter 8, "Installing the Siebel Handheld Application."](#page-170-3)
- **Patch updates.** Siebel Handheld applications automatically apply the latest software patches to the handheld device when needed. Companion Synchronization allows users to synchronize the Siebel Handheld application database to the local database on Companion PC and invokes Siebel Remote to synchronize the local database with the Siebel Server database.

PatchAgent automates the deployment of patches to handheld devices as part of the synchronization process. For more information about PatchAgent, see ["Installing the Siebel](#page-152-2)  [Handheld Application from External Media" on page 153](#page-152-2).

■ **Backing up and restoring data**. The Siebel Handheld application provides database backup functionality. A database restore utility is also included with the application. For more information about database backup and restoration, see ["Enabling Back Up of Siebel Handheld Application](#page-149-1)  [Database" on page 150](#page-149-1).

### <span id="page-19-0"></span>**Overview of Siebel Handheld Application Synchronization**

The Siebel Handheld Application Synchronization (Sync) Client synchronizes data between the Siebel Handheld application database and the Mobile Web Client database or Siebel Server database.

[Figure 2](#page-20-1) illustrates the Siebel Handheld synchronization infrastructure.

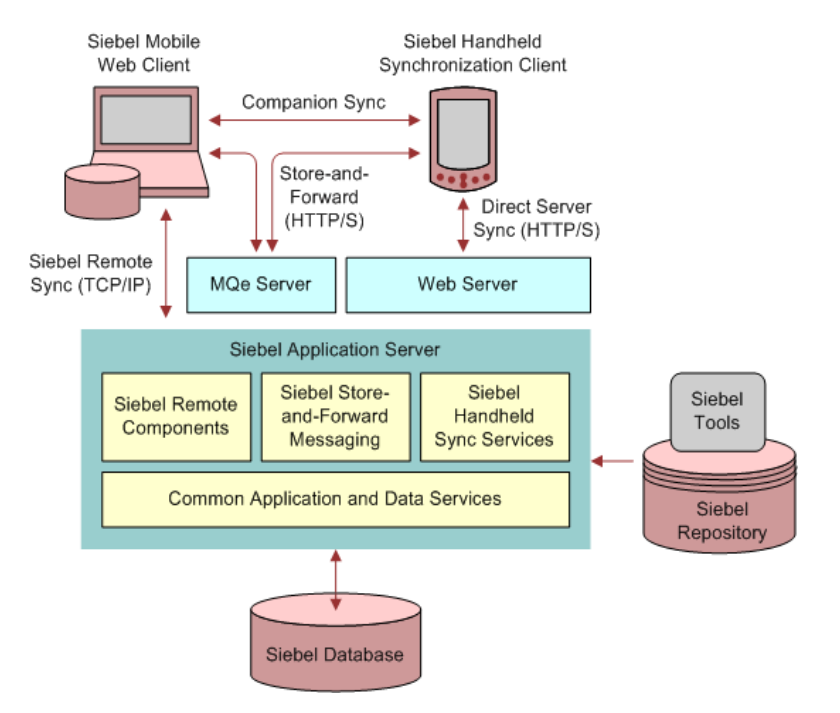

<span id="page-20-1"></span>Figure 2. Siebel Handheld Synchronization Infrastructure

The synchronization process does the following:

- Updates the Siebel Server database with changes made to the Siebel Handheld application database
- Updates the database on the handheld device with changes made to the Siebel Server database
- Downloads metadata changes, such as object definitions for new or modified screens or views
- Allows users to select filters to limit the amount of data that is downloaded
- Automatically applies the latest software patches to the handheld device when needed

### <span id="page-20-0"></span>**Synchronization Methods and Architecture for Siebel Handheld Applications**

The following methods can be used to synchronize data on the handheld device with data in the Siebel Server database: Companion Synchronization (CS), Direct Server Synchronization (DSS) and Direct Server Synchronization by Proxy (DSSvP). The architecture of these methods is discussed in the following sections.

#### **Handheld Application Synchronization**

A Handheld Application Synchronization Server component that is running on the Siebel application server can accept concurrent synchronization requests from multiple synchronization clients. When connecting directly to a server, the Siebel Handheld Application Synchronization Client synchronizes its data directly to a server database. Companion Synchronization allows users to synchronize the Siebel Handheld application database to the local database on a companion PC device and invokes Siebel Remote to synchronize a local database with the Siebel Server database.

In Direct Server Synchronization mode, the Siebel Handheld Application Synchronization Client uses the HTTP (or HTTPS) protocol over a network connection to communicate with the Siebel Handheld Application Synchronization Server. Users must configure their handheld devices for communication over the desired network.

A companion synchronization server runs on a companion personal computer with a Mobile Web Client installation and supports synchronization with a data source specified in a client configuration; the database resides on the companion PC.

#### **Companion Synchronization**

Companion Synchronization allows users to synchronize the Siebel Handheld application and database with a Siebel Remote database on a Mobile Web Client.

Microsoft ActiveSync is used to connect the handheld device and the companion PC through a serial or USB connection. The user launches Siebel Handheld application synchronization from companion PC or the device. The user can change the default filters using Siebel Handheld application synchronization.

#### **Direct Server Synchronization**

Direct Server Synchronization allows users to synchronize their Siebel Handheld application and database directly with the Siebel Server. The user connects the handheld device to the Siebel application server through a network connection that uses the HTTP protocol. The connection runs through a IIS Web Server to the application server, where the synchronization server components are installed and running.

#### **Direct Server Synchronization via Proxy**

Direct Server Synchronization via Proxy (DSSvP) allows users to synchronize their Siebel Handheld application and database directly with the Siebel Server. The user connects the handheld device to the Siebel application server through ActiveSync and the network connection established by the companion PC. The connection runs through a IIS Web Server to the application server, where the synchronization server components are installed.

### <span id="page-22-0"></span>**Overview of Siebel Handheld Client Configuration**

[Figure 3](#page-22-1) illustrates the Siebel Handheld client application architecture.

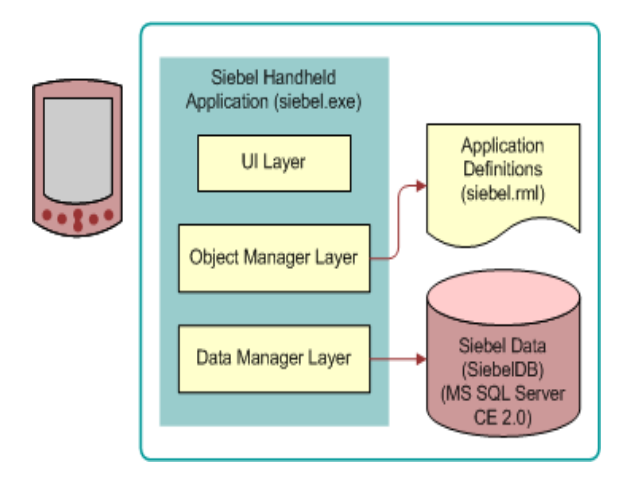

<span id="page-22-1"></span>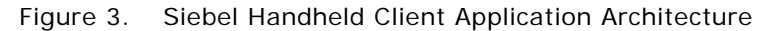

The Siebel Handheld executable, siebel.exe, runs on the handheld client in a disconnected state, and includes the user interface, object manager, and data manager.

The siebel.exe accesses the siebel.rml file that contains the application definitions.

The siebel.rml file is the Siebel Handheld equivalent of the repository file used in desktop applications, because it provides the definitions of the Siebel Handheld screens, views, and applets.

The final component of the Siebel Handheld Client architecture is the Siebel Handheld application database. The Siebel Handheld application includes a relational database management system designed to run on the Microsoft Windows-powered platform.

Complete the following steps to configure your Siebel Handheld Client.

#### *To configure the Siebel Handheld Client*

**1** Define the user functionality.

Determine which user interface elements (such as screens, views, toolbars, applets, find, and help) will be necessary for your Siebel Handheld Client users. For more information about defining user functionality, see ["About Defining User Functionality in the Siebel Handheld Client" on](#page-27-2)  [page 28.](#page-27-2)

**2** Configure the Siebel Handheld Client application user interface.

The process for configuring user interface elements in the Siebel Handheld Client is the same as that for other Siebel clients. For more information about configuring user interfaces for Siebel Handheld applications, see ["Configuring User Interface Elements in the Siebel Handheld Client" on](#page-35-1)  [page 36](#page-35-1) and *Configuring Siebel Business Applications*.

**3** Identify all eScript or VB script.

Siebel Handheld applications do not currently support scripting, including eScript or VB script. Scripting used in your Siebel application can conflict with your Siebel Handheld application configuration.

**4** Compile the new configuration.

For more information about compiling the configuration, see ["Compiling the Siebel Handheld](#page-52-1)  [Application" on page 53.](#page-52-1)

**5** Test the new configuration.

Test the configuration, repeating the previous steps, to address any configuration errors.

After completing the configuration for the Siebel Handheld Client, you are ready to install it on the handheld devices. To install the Siebel Handheld application configuration on a handheld device, see the instructions in ["Installing the Siebel Handheld Application" on page 172.](#page-171-1)

# <span id="page-24-1"></span><span id="page-24-0"></span>**3 Developing Siebel Handheld Applications**

This chapter describes how to set up Siebel Handheld applications. The following topics are covered in this chapter:

- [Overview of Siebel Handheld Application Architecture on page 26](#page-25-0)
- [Unsupported Features for Siebel Handheld Client on page 26](#page-25-1)
- [About Defining User Functionality in the Siebel Handheld Client on page 28](#page-27-0)
- [Configuration Guidelines for the Siebel Handheld Client on page 28](#page-27-1)
- [About Creating Siebel Handheld Application Projects on page 30](#page-29-0)
- [Designing Screens and Views for Siebel Handheld Applications on page 32](#page-31-0)
- [Working With Different Handheld Device Specifications on page 35](#page-34-0)
- [Configuring User Interface Elements in the Siebel Handheld Client on page 36](#page-35-0)
- [Using the COM Interface with Siebel Handheld Applications on page 46](#page-45-2)
- [Configuring Calendar Settings on page 46](#page-45-3)
- [Developing Tasks for Task UI in Siebel Handheld Applications on page 49](#page-48-0)
- [Scripting in the Siebel Handheld Application on page 52](#page-51-0)
- [Compiling the Siebel Handheld Application on page 53](#page-52-0)
- [Installing and Setting Up End User Translation Functionality on page 54](#page-53-0)
- [Configuring Printing from the Siebel Handheld Application on page 56](#page-55-0)
- [Configuring Siebel Handheld Applications to Open Other Applications on page 61](#page-60-0)
- [Configuring Signature Capture Capabilities in Siebel Handheld Applications on page 61](#page-60-1)
- [Testing the Siebel Handheld Application on page 66](#page-65-1)

### <span id="page-25-0"></span>**Overview of Siebel Handheld Application Architecture**

The process for configuring a Siebel Handheld application has a few differences, described in this chapter, from the process for configuring other types of Siebel applications.

**NOTE:** Familiarize yourself with the Siebel application configuration process described in *Configuring Siebel Business Applications* before you attempt to configure the Siebel Handheld application.

The five layers in the Siebel Handheld application architecture are comparable to those used on the Siebel Web Client:

- Application layer. The application layer starts and closes the application.
- **User Interface layer.** The user interface layer renders the display and interacts with actions of the user.
- **Object Manager layer.** The object manager layer provides a consistent object behavior and interaction between all business objects within the application.
- **Data Manager layer.** The data manager layer maintains an object-oriented abstraction of the native data stored in the data repositories for the benefit of the object manager.
- **Database layer.** The database layer includes the data that Siebel Handheld application users access.

Your Administrator configures an application on the Siebel client using Siebel Tools and compiles the Siebel repository (.srf) file. During the synchronization process, information specific to the Siebel Handheld application is extracted from the Siebel repository file. This information is used to create a repository metalanguage (.rml) file, which is downloaded to the handheld device.

The repository metalanguage file contains the layout information for the handheld device but not the database layer. The database layer is generated in the transport file called dbfile.txt, which is downloaded and imported to the Siebel Handheld application database (siebelDB.sdf). For more information about Siebel Tools, see *Using Siebel Tools*.

### <span id="page-25-2"></span><span id="page-25-1"></span>**Unsupported Features for Siebel Handheld Client**

The differences between configuring user interface elements for the Siebel Web Client and the Siebel Handheld Client are shown in [Table 3](#page-25-3).

| ∣ Client               |     |           | Siebel Tools SWT Template Files Specialized Algorithms |
|------------------------|-----|-----------|--------------------------------------------------------|
| Siebel Web Client      | Yes | Yes       | <b>No</b>                                              |
| Siebel Handheld Client | Yes | <b>No</b> | Yes                                                    |

<span id="page-25-3"></span>Table 3. Configuring Siebel Client User Interface Elements

The following are not supported in Siebel Handheld applications:

- Chart and explorer applet types are not supported.
- Group boxes are not supported. For more information about group boxes, see "Group Boxes" on [page 40.](#page-39-1)
- Alarm Manager is not supported. Therefore, if an alarm check box is added to an applet and the check box is selected, no alarm sounds.
- The base time zone is determined by the system settings on the Siebel Server and cannot be changed on the handheld device.
- Siebel Browser and Siebel Server side scripting are not supported.
- Siebel Workflow is not supported.
- Siebel Personalization.

See the following topics, which outline, more specifically, other unsupported features.

#### **Functions**

Siebel Handheld applications support most of the calculated fields and operations used in the Siebel Web applications with a few exceptions. See the following list of unsupported functions.

- AccountId
- **BCHasRows**
- DockingNodeId
- DockingNodeName
- DockingNodeRoutId
- **EAILookupExternal**
- EAILookupSiebel
- **EXISTS**

**NOTE:** For example, the following expression on multi-value fields is not supported by Handheld Applications: IIf(EXISTS([Multi-valued Field Name] IS NOT NULL),'Y','N').

- GetHQInstanceId
- GetHQInstanceName
- GetNumBCRows
- GetProfileAttr
- **GetXAval**
- IsDocked
- **LanguageName**
- **LocaleName**
- **LookupMessage**
- LookupTranslation
- **NOT**
- ParentFieldValue. This function works as a calculated field but not in, or with, a search specification.
- RepositoryId
- **RepositoryName**
- RowIdToRowIdNum
- ToolsLanguage

The NOT key word is not supported on Booleans. Use the != operator instead. For example, "Active"  $!=$  "Y".

The RowIdToRowIdNum function is supported differently in Siebel Handheld applications than in the Web applications. In Web applications, RowIdToRowIdNum converts a row ID to a numeric value. In Siebel Handheld applications, the row ID itself is returned.

### <span id="page-27-2"></span><span id="page-27-0"></span>**About Defining User Functionality in the Siebel Handheld Client**

The first step in configuring a Siebel Handheld Client is to determine which user interface elements are necessary. Siebel Handheld Client users have different requirements from the Web Client users. Keep in mind the differences in display size, memory capacity, and input methods between handheld devices and larger computers, such as desktop computers.

The goal is to create applications that are easy for your users to use and which take advantage of the strengths of the handheld device platform. Because of the processing speed, memory limitations, and form factor differences, include only those user interface elements that are necessary for users to complete their job responsibilities.

### <span id="page-27-1"></span>**Configuration Guidelines for the Siebel Handheld Client**

This topic contains general guidelines to use when you configure the Handheld application. Use these guidelines when you design any new objects for the Siebel Handheld Client. This approach facilitates a logical separation of the Siebel Handheld Client user interface elements from the Siebel Web Client user interface elements.

#### **Identify User Activities**

Consider the following when identifying user activities:

To conserve memory (and thereby improve performance) and ease navigation, identify business processes that are required by users and develop applications that support these processes.

- If more than one type of user needs a Siebel Handheld application, it is preferable to divide the application into multiple responsibilities rather than give all possible users access to all available screens and views. Responsibilities are fully configurable by the application developer.
- Do not include additional functionality that is not required to reside on the device.

#### **Limit the Number of Screens and Views**

Consider the following when introducing new screens and views:

- Keep the number of views in your application to 30 or fewer. Determine the critical business processes that the Siebel Handheld application will support and pick only the views that are necessary and are compliant with your business requirements.
- Limit the number of views within a screen to 12 or fewer to keep the Show drop-down list concise.
- Limit the number of screens to six or fewer to keep the Screen drop-down list concise.
- Keep screen names to about 15 characters or fewer, so that they fit in the Screen drop-down list. The number of characters is a general guide, because characters vary in width.
- Keep view names to about 30 characters or fewer so that they fit in the Show drop-down list. The number of characters is a general guide, because characters vary in width.

#### **Limit the Number of Applets for Each View**

Organize data in multiple applets in a single view to use Tabbed Views. This allows the user to access critical data via a single click.

#### **Limit the Number of Columns and Fields for Each Applet to Minimize Scrolling**

Consider the following when designing applets:

- Design applications that contain as few screen and view hierarchy levels as possible. In a Webbased application, you can have views with many applets, and the user toggles between the applets.
- Include the most important fields and columns that a user needs to see at a glance before scrolling. For example, if you have a form applet that is a parent, include only needed fields to avoid scrolling.
- If you are using a list applet, determine how wide it needs to be.
- Design each applet so that it only contains columns and fields that are required for end-user tasks.
- Consider moving required and editable fields into visible area of the applet where users can enter data and do not have to scroll. Because there is less screen space on a handheld device than on a laptop or desktop, the most important data must be immediately visible.
- The Date column can be formatted to show only the date instead of Date and Time where Time is not relevant. This saves the user from having to scroll.
- To minimize horizontal scrolling, limit the number of columns displayed in a list applet to no more than ten.
- There is no limit on the number of fields in form applets of single-applet views. However, to minimize scrolling, keep the number of fields to 20 or fewer.
- Use a form applet for the parent for each parent-child view.
- In a multi-applet view, limit the number of fields in form applets to five or fewer. Add additional fields only if the field width is short. For example a check box field.
- Reduce the number of fields if the fields are multi-line, for example, a Comments box that contains three lines of text.
- Do not include read-only check boxes in form applets. It is very difficult for users to discern that the check box is not editable.
- Do not add pick applets or set the Runtime property to true for Read-Only fields that have a picklist value associated to them. This will improve overall extraction time, synchronization time and dbfile.txt file size since the process will not be forced to extract all the picklist values for these fields.
- Keep query names to about 15 characters or fewer, so that they fit in the Queries drop-down list. For example, North American Organization is too long for a query name, so change it to a shorter name, such as N. American Org. The number of characters is a general guide because characters vary in width (for example, W is wider than i).
- For each screen, create a view called My \*(asterisk) or All \* as a single list applet view. For example, for the Activities screen, create a My Contacts view that has the Contacts list applet only.

#### **Design Data Filters**

Consider the following when designing data filters:

- Limit the size of the dbfile.txt file to less than three megabytes (MB). The RDBMS on the handheld device is approximately three times the size of dbfile.txt. If the data files are so large that they cannot be imported into the database with the available memory, users cannot successfully synchronize their data. For information about how to design data filters to limit the amount of data that is synchronized to the handheld device, see [Chapter 5, "Data Filtering for](#page-128-2)  [Siebel Handheld Applications".](#page-128-2)
- When working with assessment creation functionality, you need to name your templates in such a way that they will filter only the needed templates that will be downloaded to the device. Without properly setting up filters, all templates will be downloaded to the device.

### <span id="page-29-0"></span>**About Creating Siebel Handheld Application Projects**

The Siebel Handheld application projects appear in the list of projects in Siebel Tools; when Project is selected in the Object Explorer, the list of projects is displayed in the Object List Editor.

Use a naming convention that allows you to identify applications, screens, views, and applets belonging to a particular Handheld application. This allows you to locate all the object definitions in a Handheld application by querying on the name in the Object List Editor. For example, all of the Handheld application screens, views, applets, toolbars, and menus use either an SHCE prefix (for example, SHCE Sales Account List view) or a CE suffix. Use the Object List Editor to query for views that contain the prefix SHCE or the suffix CE; doing so displays all of the Handheld application views.

If you create a new Siebel Handheld application, create a new suffix or prefix to identify the name of the application and each screen, view, and applet name. For example, you might use PPC\_SHCE for an application.

### <span id="page-31-0"></span>**Designing Screens and Views for Siebel Handheld Applications**

Views in Siebel Handheld applications can display two or more applets simultaneously. You can configure screens and views to display applets in two modes, as described in [Table 4](#page-31-1).

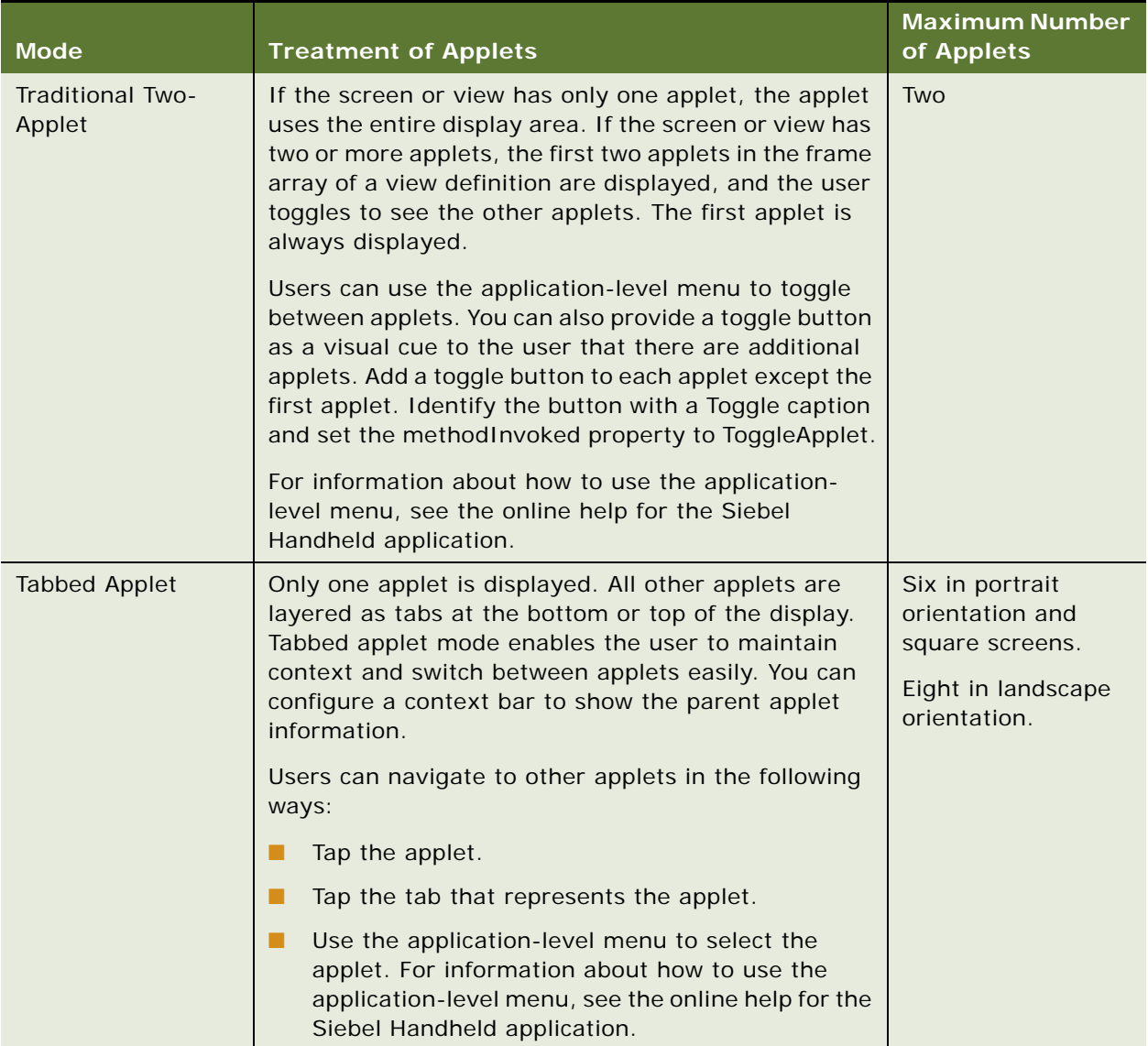

<span id="page-31-1"></span>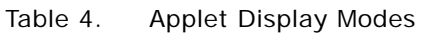

**NOTE:** Use only unique display names in the Screens and Show drop-down lists. The Siebel Handheld application uses the first screen or view display name that matches the selected name in the dropdown list. If two screens have the same display name, a search for the screen always returns the first display name found.

#### <span id="page-32-0"></span>**Configuring Tabbed Applets for the Siebel Handheld Client**

The applet display mode is controlled by the application user property DefaultViewType. For more information about this user property, see [DefaultViewType User Property on page 263.](#page-262-0)

To override the effect of the DefaultViewType setting, set the value of the view-level user property ViewType. For more information about this user property, see [ViewType User Property on page 274](#page-273-0).

#### *To configure tabbed applet behavior for an application*

■ In Siebel Tools, set the value of the application user property DefaultViewType. For more information about this user property, see [DefaultViewType User Property on page 263.](#page-262-0)

#### *To configure tabbed applet behavior for a view*

**1** In Siebel Tools, set the value of the view-level user property ViewType.

For more information about this user property, see [ViewType User Property on page 274](#page-273-0).

**NOTE:** ViewType overrides the DefaultViewType property in portrait orientation. In landscape orientation and on square screens, the default applet display mode is Tabbed.

**2** If you do not want to show the context bar that displays the parent applet information at the top of a view, set the DisableParentBar user property to TRUE.

For more information about this user property, see [DisableParentBar User Property on page 264](#page-263-0).

#### **Screen Allocation for Traditional Two-Applet Mode**

The amount of screen space available for applets is determined by the type of applets in the view. Two applets are stacked above one another. A parent form applet in a two-applet view displays multiple fields on a screen. Users use the scroll bar to navigate. The form applet dynamically resizes if there are fewer than five fields and, therefore, does not waste screen display space with empty lines. The maximum number of fields that are displayed at one time is configurable by setting the Max Parent Applet Size preference in the User Preferences dialog. For more information about user preferences, see ["Setting User Preferences in the Siebel Handheld Application" on page 182.](#page-181-2)

#### **Drill-Down Only Views**

Some views can be drill-down only views—that is, they can be accessed only by navigating from another view. These views are not accessible through the Show drop-down list. However, when the user navigates to the view, the view title appears in the Show drop-down list. To configure a drilldown only view, set the view title as you do for any other view and set the ScreenMenu property to FALSE. For more information about drill-down only views, see *Configuring Siebel Business Applications*.

#### **Applet Focus Behavior**

When navigating between views, sometimes you might need to override the default behavior for giving focus to an applet

The GotoView method is used to navigate from one view to another. A button control is added to the applet in the view you want to navigate from, the button's methodInvoked property is set to GotoView and the button's View property is set to the view that is to be created. When the GotoView method is executed, it builds the specified view. If the view includes a parent and child applet, GotoView gives focus to the child applet. This is the desired behavior in most instances when you are simply navigating from one view to another.

If the desired behavior is to navigate to a new view and, additionally, to create a new record, then you must use the GotoViewNewRecord method. This method calls two methods; first it calls GotoView, and then it calls NewRecord, which creates a new record in the new view.

In some instances the default behavior of these methods does not produce the intended behavior. For example, in the Orders view of the Service Requests screen, when you tap the Create New Order button, it takes you to the Order Details view, which contains a parent form applet (Service Request Order) and a child list applet (Service Order Entry Line Item). In this instance, when the Create New Order button's GotoViewNewRecord method is executed, you want a new order to be created.

However, the default behavior is to give focus to the child applet rather than creating a new record in the parent applet. Therefore, you need to override the default behavior of GotoView with the control user property OverrideDefaultApplet, and set the value to the applet that you want to give focus. For more information about this user property, see [OverrideDefaultApplet User Property on](#page-266-0)  [page 267](#page-266-0). For more information about the View user property, see [View User Property on page 274.](#page-273-1)

For example, if you create a button labeled Create Service Request Order, you must define the user properties shown in [Table 5](#page-33-0):

| <b>Name</b>           | Value                                     |  |
|-----------------------|-------------------------------------------|--|
| View                  | <b>SHCE Service Order Line Items View</b> |  |
| OverrideDefaultApplet |                                           |  |

<span id="page-33-0"></span>Table 5. User Properties

#### **Views with Associated Print Templates or Reports**

Print templates are text files that you design and create for printing. After creating a print template, you associate it with an applet. When a user chooses to print from a view, the print template that is associated with the applet is automatically selected and used for printing. Follow these guidelines when creating print templates:

- The print template name for a particular display applet is registered in the Mail Template property in the Applet object associated with the applet.
- The template must be placed in the Templates directory.
- The template name that goes into the Mail Template property must not include a path name or extension. For example, if the full path of the template is \Program Files\Siebel Handheld\Templates\InvoiceTemplate.txt, enter only the root name, InvoiceTemplate, in the property field.
- The template file itself must have a .txt extension on the device. In the case of Siebel Medical Handheld, the provided print template is called: QuoteTemplate.txt.

For more information about printing and print templates, see the following:

- ["Configuring Printing from the Siebel Handheld Application" on page 56](#page-55-0)
- ["Installing Print Templates in the Siebel Handheld Install Directory" on page 151](#page-150-1)
- ["Printing with the Siebel Handheld Application" on page 180](#page-179-4)
- [Appendix D, "Print Tagging Language"](#page-274-2)
- [Appendix E, "Print Configuration Settings"](#page-314-3)

### <span id="page-34-0"></span>**Working With Different Handheld Device Specifications**

Siebel Handheld applications can run on many handheld devices. The capabilities of handheld devices vary, depending on the following characteristics:

- Operating system (OS)
- **Processor**
- Storage memory
- Screen orientation
- Screen resolution

Siebel Handheld applications are aware of the devices on which they run. The applications do not need to be compiled specifically for particular devices. Handheld applications are device aware in the following respects:

- **OS:** Siebel Handheld applications can identify the OS of the device on which they are running.
- **Storage memory:** Siebel Handheld applications can determine the amount of storage memory available on the device on which they are running. Handheld applications use this information to determine if sufficient storage memory is available to download the dbfile.txt file.

Handheld applications do not download the file is available storage memory is insufficient. The applications request the user to apply more restrictive filters, or to make more memory available on the device.

- **Screen orientation:** Views in Siebel Handheld applications are displayed differently depending on the screen orientation of the device.
	- Portrait orientation—In this screen orientation one or two lists or forms are displayed on each screen. When the screen displays two lists or forms, the user can maximize and minimize the lists or forms.

■ Landscape orientation and square screens—In this screen orientation one list or form is displayed on each screen. The user can use a tab and an icon button to show one list or form, and simultaneously hide the list or form that is currently displayed.

Dialog boxes and other UI elements are also aware of screen orientation. All UI controls are automatically placed in an area that is not affected by changes to screen orientation. Any fields that users can edit are automatically placed in a location that is not obscured when the Software Input Panel (SIP) is displayed.

These automatic features are not enabled in form UI applets and task applets. When you develop these applets for Siebel Handheld applications, you must manually lay out UI items so that they are not obscured by changes to screen orientation or SIP display.

### <span id="page-35-1"></span><span id="page-35-0"></span>**Configuring User Interface Elements in the Siebel Handheld Client**

When configuring user interface elements on the Siebel Handheld Client, also consider the processing speed and memory constraints of handheld devices. The constraint on processing speed affects the performance of a handheld device. The performance of a handheld device is also related to the number of screens and views downloaded to the handheld device. Because handheld devices are not meant to provide the same functionality as larger devices, such as laptops, the number of screens and views must be kept to a minimum on the handheld device.

Due to size constraints on handheld devices, the Siebel Handheld Client displays user interface elements differently from the Siebel Web Client. Consider these differences when configuring the Siebel Handheld Client application. For example, Siebel Handheld Client does not support an alphabetical index.

The following topics are related to configuring user interface elements in the Siebel Handheld Client:

- ["Configuring List Applets for the Siebel Handheld Client" on page 37](#page-36-0)
- ["Configuring Fields to Display as Pop-Up Text Areas in List Applets" on page 38](#page-37-0)
- ["Configuring Alpha Tabs in List Applets for the Siebel Handheld Client" on page 38](#page-37-1)
- ["Configuring Form Applets for the Siebel Handheld Client" on page 39](#page-38-0)
- ["Configuring Form UI Applets for the Siebel Handheld Client" on page 40](#page-39-0)
- ["Using Auto Pop-Up Lists in the Siebel Handheld Client" on page 41](#page-40-0)
- ["Configuring Tree Applets for the Siebel Handheld Client" on page 42](#page-41-0)
- ["Configuring Tabbed Applets for the Siebel Handheld Client" on page 33](#page-32-0)
- ["About Home Page Applets in Siebel Handheld Applications" on page 44](#page-43-0)
- ["About Buttons in Siebel Handheld Applications" on page 44](#page-43-1)
- ["About Multi-Value Groups in Siebel Handheld Applications" on page 44](#page-43-2)
- ["About the Menu Bar in Siebel Handheld Applications" on page 45](#page-44-0)

<sup>■</sup> **Screen resolution:** Siebel Handheld applications can run on both high-resolution and lowresolution displays.
- ["About Toolbars in Siebel Handheld Applications" on page 45](#page-44-0)
- ["About the Status Bar in the Siebel Handheld Application" on page 46](#page-45-1)
- ["About Hyperlinks in the Siebel Handheld Application" on page 46](#page-45-0)

### **Configuring List Applets for the Siebel Handheld Client**

You configure list applets and list columns for Siebel Handheld applications the same way you configure them for other Siebel applications.

#### **Recommended Strategy for Configuring List Applets**

The recommended strategy when configuring the Siebel Handheld application is to use the list applets for record navigation and to rely on form applets to provide the record details.

The following are additional guidelines to follow when designing list applets:

- Configure specific list applets for your Handheld application, rather than reusing Siebel Web Client list applets.
- Remove all but the essential list columns. Because there is limited screen area to display list columns, omit all unnecessary columns to minimize horizontal scrolling.

You can either remove the columns from the Handheld application or set the Show in List property on the column to FALSE. These two methods are different in the following ways. If the columns are removed from the Handheld application, the data is not downloaded to the handheld device. This keeps the Handheld application data to a minimum and, in turn, optimizes the synchronization process performance. If the Show in List property on the column is set to FALSE, the data is still downloaded to the device but is not shown by default. This second approach, though without the synchronization optimization benefit, does allow convenience for the user who wants to customize visible columns. Take these concerns into account when setting up users.

- Reorder the remaining list columns so that the most frequently used columns are furthest to the left.
- Reduce the default width of the list columns so that more columns can be viewed at one time.
- Use hyperlinks to ease navigation by enabling users to drill into a form applet.

These changes can minimize the amount of horizontal scrolling and column reordering that users must do. Limiting the number of list columns to those that are essential minimizes the amount of data downloaded to the device, resulting in faster synchronization times and more economical use of device memory.

**NOTE:** In Siebel Handheld applications, an asterisk (\*) on a form applet, or in a column heading of a list applet, indicates a required field. Administrators specify which fields are required.

Use Siebel Tools to modify, or rearrange List columns. For more information about the List column options, see *Configuring Siebel Business Applications*.

### **Configuring Fields to Display as Pop-Up Text Areas in List Applets**

You can configure fields to display as pop-up text areas in list applets, so that Handheld users can enter new text or edit existing text in a field. Fields that are configured to display as pop-up text areas in list applets contain an (...) ellipses button. Handheld users must click the ellipses button to access the text area.

#### *To configure a field to display as a pop-up text area in list applets*

**1** Set the text length of the field in the business component to 100 or more.

If the field text length is set to anything less than 100, then the (...) ellipses button will not appear on the Handheld device for that field, and users will not be able access the text area.

- **2** For multi-value fields, which are read-only in Handheld applications:
	- Set the text length of the field and the destination in both the parent and child business components to 100 or more.
	- In the List Column of the applet, set HTML Type to Field and set Runtime to TRUE.

If the field text length is set to anything less than 100 in either the parent or child business component, then the (...) ellipses button will not appear on the Handheld device for that field, and users will not be able access the text area.

### **Configuring Alpha Tabs in List Applets for the Siebel Handheld Client**

You can configure alpha tabs in list applets for Siebel Handheld applications to act on one or more list applet columns and to appear as a row of tabs at the top of the applet. Alpha tabs have the following characteristics:

- Can be configured for any field in the list applet provided the field is set up as the Alpha Tab Search Field user property in Siebel Tools.
- Can only be configured for one field at a time in the list applet.
- Can be configured to display either in single letter format (ungrouped) or in multiple letter (grouped) format.
- Can facilitate localizable tab definitions based on grouped and ungrouped alpha tab format. For example, alpha tabs can be configured for additional accented characters (in the case of some European Languages) and for English character ranges or local character ranges (in the case of some Asian Languages).
- Can include an ALL grouping which will show all records in the list applet by default the first time a user navigates to the view after launching the application.
- Can disable, if configured, any filters applied to the view the first time the view loads.
- Are supported in portrait orientation, landscape orientation, and on square screens.

#### *To configure alpha tabs in list applets*

**1** In Siebel Tools, configure the AlphaTab Named Search property on the List object.

For more information about this user property, see [AlphaTab Named Search User Property on](#page-260-0)  [page 261](#page-260-0).

**2** Decide whether you want your alpha tabs to display in grouped or ungrouped format. The default behavior is to show grouped alpha tabs.

To display ungrouped alpha tabs, set the value of the DisableAlphaTabGroups user property for the applet to TRUE.

For more information about this user property, see [DisableAlphaTabGroups User Property on](#page-263-0)  [page 264](#page-263-0).

By default, your Siebel Handheld application ships with grouped and ungrouped versions of alpha tabs for each language. For example:

IDS\_ALPHATAB\_GROUPED\_SPEC "A-C|D-E|G-I|J-L|M-O|P-R|S-U|V-Z|\*" IDS\_ALPHATAB\_GROUPED\_DISPLAY "ABC|DEF|GHI|JKL|MNO|PQR|STU|VWXYZ|All" IDS\_ALPHATAB\_UNGROUPED\_SPEC "A|B|C|D|E|F|G|H|I|J|K|L|M|N|O|P|Q|R|S|T|U|V|W|X|Y|Z|\*" IDS\_ALPHATAB\_UNGROUPED\_DISPLAY "A|B|C|D|E|F|G|H|I|J|K|L|M|N|O|P|Q|R|S|T|U|V|W|X|Y|Z|All"

\_SPEC represents the range for the search specification and \_DISPLAY represents the strings that will be displayed on each tab. Currently, you cannot override these specifications.

### **Configuring Form Applets for the Siebel Handheld Client**

The Siebel Handheld application uses a specialized algorithm to format and display form applets. Due to the display limitations on the device, only one pair of label and field controls are displayed on each row of the form, regardless of the layout shown within Siebel Tools.

#### **Layout Sequence**

When configuring form applets for the Siebel Handheld application, the Applet Web Template Items in the Applet Web Template determine the controls that appear on a form applet. The layout of form applets on the Handheld application is determined by the HTML Sequence field set on control objects.

The HTML Sequence field determines the screen layout of a Handheld application. Controls are ordered from top-to-bottom based on their HTML Sequence property values. Label and control pairs that do not fit on the same line as other label and control pairs wrap to the next line.

#### **Labels**

Keep field labels in applications short (approximately 12 characters or fewer, depending on the character width). Use abbreviations where possible. Labels that are too long are truncated.

#### **Group Boxes**

Group boxes are not supported and are not displayed in form applets, even if they are added in the Web Applet Designer. Therefore, reword the field labels to include group box information if necessary. For example, you can have two group boxes on the form, one labeled Ship To and another labeled Bill To. Each group box includes a field named Address. Because group boxes are not supported, the Ship To and Bill To labels are lost, and two fields with the identical Address label remain. Therefore, you must rename the Address labels "Ship To Addr" and "Bill To Addr" or some other label that distinguishes them.

#### **Radio Buttons**

You can configure any static or dynamic picklist control in form applets to display as a set of radio buttons, instead of as a normal picklist. To do this, you must set field type to DT\_RADIO.

### <span id="page-39-0"></span>**Configuring Form UI Applets for the Siebel Handheld Client**

Form UI is a technique of applet design which enables Siebel Handheld application developers to create applets that are larger than normal form applets. An applet designed for form UI can have a greater height and a greater width than the applet display area. Form UI enables application developers to create large applets which can resemble a paper form.

You create form UI applets as normal form applets, but with the FormUI user property set to TRUE. For more information about this user property, see [FormUI User Property on page 265](#page-264-0).

#### **Location of UI Controls**

The location of the UI controls on normal form applets is determined automatically. For form UI applets, you can define the location of each control. This enables you to design the applet in the way that you want the applet to appear to users. You can place UI controls in any location on the applet. This enables you to create forms that are easier for your users to use, or reflect your current business processes. For example, you can design an applet that resembles the layout of one of the paper forms that your business currently uses.

You can also design more complicated forms. For example, you can create a form that has three fields beside each other. Form UI allows the following benefits for UI design for Siebel Handheld applications:

- Flexible location of labels
- Hidden labels
- Flexible location of fields
- Flexible field sizes
- Flexible location of buttons
- Flexible button sizes
- Flexible location of radio buttons

You use the Grid Layout Editor in Siebel Tools to create form UI applets. Before you design the layout of the applet, you must set the FormUI user property to TRUE. In Grid Layout Editor, add the required controls to the applet, then arrange the controls appropriately.

#### **Navigation Scheme**

Form UI applets also have a new navigation scheme to enable users to navigate efficiently in a large form applet. There are no scroll bars in form UI applets. Instead, users can tap-and-hold on an area outside of the fields, then drag the form so that a part of the form that they cannot see is displayed.

To enable the new navigation scheme to function, the performance of the screen drawing functionality for form UI applets is significantly better than for other types of applet.

#### **COM Interface**

To perform complex processing on a form UI applet, you can write components that use the Component Object Model (COM) architecture. For example, if you want to implement data validation or different UI, you can write a component extension for the applet. For more information about how to write component extensions, see [Appendix F, "COM Extensibility".](#page-324-0)

#### **UI Behaviors**

To reduce the potential for user confusion, many of the automatic UI behaviors which occur in the normal form applet do not occur in form UI applets. For example, the following behaviors are different:

- When the SIP opens, the form UI applet does not resize or scroll automatically to show the insertion point. Instead, the user must drag the applet until the insertion point is visible.
- When you tab to a field that is not visible, the form UI applet does not scroll automatically to the active field. Instead, the user must drag the applet until the active field is visible.

### **Using Auto Pop-Up Lists in the Siebel Handheld Client**

Sometimes when a user opens a view, the user must select a value from a pop-up list to fill in a required field. You can configure the view so that the pop-up list automatically opens when the user opens the view. If you do this, the user does not have to tap the control to open the pop-up list.

To configure a pop-up list to open automatically, use the AutoPopupField user property. For more information about this user property, see [AutoPopupField User Property on page 261.](#page-260-1)

To configure a pop-up list to open automatically, add the user property on the applet with Name set to AutoPopupField.

Depending on the type of applet, this property is set differently:

- For list applets, set the AutoPopupField property to the Business Component field name.
- For form applets, set the AutoPopupField property to the name of the control.

### **Configuring Tree Applets for the Siebel Handheld Client**

As an alternative to List applets, Tree applets with automatic drilldown behavior can be configured for Siebel Handheld applications in much the same way that you configure them for other Siebel applications.

A tree applet is a structured and hierarchical list of nodes of related business components. Tree applets are used to create explorer views where users can expand (by tapping the + button) and collapse (by tapping the - button) nodes in the tree applet and view individual records in particular folders. There are two types of nodes:

- Folder nodes have a folder bitmap next to them and represent hierarchies within the tree.
- Record nodes have a document bitmap next to them and represent one record in the node business component.

The hierarchy displayed in a tree applet represents master-detail relationships between records of different business components.

#### *To configure a tree applet*

**1** In Siebel Tools, define a tree applet with the following properties:

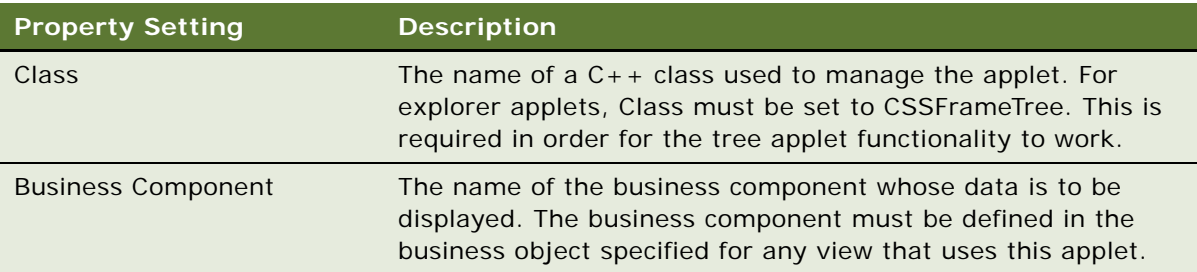

**2** Define trees in the tree applet by specifying the following property for each tree:

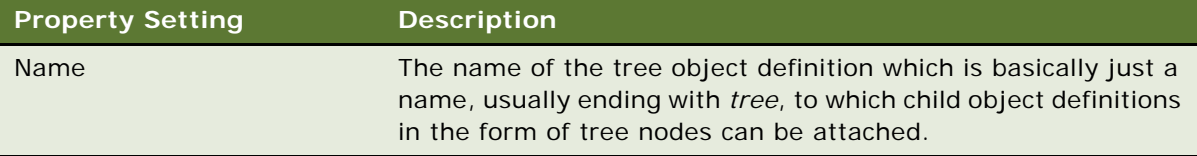

**3** Define tree nodes under the tree object definition. A tree node corresponds to one folder that the user sees in a tree applet. Important properties to define for each tree node object definition include the following:

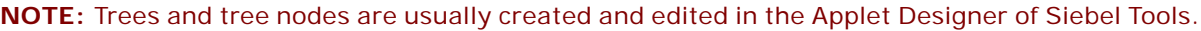

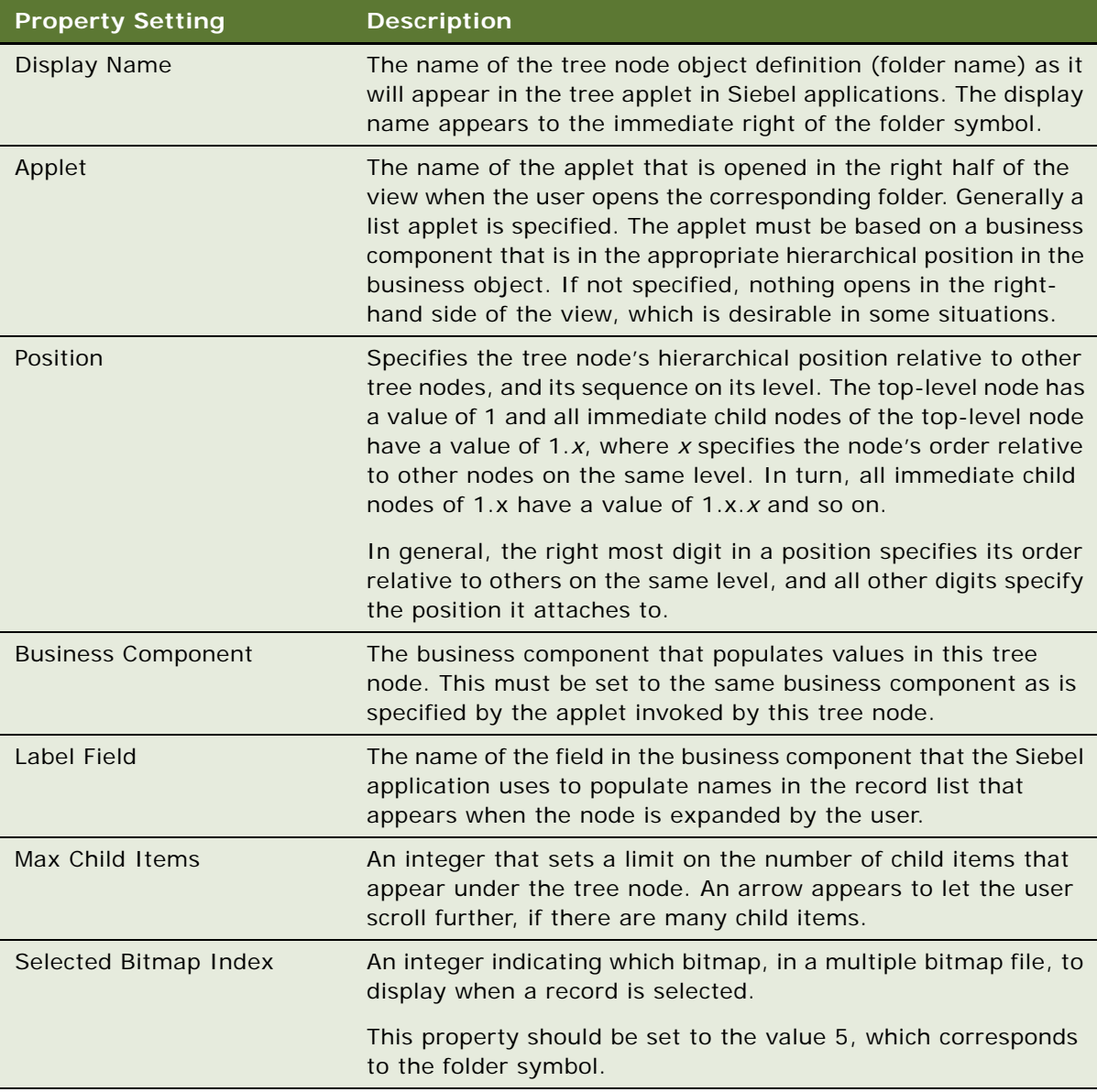

- **4** Decide on an operation mode for your applet by setting one of the following user properties in Siebel Tools:
	- To display the applets in tabbed applet mode, set the view-level user property ViewType to Tabbed.

For more information about this property, see [ViewType User Property on page 274](#page-273-0).

■ To display the applets in traditional two-applet mode, set the view-level user property ViewType to Traditional.

■ To suppress the second dynamic applet, so that only a single applet is displayed, set the viewlevel user property Disable Second Applet to TRUE.

For modes that display two applets, you can also specify how much space you want the tree applet to occupy. For more information about this property, see [Explorer Applet Size User](#page-263-1)  [Property on page 264.](#page-263-1)

### **About Home Page Applets in Siebel Handheld Applications**

To configure a Home Page applet, create an applet that has controls of HTML Type Button only. Use the following guidelines in creating your Home Page applets:

- Set the MethodInvoked property of these controls to GotoView. Add a View user property to the control, and set the value of the View property to the name of the view that you want to display. For more information about this user property, see [View User Property on page 274](#page-273-1).
- Set the Caption field.
- Set the HTML Sequence field according to the order in which the buttons are laid out on the device. The buttons appear on the Home Page applet of the handheld device, laid out in rows of three buttons.

### **About Buttons in Siebel Handheld Applications**

Set the HTML Type field on buttons to Button, MiniButton, PushButton, or MiniButtonEditNew. All of these HTML Types map to the same button control on the handheld device.

Buttons with text labels on them are sized to the minimum width required to fit the text on the buttons.

**NOTE:** You cannot use scripting to augment the button functionality in Siebel Handheld applications.

You can add buttons as long as the method invoked is supported by the class or superclass of the frame or business component. You can also remove buttons from an applet. Be careful when removing buttons, because you might alter the behavior of your application in unintended ways.

For more information about button functionality, see [Appendix C, "User Properties."](#page-260-2)

### **About Multi-Value Groups in Siebel Handheld Applications**

Multi-Value Groups (MVG) are supported Handheld applications in the same way that they are supported by the Siebel Mobile Web Client. MVG fields and applets are used to input and display data on Handheld applications.

MVG fields have an MVG control button, similar to the ellipsis control (...). Tapping the MVG control for example, on a parent form or list applet—opens the MVG applet. When the MVG applet is open, you can perform inserts, updates, or deletes on the MVG applet. Any updates performed on the MVG applet automatically appear in the corresponding MVG field, if appropriate.

**NOTE:** MVG fields are displayed as greyed out or read-only in the parent applet.

For more information about creating and configuring MVGs for your Siebel application, see *Configuring Siebel Business Applications*.

### **About the Menu Bar in Siebel Handheld Applications**

The menu object definition in the Siebel repository that is implemented in Siebel Handheld applications is named SHCE Generic. The default menu bar configuration for the Handheld application includes the following menus: File, Edit, View, and Help. You can remove or rename menus on the menu bar, but you cannot add new menus. You can reorder the menu items by changing the Position property for the menu items. Generally, use the default menu bar configuration for all of your Handheld applications.

### <span id="page-44-0"></span>**About Toolbars in Siebel Handheld Applications**

This topic describes how to configure the toolbar for your Siebel Handheld application.

The following lists the supported toolbar functions:

- Back, Forward
- New Record
- New Query, Execute Query
- Next Record, Previous Record, First Record, Last Record
- Minimize or Maximize
- Delete Record

The default toolbar can be configured in Siebel Tools by configuring the SHCE Main toolbar object. SHCE Main is the main toolbar that is downloaded to the handheld device. If a toolbar named SHCE Main does not exist in your repository, a default toolbar, *Main*, is downloaded instead.

The SHCE Main toolbar contains the default buttons for the device: Back, Forward, New Record, New Query, and Execute Query. Change the order of the buttons on the display by modifying the Position property of the toolbar items. Remove a toolbar button by deleting it or making it inactive.

You can add additional default buttons to the toolbar by creating toolbar items whose Command property matches the name of an active bitmap in the SHCE Command Icons bitmap category. Do not add bitmaps to the SHCE Command Icons bitmap category because only those commands, which are already provided, are supported on the device. No additional commands are supported. You can remove a bitmap or make a bitmap inactive if you do not want it to appear in the Customize Toolbar dialog box.

You can change the bitmap for a toolbar by reimporting the bitmap from the SHCE Command Icons bitmap category.

Users can customize their toolbar from the application-level menu. For information about how to use the application-level menu, see the online help for the Siebel Handheld application. For more information about toolbars, see *Configuring Siebel Business Applications*.

### <span id="page-45-1"></span>**About the Status Bar in the Siebel Handheld Application**

The status bar is located above the toolbar. The status bar displays the status of an applet with focus, including the applet title and record item count (for example, Contacts: 1 of 13).

### <span id="page-45-0"></span>**About Hyperlinks in the Siebel Handheld Application**

Configuring a drilldown, or clicking a hyperlink or dynamic hyperlink in the Siebel Handheld application, is performed the same way as with other Siebel applications. For more information about configuring drilldowns, see *Configuring Siebel Business Applications*.

## **Using the COM Interface with Siebel Handheld Applications**

To perform complex processing on applets, you can write components that use the COM architecture. For example, if you want to implement data validation or a more sophisticated UI, you can write a component extension for the applet. For more information about how to write component extensions, see [Appendix F, "COM Extensibility"](#page-324-0).

## **Configuring Calendar Settings**

This topic provides information about calendar enhancements such as calendar layout simplification, utilization of the menu bar as a partial toolbar, dynamic color and description coding. It also includes configuration steps and examples of implementing the enhancements.

The following topics are related to configuring calendar settings:

- ["User Properties for Calendar Settings" on page 47](#page-46-0)
- ["Configuring Calendar Color Codes and Descriptions" on page 47](#page-46-1)
- ["Configuring the Goto View Button" on page 48](#page-47-0)

**NOTE:** The calendar settings are optional and need only be implemented, if required, by your business processes.

### <span id="page-46-0"></span>**User Properties for Calendar Settings**

Administrators can set the following user properties to enhance the calendar views for the Siebel Handheld applications:

- SHCEDailySlotHeight
- SHCEHideStatusBar
- SHCEHideToolBar
- SHCEMenuBackButton
- SHCEMenuForwardButton
- SHCEMenuNewButton
- UseSystemLocale

For more information about how to use these properties, see [User Properties on page 261.](#page-260-2)

**NOTE:** Registry settings take precedence over a user property configured from the user interface.

The administrator can also change the Setup.ini file to add the following Registry Setting parameters. These parameters are used by all calendar views:

```
SHCEMenuNewButton = TRUE
SHCEMenuBackButton = TRUE
SHCEMenuForwardButton = TRUE
SHCEHi deTool Bar = TRUE
SHCEHideStatusBar = TRUE
UseSystemLocale = TRUE
AuxiliaryConfigPath = \Program Files\Siebel Handheld\Templates\AuxConfig.txt
```
### <span id="page-46-1"></span>**Configuring Calendar Color Codes and Descriptions**

The auxconfig file contains a section for each organization and the rule expressions to define the color code and dynamic description for Daily and Weekly calendar views. Color code is rendered as the side bar color in a Daily view and is rendered as text background color of the time indicator in the Weekly view. The color code is a hexadecimal representation of the possible color to be used. The key values that can be defined are:

**Default Color:** Used if the Color expression does not evaluate to any color code.

**Color:** Used to show color codes based on the Expression defined.

**Day Description:** Used for the Daily view and defines which fields to display for Calendar Activity when it is shown in Daily view. The text word-wraps to multi-line display if timeslot spacing is for two or more lines.

**Week Description:** Used for Weekly view and defines which fields to display on Calendar Activity when it is shown in Weekly view. The number of fields displayed can be reduced due to limited display space.

[Table 6](#page-47-1) shows an example of a section from the auxconfig.txt file:

| <b>Key Value</b>                                                                                                    | <b>Description</b>                                                                                                    |
|----------------------------------------------------------------------------------------------------|----------------------------------------------------------------------------------------------------|
| $<$ 1Ls-9n59>                                                                                                    | Organization Id.                                                                                                    |
|                                                                                                    | If the administrator defines these Key Value Set<br>under both Organization Id and Organization<br>Name, the Organization Id takes precedence.<br>Avoid duplicate sections for one Organization.                                                                                                    |
| Default Color = $0000FF$                                                                                                    | Specifies what color code should be used for any<br>activity that does not evaluate to a color code<br>for each Color expression which in this example<br>is set to Blue (0000FF)                                                                                                    |
| Color = $I$ If ([Category] = Contact Call',<br>$(11f([Status] = 'Planned', 'FF0000', ))$<br>(IIf([Status]='Submitted', 'OOFFOO', 'FFFFO<br>$(0')$ ))), $(11f([Categorical] = 'Account Call',$<br>$(11 f([Status] = 'Planned', 'FF0000', )$<br>(IIf([Status]='Submitted', 'OOFFOO', 'FFFFO<br>$0'$ ) ) ) ) , ' 0000FF' ) ) ) | Color evaluates the Expression and if the<br>activity is Contact Call or Account Call and has a<br>status of Planned, the color displays in red<br>(FF0000). If the activity has a status of<br>Submitted, the color displays in green (00FF00).<br>If the call has a status other than Planned and<br>Submitted, for example, Synchronized, then the<br>color displays in yellow (FFFF00). All other kinds<br>of activities are displayed in blue (0000FF). |
| Day Description = IIf ([Category]='Contact<br>Call', [Contact Last Name] + ' ' +<br>[Category] + ' ' + [Status], [Description])                                                                                                    | Day Description evaluates the expression and if<br>the activity is Contact Call, Last Name, Category<br>of Call, and Status is displayed. If the activity is<br>not Contact Call, the Description field is<br>displayed on the calendar.                                                                                                    |
| Week Description = IIf([Category]='Contact<br>Call', [Contact Last Name] + ' ' +<br>[Status], [Description])                                                                                                    | Week Description evaluates the expression and<br>if the activity is Contact Call, Last Name, and<br>Status is displayed. If the activity is not Contact<br>Call, the Description field is displayed on the<br>calendar.                                                                                                    |

<span id="page-47-1"></span>Table 6. Key Value Example

### <span id="page-47-0"></span>**Configuring the Goto View Button**

Click the Goto view button to navigate to a specified view. The view name needs to be defined as a user property for the control.

#### *To configure Goto View buttons on the Daily Calendar view*

- **1** Set ClientConfigurationMode = ALL in tools.cfg file in \root\BIN\ENU directory.
- **2** Log in to Siebel Tools.
- **3** Query for Applet Name: SHCE Sales eCalendar Daily Applet My in Applet.
- **4** Navigate to Applet, then Control.
- **5** Add the following controls to Applet Control:

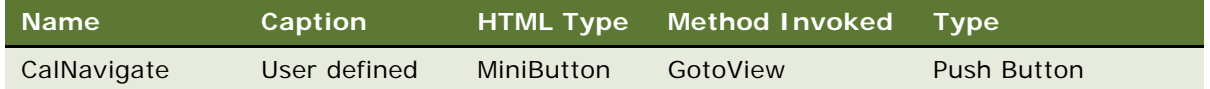

**NOTE:** The caption for all buttons can be user-defined. The method invoked is specialized.

- **6** Navigate to Applet, Control, then Control User Property.
- **7** Select CalNavigate in Control User Property.
- **8** Add the following Control User Property Item for CalNavigate:

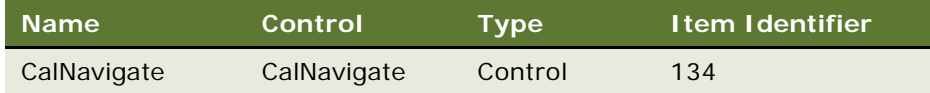

**9** Add the following User Properties and respective values for the CalNavigate control:

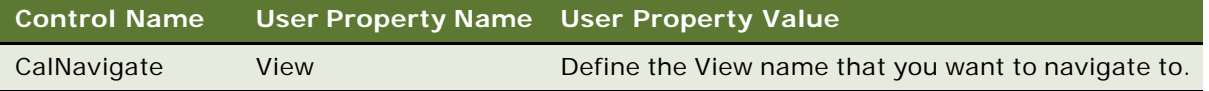

## **Developing Tasks for Task UI in Siebel Handheld Applications**

Siebel Task UI enables you to create an interactive tool that can help users to perform tasks. *Siebel Tasks* are tools that display a series of screens, which guide users through the steps required to perform a task. Siebel Tasks are similar to software wizards.

Siebel Tasks can allow the user to navigate backwards and forwards within the task, and can allow users to pause and resume the task.

You can use Siebel Tasks to ensure that your business processes are executed as consistently and efficiently as possible. You can replicate the steps of your business processes in a task. For example, if your business process requires that the contact details of a new account are recorded before an order can be generated for the account, you can construct a task to reflect this requirement. When the users start the task to assign an order to a new account, the first screen they must complete is the contact details screen. The users cannot navigate to the order details screen until they enter all the required data on the contact details screen.

Siebel Tasks can guide inexperienced and intermittent users through the execution of unfamiliar tasks, and in that way increase the efficiency of these users.

The following procedures describe how to implement tasks in your Siebel Handheld applications:

- ["Designing a Task for Siebel Handheld Applications" on page 50](#page-49-0)
- ["Creating a Task for Siebel Handheld Applications" on page 50](#page-49-1)
- ["Example of Creating a Task for Siebel Handheld Application" on page 51](#page-50-0)

For more information about Siebel Task UI, see *Siebel Business Process Framework: Task UI Guide*.

To perform complex processing on a task UI applet, you can write components that use the COM architecture. For example, if you want to implement data validation or a more sophisticated UI, you can write a component extension for the applet.

For more information about how to write component extensions, see [Appendix F, "COM Extensibility"](#page-324-0).

### <span id="page-49-0"></span>**Designing a Task for Siebel Handheld Applications**

Before you create a task for a Siebel Handheld application, you must design the structure and sequential logic of the task.

#### *The design involves doing the following:*

- **1** Analyze the task, and divide the task into component steps. The steps that you identify will become individual screens in the task.
- **2** Identify the sequence in which you want users to perform the steps that comprise the task. That is, you must define how the task flows. If an error is detected on the current screen, you might want to remain on the current screen until the error is resolved. In some situations, you might want the sequence to reverse.
- **3** Identify the data that the user must enter or that must be displayed in the task.

### <span id="page-49-1"></span>**Creating a Task for Siebel Handheld Applications**

#### *To create a Siebel Handheld application task, perform the following steps:*

- **1** Create the task in Siebel Tools. A task for a Handheld application is implemented as a view which contains a series of task applets. You must create an applet for each screen.
- **2** Set the user property of the view to indicate that the view is a Siebel Task.
- **3** You create the applets as form UI applets; that is, with the FormUI property set to TRUE. The applets that you create must meet the following requirements:
	- Users cannot scroll on the applet, so the applet must fit in the display area of the target device.
	- Any fields that users can edit must be in a location that is not obscured when the SIP is displayed.
	- The only UI items that can appear in the bottom 20 pixels of the screen are the navigation buttons.

■ The navigation bar, menu bar, toolbar, and status bar on task applets are hidden. The applet must use the navigation buttons to control all navigation.

For more information about form UI applets, see [Configuring Form UI Applets for the Siebel](#page-39-0)  [Handheld Client on page 40.](#page-39-0)

- **4** Add UI controls to the task applet.
- **5** Add one, two, or three navigation buttons to the applets. Use frame methods to associate functionality with the buttons.

To add navigation buttons to an applet, you define the buttons in the user properties for the applet. For example, if you want to configure Back, Cancel, and OK buttons for an applet named OrderTaskProduct, add the following user property to the applet:

```
TaskNavigation="Back, Cancel, Ok(OrderTaskProduct)"
```
Note the following:

■ A task applet does not automatically commit data when the user steps off the applet into another task applet in the same view. You must create the required code to ensure that the data is committed.

Alternatively, data is committed when the user steps off the view.

■ To perform more complex processing in a task, you can write components that use the COM architecture. For example, if you want to implement data validation or a more sophisticated UI, write a component extension for the Handheld application.

For more information about how to write component extensions, see [Appendix F, "COM](#page-324-0)  [Extensibility".](#page-324-0)

### <span id="page-50-0"></span>**Example of Creating a Task for Siebel Handheld Application**

The following example is a simple task for Siebel Handheld applications that users can execute to take a simple order. This task creates three screens, as follows:

- Select Product screen
- Specify Quantity screen
- Confirm Order screen

#### *To create this task, perform the following steps:*

- **1** In Siebel Tools, create a normal view named OrderTaskView.
- **2** Specify that the view is a task view, that is, set the TaskUI user property, as follows: TaskUI="TRUE"

For more information about this user property, see [TaskUI User Property on page 273](#page-272-0).

**3** Create three applets on the view with the following names:

- OrderTaskProduct
- OrderTaskQuantity
- OrderTaskSummary
- **4** For each applet, set the user properties as described in the following table:

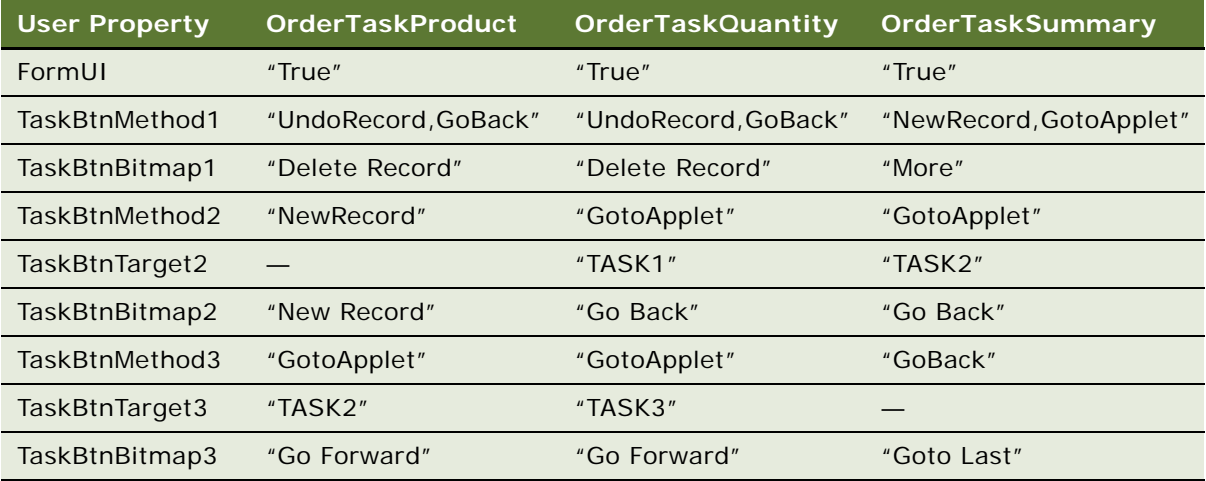

**5** In Grid Layout Editor, add the required controls to each applet, and arrange the controls appropriately.

**NOTE:** No data validation is performed in this simple Task UI.

## **Scripting in the Siebel Handheld Application**

The Siebel Handheld application does not execute Siebel Visual Basic (VB) or Siebel eScript scripting.

The Handheld application runs Siebel VB or Siebel eScript scripts and specialized business component logic at synchronization time, rather than in real time on the handheld device. This has significant consequences in applets and controls, because scripts attached to applets and controls are ignored.

**CAUTION:** Be aware of the following additional issues with respect to scripts and validation:

- **Deactivating scripts.** *Do not* deactivate existing scripts in Siebel Tools to make the handheld device or the synchronization process accept data it is excluding. Errors can occur within the Siebel Web Client or elsewhere from where these scripts are run.
- **Calls to user interface methods.** When a business component script makes a call to a user interface method (such as Msg Box), the script cannot be executed, and the record update, deletion, or addition is rejected during synchronization. The Siebel Visual Basic code must be restricted to the business component level. Applet-level Siebel Visual Basic does not execute and, therefore, must not be written for the Handheld application. As a substitute to using Siebel Visual Basic on the Handheld application, for real-time execution, use the following business component user properties:
- BC/Field Read only field for making fields or business components read-only dynamically.
- Pickmap for fields on the picklist.

Do not use message boxes or prompts in the Siebel Visual Basic code used in conjunction with the Handheld application business components.

If the business component is shared between the Siebel Handheld Client and other applications, use the following constructs to determine whether the code is executed by the handheld synchronization process or if the code is executed in real-time by other applications:

'ActiveViewName' is only available when the script is called real time on the laptop If (TheApplication.ActiveViewName<>"") then MsgBox"....." End If

ActiveViewName is not available if the business component is accessed by other server processes, such as workflow or business service.

#### *To determine if the business component is called by synchronization for the Handheld application, do the following:*

**1** Add a server script to Application\_Start event of the Siebel Handheld application.

To do this, set a custom profile attribute with SetProfileAttr. If the custom attribute is not set, this indicates that:

- **a** The Application\_Start event of the Handheld application did not occur.
- **b** The business component is called by something other than synchronization process for the Handheld application.

Business component level scripting is executed during the synchronization process for the Handheld application. You might want to enhance error handling if the business component is shared between the Handheld application and the laptop.

## **Compiling the Siebel Handheld Application**

Compiling the repository for the Siebel Handheld application is identical to compiling on the Siebel Web Client. For more information about compiling the repository, see *Using Siebel Tools*. For deployment to production, always perform a full compilation. This assumes that you have organized all of the object definitions for your Handheld application in one project or a limited set of projects.

When you compile your application, a Siebel repository file (.srf) is created and put in the destination directory you specified during the compile procedure. Make the .srf file the source of repository information for the Handheld application test client machine, defining all Siebel applications for that client, when you move it to your local \Siebel\objects directory.

It is strongly recommended that you make a backup of the existing .srf file in your local \Siebel\objects directory before overwriting it with the new one. That way, if you make an error or you want to revert to the original application, you have a backup that you can easily restore. Versioning for the repository is tracked, and if the .cfg, schema, or repository files have changed, the synchronization process will automatically rebuild the .rml and schema. For more information about compiling the Handheld application, see *Using Siebel Tools*.

## **Installing and Setting Up End User Translation Functionality**

End User Translation functionality provides you with the ability to translate the text strings within the Siebel Handheld application. The translation process must happen during the development cycle and once completed your development team can then package the translated strings for distribution.

The translation process requires the generation of a file of strings from the binaries of the Handheld application which are then translated and distributed to the user base. This file, userstr.txt, containing the translated strings is then used to override the strings within the existing binaries for the Handheld application. Therefore, you will be required to build a copy of userstr.txt into the installation media for your Handheld application.

The translation string file is version specific so you must repeat this process every time you upgrade your Handheld application.

The following procedures are related to installing and setting up end user translation functionality:

- ["Performing Setup for Initial String Translation" on page 54](#page-53-0)
- ["Distributing Translated Strings" on page 55](#page-54-0)

### <span id="page-53-0"></span>**Performing Setup for Initial String Translation**

In order to perform the initial string translation you must perform the procedure in this topic prior to installation:

#### *To set up Siebel Handheld application for initial string translation*

**1** In the installation directory of the Siebel Handheld application, add the following two lines to the setup.ini file:

[EndUserLocal i zation] UserDefinedLang=Y

**2** Install the Siebel Handheld application.

During application initialization and the subsequent startup, the file 'userstr.tmp' is generated within the ApplicationDataDirectory (by default this is \Program Files\Siebel Handheld). This file is generated upon startup whenever the UserDefinedFlag is set to Y within the registry of the Handheld application and an existing userstr.txt cannot be found.

**3** Copy the generated file over to the computer where you will be performing the string translation.

**4** Translate the strings as required and remove any untranslated strings from the file.

For example, given the following exported strings:

33872|HTML\ 33873|Tab delimited text file\ 33874|Export\ 33875|Format:\ 33876|Only Active applet\ 33877|All applets in view\ 33878|Output file name\ 33879|Browse…\ 33880|And paste output to clipboard\ 33881|And open file\

Translate the required strings and remove any untranslated strings as follows:

33873|Archivo delimitado por tabulaciones\ 33874|Exportar\ 33875|Formato:\ 33876|Sólo el applet activo\ 33877|Todos los applets de la vista\ 33878|Nombre del &archivo de salida:\ 33880|Y pegar salida en el &portapapeles\ 33881|Y &abrir el archive

**NOTE:** Strings 33872 and 33879 were removed from the userstr.txt, because they were not required to be translated.

- **5** Save the file as userstr.txt in a UNICODE file format and then copy back into the ApplicationDataDirectory on the handheld device.
- **6** After restarting the Siebel Handheld application, the translated strings are read from userstr.txt in place of the strings included in the binaries of the Handheld application.

### <span id="page-54-0"></span>**Distributing Translated Strings**

When you have generated and tested the userstr.txt file of translated strings, include this file in the installation media for the Siebel Handheld application.

#### *To distribute translated strings*

Create a new language sub-directory named UserDefinedLanguage, within the installation directory of your Siebel Handheld application, from which user devices are installed and which contains the setup.exe.

This directory with the name UserDefinedLanguage exists alongside the language sub directories shipped with the application. The new userstr.txt file must be placed in this subdirectory.

Upon installation of the Handheld application, the custom file will be placed in the ApplicationDataDirectory of the destination device along with the usual Handheld application files.

## **Configuring Printing from the Siebel Handheld Application**

Users can print from any view in the Siebel Handheld application. However, they are not necessarily printing what they see on their screen. They can print a portion of the data they view or data that is not viewable at the time.

A print template defines the document that is to be printed. After the template has been defined, it must be associated with an applet in a view.

The following procedures are related to configuring printing from the Siebel Handheld application:

- ["Defining Documents for Siebel Handheld Applications" on page 56](#page-55-0)
- ["Designing Print Applets for Siebel Handheld Applications" on page 57](#page-56-0)
- ["Configuring Print Applets for the Siebel Handheld Application" on page 58](#page-57-0)
- ["Configuring Print Buttons for the Siebel Handheld Application" on page 58](#page-57-1)
- ["Creating Print Templates for the Siebel Handheld Application" on page 59](#page-58-0)
- ["Configuring a Printer Settings Dialog Box for the Siebel Handheld Application" on page 59](#page-58-1)
- ["Configuring Multiple Form and Multiple Quantity Printing for the Siebel Handheld Application" on](#page-59-0)  [page 60](#page-59-0)

### <span id="page-55-0"></span>**Defining Documents for Siebel Handheld Applications**

Defining documents for printing includes several steps:

- Determine the documents your users need to print.
- Determine the views from which they are most likely to print the documents.
- Lay out the document for printing.

Determining which documents users will need and the views from which they are most likely to print requires that you have a good understanding of the users' day-to-day work.

Whether the existing applets in a view include most of the required data or only a small portion is a secondary consideration. It is not likely that a printout of the existing applets, which are formatted for an electronic PDA interface, will provide an acceptable or usable printed document. In most instances, you need to create additional applets that are specifically used for printing data.

The printed document will be composed of several applets which are added to the view. The applets pull the data from the underlying business components. These applets, in turn, direct the data to the print templates discussed in [Appendix D, "Print Tagging Language."](#page-274-0)

### <span id="page-56-0"></span>**Designing Print Applets for Siebel Handheld Applications**

The print template references applets associated with the view and is how you specify what data appears in the printed document. For information on print templates, see ["Creating Print Templates](#page-58-0)  [for the Siebel Handheld Application" on page 59](#page-58-0). As you design your applets, be aware of the print specifications of the printers used in the field. Portable printers typically print on two-inch or four-inch wide paper. You need to design your applets so that the data fits within the limits of the paper width. Keep your documents simple so that they work with different sizes of paper. The following are some guidelines to use when designing your applets to accommodate the smaller paper sizes.

#### **Form Applets**

Data from only one business component can be displayed on each line in your document. When you design your form applets, keep in mind that you can display a maximum of two columns of data in form applets. You can specify that each column of data is preceded by an optional caption column. This means you can have up to four columns displayed in your document—two data columns and two caption columns. Alternatively, you can have no captions, and simply display one or two columns of data.

The ratio between caption and data columns is, respectively, 35 percent and 65 percent. This is a fixed relationship that cannot be customized in the template.

Limitations on multiple columns in printed output are largely hardware dependent. If printing seven fields on a 40-column printer, the physical limitations allow only 4-5 characters for each field (40 -  $(7-1)/7 = 4.85$ . To print more than four columns, an 80-column printer is recommended. Generally, the capabilities of impact printers are lower than those of thermal printers.

#### **List Applets**

When specifying the width of a column, you can either specify it with a unit of measurement or as a percentage of the total page width. For example, you can specify that the first column is 20 mm, and the second column is 40 mm. If the width of the paper you print to is narrower than 60 mm, the column widths automatically adjust to fit the printable width as a proportion of the specified width. Therefore, the first column will always be 33 percent, and the second column will be 67 percent of the paper width. The minimum width for a column is 8 mm, which includes a 3 mm gutter margin between columns.

You can specify any number of columns in your list applet. However, if the width of the column is less than 8 mm, the application ignores the column and does not print it.

On narrow paper widths, all the data from a field might not fit on one line. Data that does not fit can be specified, in the Applet tag, to wrap to the next line and keep wrapping until the data in that field is completely displayed. The printable width of the page is equal to the paper width minus the left and right margins (PaperWidth – [LeftMargin + RightMargin]). These parameters are set in the setup.ini file. For more information about setting these parameters, see [Appendix E, "Print](#page-314-0)  [Configuration Settings."](#page-314-0)

### <span id="page-57-0"></span>**Configuring Print Applets for the Siebel Handheld Application**

Configure print applets as you do any other applet using Siebel Tools.

#### *To set the properties for each applet in the view:*

**1** Set the HTML Popup Dimension value to 0x0.

The 0x0 setting hides the applet from the user who must not see the applet that is used to generate the document. Exposure of these applets complicates a product that is tightly configured for an effective and efficient workflow on a small mobile device.

**NOTE:** For compatibility with previous versions, Oracle continues to support the name, Popup Dimension, for this property. However, it is recommended that you use HTML Popup Dimension.

**2** Set the name of the Mail Template to be the name of the print template file. For more information about the print template file, see ["Creating Print Templates for the Siebel Handheld Application" on](#page-58-0)  [page 59.](#page-58-0) For more information about the Mail Template property, see ["Views with Associated Print](#page-33-0)  [Templates or Reports" on page 34.](#page-33-0)

### <span id="page-57-1"></span>**Configuring Print Buttons for the Siebel Handheld Application**

Users can use the application-level menu to print documents. For information about how to use the application-level menu, see the online help for the Siebel Handheld application.

You can also include a Print button on the applet to give users a visual reminder that it is possible to print from a particular view.

When you design your applets, keep the following in mind when deciding where to place the print button:

- Add the print button to the applet that is visible to the user. Do not add the print button to the print applet, which the user never sees.
- Consider what the desired behavior is when determining the placement of a print button.

For example, in a parent-child view, you might want to add the print button to the parent applet to ensure that the print button is always enabled. This is not necessarily true if the print button is placed on the child list applet. If there are no items in the list applet, the print button is disabled, and the user cannot print from that view. If you only want the user to print when there are list items, then placing the button on the child list applet is appropriate.

#### *To configure a print button*

**1** From Siebel Tools, add a control to the print applet and specify the following:

**HTML Type:** Button

**Method Invoked:** Print

**2** Set the Display Name property of the button. Generally, this is set to Print.

### <span id="page-58-0"></span>**Creating Print Templates for the Siebel Handheld Application**

Once you have identified and created the necessary views, you are ready to create print templates. A print template is a text file that includes instructions for printing a document. It specifies the data to be printed, document layout options, and text formatting. These instructions are specified using a print tagging language that is described in [Appendix D, "Print Tagging Language."](#page-274-0)

For more information about print templates, see ["Views with Associated Print Templates or Reports"](#page-33-0)  [on page 34.](#page-33-0)

### <span id="page-58-1"></span>**Configuring a Printer Settings Dialog Box for the Siebel Handheld Application**

If you want, you can configure a printer settings dialog box to popup once printing is initiated by a user in your Siebel Handheld application. The printer settings dialog box prompts the user to specify printer settings such as printer type, port, paper size, and page orientation.

If you do not configure a printer settings dialog box for your Handheld application, then you must manually configure the printer settings for your Handheld application in the setup.ini registry file. Print configuration settings are described in more detail in [Appendix E, "Print Configuration Settings."](#page-314-0)

**NOTE:** The print settings that the user selects in the printer settings dialog box override those set in the registry (setup.ini file). The print settings specified via tags in the print template override those set in the registry or selected by the user in the printer settings dialog box.

#### *To configure a printer settings dialog box*

- **1** In the installation directory of your Handheld application, open the setup.ini file.
- **2** In the [Printing] Section of your setup.ini file, add PrinterUserSelect=1 or PrinterUserSelect=2.

PrinterUserSelect=1 - displays a printer dialog box for each copy of each form if multi-form, multi-copy printing is used.

PrinterUserSelect=2 - displays a printer dialog box only once when a form starts printing; the same settings are used for all copies of all forms if multi-form, multi-copy printing is used.

**3** Install and synchronize your Handheld application. For more information about installing and synchronizing your Handheld application, see ["Process of Installing the Siebel Handheld](#page-144-0)  [Application" on page 145](#page-144-0) and ["Synchronizing Data on Your Handheld Device" on page 184](#page-183-0).

### <span id="page-59-0"></span>**Configuring Multiple Form and Multiple Quantity Printing for the Siebel Handheld Application**

Where multiple print templates or forms are associated with an applet, you can configure your Siebel Handheld application so that the user is given the option of specifying the number of copies, if any, to print for each form associated with that applet.

User can select 0 (to not print that form) or specify more than 0 by clicking the arrow keys.

#### *To configure multi-form, multi-quantity printing*

- <span id="page-59-2"></span>**1** Configure print applets as you would any other applet using Siebel Tools.
- **2** Add the print applets to the View from which you want to print.
	- **a** From the Objects Explorer in Siebel Tools, select View, [My Print View], View Web Template, Base, then the View Web Template Item, where *[My Print view]* is the name of the view from which you want to invoke printing.
	- **b** In the View Web Template Items List, add a record for each new print applet, specifying the value for Applet by selecting the new print applets you created in [Step 1](#page-59-2).

**NOTE:** Specify values for Item Identifier to be greater than 2 to ensure that print applets are not visible in the user interface.

- **3** Create print templates as specified in ["Creating Print Templates for the Siebel Handheld](#page-58-0)  [Application" on page 59.](#page-58-0)
- <span id="page-59-1"></span>**4** Configure a print button using the PrintBatch method as follows:
	- **a** From the Objects Explorer in Siebel Tools, select Applet, [My Print Applet], then Control, where *[My Print Applet]* is the applet upon which you want the Print button to appear.
	- **b** In the Control List, add a new record with the following properties:

Name = Print

HTML Type = Button

Method Invoked = PrintBatch

**NOTE:** If the applet already has a print button configured based on previous functionality, just edit the Method Invoked property for that button to PrintBatch.

- **c** From the Objects Explorer in Siebel Tools, select Applet, [My Print Applet], then Applet User Prop, where *[My Print Applet]* is the same applet that you specified in part a of [Step 4.](#page-59-1)
- **d** In the Applet User Properties List, add a PrintForms user property. For more information about this property, see [PrintForms User Property on page 267.](#page-266-0)

Install and synchronize your Siebel Handheld application. For more information about how to install and synchronize your Siebel Handheld application, see ["Process of Installing the Siebel](#page-144-0)  [Handheld Application" on page 145](#page-144-0) and ["Synchronizing Data on Your Handheld Device" on](#page-183-0)  [page 184](#page-183-0).

## **Configuring Siebel Handheld Applications to Open Other Applications**

You can open other applications from hyperlinks within Siebel Handheld applications. To configure a field to be a hyperlink, you must specify the field type as FT\_URL in Siebel Tools. For more information about how to configure a field, see *Configuring Siebel Business Applications*.

When a user taps a hyperlinked field, the content of the field is treated as a URL or as an attachment. Field values that start with *www* or *http* are automatically treated as URLs, otherwise they are treated as attachment files.

You must also configure the application user property, BrowserPath. You must specify the path to the application that you want to use to open a document in a URL field. The BroswerPath user property specifies the location of the executable file for the application in which to open attachments and URLs. For more information about how to use the BrowserPath user property, see [BrowserPath User](#page-261-0)  [Property on page 262.](#page-261-0)

The AttachmentDir setting specifies the storage location for your attachment files. For more information about AttachmentDir, see ["Configuring the Attachment Storage Location and Storage](#page-159-0)  [Capacity" on page 160](#page-159-0).

**NOTE:** Field values are added to the start of the AttachmentDir registry value.

#### *To open an application within a Siebel Handheld application*

- **1** Set the BrowserPath application user property to, for example, \windows\pword.exe in Siebel Tools.
- **2** Set the registry setting AttachmentDir to, for example, **\Program Files\Siebel** Handheld\Attachment.
- **3** From the Siebel Handheld application on your handheld device, tap the URL or attachment to open the file in Pocket Word.

In this example, the field is displayed as a hyperlink. If the value of the URL field is *test.doc*, when the user taps the field value, the file

\Program Files\SiebelHandheld\Attachment\test.doc is opened. The file is opened in Pocket Word, that is, \windows\pword.exe.

## **Configuring Signature Capture Capabilities in Siebel Handheld Applications**

You can configure the Siebel Handheld application to capture, view, and print signatures. The following procedures are related to configuring signature capture:

- ["Enabling Signature Capture" on page 62](#page-61-0)
- ["Invoking Signature Capture Dialog Box and Display" on page 62](#page-61-1)
- ["Signature Capture Dialog Box and Signature Display" on page 63](#page-62-0)
- "Example of Configuring Signature Capture in Activities More Info View in Siebel Handheld [Applications" on page 63](#page-62-1)
- ["Adding a Signature Capture Button in Siebel Tools" on page 65](#page-64-0)
- ["User Properties for Signature Capture Applets" on page 66](#page-65-0)

### <span id="page-61-0"></span>**Enabling Signature Capture**

Enabling signature capture requires implementing the required supporting field and column definitions, adding a signature control to the applet and, if required, configuring an applet button through which the signature capture dialog box can be invoked. A field can be configured as a signature control in any list or form applet. Multiple signature controls can be added to a single applet. Once captured, signatures are converted to an ASCII encoding data and stored with the Siebel database as ASCII text.

When enabling Signature Capture, the following basic configuration is required:

- The Business Component field mapped to the signature control must be of Type DTYPE\_NOTE.
- The underlying Table Column on which the Business Component field is based on Physical Type LONG.
- The Applet Control must have a control user property called Signature with a value Y. The Control's HTML Type property must be set to Field.

The Applet Control, by default, does not redisplay the signature data if there is data in the underlying business component field. In this case, the field displays as read-only and you are not able to see the signature that was captured.

To redisplay signatures, add another Control user property called ShowData with a value Y. With this additional configuration, the control is still read-only, but you are able to see the signature that was captured. For a full list of user properties available for configuring signature capture, see ["User](#page-65-0)  [Properties for Signature Capture Applets" on page 66.](#page-65-0)

### <span id="page-61-1"></span>**Invoking Signature Capture Dialog Box and Display**

There are two ways to invoke the Signature Capture dialog box or Signature Display. By default, the basic configuration specified in ["Enabling Signature Capture" on page 62](#page-61-0) allows you to invoke the signature capture dialog box or display a signature using the (...) ellipses button.

#### *To use a basic configuration to invoke the Signature Capture dialog box or display with the Applet Signature button follow this procedure:*

- **1** Create a new Control with properties HTML Type = MiniButton, Method Invoked = StartSignature
- **2** Add a Control user property to the MiniButton control to indicate the signature field in the business component (for example, the field that is being used to store signature in the business component on which the applet is based).

For examples, see ["Example of Configuring Signature Capture in Activities More Info View in Siebel](#page-62-1)  [Handheld Applications" on page 63](#page-62-1) and ["Adding a Signature Capture Button in Siebel Tools" on page 65](#page-64-0).

### <span id="page-62-0"></span>**Signature Capture Dialog Box and Signature Display**

The Signature Capture dialog or display box consists of three controls in the client area: header, signature, and footer. A toolbar displays various buttons depending on the existence of signature data.

Initially, when signature data does not exist or has not yet been captured, the user sees a single line of text within the field control that reads Not Signed. Once the signature capture dialog box or signature display is invoked, the Clear and Cancel buttons are enabled, while the Accept button is disabled. Once the Signature area within the dialog box is populated, the Accept button is automatically enabled. [Table 7](#page-62-2) describes the functionality around these three buttons.

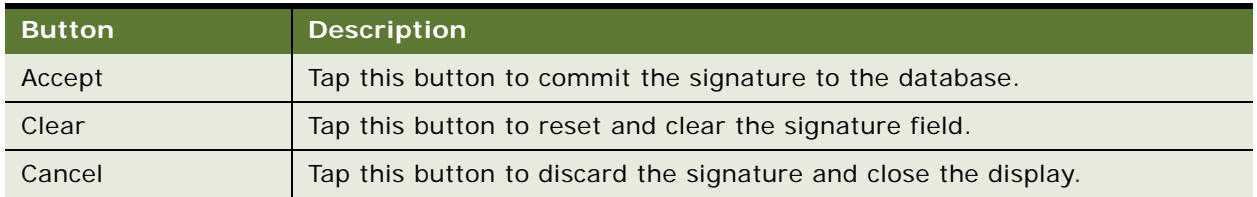

<span id="page-62-2"></span>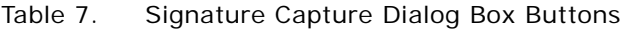

Once the signature is committed (for example, signature captured and accepted in the database), the user sees a single line of text *x Signed x* within the applet field control.

The Header and Footer is a line of text in one or more paragraphs. The specific Header or Footer values that appear as well as how they appear in the dialog box is controlled by a set of user properties. See ["User Properties for Signature Capture Applets" on page 66](#page-65-0).

### <span id="page-62-1"></span>**Example of Configuring Signature Capture in Activities More Info View in Siebel Handheld Applications**

The following example provides detailed steps to configure signature capture in Activities More Info View in the SIA Siebel Sales Handheld application. The Activities More Info View has one applet 'SIS HH Activity Entry Applet - CE', which is based on the Action Business Component, which in turn is based on S\_EVT\_ACT Table. The following example shows how to configure a field within the Action Business Component called Signature, which is based on a new column created from the S\_EVT\_ACT\_X Table.

#### *To enable basic signature capture (for example, no header or footer), follow these steps:*

**1** In Siebel Tools, add an extension column to the table S\_EVT\_ACT\_X.

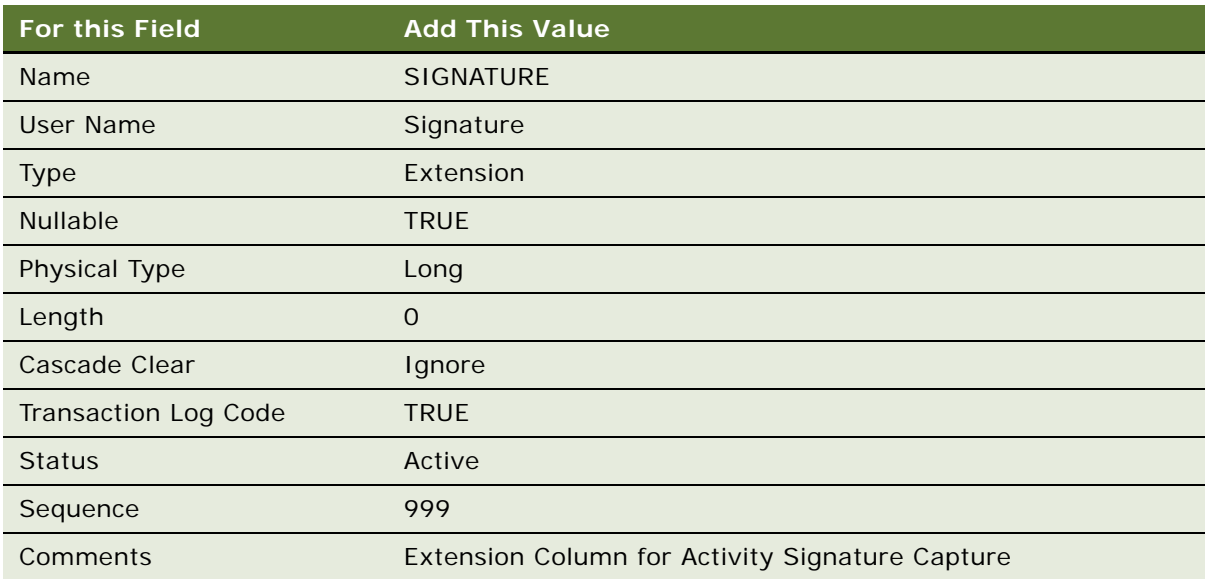

**2** Add a field to Action the business component with the following values:

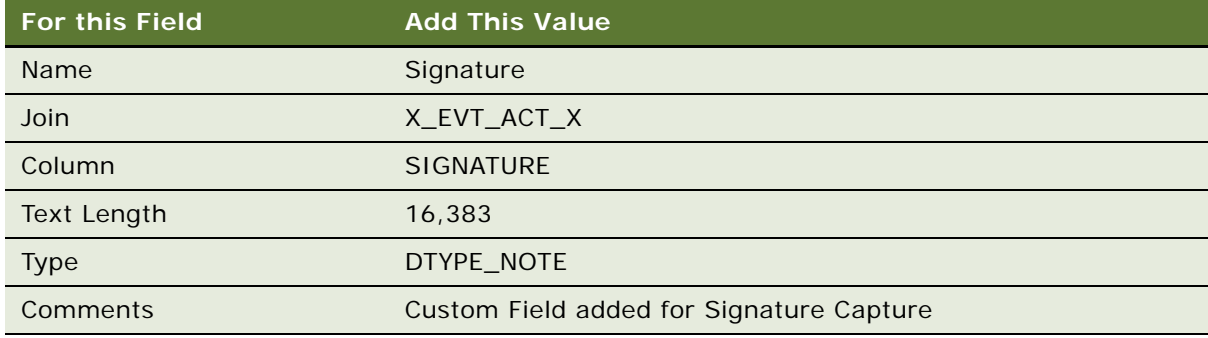

**3** Add a control to the applet. For this example, you add the control to the 'SIS HH Activity Entry Applet - CE'.

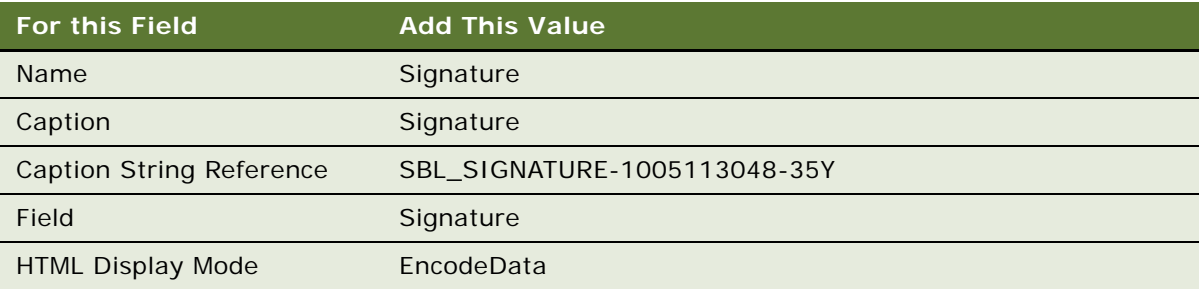

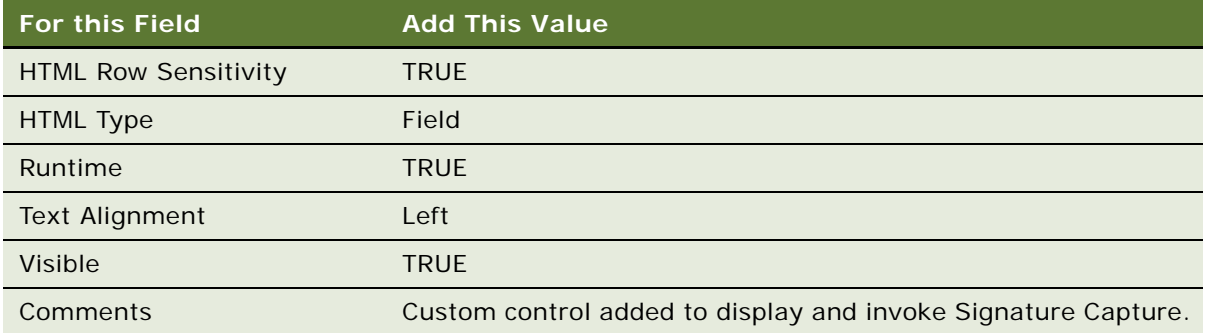

**4** Add two Control User Properties to the new 'Signature' control with the following values:

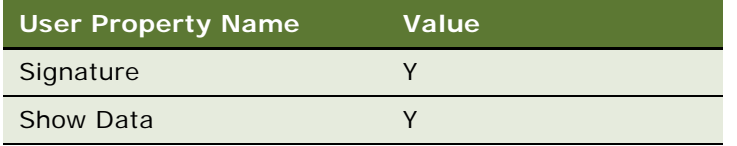

**5** Add the new control to the Edit Web Template for SIS HH Activity Entry Applet - CE.

You can now invoke the signature capture dialog box by tapping the ellipsis points (...) on the signature field of the applet.

### <span id="page-64-0"></span>**Adding a Signature Capture Button in Siebel Tools**

Optionally, you can also configure the signature capture dialog box by placing a button on the applet. The following configuration steps provide details on doing this.

#### *To create a new minibutton control*

**1** Create a new MiniButton control against the 'SIS HH Activity Entry Applet - CE'.

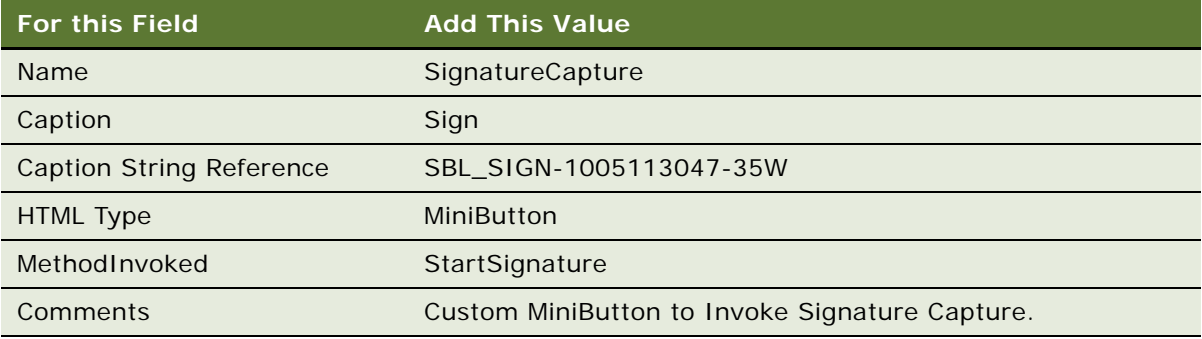

**2** Add a Control user property to the MiniButton control to indicate the Signature field in the business component:

**Name:** SignatureField

**Value:** Signature

### <span id="page-65-0"></span>**User Properties for Signature Capture Applets**

You can use user properties to modify the style and other features of the signature capture applet. For more information about these user properties, see the following sections:

- [BorderStyle User Property on page 262](#page-261-1)
- [EncryptKey User Property on page 264](#page-263-2)
- [InkColor User Property on page 266](#page-265-1)
- [InkWidth User Property on page 266](#page-265-2)
- [ShowData User Property on page 270](#page-269-0)
- [Signature User Property on page 271](#page-270-1)
- [WritingGuide User Property on page 274](#page-273-2)

You can use other user properties to modify the header and footer display and the save function. For more information about these user properties, see the following sections:

- [ConfirmAccept User Property on page 262](#page-261-2)
- [MaximumFooterLines User Property on page 266](#page-265-0)
- [MaximumHeaderLines User Property on page 267](#page-266-1)
- [SignatureDataField User Property on page 271](#page-270-0)
- [SignatureDate User Property on page 271](#page-270-3)
- [SignatureFooterField User Property on page 271](#page-270-2)
- [SignatureFooterSaveField User Property on page 272](#page-271-2)
- [SignatureHeaderField User Property on page 272](#page-271-0)
- [SignatureHeaderSaveField User Property on page 272](#page-271-1)
- [SignatureHeight User Property on page 272](#page-271-3)
- [SignatureTime User Property on page 272](#page-271-4)

## **Testing the Siebel Handheld Application**

Before deploying your application to your users, be sure to thoroughly test the application by synchronizing with a handheld device.

#### *To test your Siebel Handheld application*

- **1** Download the configuration for your Siebel Handheld application to a handheld device so you can test the functionality and verify that you have the desired behavior.
- **2** Check to see how much data is downloaded to your handheld device.

If too many records are downloaded, this increases the length of time it takes to synchronize the handheld device and slows down the application performance.

For more information about checking to see how much data is downloaded to your handheld device, see ["Monitoring Synchronization Sessions for Siebel Handheld Applications" on page 110,](#page-109-1) including the procedure ["To monitor data download" on page 110.](#page-109-0)

**NOTE:** You can also check the log file on the Siebel Server to see how many records are downloaded for each business component. However, you must turn on logging to capture this information in the log file. For more information about enabling logging for Direct Server Sync, see ["Configuring Logging](#page-140-0)  [Levels for Direct Server Synchronization" on page 141.](#page-140-0) For more information about enabling logging for Companion Synchronization, see ["Configuring Logging Levels for Companion Synchronization" on](#page-141-0)  [page 142](#page-141-0).

# **4 Siebel Handheld Application Administration**

This chapter describes how to administer Siebel Handheld applications. The following topics are covered in this chapter:

- ["Overview of Siebel Handheld Application Administration Screens" on page 69](#page-68-0)
- ["Setting Up Users in Siebel Handheld Applications" on page 71](#page-70-0)
- ["About Thread Throttling in Siebel Handheld Applications" on page 75](#page-74-0)
- ["About Settings in the Administration Screens of Siebel Handheld Applications" on page 76](#page-75-0)
- ["Configuring Application Settings for Siebel Handheld Applications" on page 77](#page-76-0)
- ["Configuring Component Level Settings for Siebel Handheld Applications" on page 83](#page-82-0)
- ["Administering Barcode Settings for Siebel Medical Handheld Applications" on page 84](#page-83-0)
- ["About BatchSync for Siebel Handheld Applications" on page 99](#page-98-0)
- ["Process for Administering Batch Sync for Siebel Handheld Applications" on page 100](#page-99-0)
- ["Load Balancing Support for Synchronization" on page 105](#page-104-0)
- ["Setting the ApplicationDirectory Parameter" on page 106](#page-105-0)
- ["Enabling Encryption for Siebel Handheld Applications" on page 106](#page-105-1)
- ["Storing Asynchronous Data" on page 108](#page-107-0)
- ["About Monitoring Synchronization Sessions for Siebel Handheld Applications" on page 109](#page-108-0)
- ["Organization Enabled LOV Support" on page 113](#page-112-0)
- ["Administering Siebel Medical Handheld Applications for Consignment Inventory Management" on](#page-116-0)  [page 117](#page-116-0)

## <span id="page-68-0"></span>**Overview of Siebel Handheld Application Administration Screens**

This chapter is designed to show you how to administer Siebel Handheld applications. Key tasks are outlined that you can perform using the Administration - Mobile screen. Your organization might follow a different task sequence depending on its business requirements.

Following are the views used for administering Handheld applications. You can access the Administration - Mobile screen through either the Siebel Web Client or Siebel Mobile Web Client:

**Session Administration.** This view contains a detailed information about user synchronization sessions. Use this view to monitor and investigate Handheld application user synchronization activities.

- **Server Component Administration**. This view allows you to manage server-level settings for synchronization components. These settings are used by the synchronization engine to extract application definition and user data. These settings will override the application-level settings.
- **Application Administration**. This view lists all the Handheld applications available within your enterprise. From this view, you can create new application settings and administer settings that have already been created. The contents of the following views are used by the synchronization engine to extract application definition and user data:
	- **Business Component Filters.** Use this view tab to change synchronization filter settings for business components. If you wish to restrict the contents of selected business components to reduce the data set otherwise visible to your users, you can change filter settings in this view.
	- **Business Object Filters.** Use this view tab to define business object level filters, which restrict data that is downloaded to the Siebel Handheld Client upon synchronization.
	- **Settings.** Use this view tab to define parameter settings for your application.
- **Conflict Administration.** This view allows you to access selected transaction errors.
	- **Audit Trail.** Use this view tab to obtain information about action taken on a particular data conflict. Audit Trail must first be enabled for the conflict data. The business components are Handheld Transaction Error and Handheld Txn Error Message.
	- **Business Components.** Use this view tab to see business component information associated with a particular data conflict.
	- **Error Details.** Use this view tab to get detailed information about specific data conflicts. You are also able to take particular action on any given conflict.
- **Barcode Administration.** This view allows you to create new barcode definitions for your Handheld applications.
- **User Administration**. This view allows you to manage user-specific settings, such as business object and business components filters, that filter the data that display to the user. The data sets contained in these user views are used by the synchronization engine to extract application definitions and user data. The Siebel Handheld application is populated by these data when the user performs synchronization. These settings override the Siebel Server component-level and application-level settings.
	- **User Business Components.** Under this view tab, you can set user-specific synchronization filter directives for business components. These settings override application-level settings.
	- **User Business Objects.** Under this view tab, you can set user-specific filters for business objects. In this setting, you limit the data set that is downloaded, at the time of synchronization, to the Siebel Handheld Client. These settings override application-level settings.
	- **User Settings.** Under this view tab, you can control user-specific settings which override the Siebel Server component-level and application-level settings.
- **Batch Synchronization Administration.** In this view you can extract Siebel Handheld application databases, process-pending transactions, and apply the transactions to the Siebel Server.

■ **Barcode Enabling.** In this view you can enable barcode scanning for chosen views in the Siebel Handheld application.

**NOTE:** By default, most of the parameters referenced in this chapter are not automatically available as options in the drop-down menus of your Handheld application, and as a result are not set in the default configuration. If you want to make these and any other new parameters available, then you must add them to your Handheld application by creating a new parameter record for each parameter you want to make available.

## <span id="page-70-0"></span>**Setting Up Users in Siebel Handheld Applications**

To set up users in a Siebel Handheld application, you must perform a number of tasks. The tasks that you must perform include the following:

- ["Assigning User Responsibilities to Siebel Handheld Application Users" on page 71](#page-70-1)
- ["Creating Siebel Handheld Application Views" on page 71](#page-70-2)
- ["Setting Business Component Filters for Siebel Handheld Application Users" on page 73](#page-72-0)
- ["Setting Business Object Filters for Siebel Handheld Application Users" on page 74](#page-73-0)

### <span id="page-70-1"></span>**Assigning User Responsibilities to Siebel Handheld Application Users**

You must create user accounts and assign responsibilities and passwords for each user of the Handheld application. The steps are the same as those for creating user accounts, assigning responsibilities and passwords for the Siebel Web Client. For more information about creating user accounts, and assigning user responsibilities and passwords, see the *Siebel Applications Administration Guide*.

### <span id="page-70-2"></span>**Creating Siebel Handheld Application Views**

The synchronization engine for the Handheld application extracts views based on configuration (SRF) and the responsibility set up in the Application Administration view.

#### *To configure a new view in your Handheld application, follow the list below. Knowledge of Siebel Tools is required to perform these tasks.*

- **1** Create the new view in Siebel Tools. For information on creating views, see *Configuring Siebel Business Applications*.
- **2** Add that view to the Handheld application screen. For more information about adding views to screens, see *Configuring Siebel Business Applications*.
- **3** Add the screen to the Handheld application, if required. For more information about adding screens to applications, see *Configuring Siebel Business Applications*.
- **4** Compile the project. For more information about compiling projects, see *Using Siebel Tools*.
- **5** Add the new view to the Handheld application user's responsibility. For more information about adding views to a user's responsibility, see ["To add a Siebel Handheld application view to a user's](#page-71-0)  [responsibility" on page 72.](#page-71-0)

#### <span id="page-71-0"></span>*To add a Siebel Handheld application view to a user's responsibility*

- **1** Launch the Siebel Web Client application that uses the same database that the Handheld application synchronizes with.
- **2** Navigate to the Administration Application screen, then the Views view.
- **3** Add the new views.
- **4** In the Responsibilities view, associate each view with the appropriate Handheld application responsibility.
- **5** Add appropriate users to the responsibility.

**NOTE:** For more information about adding views and associating views with responsibilities, see *Siebel Applications Administration Guide*.

### **Specifying Views for the Siebel Handheld Application**

The Handheld application uses a small subset of views used in the Siebel enterprise application. Because there are memory resource constraints on handheld devices, it is recommended that you compile an SRF to extract only those views that are used on the device.

The combination of the SRF and the user's responsibility determines which views are extracted. The handheld device only extracts views whose parent screen is included in the Handheld application and are part of the user's responsibility.

### **About Business Component Filters**

Business component filters are used in some cases to restrict the size of extractions that otherwise might be excessive. They suppress the extraction of business component records. Use business component filters with discretion because excessive filtering can cause server data integrity problems.

Business component filters can be specified at either the application level or the user level, but not at the component level. They must not be specified at the user level outside of your test environment, and when tested they must be migrated to the application level.
If you are configuring synchronization for Handheld applications, a suggested practice, is to start with no business component filters at all. Attempt a synchronization and even if it fails due to excessive data extraction volumes, view the extraction results to determine the business components for which the data extraction was excessive. If any business component extraction is found to be excessive, you can reduce the extraction by adjusting the existing search specs specified in Siebel Tools (applets and business components), or Handheld application settings (for example, in DefaultBusObj), and selection filters (business object filters). If nothing else works, a business component filter can be used to force a reduction in the result set for a particular business component.

### **Setting Business Component Filters for Siebel Handheld Application Users**

The Business Components Filters view tab in the Application Administration view contains the synchronization filter settings for business components. If you wish to add or remove business component filter settings for users, you do so in this view.

#### *To add a business component filter setting*

- **1** Navigate to the Administration Mobile screen, then the Application Administration view.
- **2** In the Handheld Applications list, select the appropriate application, then click the Business Component Filters view tab.
- **3** Click New, then enter the required information.

Some fields in the Business Component Filters view are described in the following table:

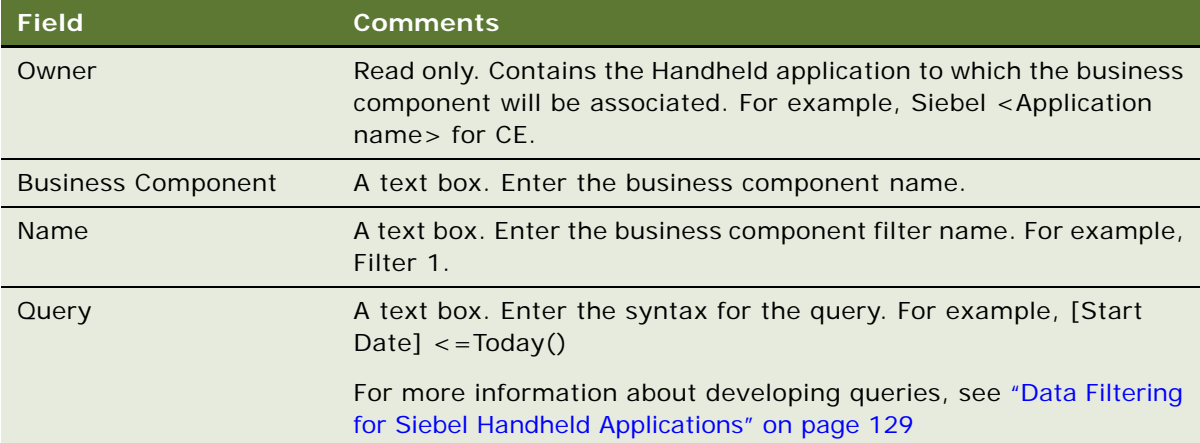

#### *To remove a business component filter setting*

- **1** Navigate to the Administration Mobile screen, then the Application Administration view.
- **2** In the Handheld Applications list, select the appropriate application, then click the Business Component Filters view tab.
- **3** Select the filter setting record you wish to remove.

**4** From the Business Component Filters menu, choose Delete Record.

## **About Business Object Filters**

The Siebel Web Client supports named queries on most or all screens. These queries restrict the result set displayed to the user. Business object filters are the Handheld application synchronization equivalent to these named queries. Just like client based queries, they are applied to a specified business object. They also contain search or sort specifications for business components that are part of that business object.

The Default column is the only difference from the query syntax appearing in a BusObject filter for the Siebel Web Client. The Default column is unique to the business object filter mechanism. For Web client queries, users can set a default query for each view in their Preferences screen. If users do not set a default query for each view in their Preferences screen, there is no default query, and so all records are returned by default. This is not recommended for Handheld application deployments as this might result in excessive volumes of data being extracted. Thus, the Default column allows you to decide what filter to use by default if a user does not make a selection.

There is also a client option to revert to default filters selection. There must be at most a single default filter for each business object name. It is not recommended that you set more than one filter as the default for a particular business object. Note however, that the same default choice will be made by all clients.

Business object filters can be specified at either the application level or the user level, but not at the component level. Business object filters specified at the user level override a filter specified at the application level, provided the application-level filter has the identical values for the business object name and filter name. The list of filter choices presented to the user is the merged list of all application filters except those overridden at the user level, plus all user filters.

### **Setting Business Object Filters for Siebel Handheld Application Users**

The Business Object Filters View in the Application Administration view contains the synchronization filter settings for business objects. If you wish to add or remove business object filter settings for users, you do so in this view.

#### *To add a business object filter setting*

- **1** Navigate to the Administration Mobile screen, then the Application Administration view.
- **2** In the Handheld Applications list, select the appropriate application, and then click the Business Object Filters view tab.
- **3** Click New, and then enter the required information.

**4** The fields in the Business Object Filters view are described in the following table:

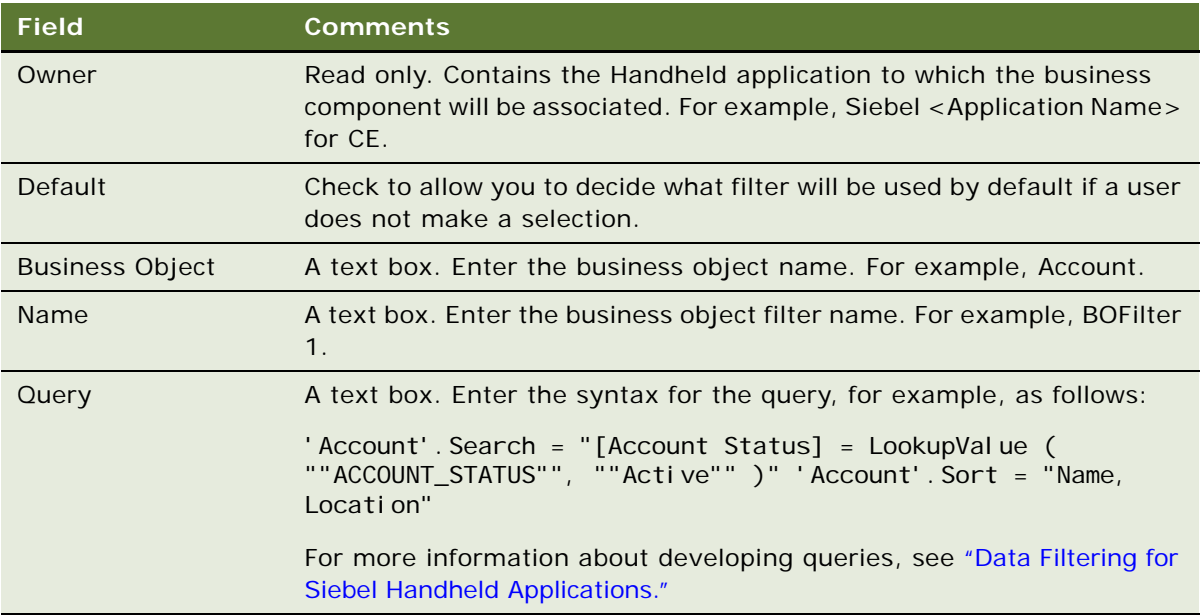

#### *To remove a business object filter setting*

- **1** Navigate to the Administration Mobile screen, then the Application Administration view.
- **2** In the Handheld Applications list, select the appropriate application, and then click the Business Object Filters view tab.
- **3** Select the filter setting record wish to remove.
- **4** From the Business Object Filters menu, choose Delete Record.

# **About Thread Throttling in Siebel Handheld Applications**

When a large number of users attempt to synchronize simultaneously, the load on a single server can become excessive. Thread throttling significantly reduces the total number of simultaneously active transaction processor threads and database extraction threads, thereby increasing the overall throughput for synchronization, without reducing the number of concurrent users. Synchronization performance degrades slightly but will successfully complete for all users.

Thread throttling allows the maximum possible number of concurrent users. It throttles in a manner that maximizes application server usage during any mixture of transaction processor and database extraction threads. Thus, if the Siebel Handheld Application Server supports *x* concurrent transaction processing threads, it will allow this number of transaction processing threads while disallowing all database extraction threads. Similarly, if the server supports *y* concurrent database extraction threads, it will allow this number of database extraction threads while disallowing all transaction processing threads. If fewer than *x* transaction processing threads are currently active, some database extraction threads are allowed to execute concurrently. Similarly, if fewer than *y* database extraction threads are currently active, some transaction processing threads are allowed to execute concurrently.

For information on thread throttling settings, see ["Configuring Application Settings for Siebel Handheld](#page-76-0)  [Applications" on page 77](#page-76-0).

To enable thread throttling, see ["To add a new application setting" on page 83.](#page-82-0)

# **About Settings in the Administration Screens of Siebel Handheld Applications**

Settings can appear at three levels: Application, Component, or User. Certain settings are only allowed at specific levels.

There are also two types of settings: single-line and multi-line settings:

■ For a single-line setting, only one row can contain a unique setting name at a given level. Thus, a single-line setting at the User level can be used only once at that level. For single-line settings, the Sequence column must always contain a value of zero.

For single-line settings, you can leave the sequence column value alone, which will result in a default value of zero being assigned.

■ For multi-line settings, the sequence column is necessary to allow multiple rows. The sequence column has no effect on actual processing, but is part of the logical key in the database table. When you create a new record in this database table, the record must have a unique logical key.

For multi-line settings, each line must include a different sequence number to avoid logical key conflicts.

If the combination of setting name and sequence number is not unique for a particular parent record (Application, Component, or User), you will receive an error message when stepping off or saving the record. Multi-line entries must contain the correct key values before they can be saved to the database.

The rules for override are that any setting, whether single line or multi-line, specified at the lower levels overrides that same setting name at higher levels. Thus the settings at the application level apply unless specific settings are overridden for a particular component or a particular user. When an override occurs, it occurs for the complete setting name. Thus, if a particular multi-line setting has three rows at the user level and twelve rows at the application level, the resulting multi-line setting value for that setting will contain only the three rows at the user level. There is also an override mechanism to allow a setting to be removed, rather than replaced. To remove a setting from a higher level, specify the setting name to be removed, with an empty setting value.

# <span id="page-76-0"></span>**Configuring Application Settings for Siebel Handheld Applications**

The Administration - Mobile screen contains a Settings list that allows you to change default settings. Some of the settings are described in [Table 8 on page 77.](#page-76-1)

The Handheld setting value field has a limit of 2000 characters. To create a default business object (DefaultBusObj) setting value with more than 2000 characters:

Break the value into multiple lines of DefaultBusObj settings. Enter these settings using the same DefaultBusObj value format:

BusObj|Visibility|Query|BusComp\_1|query specifications\_1[|BusComp\_n|query specifications\_n]

When defining multiple lines of DefaultBusObj settings for a single business object, all view modes and filters must match. If a business component is found in multiple DefaultBusObj settings for a single business object, then the business component's query specifications will be concatenated with a space and appended to the previous business component's query specifications. You must be aware of this effect in order to decide if both query specifications must be combined with an OR or AND operative.

The DefaultBCuserProps and DefaultFields settings for a single business component can also be broken into multiple lines of settings if their values exceed 2000 characters. These settings must all be entered using the same value format as well:

BusComp|BCUserProp\_1[|BCUserProp\_n] or BusComp|Field\_1[|Field\_n]

<span id="page-76-1"></span>Table 8. Settings for Siebel Handheld Applications

| <b>Setting Name</b>         | <b>Definition</b>                                                                                                    | <b>Valid Values</b>                             |
|-----------------------------|----------------------------------------------------------------------------------------------------|-------------------------------------------------|
| AllowRememberPassword       | Single-line setting. Specifies whether<br>the Remember Password check box will<br>be displayed on the Siebel Handheld<br>Client Synchronization screen.                                      | TRUE or FALSE                                   |
| ApplicationDirectory        | Single-line setting. Specifies the<br>working directory (UNC path) for the<br>Handheld application synchronization<br>component where user data is stored.                                   | <i><b>Nserver</b></i><br>name\directory<br>name |
| BatchDownloadStagger        | Single-line setting. Enables the setting<br>of the interval (in minutes) during which<br>the polling for ready extracts is<br>staggered.                                                     | integer $\epsilon$ = 0;<br>default is 30        |
| <b>BatchInitialDownload</b> | Single-line setting. Enables the setting<br>of the earliest time (HH: MM; 24-hour<br>clock) at which the polling for a<br>database extract can commence. The<br>setting must be UTC enabled. | 00:00 is the default<br>value                   |

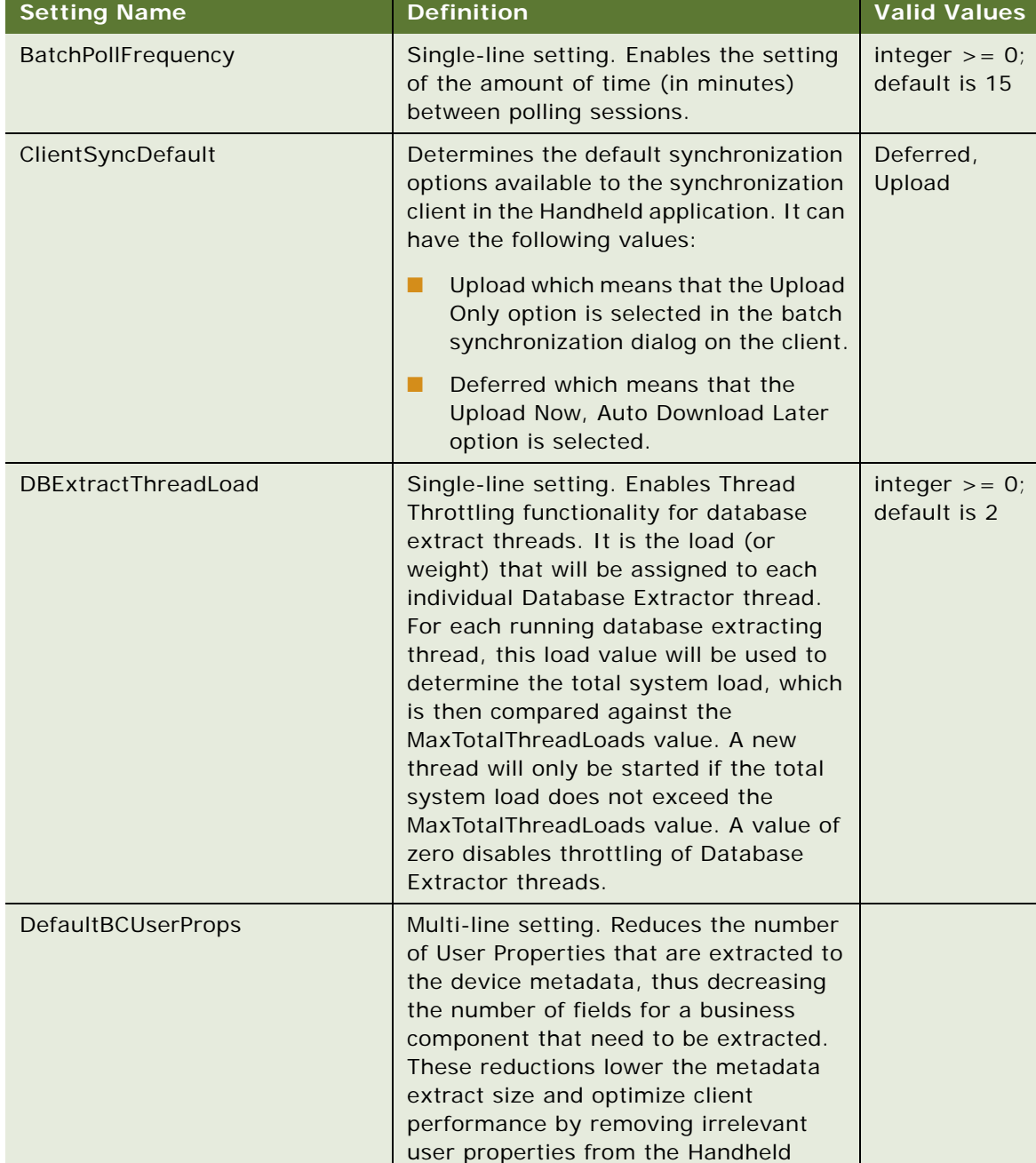

be extracted.

application configuration. If this

directive is not specified for a business component, then all user properties will

| <b>Setting Name</b>       | <b>Definition</b>                                                                                                    | <b>Valid Values</b>                                                                                                    |
|---------------------------|----------------------------------------------------------------------------------------------------|----------------------------------------------------------------------------------------------------|
| DefaultBusObj             | Multi-line setting. Used to force the<br>extraction of a business object and its<br>designated business components. This<br>is typically used when a business<br>component is not extracted because it is<br>not specified via the "DefaultView"<br>directive and is required for the<br>application to function correctly.<br>Another use of this directive is to<br>designate business components that<br>function as RBOs (reverse business<br>objects).                                                                                                    | <b>Business Object</b><br>Name   Visibility<br>Level  Business<br>Component<br>Name QBE query<br>construct<br>For more<br>information about<br>QBE (query by<br>example) structure,<br>see "Constructing<br><b>Business Component</b><br>and Business Object<br><b>Filters for Siebel</b><br><b>Handheld</b><br>Applications" on<br>page 130. |
| <b>DefaultFields</b>      | Multi-line setting. Used to force the<br>extraction of fields for a particular<br>business component. This is typically<br>the case where the business component<br>is extracted via the "DefaultView"<br>directive but because the field is not<br>visible on the applet, it is not extracted.<br>Also when a hidden business component<br>is extracted via the "DefaultBusObj"<br>directive, it is necessary to specify all of<br>the fields that need to be extracted for<br>the business component. If no fields are<br>specified via this directive, then the<br>business component will not be<br>extracted for this case. | Business<br>Component<br>Name Field1 Field2 <br>.                                                                                                    |
| DefaultHandheldInsertMode | Single-line setting. Enables insert<br>failure processing for synchronization. If<br>enabled, synchronization will stop upon<br>encountering a data conflict during an<br>insert operation. Users or<br>administrators must resolve the data<br>conflict before synchronization can<br>resume. This feature is disabled by<br>default.                                                                                                    | NoFail or FailOnError                                                                                                    |

Table 8. Settings for Siebel Handheld Applications

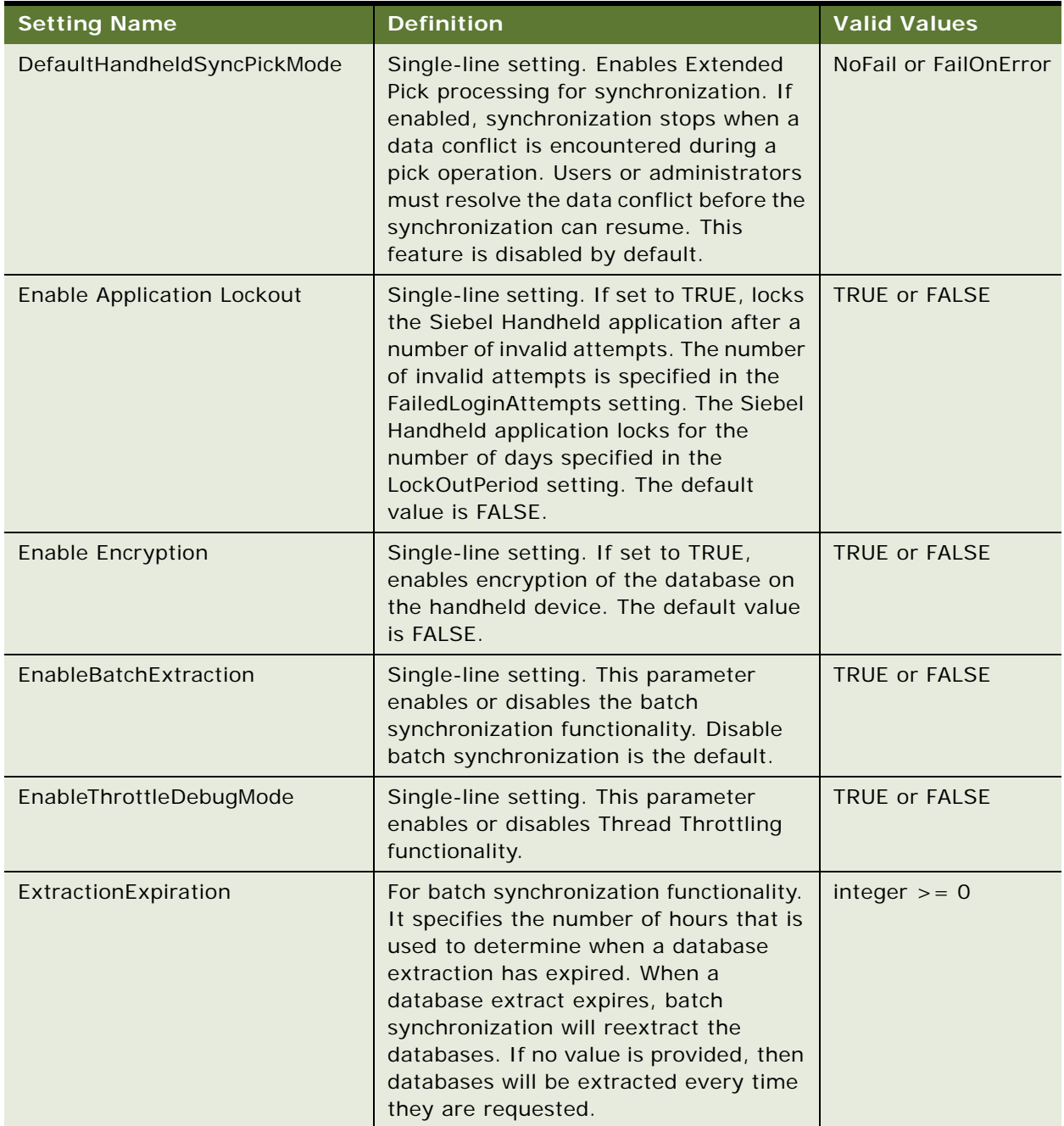

| <b>Setting Name</b>      | <b>Definition</b>                                                                                                    | <b>Valid Values</b>                                                         |
|--------------------------|----------------------------------------------------------------------------------------------------|-----------------------------------------------------------------------------|
| LoadBalanceLoc           | Single-line setting. This setting can be<br>specified only from the application level.<br>The IP address or server name of the<br>load balancer and port number are<br>specified in the following format:                                                                                                    | Load balancing must<br>be used for batch<br>synchronization, if<br>enabled. |
|                          | [IP Address]: [port number]                                                                                                    |                                                                             |
| MaxBatchsyncTasks        | Single-line setting. This parameter<br>enables a percentage of synchronization<br>component tasks to be allocated to<br>performing DBextract or Transaction<br>Processing.                                                                                                    | integer $>= 0$ ;<br>default is 0.5                                          |
| MaxThrottleWaitTime      | Single-line setting. For Thread<br>Throttling functionality. This is the<br>upper limit on the amount of time (in<br>minutes) any individual throttling<br>request will be allowed to wait.                                                                                                    | integer $>= 0;$<br>default is 5                                             |
| MaxTotalThreadLoads      | Single-line setting. For Thread<br>Throttling functionality. It defines the<br>maximum number of total thread loads<br>(determined by DBExtractThreadLoad<br>and TranProcThreadLoad for each type<br>of thread) that will be allowed to run<br>across the scope defined by<br>ThreadThrottleScope. If a throttling<br>request is made that causes this<br>maximum to be exceeded, the<br>requesting thread is delayed. The<br>default value is zero, which completely<br>disables the throttling mechanism. | integer $>= 0;$<br>default is 0                                             |
| NoDatabaseBusComp        | Multi-line setting. Defines a business<br>component that must be omitted from<br>the device database and excluded from<br>database extraction.                                                                                                    |                                                                             |
| NoExtractBusComp         | Multi-line setting. Defines a business<br>component that must be excluded from<br>database extraction.                                                                                                    |                                                                             |
| SchemaChangeNotification | Multi-line setting. Defines a Business<br>Service that must receive the Handheld<br>Schema Change Notification.                                                                                                    | (Siebel internal)                                                           |

Table 8. Settings for Siebel Handheld Applications

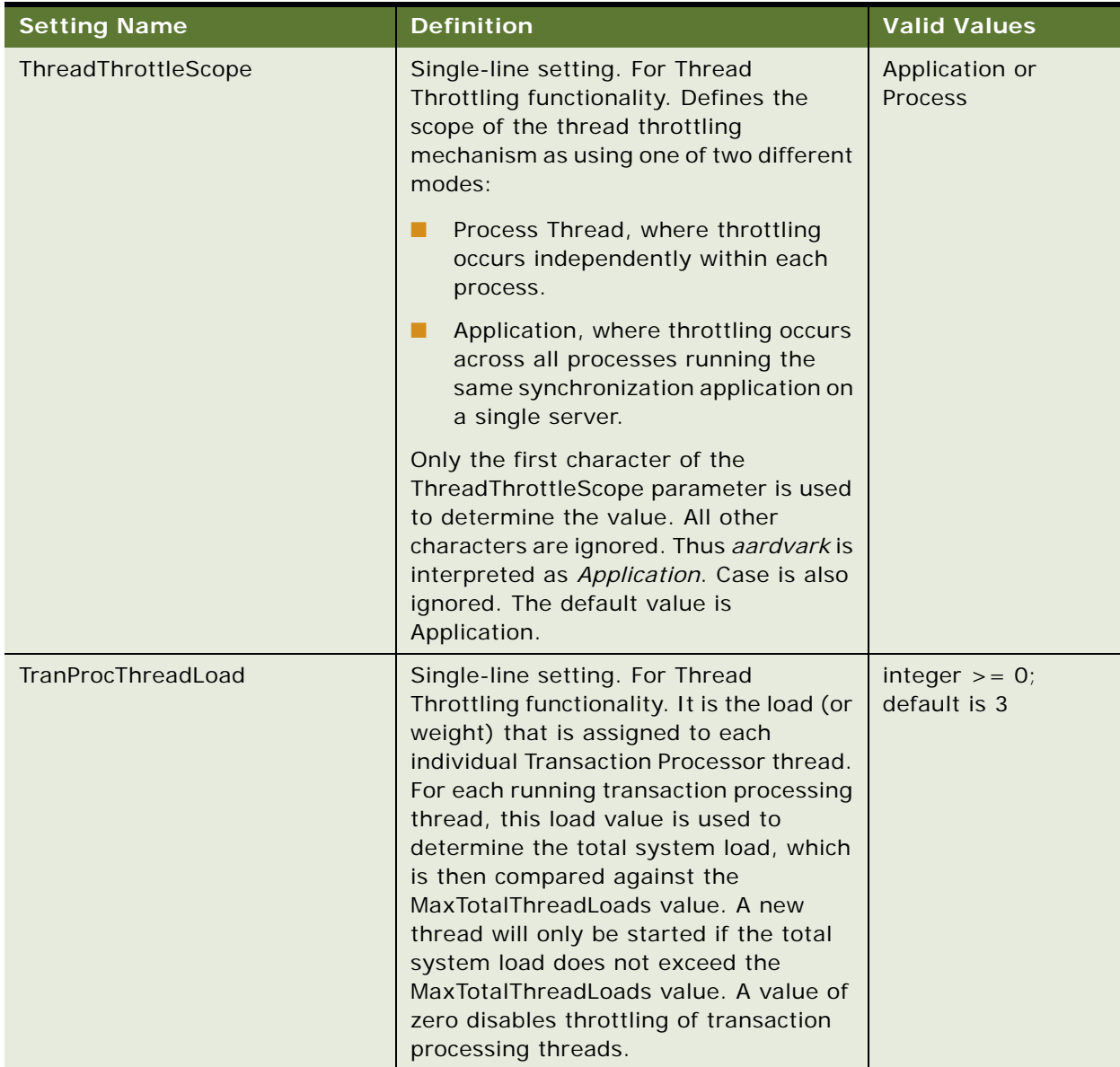

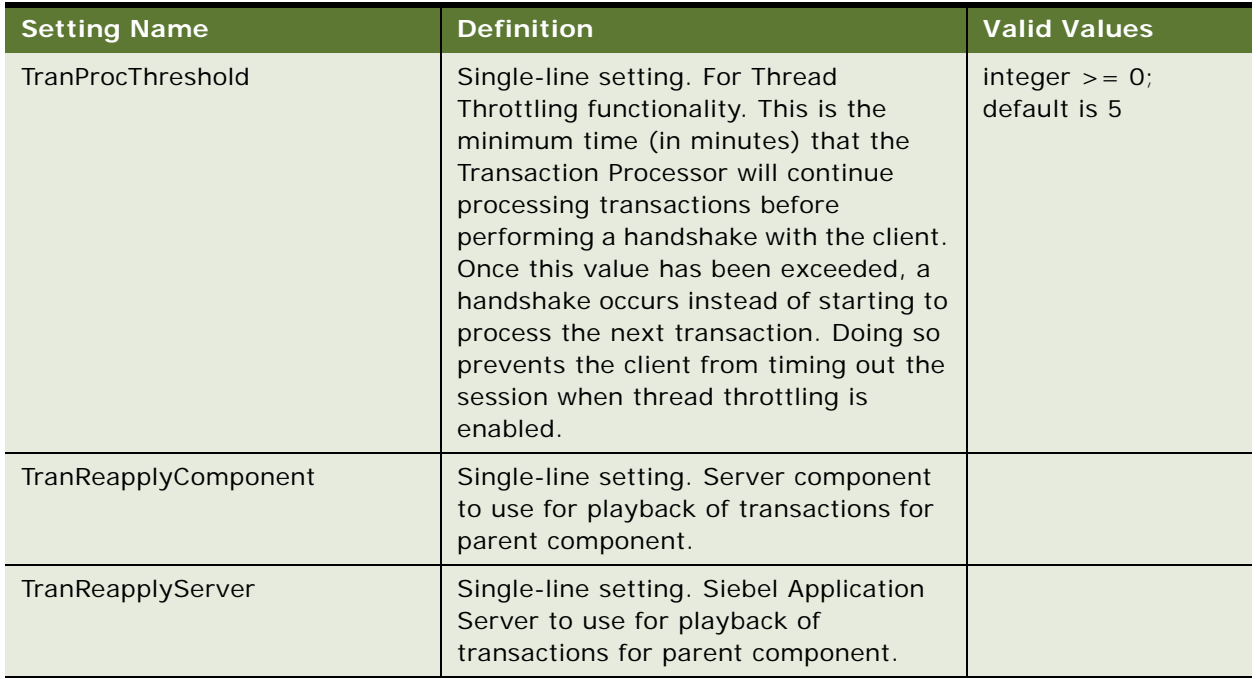

#### <span id="page-82-0"></span>*To add a new application setting*

- **1** Navigate to the Administration-Mobile screen, then the Application Administration view.
- **2** From the Settings list menu, select New Record.
- **3** Click the name field, and select the setting you require.
- **4** Click the Value field, and enter the text of the setting.

# **Configuring Component Level Settings for Siebel Handheld Applications**

You administer server components for your handheld device from the Administration - Mobile screen, then the Server Component view. The component displayed is based on the application selected in the Application Administration view. The Server Component Administration screen is used for overriding application settings at the component level on a specific server. The data entered here is used by the synchronization engine when the user synchronizes with the Siebel Server.

#### **NOTE:** You can use this method for Direct Server Synchronization but not Companion Synchronization.

The Server Component screen contains a list of server components associated with the application that was selected in the Application Administration screen. For each server component, the Settings view details the associated settings.

The Name field value needs to be the exact component name, such as SalesceObjMgr\_enu, of the synchronization server component for the Handheld application.

Server component settings are used primarily for functionality required for individual server components. For example, thread throttling is dependent on components running on a particular server and is best set at the Siebel Handheld Application Server component level. Examples of settings that might be made at the component level are MaxTotalThreadLoads, TranProcThreadLoad, DBExtractThreadLoad, and so on. Generally, settings made at the application level are shared by all server components.

# **Administering Barcode Settings for Siebel Medical Handheld Applications**

Siebel Medical Handheld applications can scan and parse data from HIBC and UCC/EAN barcodes. Administrators can set up Siebel Medical Handheld application to scan and parse any onedimensional barcode and render the corresponding data in an applet. For example, if a control in a list applet is enabled for barcode scanning and the barcode scanned is valid, the Handheld application will parse the barcode, create a new record, and fill in the field with parsed data. In form applets, after the user scans an item, the data representing the item automatically populates the barcodeenabled field. In order to do this, Siebel Administrators must define the barcodes and how data will be parsed from these barcodes in the Barcode Administration view.

The following procedures are included in this topic:

- ["Enabling Barcode Scanning in Siebel Handheld Applications" on page 84](#page-83-0)
- ["Setting New Record Behavior for Barcode Scans" on page 85](#page-84-0)
- ["Mapping a Button for Socket In-Hand Scan Card" on page 86](#page-85-0)
- ["About the Barcode Parsing Algorithm Used in Siebel Medical Handheld Applications" on page 86](#page-85-1)
- ["Creating New Barcode Definitions for Siebel Handheld Applications" on page 89](#page-88-0)
- ["Enabling Applications Views for Barcode Scanning" on page 93](#page-92-0)
- ["Enhancing the Behavior of the Barcode Scan" on page 94](#page-93-0)
- ["Example of Creating a New Barcode Definition in the Siebel Handheld Application" on page 97](#page-96-0)

## <span id="page-83-0"></span>**Enabling Barcode Scanning in Siebel Handheld Applications**

Before using the barcode scanning feature, you must add the following parameter value to the setup.ini file:

EnableBarcode = Y

If EnableBarcode is not set on a handheld device which has a barcode scanner attached to it, then:

When you install the Siebel Handheld application on that handheld device, and

■ Synchronize with the Siebel Server and default filters

An error message similar to the following displays as the application opens:

The barcode scanner could not be initialized.

If your Siebel Handheld application is not enabled for barcode scanning, then you must create an Application Event Services object in Siebel Tools. For more information about enabling barcode scanning for your Siebel Handheld application, see ["To enable barcode scanning for a Handheld](#page-84-1)  [application" on page 85.](#page-84-1)

#### <span id="page-84-1"></span>*To enable barcode scanning for a Handheld application*

- **1** Navigate to Application object in Siebel Tools, and select Siebel HH LS Medical.
- **2** Expand to the Application Event Services object in Siebel Tools, and add a new entry with the following details:

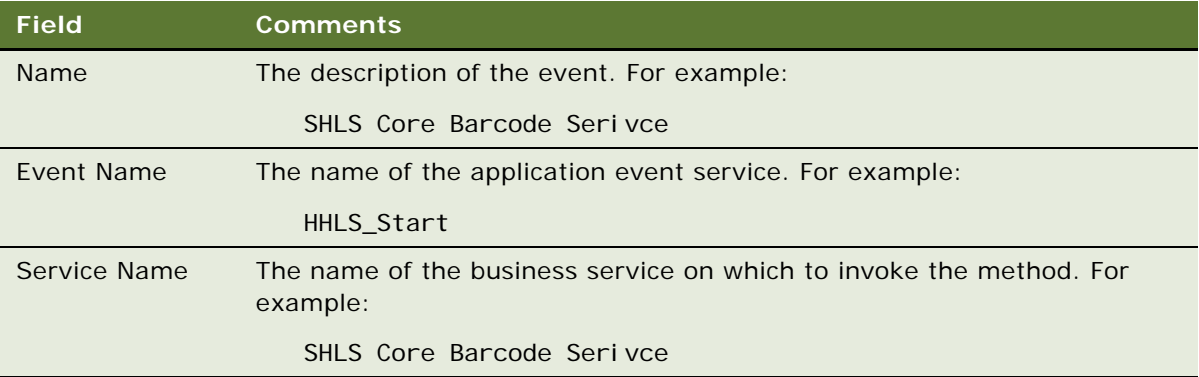

**3** Add the following parameter value to the setup.ini file for your Handheld application:

EnableBarcode = Y

## <span id="page-84-0"></span>**Setting New Record Behavior for Barcode Scans**

You can specify whether to create a new record when a user scans a barcode. Typically, you create a new record for a parseable scan, and update the active record for a non-parseable scan.

#### *To set the new record behavior*

■ In Siebel Tools, set the applet user property BarcodeNewRecord in Siebel Tools. For more information about this user property, see [BarcodeNewRecord User Property on page 262](#page-261-0).

## <span id="page-85-0"></span>**Mapping a Button for Socket In-Hand Scan Card**

Siebel Handheld applications support embedded barcode scanners provided in Symbol and Intermec devices. In addition, Handheld applications support certain Socket scan cards. See *Siebel System Requirements and Supported Platforms* on Oracle Technology Network for a list of supported handheld devices and socket scan cards. Note that different socket scan cards will require different scan card driver programs to be installed. Check with the card vendors or their Web sites for required driver program installation.

For Intermec and Symbol devices, the barcode scanning can be triggered by the built-in buttons. If you are using Socket scan cards, the following steps are required to be taken on the handheld device for mapping a button to the barcode-triggering utility software, SocketTrigger.exe.

#### *To map a button to SocketTrigger.exe (Socket Scan Card only)*

- **1** On your handheld device, open the application that enables you to customize the hardware button functions. For example, on Windows Mobile Version 5.0, choose Start, Settings , Personal, then Buttons.
- **2** From the button list, select a button to trigger In-Hand Scan Card.
- **3** In the button assignment field, select SocketTrigger.
- **4** Confirm your selection.

## <span id="page-85-1"></span>**About the Barcode Parsing Algorithm Used in Siebel Medical Handheld Applications**

Barcode readers convert a barcode to a set of characters. Siebel Medical Handheld utilizes a specialized barcode class which defines the algorithm used to parse and automatically validate data from these converted characters. By default, Siebel Medical Handheld applications can parse data from HIBC and UCC/EAN barcodes but Siebel Administrators can easily define new one-dimensional (1D) barcodes in the Barcode Administrations views.

It is therefore important to understand how Siebel's barcode algorithm will use data defined in the Barcode Administration View to parse information from the barcode. [Table 9](#page-85-2) defines these applets as well as the underlying business component and tables on which they are based.

| Applet       | <b>Business Component   Table</b> |                | <b>Description</b>                                                            |
|--------------|-----------------------------------|----------------|-------------------------------------------------------------------------------|
| Barcode      | <b>SHCE Barcode</b>               | S Barcode      | Lists the barcodes defined for the<br>Siebel Medical Handheld<br>application. |
| Barcode Item | <b>SHCE Barcode Item</b>          | S Barcode Item | Lists the data that will be parsed<br>from the barcode.                       |

<span id="page-85-2"></span>Table 9. Barcode Applets

SHCE Barcode Item is a child of SHCE Barcode. Thus, for each record in S\_Barcode table there are many child records in the S\_Barcode\_Item table.

The barcode parsing algorithm uses barcode definitions in the Barcode applet to identify the barcode. It uses the values specified in the Prefix, Minimum Length, and Maximum Length fields to find a match. Once it finds a match, it will determine the corresponding values in the Barcode Type and Separator (ASCII #) fields. It will then use this information to parse data from the barcode into property sets as defined in Barcode Item applet.

The Barcode Type and Separator (ASCII #) fields determine how the child records in the Barcode Item applet will be used to parse data from the barcode.

There are only two types of barcodes. [Table 10](#page-86-0) describes the type of barcodes standards.

| <b>Barcode Type</b> | <b>Description</b>                                                                                       | <b>Example</b> |
|---------------------|----------------------------------------------------------------------------------------------------|----------------|
| Location            | Barcode standards which always contact same data elements in<br>the same order.                          | <b>HIBC</b>    |
| Code                | Barcode standards which contain different element in any<br>order. Data elements are preceded by a code. | UCC/EAN        |

<span id="page-86-0"></span>Table 10. Types of Barcodes

The Separator (ASCII #) field defines the ASCII character that will be used to separate data elements if there is more than one element that is variable (for example, there is more than one record where Minimum Length is not equal to Maximum Length in the Barcode Item applet).

The tables below provide examples of how the barcode parsing algorithm will use data in the Barcode Administration views to parse data from Location-based barcode and a Code-Based barcode.

### **Example of Location Barcode Type**

[Table 11](#page-86-1) provides an example of the Location Barcode type.

#### **Location Barcode Type: HIBC +\$\$3061211220152LC**

| <b>Name</b>  | <b>Sequence</b> | <b>Minimum</b><br>Length | Maximum<br>Length | <b>Prefix</b> | <b>Type</b> | <b>Separator</b><br>(ASCII #) |
|--------------|-----------------|--------------------------|-------------------|---------------|-------------|-------------------------------|
| Medical HIBC | 8               | 16                       | 24                | $+ $ $3$      | Location    |                               |
| Secondary    |                 |                          |                   |               |             |                               |
| $+ $ $3$     |                 |                          |                   |               |             |                               |

<span id="page-86-1"></span>Table 11. Matching Record in Barcode Applet

Data is parsed based on the child records in the Barcode Item applet. Since Barcode Type is equal to Location, the parsing algorithm used the sequence listed in [Table 12](#page-87-0) to parse data from the barcode.

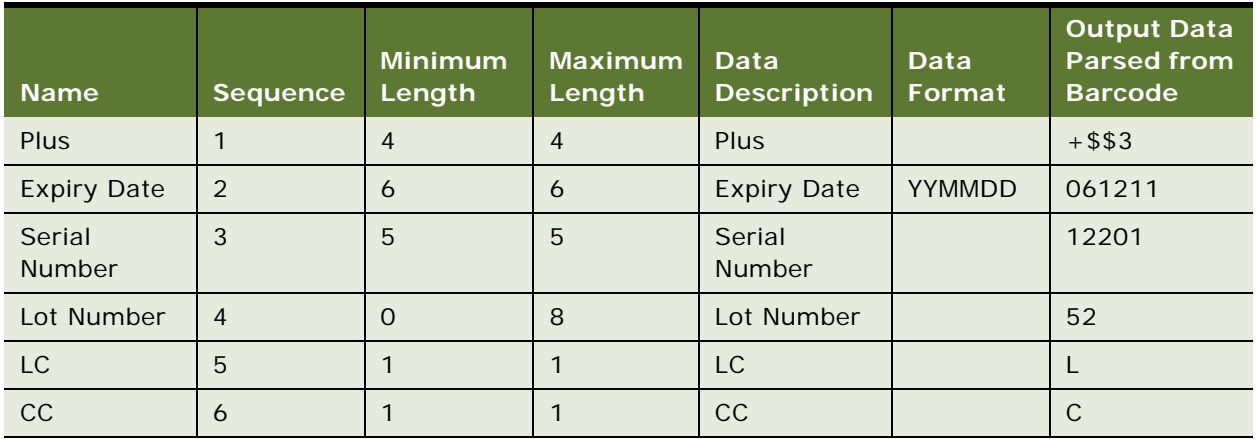

#### <span id="page-87-0"></span>Table 12. Child Records in Barcode Items Applet

Thus the relevant data that will be parsed from this barcode is as follows:

- Expiry Data: Dec 11, 2006
- Serial Number: 12201
- **■** Lot Number: 52

### **Example of Code Barcode Type**

[Table 13](#page-87-1) provides an example of the Code Barcode type.

#### **Code Barcode Type: UCC/ EAN^17040606106654355^2111202^3050**

**NOTE:** The  $\land$  character signifies a circumflex.

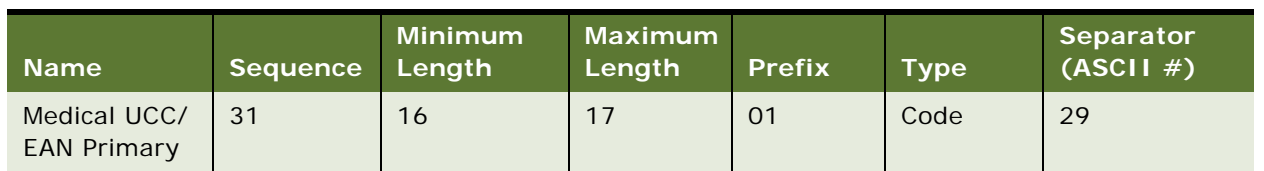

#### <span id="page-87-1"></span>Table 13. Matching Record in Barcode Applet

Data parsed based on child records in Barcode Item applet is shown in [Table 14](#page-88-1). Since Barcode Type is equal to Code and Separator (ASCII #) is equal to 29 (corresponds to  $\land$ ), the parsing algorithm used the Code and Sequence to parse data from the barcode, and used  $\wedge$  (the circumflex character) to distinguish variable data elements.

| <b>Name</b>             | Code | <b>Sequence</b> | <b>Minimum</b><br>Length | <b>Maximum</b><br>Length | <b>Data</b><br><b>Description</b> | Data<br>Format | <b>Output</b><br><b>Data</b><br><b>Parsed</b><br>from<br><b>Barcode</b> |
|-------------------------|------|-----------------|--------------------------|--------------------------|-----------------------------------|----------------|-------------------------------------------------------------------------|
| Code 17                 | 17   | $\mathbf{1}$    | $\overline{2}$           | 2                        | Code 17                           |                | 17                                                                      |
| Expiry<br>Date          | 17   | 2               | 6                        | 6                        | <b>Expiry Date</b>                | <b>YYMMDD</b>  | 040606                                                                  |
| Code 10                 | 10   | $\mathbf{1}$    | 2                        | $\overline{2}$           | Code 10                           |                | 10                                                                      |
| Lot<br><b>Number</b>    | 10   | 2               | $\mathbf{1}$             | 20                       | Lot Number                        |                | 6654355                                                                 |
| Code 21                 | 21   | $\mathbf{1}$    | 2                        | 2                        | Code 21                           |                | 21                                                                      |
| Serial<br><b>Number</b> | 21   | 2               | $\mathbf{1}$             | 20                       | Serial<br><b>Number</b>           |                | 11202                                                                   |
| Code 30                 | 30   | $\mathbf{1}$    | 2                        | 2                        | Code 30                           |                | 30                                                                      |
| Quantity                | 30   | 2               | 1                        | 8                        | Quantity                          |                | 50                                                                      |

<span id="page-88-1"></span>Table 14. Child Records in Barcode Items Applet

**NOTE:** The child records displayed in this table represent only a subset of all Barcode Item child records for Medical UCC/EAN Primary. These records represent the child records that have a match in the barcode that we are trying to parse.

Thus the relevant data that is parsed from this barcode is as follows:

- Lot Number: 6654355
- Expiry Date: June 6, 2004
- Serial Number: 11202
- Quantity: 50

## <span id="page-88-0"></span>**Creating New Barcode Definitions for Siebel Handheld Applications**

You can define new one-dimensional barcodes in the Barcode Administration views. To define a new barcode, you need to create a new barcode definition in the Barcodes list, then create corresponding records in the Barcode Item list to define data elements within the barcode.

#### *To create a new barcode definition*

- **1** Navigate to the Administration Mobile screen, then the Barcode Administration view.
- **2** Click New, then fill in the fields.

The fields in the Barcodes list are described in the following table:

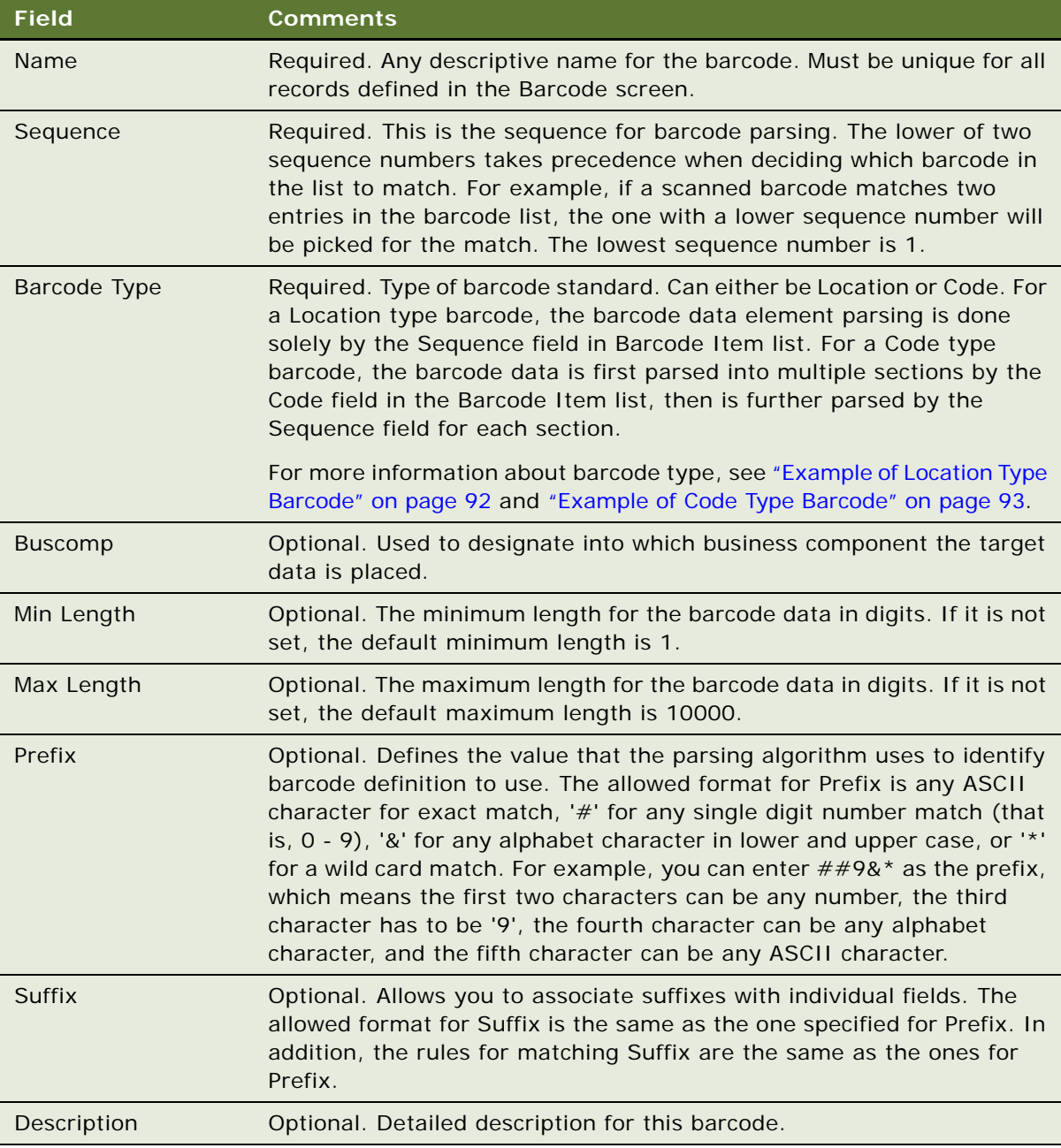

**3** In the Barcode Item list, add new records to identify how data will be parsed from barcode.

Depending on the type of barcode standard you just defined (either Location or Code), you then need to create new records in the Barcode Item list to identify how data is parsed.

**4** In the Barcode Item list, Click New, then update the required fields.

Some of the fields are described in the following table:

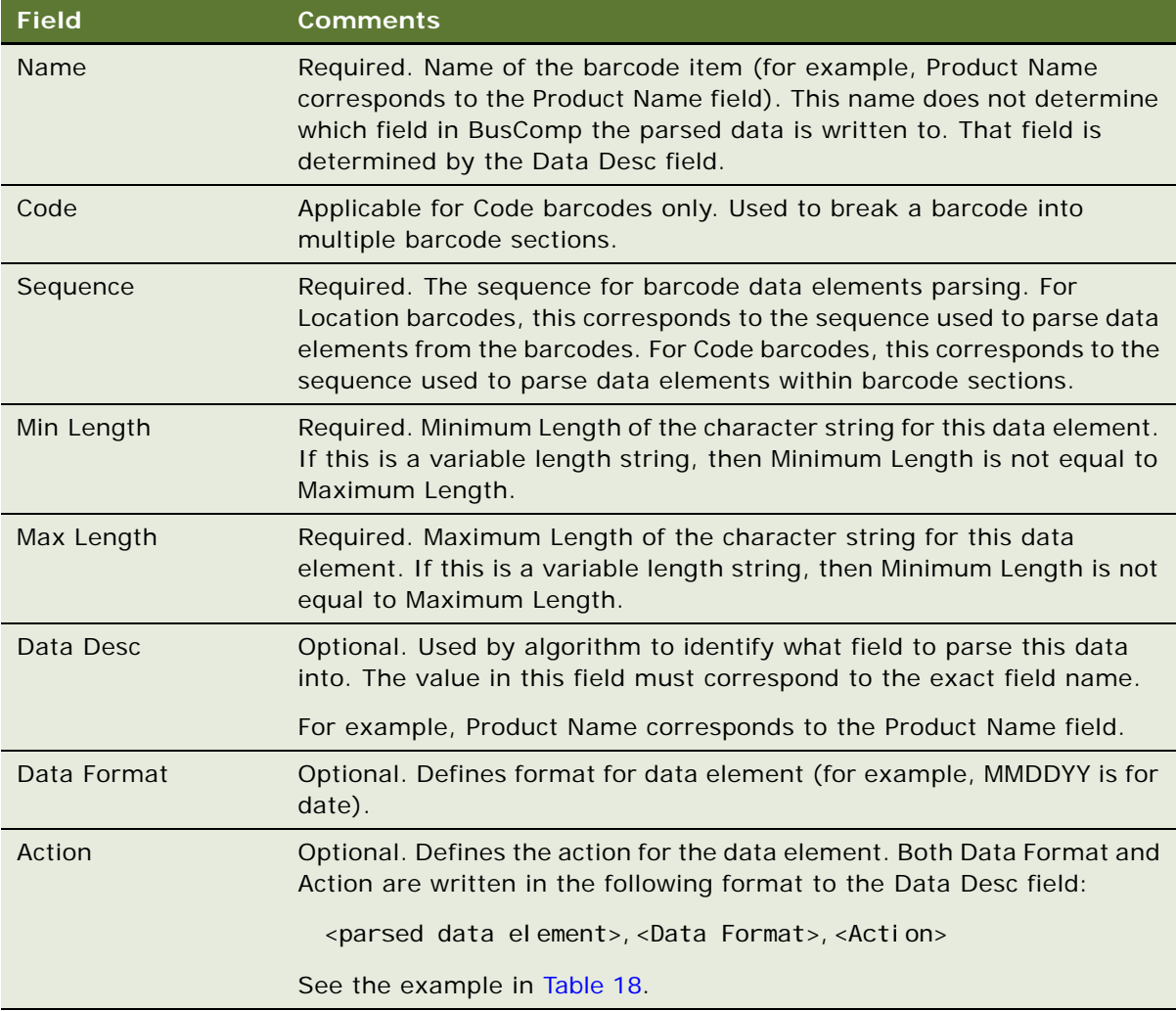

### <span id="page-91-0"></span>**Example of Location Type Barcode**

The two entries for the Barcode list, HIBC Secondary and IBM, are shown in [Table 15](#page-91-1).

| <b>Name</b>              | <b>Seque</b><br><b>nce</b> | <b>Barcode</b><br><b>Type</b> | <b>Buscomp</b>         | <b>Minimum</b><br>Length | <b>Maximum</b><br>Length | <b>Prefix</b>        | <b>Suffix</b> | <b>Descri</b><br>ption |
|--------------------------|----------------------------|-------------------------------|------------------------|--------------------------|--------------------------|----------------------|---------------|------------------------|
| <b>HIBC</b><br>Secondary |                            | Location                      | Medical<br>Product     |                          | 31                       | $+$ \$\$9##<br>###3  |               |                        |
| <b>IBM</b>               |                            | Location                      | <b>Tech</b><br>Product |                          | 30                       | $+$ \$\$9##<br>###39 |               |                        |

<span id="page-91-1"></span>Table 15. Location Type Barcode List Entries

Entries for Barcode - HIBC Secondary in the Barcode Item list are shown in [Table 16.](#page-91-2)

| <b>Name</b>      | Code | <b>Sequence</b> | <b>Minimum</b><br>Length | <b>Maximum</b><br>Length | Data<br><b>Description</b> | Data<br>Format | <b>Action</b> |
|------------------|------|-----------------|--------------------------|--------------------------|----------------------------|----------------|---------------|
| Prefix           |      |                 | $\overline{4}$           | $\overline{4}$           | Prefix                     |                |               |
| Quantity         |      | $\overline{2}$  | 5                        | 5                        | Quantity                   |                |               |
| Exp date<br>flag |      | 3               | 1                        | 1                        | Exp flag                   |                |               |
| Date             |      | $\overline{4}$  | 6                        | 6                        | Expiration<br>Date         | YYMMDD         |               |
| Lot              |      | 5               | $\Omega$                 | 13                       | Lot $#$                    |                |               |
| Link             |      | 6               | 1                        | 1                        | Link                       |                |               |
| Check            |      | 7               | 1                        | 1                        | Check                      |                |               |

<span id="page-91-2"></span>Table 16. Location Type Barcode Item List Entries

If the barcode being scanned is +\$\$90010039509283C001LZ, both barcode entries HIBS Secondary and IBM are good matches. HIBC Secondary has a lower sequence as 1, it is picked as the final match for parsing the barcode. The data is parsed as follows:

{(Prefix, "+\$\$9") (Quantity, "00100") (Exp flag, "3") (Expiration Date, "950928,YYMMDD") (Lot #, "3C001") (Link, "L") (Check, "Z")}

**NOTE:** In this example, the use of "Prefix" in the two tables is different. The Prefix column in the Barcode list table is required for matching the record in the Barcode list. The Prefix row in the Barcode Item list table is a user defined data element to be parsed for a particular barcode.

### <span id="page-92-1"></span>**Example of Code Type Barcode**

Entries for Code type barcode in the Barcode list are shown in [Table 17](#page-92-3).

|                    | Name Sequence Type | <b>Barcode</b> | <b>Buscomp Length</b> | Minimum Maximum<br>Length | <b>Prefix</b> | <b>Suffix</b> | <b>Descri</b><br>ption |
|--------------------|--------------------|----------------|-----------------------|---------------------------|---------------|---------------|------------------------|
| UCC/<br><b>EAN</b> |                    | Code           | Medical<br>Product    | 37                        | 01            |               |                        |

<span id="page-92-3"></span>Table 17. Code Type Barcode List Entries

Entries for Code type barcode in the Barcode Item list are shown in [Table 18.](#page-92-2)

| <b>Name</b>                | Code | <b>Sequence</b> | <b>Minimum</b><br>Length | <b>Maximum</b><br>Length | <b>Data</b><br><b>Description</b> | Data<br>Format | <b>Action</b> |
|----------------------------|------|-----------------|--------------------------|--------------------------|-----------------------------------|----------------|---------------|
| AI 01                      | 01   | 1               | $\overline{2}$           | 2                        | AI 01                             |                |               |
| Packaging<br>Indicator     | 01   | $\overline{2}$  | $\mathbf{1}$             | 1                        | Indicator                         |                |               |
| UCC/EAN<br>#               | 01   | 3               | 12                       | 12                       | UCC/EAN                           |                |               |
| Link                       | 01   | $\overline{4}$  | $\mathbf{1}$             | 1                        | Link                              |                |               |
| Quantity<br><b>Section</b> | 30   | 1               | 3                        | 5                        | Quantity<br>Section               | 1000           | Validate      |
| AI 240                     | 240  | 1               | 3                        | 3                        |                                   |                |               |
| Product $#$                | 240  | 2               | 1                        | 13                       | Product $#$                       |                |               |

<span id="page-92-2"></span>Table 18. Code Type Barcode Item List Entries

The barcode UCC/EAN is parsed to three sections, 01, 30, and 240. If the barcode being scanned is 0**1**10312345678903**30**50**240**ABCDEFG, the data is parsed as follows:

Parsed Data = {(AI 01, "01") (Indicator, "1") (UCC/EAN, "031234567890") (Link, "3") (Quantity section, "3050,1000,Validate") (Product #, "ABCDEFG")}

**NOTE:** The Code portions in the barcode appear in bold text.

## <span id="page-92-0"></span>**Enabling Applications Views for Barcode Scanning**

You can enable any existing or new view for barcode scanning.

**NOTE:** You need to edit the user properties for the view applet's underlying business component. See [Appendix C, "User Properties"](#page-260-0) for details on how to edit the Barcode Fields user property.

#### *To enable an application view for barcode scanning*

- **1** Navigate to the Administration Mobile screen, then the Barcode Enabling view.
- **2** Click New, then enter the necessary information.

The fields in the Barcode Enable list are described in the following table:

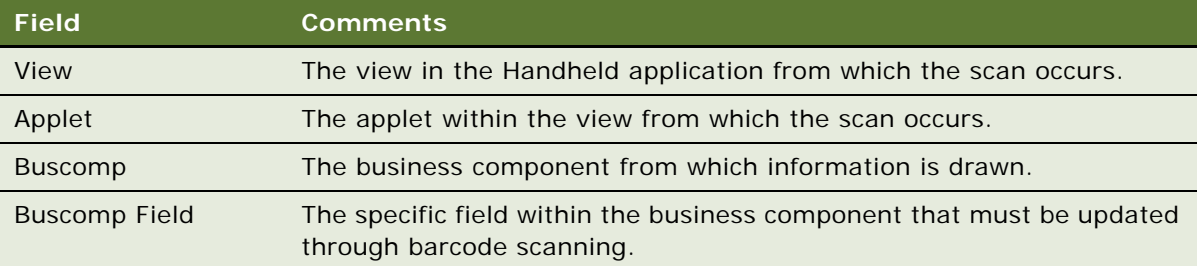

### <span id="page-93-0"></span>**Enhancing the Behavior of the Barcode Scan**

If your business process requires that a specific barcode logic be performed when you perform a barcode scan using a handheld device, then you can enhance the behavior of your barcode scan. Enhancing your barcode scan behavior reduces the time taken to perform routine tasks with the scanner and quickly finds the correct record that needs to be updated.

The default behavior of a barcode scan results in the creation of a new record or the update of an existing record. However, if you want to find and update a record at the same time without having to use multiple key strokes, then you must define a new user property at the applet level.

#### *To enhance the barcode scan behavior*

**1** Create a new applet user property called TriggerFindRecord in Siebel Tools.

For more information about creating TriggerFindRecord, see ["Defining the TriggerFindRecord" on](#page-93-1)  [page 94.](#page-93-1)

**2** Create your barcode definition and add records to it identifying how the data will be parsed from the barcode.

For more information about creating a barcode definition and adding records to it, see "Creating" [New Barcode Definitions for Siebel Handheld Applications" on page 89.](#page-88-0)

**3** Set your application views for barcode scanning.

For more information about enabling an application view for barcode scanning, see ["Enabling](#page-92-0)  [Applications Views for Barcode Scanning" on page 93](#page-92-0).

### <span id="page-93-1"></span>**Defining the TriggerFindRecord**

To configure the behavior of your barcode scan, you must first define the user property TriggerFindRecord at the applet level in Siebel Tools. The syntax for TriggerFindRecord is as follows:

TriggerFindRecord = <Search fields> | <Activate field> | <Method> | <Action to apply>

The fields in TriggerFindRecord are described in [Table 19](#page-94-0). Examples also follow [Table 19](#page-94-0).

| <b>Field</b>                   | <b>Definition</b>                                                                                                    |
|--------------------------------|----------------------------------------------------------------------------------------------------|
| <search fields=""></search>    | Key fields used for searching. Search fields must be separated by a<br>comma, for example, as follows:                                                                                                    |
|                                | <key 1="" field="">, <key 2="" field="">,  <key field="" n=""></key></key></key>                                                                                                    |
| <activate field=""></activate> | The name of the (focus) field that is activated in the UI after a record<br>is found or added.                                                                                                    |
| <method></method>              | This field defines what functionality needs to be performed on the<br>barcode scan. Each applet can define only one method in the user<br>property. The following methods (or process modes) are supported:                                                                                                    |
|                                | FindOnly-searches for matching records in a list based on key<br>п<br>fields. If no record is found, no new record is created. If matching<br>records are found, the first matching record is selected, and the<br>specified <activate field=""> has focus. If no focus field is specified,<br/>users must click the field they want to update.</activate>                                                                                                    |
|                                | AddOnly-searches for a record in a list based on key fields. If no<br>record is found, a new record is created. If matching records are<br>found, the first matching record is selected, and the specified<br><activate field=""> has focus. If no focus field is specified, users must<br/>click the field they want to update. This method does not update<br/>any fields in matching records.</activate>                                                                                                    |
|                                | UpdateOnly-searches for a record in a list based on key fields. If<br>ш<br>no record is found, no new record is created. If matching records<br>are found, the first matching record is selected, and its data is<br>updated with the scanned data. Additionally, if <action apply="" to=""><br/>has been specified, the appropriate intelligent updates occur. If no<br/>focus field is specified, users must click the field they want to<br/>update. This method does not create new records if the scanned<br/>record does not exist in the list.</action> |
|                                | AddAndUpdate-searches for a record in a list based on key fields.<br>If no record is found, a new record is created and the specified<br><activate field=""> is activated. If matching records are found, the<br/>first matching record is selected, and its data is updated with the<br/>scanned data. Additionally, if <action apply="" to=""> has been specified,<br/>the appropriate intelligent updates occur. If no focus field is<br/>specified, users must click the field they want to update.</action></activate>                                    |

<span id="page-94-0"></span>Table 19. TriggerFindRecord Fields

Table 19. TriggerFindRecord Fields

| <b>Field</b>                     | <b>Definition</b>                                                                                                    |
|----------------------------------|----------------------------------------------------------------------------------------------------|
| <action apply="" to=""></action> | Separated by a comma, this field defines the action that will be applied<br>to each field, for example, as follows:       |
|                                  | $\epsilon$ Field 1>, $\epsilon$ Action> ^ $\epsilon$ Field 2>, $\epsilon$ Action> $\epsilon$ Field N>, $\epsilon$ Action> |
|                                  | The following actions can be applied to any field. Only one action can<br>be specified for each field:                    |
|                                  | Add—adds the scanned value to the field value. If the field specified<br>is nonnumeric, an error is returned.             |
|                                  | Subtract—subtracts the scanned value from the field value. If the<br>field specified is nonnumeric, an error is returned. |
|                                  | Replace—sets the scanned value on the field.                                                                              |
|                                  | If no action is specified, the default action is to Replace the value in the<br>field.                                    |
|                                  | <b>NOTE:</b> <action apply="" to=""> applies to the UpdateOnly and AddAndUpdate<br/>methods only.</action>                |

#### **Example 1: FindOnly**

In the following example, Product Code and Lot# are specified as the key fields on which the search is based and Qt1 will be the activated field when the record is found:

```
TriggerFindRecord = Product Code, Lot# | Qty1 | FindOnly
```
#### **Example 2: AddOnly**

The following example specifies Product Code and Lot $#$  as the key fields on which the search is based. If the record is found, then it is selected. If no record is found, then a new record is created with the scanned information, and Qty2 will be activated when the record is found or added:

TriggerFindRecord = Product Code, Lot $#$  | Qty2 | AddOnly

#### **Example 3: UpdateOnly**

The following example specifies Product Code and Lot# as the key fields on which the search is based. UpdateOnly is specified as the method so the fields of any found records will be updated with the scanned information. The scanned Qty1 will be added to Qty1, the scanned Qty2 will be added to Qty2, and no field will be activated when the record has been updated:

TriggerFindRecord = Product Code, Lot# | | UpdateOnly | Qty1, "Add" ^ Qty2, "Add"

#### **Example 4: AddAndUpdate**

In the following example:

- SKU Code is specified as the key field on which the search is based.
- AddAndUpdate is specified as the method, so the fields of found records will be updated with the scanned information or a new record will be created with the scanned information.
- The scanned Qty1 will be added to Qty1.
- The scanned Qty2 will be subtracted from Qty2.
- The Expiry Date will be set.
- Qty1 will be the activated field when the record is found or added and updated.

TriggerFindRecord = SKU Code | Qty1 | AddAndUpdate | Qty1, "Add" ^ Qty2, "Subtract" ^ Expiry Date, "Replace"

## <span id="page-96-0"></span>**Example of Creating a New Barcode Definition in the Siebel Handheld Application**

This topic gives one example of creating a new barcode definition in Siebel Service Handheld. Although this example is for the Siebel Service Handheld application, it pertains to all Siebel Handheld applications.

You can define new one-dimensional barcodes in the Barcode Administration views. To define a new barcode, you need to create a new barcode definition in the Barcode list, then create corresponding records in the Barcode Item list to define data elements within the barcode.

To create a new barcode definition, complete the following procedures. You can perform these procedures differently, depending on your business model.

- ["To create a new barcode definition for the Siebel Service Handheld application" on page 97](#page-96-1)
- ["To enable the SHCE Service FS Activity Parts Movements views for barcode scanning" on page 98](#page-97-0)

#### <span id="page-96-1"></span>*To create a new barcode definition for the Siebel Service Handheld application*

- **1** Navigate to the Administration Mobile screen, then the Barcode Administration view.
- **2** Click New, then fill in the necessary fields.

The following table describes the fields in the Barcodes list.

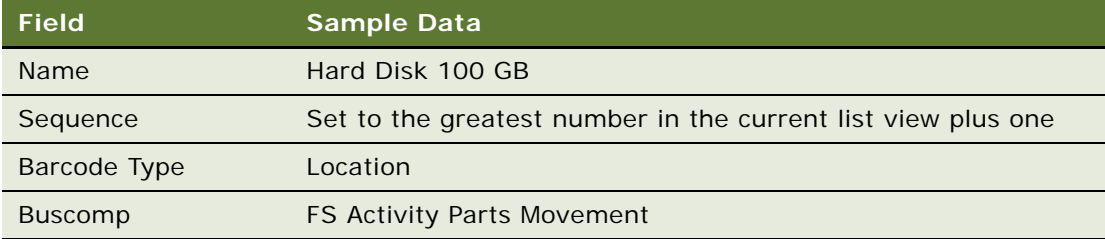

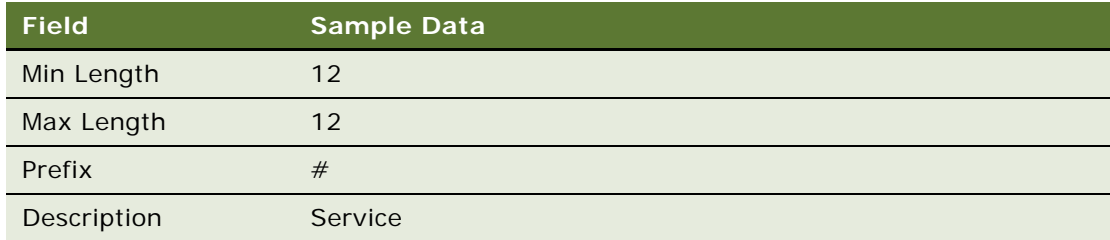

**3** In the Barcode Item list, add a new record to identify how data will be parsed from the barcode. The following table describes the fields in the Barcode Item list.

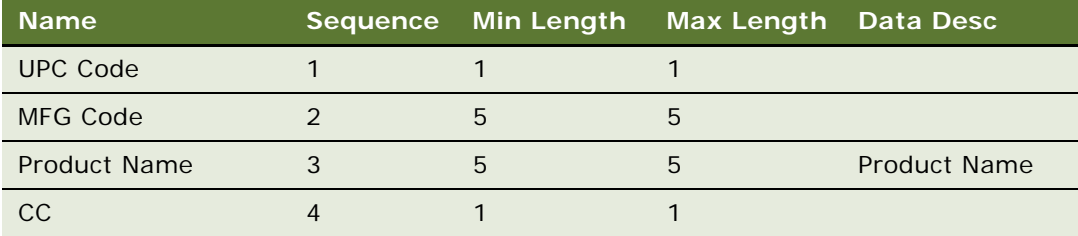

**NOTE:** Reducing the amount of barcode seed data extracted to the Siebel Service Handheld application improves client performance and reduces synchronization database extract size. The following steps provide an example of extracting only the barcode standards that are required for the Siebel Service Handheld application. This is applicable as long as all the barcode records for the Siebel Service Handheld application defined in the Barcode list have the Description attribute set to Service.

- **a** Navigate to the Administration Mobile screen, then the Application Administration view.
- **b** Select Siebel Service for CE.
- **c** Click the Settings view tab, and make sure the parent record is the application Siebel Service for CE.
- **d** Locate the DefaultBusObj directive that has the following value:
	- ❏ SHCE Barcode|0||SHCE Barcode||SHCE Barcode Item||SHCE Barcode Enable|.

Replace that value with the following value:

❏ SHCE Barcode|0||SHCE Barcode|[Description]="Service"|SHCE Barcode Item||SHCE Barcode Enable|.

#### <span id="page-97-0"></span>*To enable the SHCE Service FS Activity Parts Movements views for barcode scanning*

**1** Navigate to the Administration - Mobile screen, then the Barcode Enabling view. The Barcode Enable list appears.

**2** If the following record does not exist, create a new record to enable the Product Name field in the SHCE Service FS Activity Part Movements List Applet for barcode scanning with the following information:

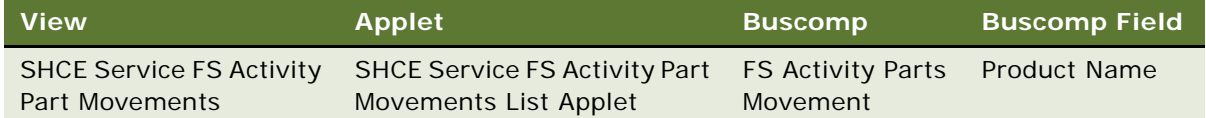

**3** If the following record does not exist, create a new record for the Product Name field in the SHCE Service FS Activity Part Movements Form Applet for barcode scanning with the following information:

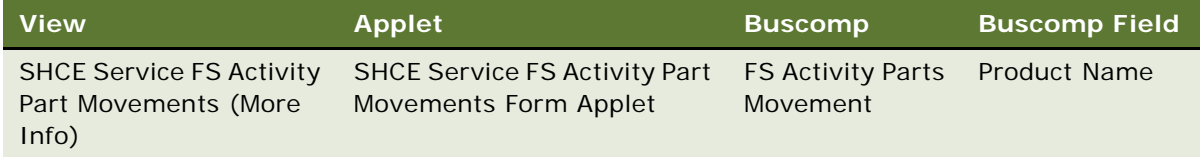

**4** Save the changes. Now the Buscomp Field Product Name in both the SHCE Service FS Activity Part Movements view and the SHCE Service FS Activity Part Movements (More Info) view have been enabled for barcode scanning. The Buscomp Field Product Name specified here matches the value in the Data Desc column in the Barcode Item list defined earlier.

**NOTE:** The example provided above assumes that the product Hard Disk 100GB has been defined and properly set in the appropriate product catalog.

# **About BatchSync for Siebel Handheld Applications**

BatchSync is a utility that enables Siebel Handheld customers to split the Siebel Handheld synchronization process into several steps, as opposed to requiring a complete synchronization (sync) session. When batch processing is enabled, you can select from one of four sync options after logging in:

- **Full Sync.** Uploads transactions to the Siebel Server, processes transactions, extracts a configuration repository and database, downloads the repository and database to the handheld device, and logs off.
- **Upload Only, Auto Download Later**. Uploads transactions to the Siebel Server and sets the handheld device to wait mode. After a specified period of time, the handheld device begins polling the Siebel Servers at a predefined time interval. If, during polling, the device detects a valid extract such as an un-expired dbfile.txt, the extract automatically downloads to the handheld device.
- **Upload Only.** Uploads transactions to the Siebel Server and immediately logs off to enable transaction processing. If you need to create a new extract on the handheld device, the Upload Only session must be followed up by a Download Only session after the batchextract.exe completes on the Siebel Server.

■ **Download Only**. Downloads a new database extract, followed by logoff. This option is only available if there is a valid or un-expired extract on the Siebel Server, and if there are no transactions remaining on the handheld device that requires uploading to the Siebel Server.

## **Process for Administering Batch Sync for Siebel Handheld Applications**

The following procedures are included in this topic:

- ["Enabling BatchSync for Siebel Handheld Applications" on page 100](#page-99-0)
- ["Downloading a Database Extraction" on page 101](#page-100-0)
- ["Reviewing Batch Synchronization Status" on page 102](#page-101-0)
- ["Running a Batch Extract" on page 104](#page-103-0)
- ["Running a Batch Transaction Process" on page 104](#page-103-1)

## <span id="page-99-0"></span>**Enabling BatchSync for Siebel Handheld Applications**

To split the synchronization process into several steps, you must enable the BatchSync utility for the Siebel Handheld application.

#### *To enable Batch Synchronization*

- **1** Install the Siebel Handheld application on the handheld device. No changes are required to the setup.ini or registry files.
- **2** Log on to the Siebel application from the Web. Ensure that the following are set up and running: Siebel Server, Handheld Synchronization components, and Batch Sync component.
- **3** Navigate to the Administration Mobile, then the Application Administration view.
- **4** Select the application you are using, navigate to the Settings Tab, and set the following parameters to enable batch synchronization:
	- EnableBatchExtraction: TRUE If set to TRUE, this parameter enables the batch synchronization functionality. Disable batch synchronization is the default
	- ExtractionExpiration: 12 This parameter specifies the number of hours that is used to determine when a database extraction has expired. When a database extraction expires, the batch synchronization reextracts the databases. If no value is specified, then the databases are extracted each time they are requested.
- **5** Launch the Siebel Handheld application from the handheld device.

**6** Select File, then the Synchronize to synchronize the Siebel Handheld application with the Siebel Server.

After the synchronization process completes, the new settings are downloaded to the handheld device.

- **7** Select File, then the Synchronize to synchronize the Siebel Handheld application with the Siebel Server again.
- **8** Enter your username and password, and select Start.
- **9** Verify that the four sync options are displayed:
	- Full Sync
	- Upload Now, Auto Download Later
	- Upload Only
	- Download Only

The option, Upload Only, is inactive if no new transaction records reside on the device. Download Only will be inactive because no extract exists for the user on the Siebel Server yet.

- **10** Select Full Sync, and select All to set all filters during the synchronization process.
- **11** Launch the Siebel Handheld application from the device, and add some transaction records to the handheld device.
- **12** Start the synchronization, select Upload Only, and select OK.

To check the status of the batch synchronization, see ["Reviewing Batch Synchronization Status" on](#page-101-0)  [page 102](#page-101-0).

### <span id="page-100-0"></span>**Downloading a Database Extraction**

You can download a new database extraction from the Siebel Server.

#### *To download a database extract*

- **1** Navigate to the Administration Server Management, then the Jobs view.
- **2** Add a new record and specify the following: Component/Job: BatchSync Mode: Asynchronous
- **3** Enter the requested server name.
- **4** In the Parameter applet, enter the following parameters:
	- Run Mode: Extract
	- Application Name: Siebel ePharma CE
	- Application Language code: ENU
- **5** In the Job Details applet, enter the time schedule parameters.
- **6** Select Start in the top parent applet.
- **7** Navigate to the Administration Mobile, then the Batch Sync Administration view.
- **8** When the batch synchronization process is complete, launch the Siebel Handheld application from the handheld device.
- **9** Select File, then the Synchronization, and select Download Only.

[Table 20](#page-101-1) lists the specific parameters for scheduling Siebel Handheld database extract jobs.

| <b>Parameter Name</b> | <b>Definition</b>                                                                                                    |
|-----------------------|----------------------------------------------------------------------------------------------------|
| RunMode               | Run Mode. The following are valid values:                                                                                                    |
|                       | Extract-default value; extracts data for users who have uploaded<br>their transactions to the Siebel Server where the component is<br>running                                                                                                    |
|                       | ProcessTxn-processes pending transactions                                                                                                    |
|                       | ExtractUpgrade-extracts data for users who have uploaded their<br>transactions to the Siebel Server during a major upgrade. Use only<br>if an upgrade occurs between an upload and download of data                                                                                                    |
|                       | ProcessTxnUpgrade-processes pending transactions during the<br>ш<br>upgrade. Use only if an upgrade occurs between an upload and<br>download of data                                                                                                    |
| AppName               | Application Name. An optional parameter to run batch synchronization<br>for a specific application. Apply this parameter only in deployments<br>where there are multiple Siebel Handheld applications. If no value is<br>specified, or if the value is unclear, batch synchronization will be<br>performed for all valid applications in the Siebel Handheld deployment.                                                                                                    |
| AppLangCode           | Application Language Code. This is a standard Siebel three-characters<br>language code. It is an optional parameter to run batch synchronization<br>for a specific language application; it is only applicable in Siebel<br>Handheld application deployments where there are multiple languages.<br>If no value is specified or if the value is unclear, batch synchronization<br>is performed for all valid languages of an application (if specified) or all<br>applications (if not specified). |

<span id="page-101-1"></span>Table 20. Parameters for Scheduling Handheld Database Extract Jobs

## <span id="page-101-0"></span>**Reviewing Batch Synchronization Status**

The Batch Synchronization Status enables administrators to schedule and run batch synchronization as well as check the status of a batch synchronization for a specific application.

#### *To review batch synchronization status*

**1** Navigate to the Administration - Mobile screen, then the BatchSync Administration view.

The Batch Synchronization Status displays a list of Handheld application users supported by batch synchronization. The fields in the Batch Sync Status list are described in the following table:

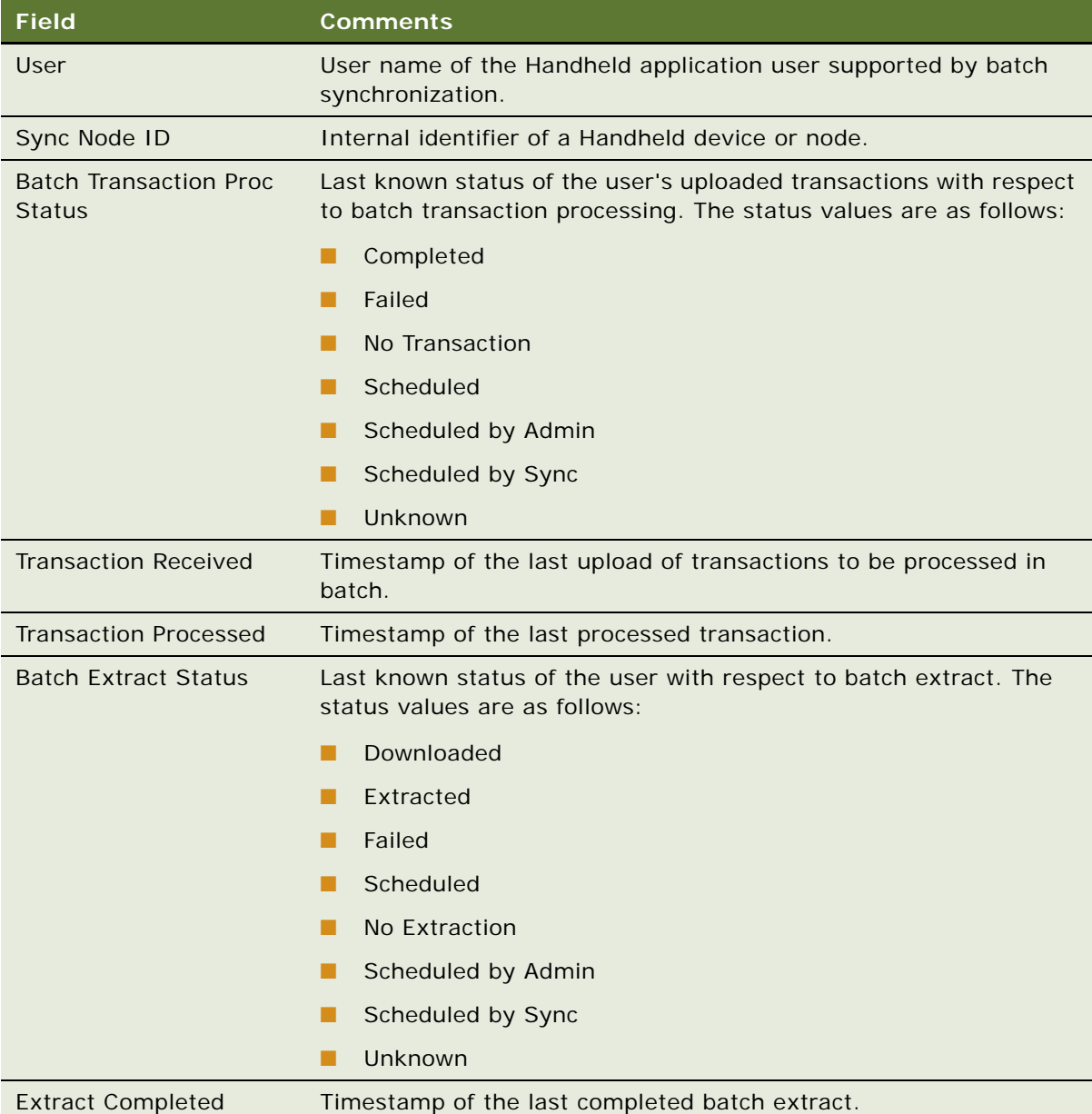

**2** Click the Batch Extraction Session tab to display the timestamp and status of batch extract sessions for the specified user.

If you use the UploadOnly sync option, the records have a status of TxnRcvOk.

**3** Click the Batch Transaction Processing Session tab to display the timestamp and status of batch transaction processing sessions for the specified user.

Once the records are processed, the status changes to TxnProcOk.

**NOTE:** TxnRcvOK and TxnProcOK status are BatchSync specific. If you are running full sync, you will not see these statuses. The transactions are generally processed when you logoff from an Upload Only Session. The administrator can start a task to process all pending transactions which would also change the status. In the case of a full sync, the transactions are processed as and when they are uploaded.

### <span id="page-103-0"></span>**Running a Batch Extract**

When specifying a batch extract, administrators can specify that they want to extract data for users who have uploaded their transactions to the server where the component is running.

#### *To run a batch extract*

- **1** Navigate to the Administration Mobile screen, then the BatchSync Administration view.
- **2** Select the users for whom you want to run a batch extract.
- **3** Click Schedule Extract to change the batch extract status of the selected Handheld application user to Scheduled.

Details of the Handheld application user is extracted when the batch synchronization component is run with the appropriate run-mode. When the batch extract finishes, all users with a status of Batch Extract have the value of Scheduled and are extracted for download.

**NOTE:** The devices for the selected users are able to perform a download-only synchronization and download their extract.

**4** Click Unschedule Extract to change the batch extract status of the selected user to Unscheduled.

### <span id="page-103-1"></span>**Running a Batch Transaction Process**

Administrators can run a batch transaction process for transactions that are uploaded to the Siebel Server by users.

#### *To run a batch transaction process*

- **1** Navigate to the Administration Mobile screen, then the BatchSync Administration view.
- **2** Select the users for whom you want to run a batch transaction process.

**3** Click Schedule Transaction-Processing to change the transaction process status of the selected user to Scheduled.

The user's uploaded transactions are processed when the batch synchronization component is run with the appropriate run-mode. When the batch transaction process finishes, all users with a status of Batch Transaction Process have the value of Scheduled and are processed.

**4** Click Unschedule Transaction-Processing to change the transaction process status of the selected user to Unscheduled.

# **Load Balancing Support for Synchronization**

Siebel Handheld application direct server synchronization can be load-balanced (at the application server level) to achieve better scalability and high availability. This capability removes the limitation of assigning users to a specific application server at installation time.

The application server uses a location on the server to store users' extracted files and state information. There is a unique synchronization directory for each user and device combination. The ApplicationDirectory user parameter enables the administrator to define this location. For information about setting the ApplicationDirectory user parameter, see ["Setting the](#page-105-0)  [ApplicationDirectory Parameter" on page 106.](#page-105-0)

By defining a shared location for this parameter, synchronization services for Handheld applications can be load-balanced. When a user requests a synchronization session, their request is directed (by a load-balancer) to an available Handheld application server hosting the appropriate Siebel Handheld Object Manager, which will be able to access the user's synchronization directory. For example, a Siebel Handheld application can be configured to point to a generic URL for synchronization.

The LoadBalanceLo parameter defines the location of the hostname (or IP address) port to be set for the load balancing server. This setting must be used in a load-balanced environment. When this value is specified, batch synchronization connects to the specified load balancer server instead of connecting to the application server directly.

The load balancers supported for synchronization are the same as those for the full Siebel Business application. You can use either the native load balancer or a third-party HTTP load balancers supported by Oracle. For more information about the supported load balancers, see *Siebel System Requirements and Supported Platforms* on Oracle Technology Network.

For information about configuring Siebel Server load balancing, see *Siebel Applications Administration Guide*. Load balancing distributes workload across multiple Siebel Servers. For background information on load balancing, see *Siebel Installation Guide* for the operating system you are using and *Siebel Deployment Planning Guide*.

# <span id="page-105-0"></span>**Setting the ApplicationDirectory Parameter**

ApplicationDirectory is an application-level parameter that is defined in the Administration - Mobile screen. The default value for this parameter in the standard product is hhsync\app\_name, where app\_name is the name of the application, such as sales or service, and so on. You can set this parameter using the following procedures.

#### *To set the ApplicationDirectory parameter*

- **1** Login to the Siebel Server using a user ID with a Siebel administrator responsibility.
- **2** Navigate to the Administration Mobile screen, then the Application Administration view.
- **3** Select the appropriate application (for example, Siebel Sales for CE) from the Handheld Applications list.
- **4** In the bottom applet, choose the Settings view tab and set the value of the ApplicationDirectory parameter to be the shared network location using a UNC format, for example, as follows: \\shareddsk\hhsync\sales.
- **5** Save the change.
- **6** Restart the Handheld Object Manager server component.

**NOTE:** The location for the ApplicationDirectory must be a networked, high performance, highly available drive. SAN or NAS with a high RAID rating is a good option for this purpose.

# **Enabling Encryption for Siebel Handheld Applications**

This topic relates to the encryption and security of the handheld device. Siebel Handheld applications provide robust encryption of the Siebel password and database on the handheld CE devices. Users are authenticated at application startup time and certain components of the Handheld applications require intermittent access to the user's password.

To enable full encryption of your Siebel Handheld application, complete the following procedures:

- ["Enabling Application Lockout for a Siebel Handheld Application" on page 107](#page-106-0)
- ["Enabling Authentication for a Siebel Handheld Application" on page 107](#page-106-1)
- ["Enabling Local Database Encryption for a Siebel Handheld Application" on page 108](#page-107-0)

## <span id="page-106-0"></span>**Enabling Application Lockout for a Siebel Handheld Application**

An application lockout can occur if a user fails to enter their correct password after a certain number of attempts. If authentication fails *n* times, where *n* is defined by the administrator by setting the FailedLoginAttempts setting, the current date is written to the security settings file, and a notification message that the application is exiting is displayed. The administrator can set the duration of the lockout by setting a value for the Lockout Period setting from the Administration - Mobile screen, Application Administration, then the Settings view tab.

If a user forgets their password and transactions exist in the device database, then the administrator can reset the user's password to blank using third-party device management software.

After the password is reset, the user can log in to the Siebel Handheld application using the blank password. However, users must still provide their password to synchronize. After the next successful synchronization login, the application password is automatically set to match the synchronization password.

#### *To configure the Enable Application Lockout setting*

- **1** Navigate to the Administration Mobile screen, Application Administration, then the Settings view tab.
- **2** Select the Enable Application Lockout setting.
- **3** Set the value to TRUE.

## <span id="page-106-1"></span>**Enabling Authentication for a Siebel Handheld Application**

The authentication of a handheld device is necessary for security reasons. Any user who has access to a handheld device must not be able to use the Handheld application without the appropriate access rights. For this reason, users are required to enter a password at the splash screen, before the application loads. You are prompted for both a username and password when you want to perform synchronization.

The Allow Remember Password feature allows the user to save their password when they log into the Siebel Handheld application. If the user selects the Save Password check box on the log in splash screen, the password is saved to the device registry. When complete, users will not need to enter the password each time they log in to the Handheld application

The check box on the splash screen is only enabled when the administrator sets the Allow Remember Password property to true.

#### *To configure the Allow Remember Password setting*

**1** Navigate to the Administration - Mobile screen, Application Administration, then the Settings view tab.

- **2** Select the Allow Remember Password setting.
- **3** Set the value to TRUE.

## <span id="page-107-0"></span>**Enabling Local Database Encryption for a Siebel Handheld Application**

Siebel Handheld database encryption is required to provide extra security for users data on the handheld device. If the Enable Encryption setting is enable, the database is always encrypted so that no other application can open and view the data. Once the application is loaded, the database is decrypted as expected. No other application can try to access the database because it is locked by the Handheld application. The database is always encrypted when not in use by the Handheld application.

#### *To enable encryption on a local database*

- **1** Navigate to the Administration Mobile screen, Application Administration, then the Settings view tab.
- **2** Select the Enable Encryption setting.
- **3** Set the value to True.

When this setting is enabled, the database is encrypted when the application exits, and is decrypted when the application is started.

# **Storing Asynchronous Data**

An asynchronous query enables users to search information from the Siebel Server through SFM if the information is not available from the Siebel Handheld application local database. Users can integrate query results from an asynchronous query in the Siebel Handheld application database.

Users can perform an asynchronous query for the business objects (for example, Solution, Product, Asset and Orders) defined for the application. For example, if a mobile field technician at a customer site wants to check the status of an order and the order is not available on the local database, the technician can send an asynchronous query to the Siebel Server through SFM by specifying the account name and order date for the order. Shortly afterwards, the Asynchronous Query icon flashes, which means that the query results are returned from the Siebel Server.

#### *To store asynchronous data*

**1** Tap the icon to open the Asynchronous Query Result Alert window.

The alert window lists all the asynchronous queries performed by the user.

**2** Highlight the query you want and tap the Details button.

The Asynchronous Query Result List view lists the data that meets the query criteria.
**3** Select the record that you want and tap the Store button to store the record into the Siebel Handheld application database for further reference.

**NOTE:** When the record is stored on your Siebel Handheld application, you can review, search, or update the record from the Handheld application screens and views.

### **Receiving Incoming Messages from the Server**

From the incoming message notification window, users can drill down on the hyperlink under the dispatched activity section to navigate directly to the activity detail view. Messages or activities are dispatched through SFM. You can handle incoming alert messages differently, depending on your business model.

You can tap the message alert icon to open the incoming message alert window. The alert window displays all the incoming messages sent from the Siebel Server by SFM. The top row shows the most recent message. You can close the alert window or can tap the hyperlinked activity # or message to review the detail information of the activity or message.

### **Removing Reassigned Activities**

You can remove reassigned activities differently, depending on your business mode. Users can delete an activity from a Siebel Handheld application database through SFM if the activity has been assigned to another user. If an activity has been dispatched to user A on a Handheld application and then the activity is assigned to another mobile user, the activity on user A's Handheld application must be deleted.

For example, Technician A is assigned activity 12-98Y98 via SFM and the activity 12-98Y98 is stored in the Handheld application database. A call center agent, however, then decides to re-assign the activity (12-98Y98) to another technician, Technician B. The call center agent goes to the Dispatch Board, drags and drop the activity, and assigns the activity to Technician B. Because the activity has been reassigned to Technician B, the Siebel Server sends an SFM message to Technician A's Handheld application. This message arrives on Technician A's handheld device, and removes the activity from their Handheld application database. Technician A can see an alert message in the application's incoming message alert window, which indicates that the activity has been assigned to another technician and removed from their Handheld application database.

## **About Monitoring Synchronization Sessions for Siebel Handheld Applications**

You can monitor synchronization sessions and synchronization conflicts for Siebel Handheld applications from a number of screens within the Siebel Mobile Web Client. If you are using Direct Server Synchronization (DSS) or Direct Server Synchronization via Proxy (DSSvP), you do so by way of the Siebel Web Client. Every time a user synchronizes with the Siebel Server, a record is made.

The following procedures relate to monitoring synchronization:

■ ["Monitoring Synchronization Sessions for Siebel Handheld Applications" on page 110](#page-109-0)

- ["Obtaining Error Details from Synchronization Sessions in Siebel Handheld Applications" on page 111](#page-110-0)
- ["Obtaining Business Component Information from Synchronization Conflicts in Siebel Handheld](#page-110-1)  [Applications" on page 111](#page-110-1)
- ["Obtaining an Audit Trail for Synchronization Sessions in Siebel Handheld Applications" on page 112](#page-111-0)
- ["Responding to Synchronization Errors in Siebel Handheld Applications" on page 112](#page-111-1)

## <span id="page-109-0"></span>**Monitoring Synchronization Sessions for Siebel Handheld Applications**

The Session Administration view allows you to gather all data related to each synchronization session a user performs. In the Session Administration view, the Sync Status list appears above two child lists—Sync Sessions and Extraction Info.

- **Sync Status** Allows you to monitor each user synchronization session, and includes information on synchronization status, date, type of synchronization, and so on.
- **Sync Sessions** Allows you to gather further information on the status of each synchronization session, including information on any conflicts that occurred during the synchronization, the size of the data extracted, and so on.
- **Extraction Info** Allows you to review a detailed description of all data extracted during the synchronization session, including business component information and the number of records extracted.

### *To monitor synchronization sessions*

Navigate to the Administration - Mobile screen, then the Session Administration view.

The Sync Status list appears with the two child lists, Sync Sessions and Extraction Info, below it.

### *To monitor data download*

**1** Navigate to the Administration - Mobile screen, then the Session Administration view.

The Sync Status list appears with the two child lists, Sync Sessions and Extraction Info, below it.

**2** Scroll down to the Extraction Info list.

There is one extraction record for each unique extraction context. Review the data extraction information recorded. Information recorded for review is described in the following table.

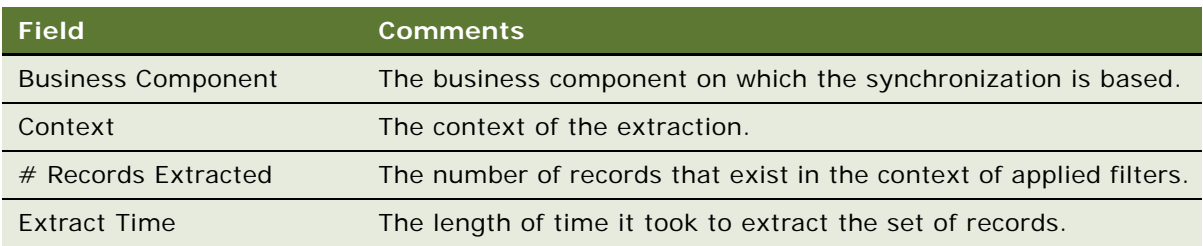

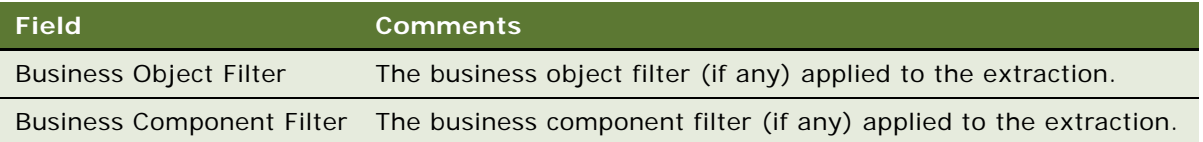

You should use this information to help answer the following questions:

- Why did I download a particular record to the device?
- Why is an expected server record not downloaded to the device?
- Why is the total number of records showing up in some views so big?
- Why is the total number of records showing up in some views so small?
- Why does the extraction take so long?

The extraction record lists the filters used to control the extraction, the context of the extraction, how many records exist in that context for those filters, and how long it took to extract that set of records. By analyzing these records, and looking at all extraction changes resulting from filter changes, and, or changes to search specifications (defined in Siebel Tools), you can answer all of the above questions.

**NOTE:** Because storage space on a handheld device is typically limited, and available networking bandwidth for synchronization might not always be optimal, it is critical to carefully configure the filters and keep the size of your local database small. It is recommended that users should have a local database size of around three megabytes (MB), and this should never exceed 10 MB.

## <span id="page-110-0"></span>**Obtaining Error Details from Synchronization Sessions in Siebel Handheld Applications**

The Conflict Administration view allows you to obtain information on synchronization errors that occur during individual synchronization sessions.

#### *To obtain synchronization error details*

- **1** Navigate to the Administration Mobile screen, then the Conflict Administration view.
- **2** In the Transactions list, select the appropriate record, and then click the Error Details view tab.
- **3** In the Error Details list, select or query for the desired record.

## <span id="page-110-1"></span>**Obtaining Business Component Information from Synchronization Conflicts in Siebel Handheld Applications**

The Transactions view on the Conflict Administration screen allows you to obtain business component information related to synchronization errors that occur during individual synchronization sessions.

### *To obtain business component error details*

- **1** Navigate to the Administration Mobile screen, then the Conflict Administration view. The Transactions list appears.
- **2** In the Transactions list, select the appropriate record, and then click the Business Components view tab.

## <span id="page-111-0"></span>**Obtaining an Audit Trail for Synchronization Sessions in Siebel Handheld Applications**

The Transactions view on the Conflict Administration screen allows you to obtain audit trail information for an action that was taken against a particular transaction. You must enable Audit Trail separately. For information about enabling Audit Trail, see *Siebel Applications Administration Guide*.

### *To obtain audit trail information for synchronization error details*

- **1** Navigate to the Administration Mobile screen, then the Conflict Administration view. The Transactions list appears.
- **2** In the Transactions list, select the appropriate record, and then click the Audit Trail view tab.

## <span id="page-111-1"></span>**Responding to Synchronization Errors in Siebel Handheld Applications**

When reviewing a synchronization error, you can respond to it in one of three ways—you can ignore it, export it, or reapply it.

### *To respond to synchronization transaction errors*

**1** Navigate to the Administration - Mobile screen, then the Conflict Administration view.

The Transactions list appears. The transaction buttons are described in the following table:

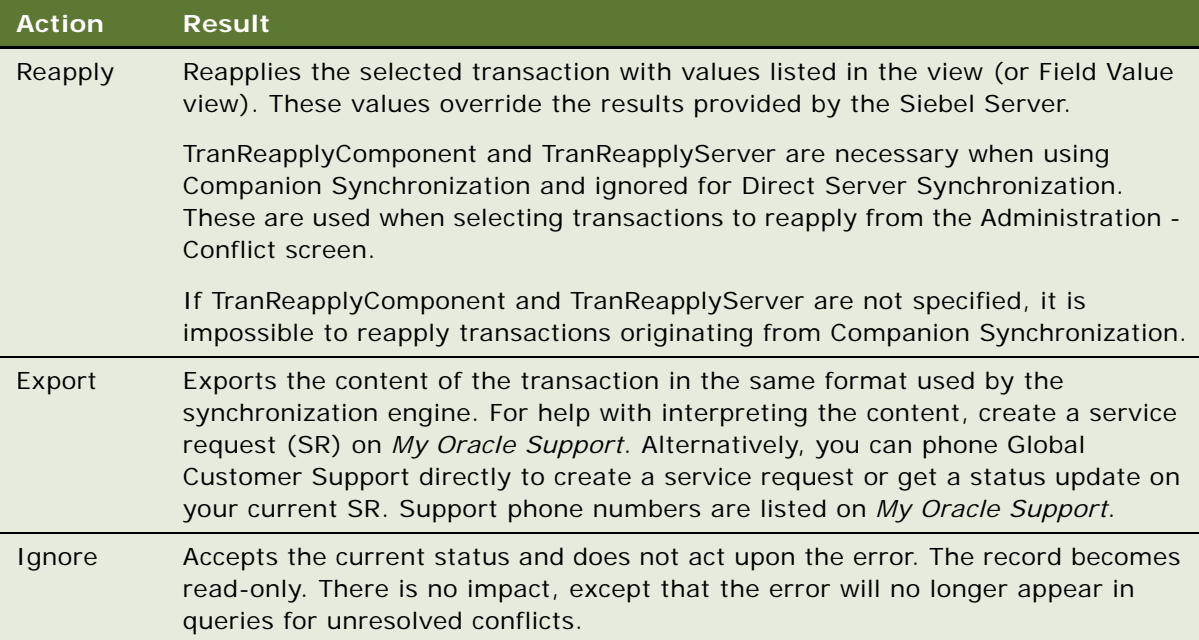

**2** Click either Reapply, Export, or Ignore depending on your needs.

**NOTE:** This works only when the Object Manager is running on a Windows-based server.

# **Organization Enabled LOV Support**

Siebel Handheld applications by default support a fixed set of LOV values for given LOV types across all organizations. If you want your Handheld application to support multiple organization enabled LOVs, then you must enable organization LOV support in the Siebel Handheld Client.

- ["Enabling Organization LOV Support in the Siebel Handheld Client" on page 114](#page-113-0)
- ["Example of Configuring, Enabling, and Using Multiple Organization LOVs in Handheld Applications"](#page-113-1)  [on page 114](#page-113-1)

**NOTE:** Before enabling organization LOV support in the Siebel Handheld Client, make sure that you have satisfactorily associated your organizations with LOV types and LOV values in the Siebel Web Client. For more information about LOVs, see *Siebel Applications Administration Guide*. For more information about setting up organization enabled lists of values, see *Configuring Siebel Business Applications* and also the example that follows.

## <span id="page-113-0"></span>**Enabling Organization LOV Support in the Siebel Handheld Client**

There are two main stages involved in enabling organization LOV support in the Siebel Handheld Client.

- First you must create a new business object in Siebel Tools (for example, SHCE LOV Internal) and attach *List Of Values (Internal) buscomp* to it. For more information about creating business objects in Siebel Tools, see *Using Siebel Tools*.
- Then you must force extraction of the *List Of Values (Internal) buscomp* with a specific filter expression. This involves the following:
	- Creating a new DefaultBusObj directive in the Siebel Web Client and assigning a value to it. For more information about this task, see ["To create a new default directive" on page 114](#page-113-2).
	- Adding a business object filter setting to your Siebel Web Client, which will run on DefaultBusObj. For more information about this task, see ["To add a business object filter](#page-73-0)  [setting" on page 74](#page-73-0).

### <span id="page-113-2"></span>*To create a new default directive*

- **1** Navigate to the Administration Mobile screen, then the Application Administration view.
- **2** In the Handheld Applications list, select the appropriate application, and then click the Settings tab.
- **3** Click New, and then enter the required information.

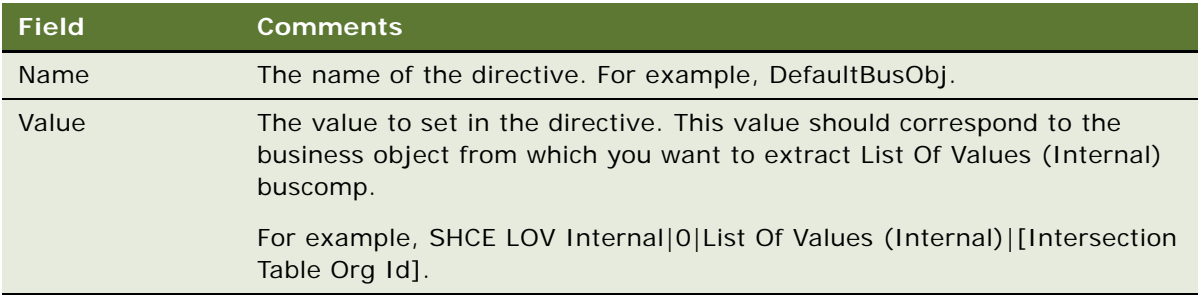

## <span id="page-113-1"></span>**Example of Configuring, Enabling, and Using Multiple Organization LOVs in Handheld Applications**

This topic gives an example of configuring, enabling, and using multiple organization LOVs in the Siebel Service Handheld application. Although this example is for the Siebel Service Handheld application, it pertains to all Siebel Handheld applications. You can perform these procedures differently, depending on your business model.

- ["To configure organization LOVs in the Web client for Siebel Service Handheld" on page 115](#page-114-0)
- ["To enable organization LOV support for Siebel Service Handheld" on page 115](#page-114-1)

■ ["To use organization enabled LOVs in Siebel Service Handheld" on page 116](#page-115-0)

### <span id="page-114-0"></span>*To configure organization LOVs in the Web client for Siebel Service Handheld*

**1** Create the new LOV type CONTACT\_TYPE LOV in Siebel Tools. Enter new records for its LOV values and configure a picklist to display the LOV type.

For information about creating new LOV types and LOV values using Siebel Tools, see *Configuring Siebel Business Applications*.

**2** Set up CONTACT\_TYPE LOV to be organized enabled. Do this by associating the following LOV values to CONTACT\_TYPE LOV for the following organizations.

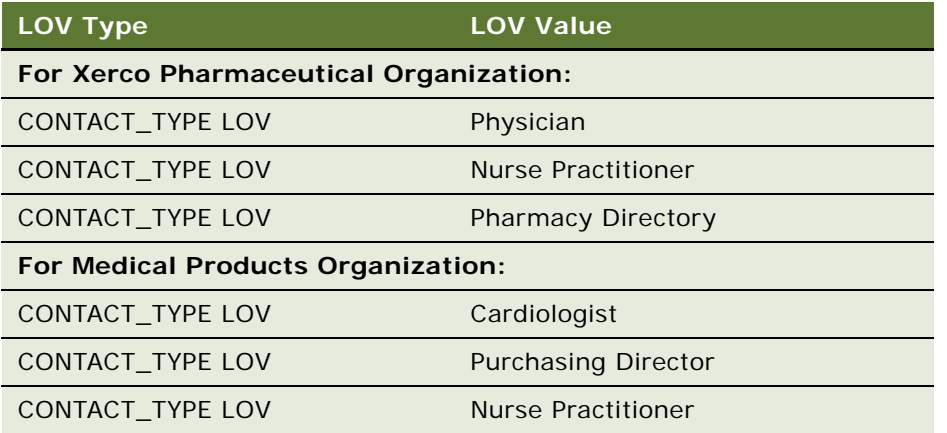

For information about associating organizations to LOV values and LOV types, including guidelines for setting up organization enabled lists of values, see *Configuring Siebel Business Applications*.

### <span id="page-114-1"></span>*To enable organization LOV support for Siebel Service Handheld*

- **1** Create a new business object (SHCE LOV Internal) in Siebel Tools and attach *List Of Values (Internal) buscomp* to it. For more information about enabling organization LOV support, see *Using Siebel Tools*.
- **2** Create a new default directive for Siebel Service Handheld as follows:
	- **a** Navigate to the Administration Mobile screen, then the Application Administration view.
	- **b** In the Handheld Applications list, select Siebel Service for CE, and then click the Settings tab.

**c** Click New, and then enter the required information.

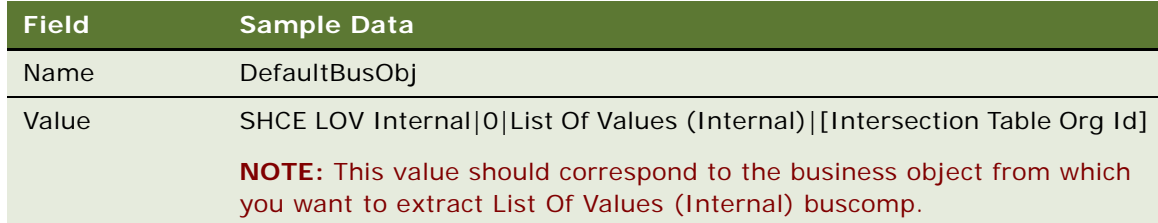

- **3** Add a business object filter setting for Siebel Service Handheld, which will run on DefaultBusObj, as follows:
	- **a** Navigate to the Administration Mobile screen, then the Application Administration view.
	- **b** In the Handheld Applications list, select Siebel Service for CE, and then click the Settings tab.
	- **c** Click the Business Object Filters view tab.
	- **d** Click New, and then enter the required information.

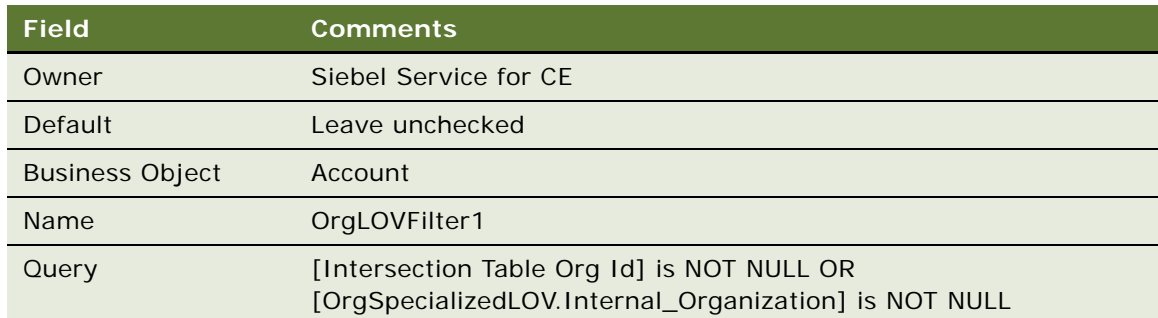

### <span id="page-115-0"></span>*To use organization enabled LOVs in Siebel Service Handheld*

**1** Open your Siebel Service Handheld application in your handheld device, then synchronize with the Web client. Make a note of your active position. For example, are you associated with the Xerco Pharmaceutical Organization, the Medical Products Organization, or some other organization.

For information about how to synchronize your handheld device with your Siebel Handheld Application Server, see the online help for the Siebel Handheld application.

**NOTE:** If you do not know what your active position is, contact your system administrator.

**2** Navigate to My Contacts on your handheld device and add a new contact record.

When you specify the contact type, the LOVs associated with your current organization (the organization to which your active position is associated) are displayed in the Type field.

For information about how to add records, see the online help for the Siebel Handheld application.

For example, if your active position is associated with Xerco Pharma Organization, then the Type field includes the following LOV options: Physician, Nurse Practitioner, and Pharmacy Director. But if your active position is associated with Medical Products Organization, then the Type field includes the following LOV options: Cardiologist, Purchasing Director, and Nurse Practitioner.

**NOTE:** A user can be associated with multiple organizations if they hold multiple positions, but only the organization of the active position determines which LOVs are displayed.

**3** Navigate to My Contacts on your handheld device and open an existing contact record by tapping it. Notice that when you view the contact type, the LOVs associated with the record's owner organization are displayed.

For example, if your active position is associated with Xerco Pharma Organization, but the owner of the record you are viewing is associated with Medical Product Organization, then the LOVs displayed for the picklist are those associated with Medical Product Organization (Cardiologist, Purchasing Director, and Nurse Practitioner).

**4** Synchronize the handheld device again to copy any changes made using your handheld device with the Siebel Web Client database.

For more information about synchronization, see ["Synchronizing Data on Your Handheld Device"](#page-183-0)  [on page 184.](#page-183-0)

# **Administering Siebel Medical Handheld Applications for Consignment Inventory Management**

This topic outlines an example process performed by a Siebel administrator and users. Your company might follow a different process, depending on its business requirements.

A medical device company wants to track a product for managing the consignment inventory. The administrator has already defined the product in the system so needs to define how this product is going to be managed for the consignment inventory. The administrator uses the capture hierarchy command to update the product hierarchy so that sales representatives are able to view hierarchical results when analyzing inventory using the Siebel Handheld application. The administrator then recreates the product hierarchy for each inventory location where these products are being kept and defines consignment levels at that inventory location. For some products, the administrator is required to record inventory that was sent to an inventory location or to a sales representative. The administrator then assigns cycle counts to sales representatives.

### **Key Tasks in Administering Siebel Medical Handheld Applications**

The key tasks in administering Siebel Medical Handheld applications are:

■ Capturing product hierarchy:

["About Product Hierarchies" on page 118](#page-117-0)

["About Products, Assets, and Inventory Transactions" on page 119](#page-118-0)

["About Usage Calculations" on page 121](#page-120-0)

- ["Administering Products for Siebel Medical Handheld Applications" on page 122](#page-121-0)
- ["Managing Inventory Locations with Siebel Medical Handheld Applications" on page 123](#page-122-0)
- ["Re-creating Product Hierarchies in Inventory Locations with Siebel Medical Handheld Applications"](#page-123-0)  [on page 124](#page-123-0)
- ["Setting Consignment Levels for Inventory for Siebel Medical Handheld Applications" on page 124](#page-123-1)
- ["Creating Assets for Siebel Medical Handheld Applications" on page 125](#page-124-0)
- ["Managing Inventory Transactions for Siebel Medical Handheld Applications" on page 126](#page-125-0)
- ["Viewing Signatures Captured for Approval-Required Moves from Siebel Medical Handheld](#page-126-0)  [Applications" on page 127](#page-126-0)
- ["Assigning Cycle Counts for Siebel Medical Handheld Applications" on page 128](#page-127-0)

## <span id="page-117-0"></span>**About Product Hierarchies**

A product hierarchy is a grouping of products. It is a way to track relationships between products, product groups or product classes. A product hierarchy is similar to a family tree on which you have a root parent product, parents and child products, and leaf-level products. Your company can track many product hierarchies for a certain inventory location. An example of one product hierarchy is shown in [Figure 4:](#page-117-1)

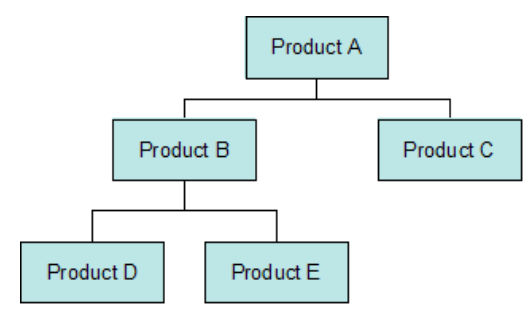

<span id="page-117-1"></span>Figure 4. Product Hierarchy

In this product hierarchy, Product A is the root parent. Product A is the parent product of Product B and Product C. Product B and Product C are child products of Product A. Product B in turn is the parent product of Product D and Product E. Product D and Product E are child products of Product B. Product D, Product E and Product C are all leaf-level products.

With Siebel Medical Handheld applications, users are able to view detailed inventory and usage information for all products in a product hierarchy in a hierarchical manner. By navigating to the product hierarchy views, users can see aggregated product information on: inventory, current and historical average usage. You can set up what level in the product hierarchy is shown in the Handheld application.

## <span id="page-118-0"></span>**About Products, Assets, and Inventory Transactions**

Assets are physical instances of a product. Depending on how you administer a product, the Siebel Medical Handheld application keeps track of assets differently. For example, products that are not serialized, not unique, and are not tracked by lot number are simply tracked by product. When counting these products, assets are not created in the assets table nor associated to a product during a cycle count. On the other hand, products that are serialized require creation (if there are no asset records) of asset records in the assets table and association to this product during a cycle count. During an inventory count, transactions are created to adjust inventory information.

You need to determine how your company wants to track products by managing the consignment inventory. Depending on how you define your products, the Handheld application generates transactions automatically to create an asset record in the assets table, associate these assets to the product, or adjust inventory transactions to update inventory information when a cycle count is performed. These transactions update inventory information on the server during synchronization.

[Table 21](#page-119-0) summarizes how cycle count records are generated by the Handheld application when a sales representative performs a cycle count.

| <b>Product</b><br>Serialized? | <b>Product Track by</b><br>Lot $#?$ | <b>Product</b><br><b>Unique?</b> | <b>Product and Asset Tracking During a</b><br><b>Cycle Count?</b>                                                                                                    |
|-------------------------------|-------------------------------------|----------------------------------|----------------------------------------------------------------------------------------------------|
| <b>Yes</b>                    | Not Applicable                      | Not Applicable                   | Check whether asset already exists in<br>the assets table.                                                                                                    |
|                               |                                     |                                  | If asset does not exist, create a new<br>asset and associate the asset with the<br>product for the cycle count being<br>performed. If the product has not been<br>counted, create a new detail record on<br>this product, and associate the asset<br>with this product. |
|                               |                                     |                                  | If asset already exists, associate this<br>asset with the product for the cycle<br>count being performed. If the product<br>has not been counted, create a new<br>detail record on this product, and<br>associate the asset with this product.                          |
| <b>No</b>                     | Not Applicable                      | Yes                              | Check whether asset already exists in<br>the assets table.                                                                                                    |
|                               |                                     |                                  | If asset does not exist, create a new<br>asset and associate the asset with the<br>product for the cycle count being<br>performed. If the product has not been<br>counted, create a new detail record on<br>this product, and associate the asset<br>with this product. |
|                               |                                     |                                  | If asset already exists, associate this<br>asset with the product for the cycle<br>count being performed. If the product<br>has not been counted, create a new<br>detail record on this product, and<br>associate the asset with this product.                          |

<span id="page-119-0"></span>Table 21. Cycle Count Records Overview

| <b>Product</b><br>Serialized? | <b>Product Track by</b><br>Lot $#?$ | <b>Product</b><br>Unique? | <b>Product and Asset Tracking During a</b><br><b>Cycle Count?</b>                                                                                                    |
|-------------------------------|-------------------------------------|---------------------------|----------------------------------------------------------------------------------------------------|
| <b>No</b>                     | <b>Yes</b>                          | <b>No</b>                 | Always create a new asset and create an<br>association between the asset and the<br>product for the cycle count. If a product<br>has not been counted, create a product<br>detail and associate the asset with that<br>product detail.<br>Update the quantity information on the |
|                               |                                     |                           | cycle count asset record if the quantity<br>is included in the barcode data, or else<br>set the quantity to 1                                                                                                    |
|                               |                                     |                           | <b>NOTE:</b> Upon count complete, old asset<br>records are deleted, so only the most<br>recently counted assets are displayed.                                                                                                    |
| <b>No</b>                     | <b>No</b>                           | <b>No</b>                 | If a product has been counted,<br>increment the quantity of that product<br>by $1$ .                                                                                                    |
|                               |                                     |                           | If not, create a new product detail and<br>set the quantity equal to 1.                                                                                                    |

Table 21. Cycle Count Records Overview

**NOTE:** The main difference between Serialized and Unique products is how uniqueness of the assets is defined. Serialized products have more business rules associated with them. Unique products are like Serialized products but do not have business rules associated with them, allowing a lot more flexibility in choosing which fields define uniqueness of an asset. For more information about how products are managed, see *Siebel Life Sciences Guide*.

## <span id="page-120-0"></span>**About Usage Calculations**

Sales representatives can use Siebel Medical Handheld to analyze usage behavior on consigned inventory. They can compare Average Usage (in the field called Use in the Inventory Detail views) and Historical Average Usage (in the field called Avg in the Inventory Detail views). Average Usage is the quantity used over a predefined number of days based on the last two cycle counts performed. The Historical Average Usage is the quantity used over a predefined number of days based on all cycle counts ever performed for that product. By comparing these two calculations, sales representatives will be able to determine whether there are any significant changes to usage behavior for a certain product. They can use this information to identify cross-sell and up-sell opportunities.

Detailed calculations are as follows:

On Count Complete, store Current Usage is based on adjustment and Current Count Date. Current Usage is the difference between what was counted and what the application expects to have.

- Calculate and store New Daily Usage equals Current Usage divided by (Current Count Date minus Last Count Date).
- Calculate New Historical Daily Usage equals ((Historical Daily Usage multiplied by Number of Counts) plus New Daily Usage) divided by (Number of Counts plus 1).
- Calculate and store Historical Average Usage equals New Historical Average Usage multiplied by Use Days.
- Calculate and store Average Usage equals New Daily Usage multiplied by Use Days.
- Store Current Count Date as Last Count Date.

**NOTE:** The term, Use Days, is defined by the administrator for each inventory location. For information about determining how to define Use Days, see ["Managing Inventory Locations with Siebel](#page-122-0)  [Medical Handheld Applications" on page 123.](#page-122-0) If Use Days is not defined for the Inventory Location (for example, the field is blank), a default input of 30 is used to calculate usage. Usage is calculated when sales representatives tap the Count Complete button as they complete a cycle count. It will only be calculated for products that are counted during that cycle count. Also, usage numbers are not calculated during the first time that a cycle count is performed on an inventory location (because usage calculations need a reference cycle count).

## <span id="page-121-0"></span>**Administering Products for Siebel Medical Handheld Applications**

To appear in a Siebel Medical Handheld inventory, a product must belong to a product hierarchy that has been captured. The following procedure describes how to capture a product hierarchy.

**NOTE:** Make sure you have recaptured the hierarchy after editing the relationships between products.

### *To capture a product's hierarchy*

**1** Navigate to the Administration - Product Administration screen.

Select the root products whose hierarchies you want to capture. If you select a product that is not a root, that product is ignored. A dialog box lists these ignored records.

**2** Click Capture Hierarchy.

This step prepares the product data so that it can be used by the Siebel Medical Handheld application to track inventory. For more information about inventory, see ["Managing Inventory](#page-122-0)  [Locations with Siebel Medical Handheld Applications" on page 123.](#page-122-0)

## <span id="page-122-0"></span>**Managing Inventory Locations with Siebel Medical Handheld Applications**

When tracking consigned inventory for a customer, you need to create an inventory location and associate this inventory location with the account. You can then view and keep track of inventory at this location.

### *To create and administer inventory locations*

- **1** Navigate to the Inventory screen My Inventory Locations view.
- **2** In the My Inventory Locations list, create a new record and enter the date for the appropriate fields.

Some of the fields are described in the following table:

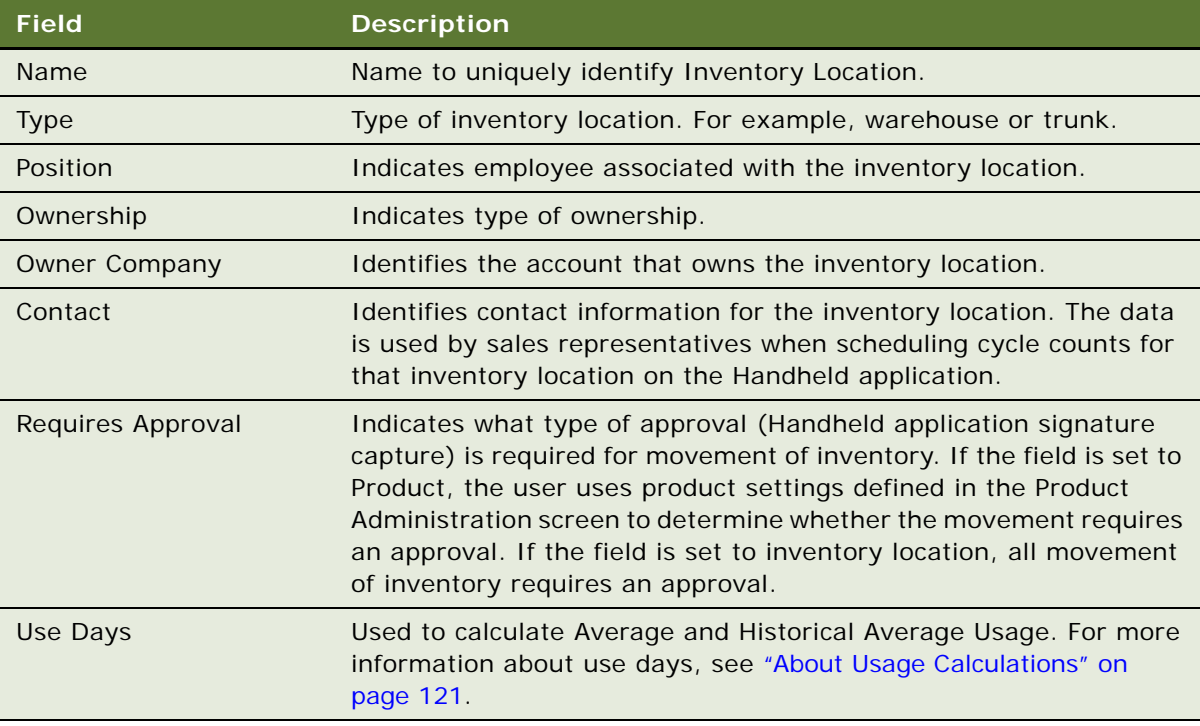

### *To view inventory data for an inventory location*

- **1** Navigate to the Inventory screen My Inventory Locations view. Select an inventory location from the My Inventory Locations list.
- **2** Click the hyperlink in the Name field.

The Product Inventory view appears for that Inventory Location.

## <span id="page-123-0"></span>**Re-creating Product Hierarchies in Inventory Locations with Siebel Medical Handheld Applications**

After creating an inventory location, you define which product, product classes, and product groups are tracked in that inventory location. You can use the generate hierarchy command to re-create product hierarchies in an inventory location. You must define product hierarchies for an inventory location so that sales representatives are able to view inventory and usage results in a hierarchical manner in the product hierarchy views.

### *To re-create product hierarchies in an inventory location*

- **1** Navigate to the Inventory screen My Inventory Locations list.
- **2** Select an inventory location from the My Inventory Locations list, and then click on the hyperlink in the Name field.

The Product Inventory view for this Inventory location appears.

- **3** In Product Inventory list create a new record.
- **4** Click the select button in the Product field.

The Pick Product picklist appears.

- **5** Select a product from picklist, and click OK.
- **6** In the External Location form, click Generate Hierarchy.

Clicking the Generate Hierarchy button launches a business service that creates new product inventory records for all products belonging to the same product hierarchy that the product you select belongs. For each product inventory record created, corresponding records in the Inventory Level list are also created for On-Hand Goods inventory.

## <span id="page-123-1"></span>**Setting Consignment Levels for Inventory for Siebel Medical Handheld Applications**

After defining products and re-creating the product hierarchy, you then need to define consignment levels.

### *To define consignment levels for inventory*

**1** Navigate to the Inventory screen - My Inventory Locations list.

**2** Select an inventory location from the My Inventory Locations list, and then click on the hyperlink in the Name field.

The Product Inventory view appears for this Inventory location. You can set consignment levels by updating the fields in the Product Inventory List. The fields are explained in the following table:

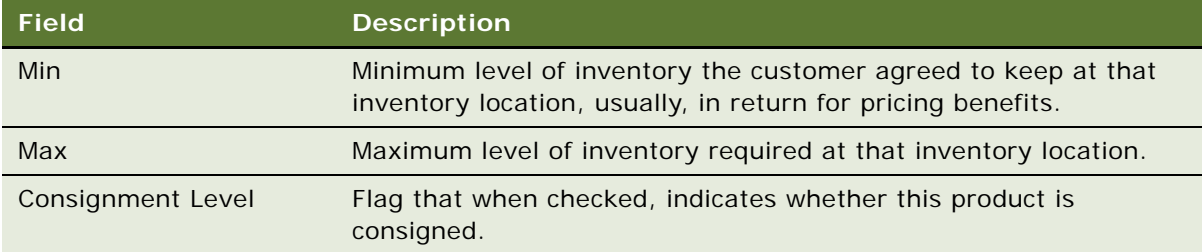

## <span id="page-124-0"></span>**Creating Assets for Siebel Medical Handheld Applications**

For some inventory, administrators might be required to keep track of assets, for instance, serialized products. In these cases they need to create assets and associate these assets with products.

### *To create assets*

- **1** Navigate to the Assets screen All Assets view.
- **2** In the All Assets list, create a new record.
- **3** Update the required fields.

Some of the fields are described in the following table:

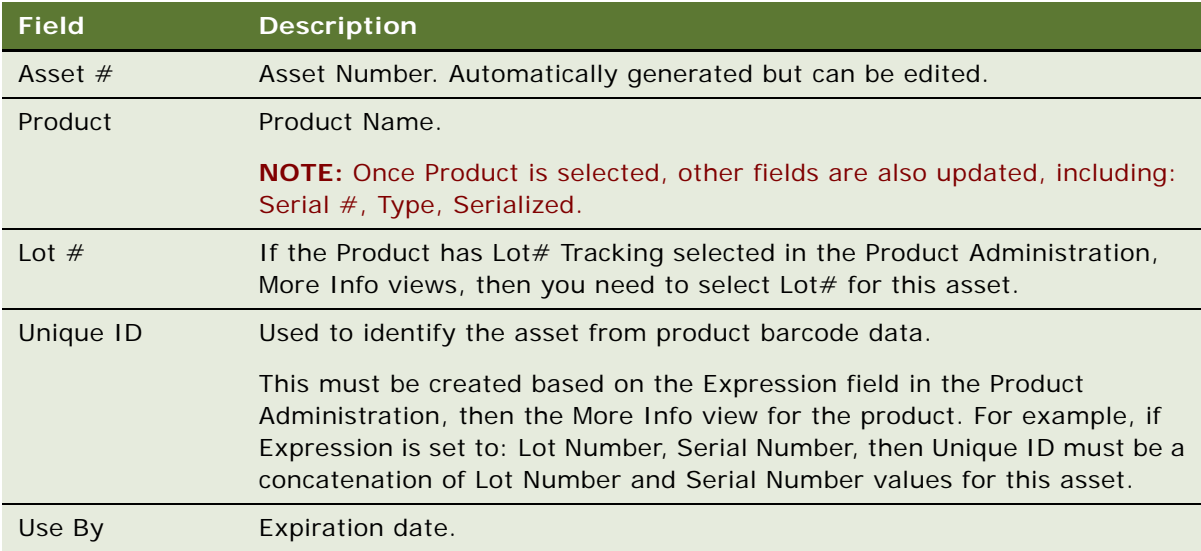

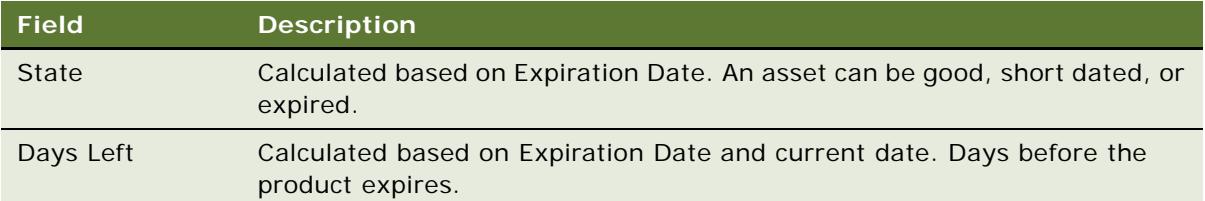

## <span id="page-125-0"></span>**Managing Inventory Transactions for Siebel Medical Handheld Applications**

After creating assets, you can then create inventory transactions to record movement of inventory from one inventory location to another. You can also keep track of inventory transactions created as part of a cycle count and view signatures captured for approval-required moves.

**NOTE:** All inventory transactions created by Siebel Medical Handheld applications are created for On-Hand Goods bucket. For more information about managing inventory and inventory transactions, see *Siebel Field Service Guide*.

<DJ/Is it On-Hand Good or "Goods"? I have changed it in two places.>

### *To record movement of inventory*

- **1** Navigate to the Inventory Transactions screen.
- **2** In the All Inventory Transactions list, create a new record and update the required fields.

Some fields are described in the following table:

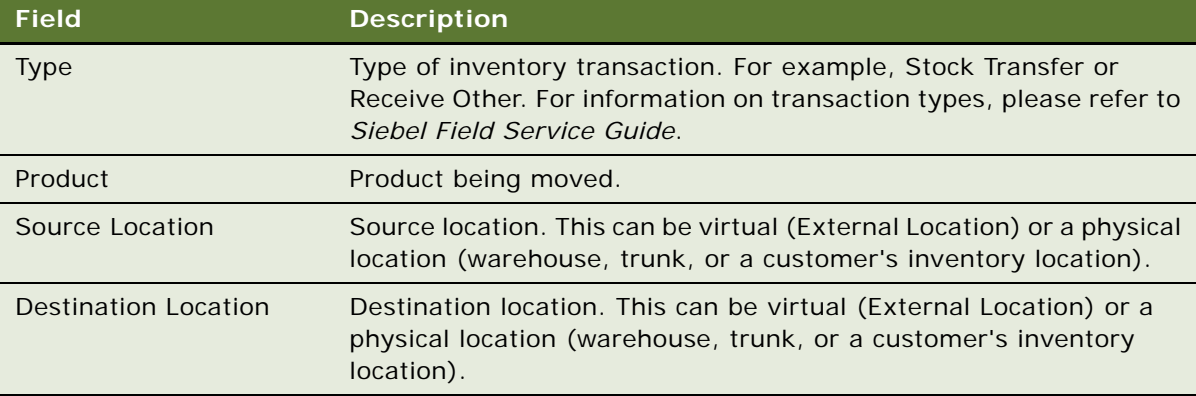

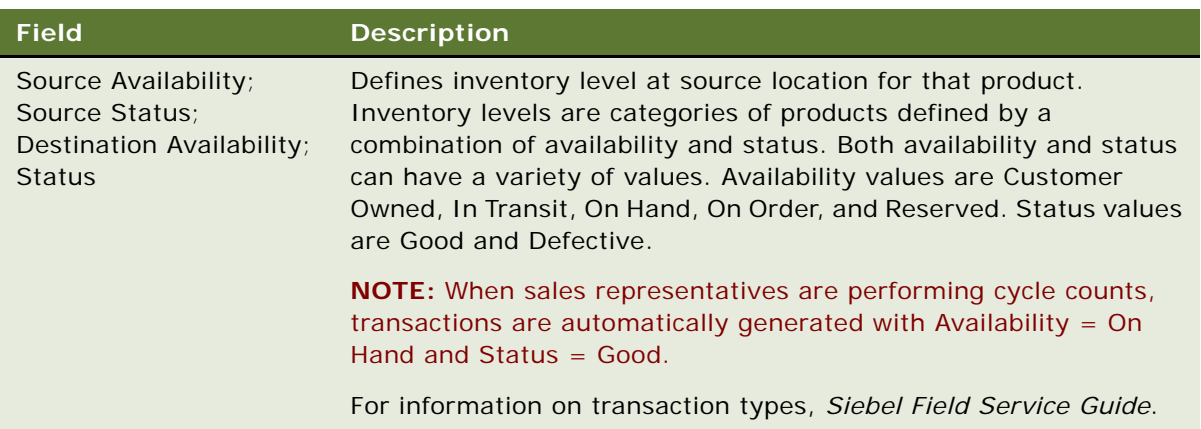

**3** Click the Transaction # Hyperlink.

The Inventory Transaction, then the Assets view appears.

- **4** In the Assets list, create a new record.
- **5** Click the select button in the Asset # field. The Pick Asset picklist appears.
- **6** Select an asset, then click OK.

## <span id="page-126-0"></span>**Viewing Signatures Captured for Approval-Required Moves from Siebel Medical Handheld Applications**

Sales representatives can decide to move inventory from a customer's inventory location, as in the case of expired or short-dated product. Your company might decide to enforce varying levels of control for movements that are done on certain products (for example, controlled substances, new products, and so on). Or, your company might want to enforce control on all inventory movements done on specific inventory locations. In such cases, your company can enforce sales representatives to capture signature directly on the Handheld application. You can then view signatures captured for these inventory transactions.

### *To view signatures captured for approval-required moves*

- **1** Navigate to the Inventory Transactions screen.
- **2** In the All Inventory list, query for the inventory transaction you need.
- **3** Click the hyperlink in the Transaction # field.
- **4** Click the Approvals view tab.

## <span id="page-127-0"></span>**Assigning Cycle Counts for Siebel Medical Handheld Applications**

A regular task for the administrator is assigning cycle counts to be performed by sales representatives on an inventory location.

The process below describes how cycle count can be assigned manually. But you can automate this process, or define rules in assigning cycle counts. For more information about cycle counts and cycle count administration, see *Siebel Field Service Guide*.

### *To assign a cycle count*

- **1** Navigate to the Cycle Counts screen.
- **2** In the My Pending Cycle Counts list, create a new record.

Some fields are described in the following table:

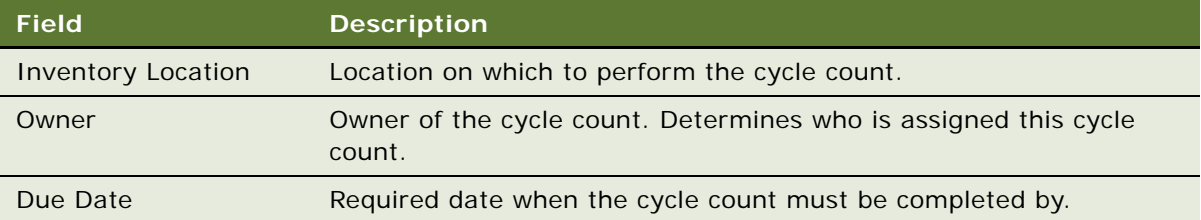

Sales representatives receive this pending cycle count the next time they synchronize.

# **5 Data Filtering for Siebel Handheld Applications**

The purpose of this chapter is to outline how to develop data filters for your Siebel Handheld application. It includes the syntax for constructing business components and business object filters, as well as some useful information on managing your business object filters. The following topics are covered in this chapter:

- ["Developing Data Filters for Siebel Handheld Applications" on page 129](#page-128-0)
- ["Constructing Business Component and Business Object Filters for Siebel Handheld Applications" on](#page-129-0)  [page 130](#page-129-0)
- ["Business Object Filters for Siebel Handheld Applications" on page 131](#page-130-0)
- ["Recommendations for Managing Business Object Filters for Siebel Handheld Applications" on](#page-130-1)  [page 131](#page-130-1)

# <span id="page-128-0"></span>**Developing Data Filters for Siebel Handheld Applications**

The following general steps are recommended for developing synchronization filters for Siebel Handheld applications.

- Identify the screens and views of your application. Then identify the business components that are required to support each screen and view, noting the areas where each business component occurs. For example, identify the form, list, or pick applets that are based on each business component.
- Within Siebel Tools, establish the base parent-child relationships and any reverse relationships at the component level.
- Review the business components that occur in picklists and consider creating business component filters for those that will cause large numbers of records to synchronize to the device. These filters are created and maintained in the Mobile Administration screens. For each business component, determine whether it is possible to apply a search specification to all instances of the business component within the Siebel Handheld application. Develop a set of suitable business component filters in the Mobile Administration screens.

Common examples of business components that are suitable for global business component filters include:

- Employees (for large organizations)
- Activities (for example, filter for current Activities, Activities of only certain kinds)
- Accounts (for example, by geography)
- Products (for example, active, orderable products)
- Orders (for example, open, closed in last three months)
- Create appropriate business object synchronization filters for each business object and make sure that each business object includes a default filter. Default filters make sure that users avoid accidental download of an excessive number of records.

**NOTE:** In a multilingual environment, default filters are created for the primary language only. If your environment is multilingual, then you must configure additional filters for each additional language you want to run.

# <span id="page-129-0"></span>**Constructing Business Component and Business Object Filters for Siebel Handheld Applications**

Business component filters are used to limit the extraction of a business component for every context in which it is extracted.

### **Example of Business Component Filter Syntax:**

Business component filters use query by example (QBE) syntax:

[Status] = "Not Started" OR [Status] = "In Progress" OR ([Status] IS NULL) OR  $[Status] = "On Hold" OR ([Status] = "Done" AND [Done] > = Today() - 7)$ 

For more information about QBE syntax, see *Siebel Developer's Reference*.

Business object filters are used to supply filters that a user can select at synchronization time. These are the filters that are displayed in the SetFilters dialog on the device.

### **Example of Business Object Filter Syntax:**

Business object filters use predefined query (PDQ) syntax.

PDQ syntax rules are a follows:

- The business component name must be a valid business component in the business object on which the PDQ is based
- Search and Sort can be specified for all active buscomps in the business object on which the view is based, appended to each other in any order using space as delimiter.

The normal search specification and sort specification syntax applies except that quotes in the search specification have to be escaped using double quotes because the search specification itself is enclosed in double quotes.

The syntax is as follows:

```
'Account'.Search = "[State] = LookupValue ( ""STATE_ABBREV"", ""CA"" )" 'Account'.Sort = 
"Name, Location"
```
Descriptions of the terms are shown in [Table 22](#page-130-2).

| <b>Syntax Term</b>                                       | <b>Description</b>                                |
|----------------------------------------------------------|---------------------------------------------------|
| Account                                                  | Business component name.                          |
| <b>Search</b>                                            | Key word.                                         |
| "[State] = LookupValue (""STATE_ABBREV"",<br>$"$ "CA"")" | Search specifications using PDQ syntax.           |
| <b>State</b>                                             | Field name.                                       |
| LookupValue                                              | Function for find and LOV value.                  |
| STATE_ABBREV                                             | LOV type.                                         |
| CA                                                       | LOV value.                                        |
| 'Account'.Sort = "Name, Location"                        | Sort specification for sorting the returned list. |

<span id="page-130-2"></span>Table 22. Business Object Filter Syntax

For more information about PDQ syntax, see *Siebel Developer's Reference*.

# <span id="page-130-0"></span>**Business Object Filters for Siebel Handheld Applications**

All business object filters for Siebel Handheld applications are available for selection by a user at the time of synchronization. Additionally, there is no naming convention for business object filters.

A default filter for a business object is indicated by checking the Default flag in the Administration - Mobile screen, Application Administration, then the Business Object Filters view of the Siebel Web Client. Be sure to define a default filter for each business object in the Handheld application. If no filters are applied during the synchronization process, an unacceptably high volume of data will be downloaded to the handheld device.

**NOTE:** In Siebel 7.7, a required field is always extracted in to the handheld device even if it is not exposed in the UI or explicitly defined in Mobile Administration.

**CAUTION:** You must select only one filter as the default for each business object. If two filters are marked as the default for the same business object, the actual default can be determined only by proceeding to synchronize and select the default filters from the selection UI.

# <span id="page-130-1"></span>**Recommendations for Managing Business Object Filters for Siebel Handheld Applications**

The following topics provide recommendations for creating and managing filters.

■ ["Companion Synchronization Deployments" on page 132](#page-131-0)

- ["Direct Server Synchronization Deployments" on page 132](#page-131-1)
- ["Examples of Default Business Object Declarations" on page 132](#page-131-2)
- ["Designating Visibility" on page 134](#page-133-0)
- ["Overriding the Popup Visibility" on page 135](#page-134-0)
- *"Multiple Visibility Methods"* on page 135

## <span id="page-131-0"></span>**Companion Synchronization Deployments**

Administrators typically provide their users with an initial set of business object filters for the Handheld application and instruct them how to manage the synchronization filters themselves later. They are maintained in the Administration - Mobile screen, Application Administration, then the Business Object Filters view. This view is hidden from mobile users so they cannot create their own business object filters.

You manage these filters at the server level, then replicate any updates you make down to the companion computers via Siebel Remote. The Handheld user can then access the updated filters after performing a Companion Synchronization operation. For more information about filters, see ["Setting](#page-73-1)  [Business Object Filters for Siebel Handheld Application Users" on page 74.](#page-73-1)

Additionally, there are several sample business object filters for Handheld applications in the sample database, as well as in the Siebel 7.8 seed data.

### <span id="page-131-1"></span>**Direct Server Synchronization Deployments**

For Direct Server Synchronization deployments, administrators can create user-specific business object and business component filters in the Administration - Mobile screen, then the User Administration view. For more information about creating business objects and business component filters, see ["Setting Business Component Filters for Siebel Handheld Application Users" on page 73](#page-72-0) and ["Setting Business Object Filters for Siebel Handheld Application Users" on page 74](#page-73-1).

Both application-level and user-level filters can be used in this deployment. They are managed in the same set of views. Changes to any filters will be effective on your next synchronization session, without having to restart the synchronization OM component for the Handheld application.

These business object filters are made available to all users and, therefore, must be defined with the needs of all users in mind.

## <span id="page-131-2"></span>**Examples of Default Business Object Declarations**

You can set default business object declarations in the Administration - Mobile screen, Application Administration, then the Settings view, as described in the following examples.

### **Example 1**

"State Model" default business object setting:

State Model - Engine|0||State Model|[BusComp Name]="Expense"|State Model -Transition||State Model - State||State Model - Position|

The first three segments of the declaration are followed by a series of repeating BusCompName search specification pairs:

- **1** Business object name
- **2** Visibility Type
- **3** (Siebel internal)
- **4** Root business component name
- **5** Search specification QBE for root BusComp records
- **6** Child business component name
- **7** Search specification QBE for child BusComp records (this must normally be empty, causing all children to be extracted)
- **8** Grandchild business component name
- **9** Search specification QBE for grandchild BusComp records (this must normally be empty, causing all grandchildren to be extracted), and so on.

The total number of fields must be at least 5 and must be an odd number.

### **Example 2**

Action|0||Action||Action Employee|

This example default business object declaration results in an extraction of the Action and Action Employee business components where they occur with visibility 0 using the business object filter indicated. The business object filters are generally used only for extracting business components that do not correspond to any views or applets. Business object declarations identify specific business components within the business object to be extracted. The business object filters normally give a query based on the primary business component in the business object and force extraction of any business components mentioned in the query when there is no corresponding applet within the application that can cause the desired extraction to occur.

#### **Example 3**

In the following example, the declaration is used to extract all the Price List Line Items under the Order Entry (Sales) business object.

DefaultBusObjs13= Order Entry (Sales)|0||Price List Item|

Note that this declaration lacks an associated QBE clause. When this is the case, all of the records available to the user for the given visibility are extracted.

Exercise caution when modifying a default business object setting for pick applets, and do so only with the support of a skilled Siebel configurator.

Use default business object declarations to force the extraction of data for a given business component in the context of a given business object and Visibility type. For more information about visibility designations, see ["Designating Visibility" on page 134.](#page-133-0) The default business object extractions are performed in the first phase of data extraction.

You will most often use these declarations to extract additional data that is not extracted as part of the user interface extraction. This can be useful for business components that are referenced programmatically by other business components, but are not exposed in the user interface. The default business object declarations are used to enforce the extraction of a subset of data to the Handheld application that might not have been otherwise extracted or, most commonly, to filter the data downloaded for dynamic picklists or pick applets.

All pick data is not downloaded to the device due to the memory constraints on the device. Only pick data for fields that are editable is downloaded. Therefore, if you are doing a query on a pick field, you might not be able to display the picklist. When viewing a record in an applet, if a pick field is read-only, its pick button will be disabled. If users select a read-only field with a pick control, they receive the following error: No data available in picklist because field is read-only.

## <span id="page-133-0"></span>**Designating Visibility**

It is very important that you use the correct visibility designation in the default business object declarations. The visibility entered must be the visibility that governs the data displayed for the business component within the context of the business object specified in the declaration. In the previous Example 1, visibility code 3 is designated. This corresponds to All Visibility, which is the visibility that applies to the Account business component when it is used in a pick applet.

You determine the correct visibility to use by examining View and business component properties within Siebel Tools. When creating a default business object declaration to restrict the volume of data extracted for a pick applet, begin by examining the Popup Visibility Type in Business Component Properties. Cross-reference the visibility type to the list below, and enter the appropriate visibility code in the declaration. If the Popup Visibility Type field on the business component is null, the default value is All. [Table 23](#page-133-1) summarizes popup visibility types and the corresponding visibility codes.

| <b>Popup Visibility Type</b> | <b>Visibility Codes</b> |
|------------------------------|-------------------------|
| Sales Representative         | $\Omega$                |
| Manager                      | 1                       |
| Personal                     | $\mathcal{P}$           |
| All                          | 3                       |
| <b>None</b>                  | $\overline{A}$          |
| Organization                 | 5                       |
| Contact                      | 6                       |

<span id="page-133-1"></span>Table 23. Visibility Codes

**NOTE:** Do not use the Group, Catalog, or Sub Organization Popup Visibility Types. These are not supported in the CE Handheld application.

## <span id="page-134-0"></span>**Overriding the Popup Visibility**

If the Popup Visibility Type setting is not sufficiently restrictive (for example, All Visibility), this can lead to a large number of records being extracted when the picklist is processed during synchronization. Making the Popup Visibility Type more restrictive reduces the number of records extracted for picklists. The OverridePopupVisibility user property for an applet overrides the Popup Visibility Type on a business component. Use this property when the desired visibility differs from the business component's Popup Visibility Type, and you do not want to change the Popup Visibility Type. If several picklists use the same business component, you can also use the OverridePopupVisibility user property to vary the visibility of the picklists in the different applets.

There are two considerations you must keep in mind if multiple applications are sharing the same repository. First, changing the Popup Visibility Type has a global effect for all instances where the business component is used. If multiple applications share the same repository and use the same business components, changing the Popup Visibility Type for a common business component might have an undesirable effect for another application. Second, if multiple applications share the same applet, the picklist in each applet shares the same visibility as defined by OverridePopupVisibility property. This is because the OverridePopupVisibility property is set on the containing applet.

In Siebel Tools, navigate to Applet, then the Applet User Properties, and define the OverridePopupVisibility user property on the applet containing the control that opens the pick applet. For more information about this property, see [OverridePopupVisibilityn User Property on page 267.](#page-266-0)

If OverridePopupVisibility is used, then the picklist and pick applet search specifications are ignored during the synchronization when the records for the picklist are extracted.

## <span id="page-134-1"></span>**Multiple Visibility Methods**

When a record is extracted by means of different visibilities, the record is tagged with each visibility. For example, if an individual contact record is extracted under Org visibility, and later the same contact record is extracted under Salesrep visibility, the visibility field on the record contains a bitmask indicating that the two visibilities apply for this record. Handheld synchronization extracts data in the following order:

- DefaultBusObjs
- Views
- PickList

You can check the visibilities for a record in the dbfile.txt file. [Table 24](#page-135-0) lists the values for the visibility bitmasks.

<span id="page-135-0"></span>Table 24. Visibility Bitmask Values

| <b>Visibility Bitmask</b>      | <b>Values</b> |
|--------------------------------|---------------|
| VISIBILITY SALESREP            | 1             |
| VISIBILITY MANAGER             | 2             |
| VISIBILITY PERSONAL            | 4             |
| VISIBILITY ALL                 | 8             |
| <b>VISIBILITY NOVISIBILITY</b> | 16            |
| <b>VISIBILITY ORG</b>          | 32            |
| VISIBILITY CONTACT             | 64            |

For example, the visibility for a record extracted for both SalesRep and Org would have a visibility set to 33.

### **NOTE:** Not all visibilities are supported on the handheld device.

Specifically, Group, Catalog and Suborg visibilities are not supported. These are mapped to different visibilities as follows:

- Group -> All
- Catalog -> Org
- SubOrg -> Org

# **6 Deploying Siebel Handheld Applications**

This chapter provides important information about how to deploy a Siebel Handheld application, and includes information about server topology, hardware, network configuration, server installation, Siebel Handheld application installation, and performance and scalability. The following topics are covered in this chapter:

- ["Overview of Deployment for the Siebel Handheld Application Client" on page 137](#page-136-0)
- ["Installing the Siebel Server for Direct Server Synchronization" on page 139](#page-138-0)
- ["Configuring the Siebel Server for Direct Server Synchronization" on page 141](#page-140-0)
- ["Performance and Scalability of Synchronization for Handheld Applications" on page 143](#page-142-0)
- ["Providing Synchronization Security with Secure Sockets Layer" on page 144](#page-143-0)
- ["Process of Installing the Siebel Handheld Application" on page 145](#page-144-0)
- ["Installing Print Templates in the Siebel Handheld Install Directory" on page 151](#page-150-0)
- ["Setting Up Siebel Handheld Application Installation on a CompactFlash Card" on page 152](#page-151-0)
- ["Changing the SyncURL on Handheld Devices" on page 152](#page-151-1)
- ["Installing the Siebel Handheld Application from External Media" on page 153](#page-152-0)
- ["Distributing Siebel Handheld Application Patches" on page 153](#page-152-1)
- ["Setting up PatchAgent on Windows 2003" on page 162](#page-161-0)

# <span id="page-136-0"></span>**Overview of Deployment for the Siebel Handheld Application Client**

This topic provides an overview of important factors to consider when planning a Siebel Handheld application deployment using Direct Server Synchronization (DSS). One aspect of successful planning and execution of a Handheld application deployment using DSS is to understand hardware and network requirements. While these factors are generally applicable to all deployments, there are unique aspects to each customer configuration and implementation strategy. Therefore, it is recommended that customers conduct detailed configuration, sizing, and production readiness reviews. For help with detailed configuration, sizing, and production readiness reviews, contact your Oracle sales representative for Oracle Advanced Customer Services to request assistance from Oracle's Application Expert Services. This is especially important for complex deployments, such as those supporting large numbers of users over wide geographic areas.

You can also improve the performance and scalability of DSS deployments by working with the Siebel application server component parameters. For more information about the Siebel application server, see ["Optimizing Siebel Server Process Management for Direct Server Synchronization" on page 143](#page-142-1).

**NOTE:** The recommendations in this chapter are general ones and are intended to raise your awareness of the key factors in Siebel Handheld application synchronization, performance, and scalability. These factors must be confirmed for your actual environment, and the usage patterns in your enterprise must be taken into consideration.

### **Siebel Server Topology Overview**

The diagram in [Figure 5](#page-137-0) shows the servers and components that are required to deploy Direct Server Synchronization for a Handheld application. The components are the Siebel Handheld application database, Siebel Server, Siebel Web engine, and Siebel Handheld application. The synchronization components are the synchronization engine for the Siebel Handheld application which resides on Siebel Server, and the Siebel Handheld Synchronization Client which resides on the Siebel Handheld application.

**CAUTION:** Companion Synchronization uses Siebel Remote to complete the synchronization process to the Siebel Server from the laptop. The remote mobile user's routing model must be set to Handheld User. Otherwise, synchronization fails. For more information about Siebel Remote, see *Siebel Remote and Replication Manager Administration Guide*.

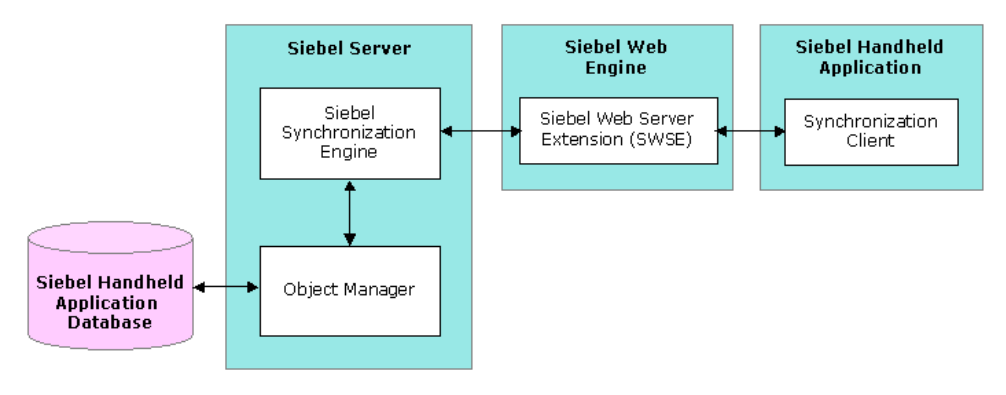

<span id="page-137-0"></span>Figure 5. Servers and Components

### **Recommended Hardware and Network Configuration**

There are many factors to take into account when designing and implementing your server and network hardware and architecture, and sizing your Siebel Handheld application database. The critical factor in sizing the implementation for a Siebel Handheld application is the expected peak synchronization load. Specific Handheld application variables to consider in calculating this load are: the number of concurrent users, number of transactions, and size of the data file. These variables must be considered within the context of the hardware specifications, including memory and processor speed.

The following resources are available as you plan the implementation of your Siebel Handheld application:

Refer to Microsoft and manufacturer documentation for comprehensive information on server hardware and registry parameters.

- For specific recommendations on the following topics, refer to Bulletin 476964.1 on *My Oracle Support*. This document was previously published as Siebel Technical Note 405.
	- Server architecture
	- Server hardware and registry parameters
	- Database server sizing
	- Database tuning
	- Dial-Up and network
	- Wireless
	- VPN (Virtual Private Networks)
- The Handheld Review Package assists customers with planning their hardware and network implementations for Handheld applications. For help with Handheld Review Package, contact your Oracle sales representative for Oracle Advanced Customer Services to request assistance from Oracle's Application Expert Services.

# <span id="page-138-0"></span>**Installing the Siebel Server for Direct Server Synchronization**

The components that are required for Siebel Handheld applications are installed when you install the Siebel Server.

This topic includes the following topics:

- ["Installing the Components for Direct Server Synchronization Using the Siebel Server Installer" on](#page-138-1)  [page 139](#page-138-1)
- ["Siebel Server Component Parameters for Direct Server Synchronization" on page 140](#page-139-0)

For information about installing and configuring Siebel Server, see *Siebel Installation Guide* for the operating system you are using.

## <span id="page-138-1"></span>**Installing the Components for Direct Server Synchronization Using the Siebel Server Installer**

Install the Siebel Server, following the instructions in the Siebel Server installation guide for the operating system you are using. When you reach the Setup Type screen in the Installer wizard, you are presented with three installation options:

- **Typical.** This setup option installs all Siebel Server components except those displayed.
- **Compact.** This setup option installs only those components necessary to run the Siebel Server, but no additional components or help.
- **Custom.** This setup option lets you customize your installation by choosing the specific components you want to install.

### *To install the components for Direct Server Synchronization with your Siebel Server installation*

**1** During the Siebel Server installation, when the Setup Type screen appears, choose the Custom setting, and then click Next.

**NOTE:** At this screen, you can also choose a different directory for your Siebel Server installation.

- **2** From the following components, choose Handheld Synchronization:
	- Object Manager Component
	- Handheld Synchronization
	- Siebel Data Quality Connector
	- Remote Search Support
	- Siebel Java Integrator

**NOTE:** You must enable synchronization on your handheld device to enable Direct Server Synchronization for your installation.

**3** Click Next.

Continue with the installation in the *Siebel Installation Guide* for the operating system you are using.

The install wizard automatically installs and configures the components for Direct Server Synchronization.

## <span id="page-139-0"></span>**Siebel Server Component Parameters for Direct Server Synchronization**

See [Table 25](#page-139-1) for a list of required parameters. For information on adding server components for Direct Server Synchronization, see *Siebel System Administration Guide*.

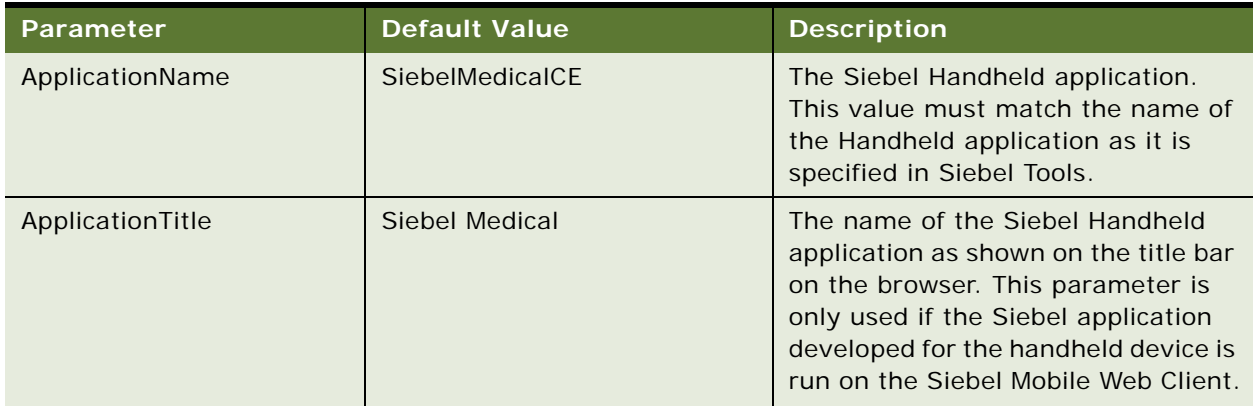

<span id="page-139-1"></span>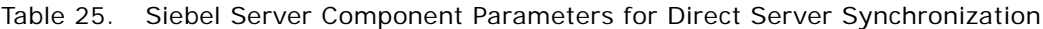

| <b>Parameter</b>      | <b>Default Value</b> | <b>Description</b>                                                                                                    |
|-----------------------|----------------------|----------------------------------------------------------------------------------------------------|
| ApplicationSplashText | Siebel Medical CE    | The Siebel Handheld application<br>name as shown on the splash<br>screen. This parameter is only used<br>if the Siebel Tools application<br>developed for the handheld device is<br>run on the Siebel Mobile Web Client. |
| ComponentName         |                      | Required for Direct Server<br>Synchronization, this parameter is<br>entered in the registry on the<br>handheld device.                                                                                                   |

Table 25. Siebel Server Component Parameters for Direct Server Synchronization

# <span id="page-140-0"></span>**Configuring the Siebel Server for Direct Server Synchronization**

The Siebel Server installer copies the necessary DLLs to create an Object Manager for Direct Server Synchronization and creates and configures a Server Component and Component Group. This topic describes which options you must select to correctly install the software, along with creating or configuring additional Object Managers.

This topic includes the following topics:

- ["Configuring Logging Levels for Direct Server Synchronization" on page 141](#page-140-2)
- ["Configuring Logging Levels for Companion Synchronization" on page 142](#page-141-2)
- ["Optimizing Siebel Server Process Management for Direct Server Synchronization" on page 143](#page-142-1)

## <span id="page-140-2"></span>**Configuring Logging Levels for Direct Server Synchronization**

To set the logging level, you need to perform the following two tasks:

- ["To configure Siebel Server logging levels" on page 142](#page-141-0)
- ["To configure Siebel Server logging levels using the Server Configuration screen" on page 142](#page-141-1)

You set the logging level to a value between 1 and 5 as shown in [Table 26.](#page-140-1)

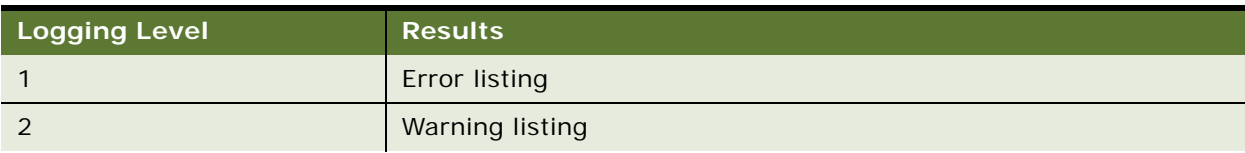

<span id="page-140-1"></span>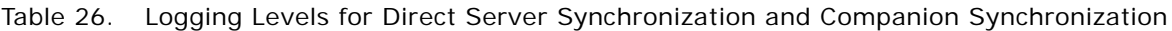

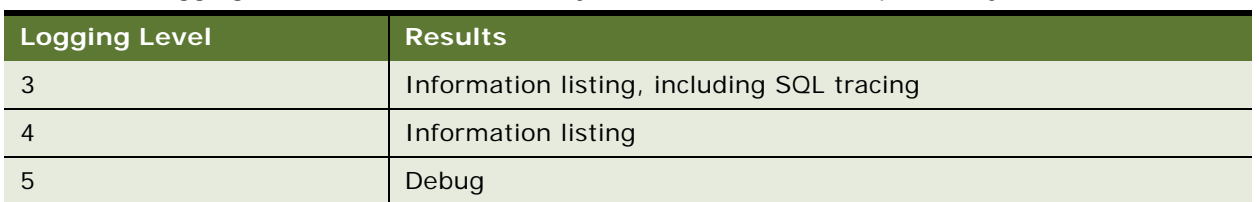

Table 26. Logging Levels for Direct Server Synchronization and Companion Synchronization

### <span id="page-141-0"></span>*To configure Siebel Server logging levels*

- **1** Log into Server Manager from a (m:\siebel\bin\w32ud) prompt.
- **2** Run the following:

change evtloglvl HandheldSyncLog=[LogLevel] for comp [OMName], where [LogLevel] = an integer between 1 - 5 (5 enables all logging) and [OMName] = the OM name (for example, <ApplicationName>CEObjMgr\_enu)

Use the following procedure to configure Siebel Server logging levels using the Server Configuration screen.

### <span id="page-141-1"></span>*To configure Siebel Server logging levels using the Server Configuration screen*

- **1** Navigate to Administration Server Configuration screen, Servers view, then the Components view tab.
- **2** In the Component list, query for the appropriate component, such as Handheld Sales CE (ENU).
- **3** In the Events list, search for the event type Handheld Sync Logging.
- **4** Set the value to a number between 1-5 and then save the change.

See [Table 26](#page-140-1) for logging level results.

## <span id="page-141-2"></span>**Configuring Logging Levels for Companion Synchronization**

To enable logging for Companion Synchronization, you must add a parameter to the [pda] section of the CFG file.

### *To configure logging levels for Companion Synchronization*

- **1** Navigate to \client\bin\enu (or other language directory, such as \client\bin\fra).
- **2** Add the parameter HandheldSyncLogLevel and a valid value (1-5) to:

medicalce.cfg. For example, HandheldSyncLogLevel = 5.

See [Table 26](#page-140-1) for logging level results.

**NOTE:** To enable Object Manager logging, add ObjMgrSqlLogLevel to the PDA section of your Siebel Handheld application's CFG file. Valid values range from 1-5 as described in [Table 26 on page 141](#page-140-1).

## <span id="page-142-1"></span>**Optimizing Siebel Server Process Management for Direct Server Synchronization**

Several parameters are outlined below that help optimize Siebel Server processing for Direct Server Synchronization.

### *To set parameters to optimize Siebel Server process management*

- **1** Log into the Siebel application as a user with Administrative responsibility.
- **2** Navigate to the Administration Server Configuration screen, Servers view, Components, then the Parameters view tab.
- **3** In the Component Parameters sub-view, query for SalesCEObjManager.
- **4** Use the following table to update the parameters.

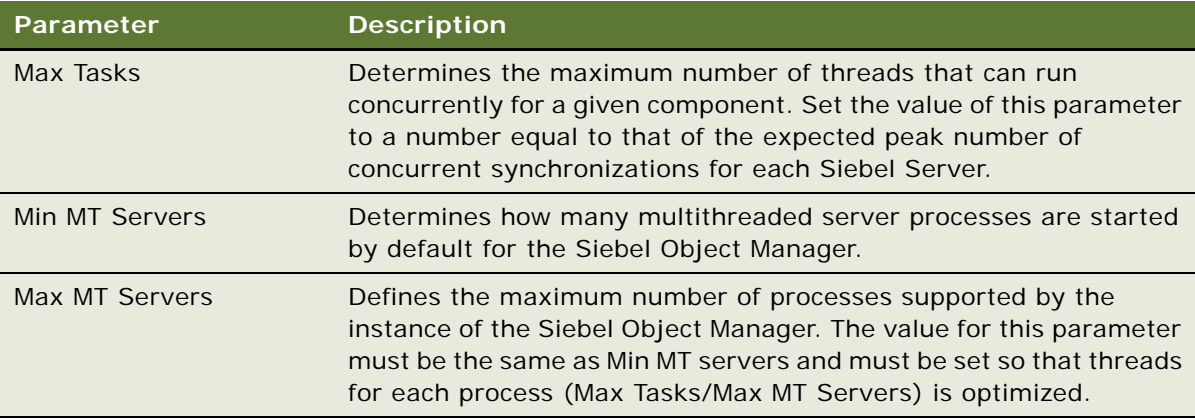

# <span id="page-142-0"></span>**Performance and Scalability of Synchronization for Handheld Applications**

There are a number of factors that affect the performance and scalability of synchronization in Siebel Handheld applications. It is very important that administrators and those involved in the design and deployment of Siebel Handheld applications understand the impact of usage parameters on synchronization performance and scalability. For more information, see Bulletin 476964.1 (Siebel Technical Note 405) for application-specific variables affecting synchronization and data from synchronization scalability tests.

### **Using Multiple Siebel Handheld Synchronization Servers**

As you scale your deployment, you might need to use multiple Siebel Handheld Synchronization Servers to accommodate all of your users. Your users must be manually assigned to a particular Siebel Handheld Synchronization Server. Resonate products cannot be used for load balancing. For more information about scaling deployments, refer to Bulletin 476964.1 (Siebel Technical Note 405) and to your hardware manufacturer's documentation.

# <span id="page-143-0"></span>**Providing Synchronization Security with Secure Sockets Layer**

The synchronization data stream can be secured using Secure Sockets Layer (SSL). To employ SSL security:

Make sure that a certificate has been created and installed on all Web Servers that service synchronization in Handheld applications.

Use the following steps to install the root certificate on each handheld device.

**NOTE:** PPC 2002 and PPC 2003 do not have a hosts file similar to the Windows Operation System (for example, C:\WINNT\system32\drivers\etc\hosts.file), where you can set up mappings for the IP address and host name.

### *To install the root certificate on the handheld device running PPC 2003 or newer*

- **1** Navigate to the certificate authority server from your desktop computer.
- **2** Select the first option (retrieve the CA certificate or certificate revocation list), and click Next.
- **3** Click on Download CA certificate.
- **4** Click Save, and save as certca.cer on your desktop.
- **5** Use ActiveSync to copy the downloaded certificate, certca.cer, from the desktop to the My Documents folder on the handheld device.

**NOTE:** Make sure the certca.cer file is copied into the My Documents folder.

**6** Go to My Documents and tap the certificate icon.

The certificate must be installed. You can validate it by going to Settings, System, then the Certificate.

**7** Click the Root tab.

The new certificate is displayed on the list.

**8** Open a browser, and run the following command, substituting the appropriate server name, application name, UserName and Password.

https://<SERVERNAME>/<APPLICATION NAME>/ start.swe?SWEExtSource=siebelpda&SWEExtCmd=ExecuteLogin&UserName=<USER LOGIN>&Password=<PASSWORD>

**9** When a dialog box appears, click Yes.
#### *To complete root certificate installation on PPC 2002 device*

**1** From a Web browser, navigate to the Microsoft Web site and download and launch the following executable file:

AddRootCert.exe

**2** Double-click to open the executable file.

A list of certificates appears.

**3** Select certca.cer.

Information for the certca. cer Certificate appears.

- **4** Click Install Certificate.
- **5** Following successful installation, click OK.

## <span id="page-144-1"></span>**Process of Installing the Siebel Handheld Application**

Before you install the Siebel Handheld application, perform the following tasks:

- ["Editing the Siebel Handheld Application Installation Configuration File" on page 145](#page-144-0)
- ["Enabling Back Up of Siebel Handheld Application Database" on page 150](#page-149-0)
- ["Deploying Patches to Handheld Applications with Direct Server Synchronization" on page 154](#page-153-0)
- ["Deploying Handheld Application Patches with Companion Synchronization" on page 156](#page-155-0)
- ["Creating Handheld Application Upgrade Kits for Companion Synchronization PDA" on page 158](#page-157-1)
- ["Deploying Attachments to Handheld Applications with Direct Server Synchronization" on page 158](#page-157-0)
- ["Deploying Handheld Application Attachments with Companion Synchronization" on page 160](#page-159-0)
- ["Downloading Patches to the Handheld Device" on page 162](#page-161-0)
- ["Setting up PatchAgent on Windows 2003" on page 162](#page-161-1)

**NOTE:** If you are setting up your Siebel Handheld application to allow end user translation functionality, see ["Installing and Setting Up End User Translation Functionality" on page 54.](#page-53-0)

### <span id="page-144-0"></span>**Editing the Siebel Handheld Application Installation Configuration File**

This task is a step in ["Process of Installing the Siebel Handheld Application" on page 145.](#page-144-1)

The Siebel Handheld application setup.ini file configures the Siebel Handheld Client installer. Before you deploy a custom-configured Siebel Handheld application, you must update the parameters in the setup.ini file so that the correct values are written to the device registry before distributing the Siebel Handheld Client installer to users.

The setup.ini file resides in the Siebel Handheld application directory. To modify this file, create a Handheld application installation directory on the network, or create and duplicate a custom DVD-ROM for distribution to users. This installation directory must include the same files and directory structure as the original DVD-ROM. Then, modify the setup.ini file in the custom installation directory.

**NOTE:** If you wish to set up parameter values other than default values, add the parameter to the setup.ini file and add the proper values.

[Table 27](#page-145-0) lists the parameters that you might need to modify in the setup.ini file, their default value, and a description of the parameter.

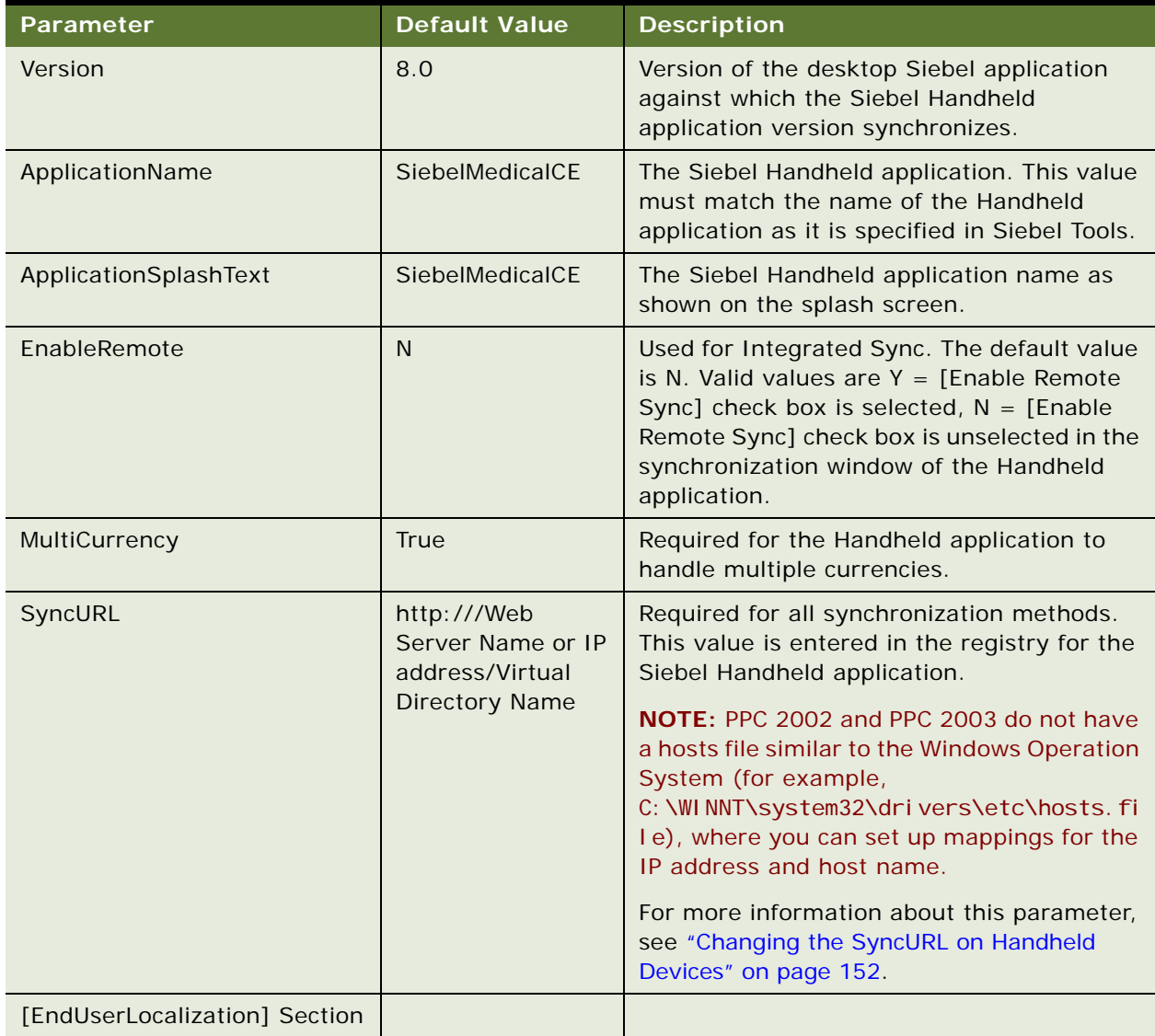

#### <span id="page-145-0"></span>Table 27. Siebel Handheld Application setup.ini Parameters

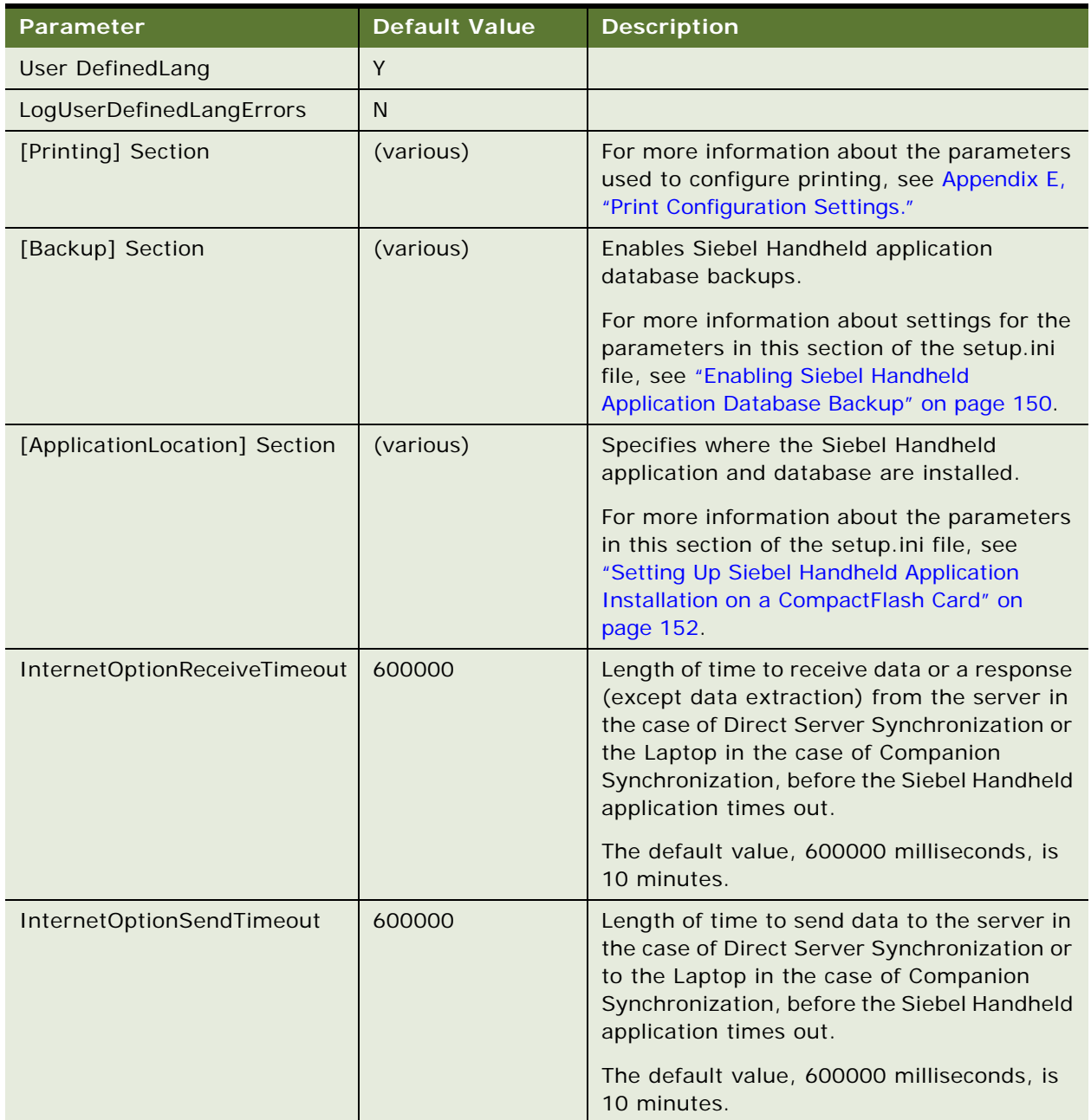

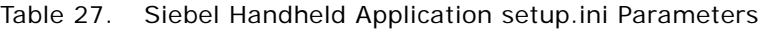

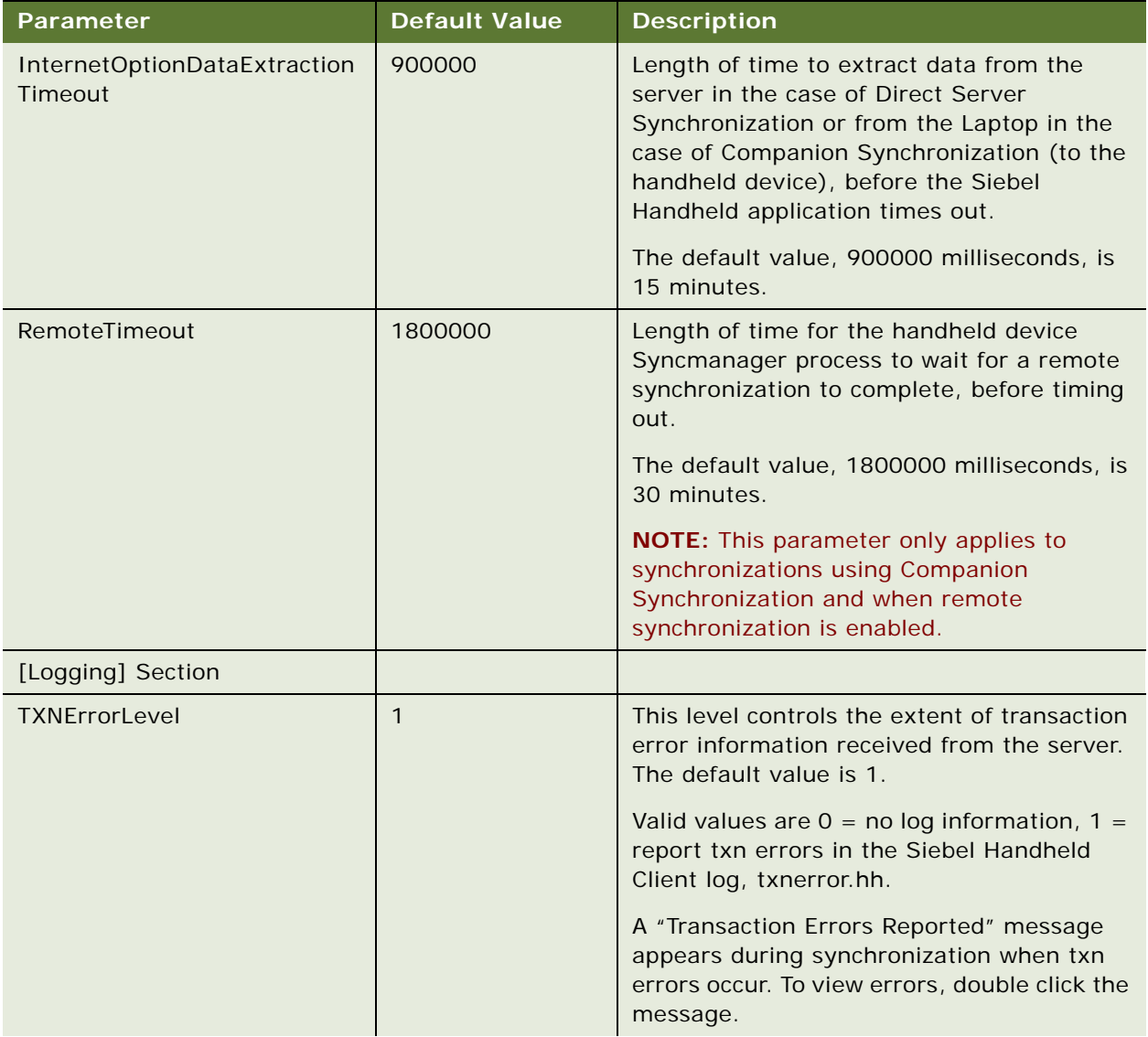

#### Table 27. Siebel Handheld Application setup.ini Parameters

| Parameter         | <b>Default Value</b> | <b>Description</b>                                                                                                    |
|-------------------|----------------------|----------------------------------------------------------------------------------------------------|
| DefaultLogLevel   | 2                    | The default value is 2. You can set the value<br>to any of the following:                                                                                                    |
|                   |                      | $-1 = NO LOGGING$                                                                                                    |
|                   |                      | $0 = LOG_SYSTEM$                                                                                                    |
|                   |                      | $1 = LOG\_ERROR$                                                                                                    |
|                   |                      | $2 = LOG_WARNING$                                                                                                    |
|                   |                      | 3 = LOG_INFO, INCLUDING SQL TRACING                                                                                                    |
|                   |                      | $4 = LOG_DEBUG$                                                                                                    |
|                   |                      | The log messages with level equal to or<br>lower than the set value will be logged. For<br>example, if the default log level is set to 2,<br>the messages belonging to System, Error,<br>and Warning log levels will be logged. If the<br>DefaultLogLevel is -1, no logging will be<br>provided.                                                               |
| MaxLogFileSize    | 2000                 | This is the maximum log file size in KB. If the<br>program finds the size of the latest log file is<br>greater than this value, a new log file must<br>be used for logging.                                                                                                    |
| MaxSavedLogFiles  | 3                    | Determines the number of log files to save<br>on the device. It does not include the one<br>currently used by the program. If the value<br>is set to 2, then the valid log file names are<br>siebel_log.txt, Siebel_log1.txt, and<br>siebel_log2.txt. Siebel_log.txt is the current<br>log file. Siebel_log1 is an older one and<br>Siebel_log2 is the oldest. |
| PressureThreshold | 29                   | Prompts user to restart the Handheld<br>application after 30 visits, thereby freeing<br>application memory.                                                                                                    |

Table 27. Siebel Handheld Application setup.ini Parameters

### <span id="page-149-0"></span>**Enabling Back Up of Siebel Handheld Application Database**

This task is a step in ["Process of Installing the Siebel Handheld Application" on page 145.](#page-144-1)

The Siebel Handheld application framework provides a way to automatically back up a snapshot of a user's Siebel Handheld application database and current settings, and to restore those settings if the handheld device fails. The backup functionality automatically copies all the necessary files to a single compressed file. Each time a user backs up, the backup process creates a new copy of the file and deletes older backup files. The backup process must close the Handheld application in order to copy the RDBMS and handheld configuration files. After the files are copied, it automatically restarts the Handheld application.

The backup feature must be enabled in the Handheld application. If the backup feature is enabled, a backup is created during every synchronization. This way, the user retains an up-to-date snapshot of the Siebel Handheld application database, and older backup versions are removed.

When the database backup feature is enabled, a Siebel Handheld application database backup occurs automatically at the end of each synchronization. This makes the overall time to synchronize somewhat longer. The size of the Siebel Handheld application database and the speed of the CompactFlash card also affect the time it takes to complete synchronization.

**NOTE:** Backup files must not be used as a replacement for synchronization.

#### **Setting Up Siebel Handheld Application Database Backups**

To back up the Siebel Handheld application database, you must do the following:

- **1** Provide users with an external memory card.
- **2** Install the Siebel Handheld application with the backup functionality enabled. See, ["Enabling](#page-149-1)  [Siebel Handheld Application Database Backup" on page 150](#page-149-1).
- **3** Instruct users to back up their Siebel Handheld application databases on a regular basis.

#### **Backing Up to External Media**

It is recommended that you back up to external media—for example, a CompactFlash card or the embedded backup storage that is included in many devices.

#### <span id="page-149-1"></span>**Enabling Siebel Handheld Application Database Backup**

Before users can back up their Siebel Handheld application databases, you must first enable the Backup menu item on the Siebel Handheld application. This requires editing the setup.ini file to enable backup.

**NOTE:** Backup files must be kept on external media or built-in storage. Trying to set the location to the main memory, such as \My Documents, will not work.

The following is an example of the default settings for the backup parameters:

[Backup] BackupLocation = \Storage Card\Siebel Backup BackupEnabled =  $N$ 

■ BackupEnabled =  $[Y/N]$  The default is N (No). Change this setting to Y (Yes) to enable the Backup menu item and to trigger a backup to occur automatically after each synchronization.

If the product is installed with Backup  $= N$ , the backup menu item is disabled. You need to change the parameter, then reinstall the product in order to enable the menu item.

■ BackupLocation = [Backup location] The default is an external storage card. Specify the location where you want the data backed up.

For more information about the setup.ini file, see [Chapter 8, "Installing the Siebel Handheld](#page-170-0)  [Application."](#page-170-0) For more information about backing up Siebel Handheld application data, see ["Backing](#page-181-0)  [Up and Restoring Data with the Siebel Handheld Client" on page 182](#page-181-0)

#### **Restoring from a Backup**

For information about restoring a Siebel Handheld application database from a backup, see ["Backing](#page-181-0)  [Up and Restoring Data with the Siebel Handheld Client" on page 182](#page-181-0).

## **Installing Print Templates in the Siebel Handheld Install Directory**

If your Siebel Handheld application allows printing, you must include all print templates in the template subdirectory of the Handheld application Install directory. The print templates are language-specific, so copy the templates to the template subdirectory within the language directory of the language you are deploying (for example, ...\ENU\Template). If the template includes double byte characters, such as Japanese string, you must save the template files as Unicode (UTF16) files. For supported language codes, see Siebel System Requirements and Supported Platforms on Oracle Technology Network.

For more information about printing and print templates, see the following:

- ["Views with Associated Print Templates or Reports" on page 34](#page-33-0)
- ["Configuring Printing from the Siebel Handheld Application" on page 56](#page-55-0)
- ["Printing with the Siebel Handheld Application" on page 180](#page-179-0)
- [Appendix D, "Print Tagging Language"](#page-274-0)
- [Appendix E, "Print Configuration Settings"](#page-314-0)

## <span id="page-151-1"></span>**Setting Up Siebel Handheld Application Installation on a CompactFlash Card**

The default, when installing Siebel Handheld applications, is to install both the Handheld application and the Siebel Handheld application database into random access memory (RAM) on the device. In most instances, there is sufficient available memory, and users are satisfied with the Handheld application performance. There are situations, however, where you might need to optimize storage on the device.

If you need to maximize main memory availability, you can install the Handheld application binary files on an external location such as a CompactFlash card. Installing the data on the CompactFlash card is not recommended because performance likely degrades.

You can specify, in the Handheld application's setup.ini file, where the Handheld application files and Siebel Handheld application database files are to be installed. By default, this is set to the handheld device. In the ApplicationLocation section of the setup.ini file, there are two parameters. The following shows the default settings for these parameters:

[ApplicationLocation] ApplicationBinariesLocation = Device ApplicationDataLocation = Device

ApplicationBinariesLocation = Device means that the default location for the binaries is the handheld device. The other value is CF (CompactFlash).

ApplicationDataLocation = Device means that the default location for data is the handheld device. It is recommended that you always install the data files on the handheld device.

After you have edited the setup.ini file, follow the instructions for installing the Siebel Handheld application.

### <span id="page-151-0"></span>**Changing the SyncURL on Handheld Devices**

For Direct Server Synchronization, SyncURL is used to locate the Web Server and the virtual directory so synchronization for the Siebel Handheld Client can communicate with synchronization for the Siebel Handheld Application Server. For example:

SyncURL = http://web server name or IP address/virtual directory name

You can reset the SyncURL by re-installing the Handheld application with the updated setup.ini file.

For Companion Synchronization set up, the SyncURL parameter identifies the configuration file that will be accessed on the Siebel Handheld Client for synchronization.

For example, the default configuration file for Siebel Medical Handheld is named medicalce.cfg. For companion synchronization set up, the SyncURL value must be http://xxxx/medicalce where xxxx is any text string.

**NOTE:** PPC 2002 and PPC 2003 do not have a hosts file similar to the Windows Operation System (for example, C:\WINNT\system32\drivers\etc\hosts.file), where you can set up mappings for the IP address and host name.

## **Installing the Siebel Handheld Application from External Media**

Users who synchronize in Direct Server Synchronization mode might not have a PC, and so cannot create a partnership and synchronize using Microsoft ActiveSync. You can install the Handheld application for each user through a standard partnership, or you can configure a stand-alone installer.

During the installation, the InstallShield Wizard screen prompts you by asking:

Would you like to deploy a CAB file to enable rapid installation for additional devices?

You can configure a stand-alone installer by selecting Yes.

You are prompted to select a language for the Handheld application and to specify a location for the CAB file. The installer creates the CAB file in the location you specify.

The CAB file is a self-extracting file that includes all the files needed to install the Siebel Handheld application on the handheld device. When you single-click the file, the CAB file installs the Handheld application.

You can create an image of the Handheld application installer that can be loaded onto external media such as a CompactFlash card. When you create a stand-alone installer platform, a Cabinet file (CAB) is created in a location that you specify. The CAB file name must be siebel.pocketpc\_arm.CAB. You can copy the CAB file to a CompactFlash card, insert the card into the handheld device, and singleclick on the file to install the Siebel Handheld application on the device.

**NOTE:** When installing the Handheld application on the handheld device, the user is asked if they want to install the Handheld application in the default directory. Regardless of the answer, the Handheld application is always installed in the directory specified by the setup.ini file. Therefore, the only way to change the directory the Handheld application is installed in is to modify the parameters in the ApplicationLocation section of the setup.ini file.

## **Distributing Siebel Handheld Application Patches**

PatchAgent is the patch delivery mechanism for your Siebel Handheld applications. PatchAgent is a tool that automates the deployment of patches to handheld devices as part of the synchronization process. It allows administrators to distribute patches to users with minimal involvement by the users.

During synchronization the PatchAgent executable is called, and if it detects a Handheld application patch, it automatically installs the patch on the handheld device. In order for PatchAgent to detect and deploy the patch, the patch files must be created and placed in the directory where PatchAgent expects to find the files.

The following procedures are included in this topic:

- ["Deploying Patches to Handheld Applications with Direct Server Synchronization" on page 154](#page-153-0)
- ["Deploying Handheld Application Patches with Companion Synchronization" on page 156](#page-155-0)
- ["Creating Handheld Application Upgrade Kits for Companion Synchronization PDA" on page 158](#page-157-1)
- ["Deploying Attachments to Handheld Applications with Direct Server Synchronization" on page 158](#page-157-0)
- ["Deploying Handheld Application Attachments with Companion Synchronization" on page 160](#page-159-0)
- ["Downloading Patches to the Handheld Device" on page 162](#page-161-0)
- ["Using PatchAgent to Distribute New Print Templates to the Handheld Device" on page 163](#page-162-0)

### <span id="page-153-0"></span>**Deploying Patches to Handheld Applications with Direct Server Synchronization**

This task is a step in ["Process of Installing the Siebel Handheld Application" on page 145.](#page-144-1)

In order to set up patch deployment for Direct Server Synchronization users, you need to patch the Siebel Server and patch one Siebel Handheld Client which serves as the "model" from which patch files are pulled. Then the patch files are then packaged and placed in the location on the Siebel Server where PatchAgent expects to find the files. The next time the user synchronizes with Siebel Server, the patch is installed onto their handheld device.

For more information about how the patch process works with synchronization, see "Downloading" [Patches to the Handheld Device" on page 162](#page-161-0).

#### *To set up patch deployment*

- **1** On Siebel Server, verify that the following directories exist. If they do not, create the directories.
	- C:\patch\AppBinDir
	- C:\patch\WinDir

**NOTE:** You can specify a drive other than C:. However, the directory names must be specified as shown above.

- **2** Apply the patch to Siebel Server.
- **3** Apply the patch to one Siebel Handheld Client.
- <span id="page-153-1"></span>**4** Examine the Handheld application directory (My Device\Program Files\Siebel Handheld) to determine which files to copy over to the Siebel Server directory (C:\patch\AppBinDir).

<span id="page-154-0"></span>**5** Examine the Handheld application directory (My Device\Windows) to determine which files to copy over to the Siebel Server directory (C: \patch\WinDir).

To do [Step 4](#page-153-1) and [Step 5](#page-154-0) accurately, it is recommended that you use one of the following methods:

■ First, take a snapshot of all files in the Siebel Handheld application directory before you install the new build. Then install the new Handheld application build, making a note of all files that are installed in the process.

By comparing the list of files in the Handheld application directory before installation of the new build with the list of files in the Handheld application directory after installation of the new build, you can determine which files are new and which files remain the same.

Copy all new files over to the Siebel Server directory.

■ Take a snapshot of the siebel.inf file before you install the new build. The siebel.inf file contains a complete list of all files that are installed on the handheld device, and is created just before the installation of the Handheld application (before clicking the finish button to finish installation of your Siebel Handheld application, the %temp%\siebelhh\files\siebel.inf file is created).

In the case of [Step 4,](#page-153-1) by comparing the list of files in the  $[Fi]$  les. AppBinDir] section of siebel.inf with the list of files that are installed with the new build in the \Program Files\Siebel Handheld folder, you can determine which files are new and which files remain the same.

In the case of [Step 5,](#page-154-0) by comparing the list of files in the [Files.Windows] section of siebel.inf with the list of files that are installed with the new build in the \Windows folder, you can determine which files are new and which files remain the same.

Copy all new files over to the Siebel Server directory.

**NOTE:** In all cases, compare the file size and timestamp on the older build with the newer build to determine which files need to be patched.

- **6** From the DOS prompt, change directory to *Siebel Root*\SWEApp\BIN.
- **7** Execute the following command to stage the patch files and the patchlist.txt in the correct location on the Siebel Server:

C:\Siebel Root\SWEApp\BIN>createpatchlist /s c:\patch /t c:\Siebel Root\sweapp\cepatch

where

- $\blacksquare$  /s source directory. The directory where the patch files were moved.
- $\blacksquare$  /t target directory. The directory where PatchAgent checks for the patch files.

**NOTE:** You can specify a drive other than C:. However, the location of the source and target directories must be specified exactly as shown.

After the patch files have been moved and the patch list created, the following message appears: Patch List has been successfully created in Siebel Root\SWEApp\cepatch files transferred successfully.

The patch files are now ready to be deployed to Direct Server Synchronization users.

### <span id="page-155-0"></span>**Deploying Handheld Application Patches with Companion Synchronization**

This task is a step in ["Process of Installing the Siebel Handheld Application" on page 145.](#page-144-1)

In order to set up patch deployment for Companion Synchronization users, you need to create a "model" of a patched Siebel Mobile Web Client and a patched Siebel Handheld Client. Then you pull the designated patch files and place them in the correct directory on the user's Mobile Web Client. You can use Siebel Anywhere to create upgrade kits to automate this process of distributing patch files to your user's Mobile Web Client. The next time the user uses Companion Synchronization to synchronize their handheld device with the Siebel Mobile Web Client, the patch is installed on the device.

For more information about how the patch process works with synchronization, see ["Downloading](#page-161-0)  [Patches to the Handheld Device" on page 162](#page-161-0).

#### *To set up patch deployment*

- **1** On Siebel Server, verify that the following directories exist. If they do not, create the directories.
	- C:\patch\AppBinDir
	- C:\patch\WinDir
- **2** Apply the patch to Siebel Server.
- **3** Apply the patch to Siebel Mobile Web Client.

This Mobile Web Client serves as the model from which the patch files can be pulled.

**4** Apply the patch to one Siebel Handheld Client.

This Siebel Handheld Client serves as the model from which the patch files can be pulled.

- <span id="page-155-1"></span>**5** Examine the Handheld application directory (My Device\Program Files\Siebel Handheld) to determine which files to copy over to the Siebel Server directory (C: \patch\AppBinDir).
- <span id="page-155-2"></span>**6** Examine the Handheld application directory (My Device\Windows) to determine which files to copy over to the Siebel Server directory (C: \patch\WinDir).

To do [Step 5](#page-155-1) and [Step 6](#page-155-2) accurately, it is recommended that you use one of the following methods:

■ First, take a snapshot of all files in the Siebel Handheld application directory before you install the new build. Then install the new Handheld application build, making a note of all files that are installed in the process.

By comparing the list of files in the Handheld application directory before installation of the new build with the list of files in the Handheld application directory after installation of the new build, you can determine which files are new and which files remain the same.

Copy all new files over to the Siebel Server directory.

■ Take a snapshot of the siebel.inf file before you install the new build. The siebel.inf file contains a complete list of all files that are installed on the handheld device, and is created just before the installation of the Handheld application (before clicking the finish button to finish installation of your Siebel Handheld application, the %temp%\siebelhh\files\siebel.inf file is created).

In the case of [Step 5,](#page-155-1) by comparing the list of files in the  $[Fi]$  les. AppBinDir] section of siebel.inf with the list of files that are installed with the new build in the \Program Files\Siebel Handheld folder, you can determine which files are new and which files remain the same.

In the case of [Step 6,](#page-155-2) by comparing the list of files in the [Files.Windows] section of siebel.inf with the list of files that are installed with the new build in the \Windows folder, you can determine which files are new and which files remain the same.

Copy all new files over to the Siebel Server directory.

**NOTE:** In all cases, compare the file size and timestamp on the older build with the newer build to determine which files need to be patched.

- **7** From the DOS prompt, change directory to C: \Siebel Root\SWEApp\BIN.
- **8** Execute the following command to move the patch files to the correct location and generate a patchlist.txt file:

C:\Siebel Root\SWEApp\BIN>createpatchlist /s c:\patch /t c:\Siebel Root\sweapp\cepatch\_xxx

where

- $\blacksquare$  /s source directory. The directory where the patch files were moved.
- $\blacksquare$  /t target directory. The directory where PatchAgent checks for the patch files.
- *xxx* is the language [enu, esn, and so on].

**NOTE:** You can specify a drive other than C:. However, the location of the source and target directories must be specified exactly as shown.

After the patch files have been moved and the patch list created, the following message appears: Patch List has been successfully created in *Siebel Root*\SWEApp\cepatch\_xxx files transferred successfully.

**9** Create the following directory on the user's Mobile Web Client: *Siebel* Root\client\cepatch\_xxx (where xxx is the language [enu, esn, and so on]), and push the files from the \Siebel Root\SWEApp\cepatch\_xxx directory on Siebel Server to the Siebel Root\client\cepatch\_xxx on the Mobile Web Client.

**NOTE:** Siebel Anywhere upgrade kits can be used to carry out this step.

### <span id="page-157-1"></span>**Creating Handheld Application Upgrade Kits for Companion Synchronization PDA**

This task is a step in ["Process of Installing the Siebel Handheld Application" on page 145.](#page-144-1)

**NOTE:** This step is optional. Additionally, you must have a license for Siebel Anywhere to distribute patches to users.

You can use Siebel Anywhere upgrade kits to remotely distribute self-extracting zip files to your users' PCs. You can use self-extracting zip files to create new directories and immediately extract files into the directories. Create one upgrade kit for each of the following:

■ Create the Siebel Mobile Web Client upgrade kit (Siebel Client Revisions).

Navigate to the Siebel image location for the current software version such as D: / Siebel\_Install\_Image/7.8.1.0, and then navigate to the patch directory. Configure the zip file to self-extract in the Siebel Root\client\BIN directory on the user's Mobile Web Client.

■ Create the Siebel Handheld application upgrade kit (Siebel Client Revisions).

Create a self-extracting zip file that includes the files in the Siebel Root\SWEApp\cepatch directory on the server. Configure the zip file to self-extract in the \client\cepatch directory on the user's Mobile Web Client.

■ Create any other upgrade kits as needed (for example, the Siebel Customer Repository File).

See *Siebel Anywhere Administration Guide* for detailed information on creating upgrade kits.

**NOTE:** If there are read-only files on the Mobile Web Client, the user might need to change the file attributes to read-write before receiving and installing the upgrade kits. For help with a list of files whose attributes need to be changed, create a service request (SR) on My Oracle Support. You can use Siebel Anywhere to distribute a batch script that makes this change.

### <span id="page-157-0"></span>**Deploying Attachments to Handheld Applications with Direct Server Synchronization**

This task is a step in ["Process of Installing the Siebel Handheld Application" on page 145.](#page-144-1)

You deploy attachments to the Siebel Handheld application with Direct Server Synchronization in much the same way you deploy patches. PatchAgent automates the deployment of attachments to handheld devices as part of the synchronization process. For more information about how the patch process works with synchronization, see ["Downloading Patches to the Handheld Device" on page 162](#page-161-0).

You can specify the storage location for attachment files, and set a limit on the storage capacity to be made available for attachments on a handheld device. For more information about storage location and capacity, see ["Configuring the Attachment Storage Location and Storage Capacity" on](#page-159-1)  [page 160](#page-159-1).

#### **Setting Up Your Attachment Files**

In order to set up attachments for Direct Server Synchronization users and subsequently download them to a handheld device, you must first set up the attachment files on the Siebel Server that requires a patch.

#### *To set up attachment files on the Siebel Server that requires a patch*

- **1** Set up your patch deployment as already described in steps 1-6 of ["Deploying Patches to Handheld](#page-153-0)  [Applications with Direct Server Synchronization" on page 154](#page-153-0).
- **2** Execute the following command to stage the patch files and the patchlist.txt in the correct location on the Siebel Server:

C: \Siebel Root\SWEApp\BIN>createpatchlist /s C:\AttachmentDir\UserResponsibilityX /t C:\Siebel Root\sweapp\cepatch xxx\UserResponsibilityX

where

- $\blacksquare$  /s source directory. The directory where the patch files are located. Put all attachment files for a certain responsibility (for example, *UserResponsibilityX*) here.
- $\blacksquare$  /t target directory. The directory where PatchAgent checks for the patch files.
- *xxx* is the language [enu, esn, and so on]

Repeat for other responsibilities, as required:

C:\Siebel Root\SWEApp\BIN>createpatchlist /s C:\AttachmentDir\UserResponsibilityY /t C:\Siebel Root\sweapp\cepatch\_xxx\UserResponsibilityY

After the patch files have been moved and the patch list created, the following message appears: Patch List has been successfully created in

Siebel Root\SWEApp\cepatch\_xxx\UserResponsibilityX files transferred successfully.

**NOTE:** The name of the user responsibility directory corresponds to the actual user responsibility (for example, Sales Rep).

**3** Copy the patchlist.txt and all the compressed patch files to the appropriate subdirectory, named according to the responsibility, under the CEPatch directory on the Siebel Web Server:

\SWEApp\Public\enu\CEPatch\_xxx\Route Sales - HH CE\patchlist.txt

The CEPatch directory on the Web Server will look similar to the following:

\SWEApp\Public\enu\CEPatch\_xxx\patchlist.txt

\file1 \file2  $\lambda$ ... \UserResponsibilityX| \UserResponsibilityX\patchlist.txt \UserResponsibilityX\AttachmentFile1 \UserResponsibilityX\AttachmentFile2 \UserResponsibilityX\... \UserResponsibilityY| \UserResponsibilityY\patchlist.txt \UserResponsibilityY\AttachmentFileA \UserResponsibilityY\AttachmentFileB \UserResponsibilityY\...  $\lambda$ ...

The patch files are now ready to be downloaded to Direct Server Synchronization users. For more information about downloading patch files, see ["Downloading Patches to the Handheld Device" on](#page-161-0)  [page 162](#page-161-0).

#### <span id="page-159-1"></span>**Configuring the Attachment Storage Location and Storage Capacity**

After the initial installation of your Siebel Handheld application, you can change the storage location for your attachment files, and set a limit on the storage capacity to be made available for attachments on your handheld device.

#### *To change the storage location for attachment files, add the following line to the RegKeyList section of patchlist.txt:*

HKLM, %reg\_path%, "AttachmentDir", 0x00000000, DIRECTORY

where

DIRECTORY is the new attachment folder you want to use.

#### *To set a size limit on the storage capacity, add the following line to the RegKeyList section of patchlist.txt:*

HKLM, %reg\_path%, "MaxAttachmentStorage", 0x00000000, SIZE

where

SIZE is a positive integer in bytes of storage (for example, 2MB=2,097,152 bytes).

### <span id="page-159-0"></span>**Deploying Handheld Application Attachments with Companion Synchronization**

This task is a step in ["Process of Installing the Siebel Handheld Application" on page 145.](#page-144-1)

You deploy attachments to the Siebel Handheld Application with Companion Synchronization in much the same way you deploy patches. PatchAgent automates the deployment of attachments to handheld devices as part of the synchronization process. For more information about how the patch process works with synchronization, see ["Downloading Patches to the Handheld Device" on page 162](#page-161-0).

You can specify the storage location for attachment files, and set a limit on the storage capacity to be made available for attachments on a handheld device. For more information about storage location and capacity, see ["Configuring the Attachment Storage Location and Storage Capacity" on](#page-159-1)  [page 160](#page-159-1).

#### **Setting Up Your Attachment Files**

In order to set up attachments for Companion Synchronization users and subsequently download them to a handheld device, you must first set up the attachment files on the server that requires a patch.

#### *To set up attachment files on the server that requires a patch*

- **1** Set up your patch deployment as already described in steps 1-7 of ["Deploying Handheld](#page-155-0)  [Application Patches with Companion Synchronization" on page 156.](#page-155-0)
- **2** Execute the following command to stage the patch files and the patchlist.txt in the correct location on the server:

C: \Siebel Root\SWEApp\BIN>createpatchlist /s c:\AttachmentDir\UserResponsibilityX /t c:\Siebel Root\sweapp\cepatch\_xxx\UserResponsibility

where

- /s source directory. The directory where the attachment files were located. Put all attachment files for a certain responsibility (for example, *UserResponsibilityX*) here.
- $\blacksquare$  /t target directory. The directory where PatchAgent checks for the patch files.
- *xxx* is the language [enu, esn, and so on].

Repeat for other responsibilities, as required:

C:\Siebel Root\SWEApp\BIN>createpatchlist /s c:\AttachmentDir\UserResponsibilityY /t c:\Siebel Root\sweapp\cepatch\_xxx\UserResponsibilityY

After the patch files have been moved and the patch list created, the following message appears: Patch List has been successfully created in Siebel Root\SWEApp\cepatch\UserResponsibilityX files transferred successfully.

**NOTE:** The name of the user responsibility directory corresponds to the actual user responsibility (for example, Pharma Sales Rep).

**3** Copy the patchlist.txt and all compressed patch files to the appropriate subdirectory, named according to the responsibility, under the CEPatch directory on the laptop:

\Client\CEPatch\_xxx\Route Sales - HH CE\patchlist.txt

If using Companion Synchronization, use Siebel Anywhere to push the patch files to the laptop. The CEPatch directory on the Web Server will look similar to the following:

\SWEApp\Public\enu\CEPatch\_xxx\patchlist.txt

\file1 \file2  $\lambda$ ... \UserResponsibilityX| \UserResponsibilityX\patchlist.txt \UserResponsibilityX\AttachmentFile1 \UserResponsibilityX\AttachmentFile2 \UserResponsibilityX\... \UserResponsibilityY| \UserResponsibilityY\patchlist.txt

\UserResponsibilityY\AttachmentFileA \UserResponsibilityY\AttachmentFileB \UserResponsibilityY\...  $\lambda$ ...

The patch files are now ready to be downloaded to Companion Synchronization users. For more information about patch download, see ["Downloading Patches to the Handheld Device" on](#page-161-0)  [page 162](#page-161-0).

### <span id="page-161-0"></span>**Downloading Patches to the Handheld Device**

This task is a step in ["Process of Installing the Siebel Handheld Application" on page 145.](#page-144-1)

Patches are downloaded as part of the synchronization process. When the patch is staged, the patch is downloaded the next time the user synchronizes the handheld device with Siebel Server. The users synchronize as they normally do using Direct Server Synchronization or Companion Synchronization. First, any transactions are uploaded from the handheld device. Then:

- If a patch needs to be applied to the handheld device, the synchronization process terminates, and the patch process is started, which downloads the patch.
- If no patch needs to be applied, the synchronization process continues until the process is complete.

After a successful patch installation, synchronization for the Siebel Handheld application launches automatically and continues the extraction.

If the patch files are not successfully downloaded, the user is prompted to restart the patch process. The user must locate and launch patchagent.exe manually. Then, once the patch is successfully installed, the user is prompted to complete the synchronization.

## <span id="page-161-1"></span>**Setting up PatchAgent on Windows 2003**

This task is a step in ["Process of Installing the Siebel Handheld Application" on page 145.](#page-144-1) When Siebel Web Server Extension (SWSE) software is installed on Windows 2003, you must complete the steps outlined in ["To set up PatchAgent on Windows 2003" on page 162](#page-161-2) to allow PatchAgent to run without error on Siebel Handheld applications.

#### <span id="page-161-2"></span>*To set up PatchAgent on Windows 2003*

- **1** Make sure that the Internet Guest Account (MACHINE\_NAME\IUSR\_MACHINE\_NAME) exists in the system. This is automatically created after you install Windows 2003 Server.
- **2** Right-click on the CEPATCH folder and select Properties.
	- **a** Select the Security tab and add the following account:

**Internet Guest Account MACHINE\_NAME\IUSR\_MACHINE\_NAME** 

**b** Set the permission to Yes for all rights, except for Full Control.

**3** Open Internet Information Services (IIS) console and navigate to the Properties tab on the IIS level.

Select the MIME types tab (go to the MIME types section) and add the following two properties to create a new MIME type:

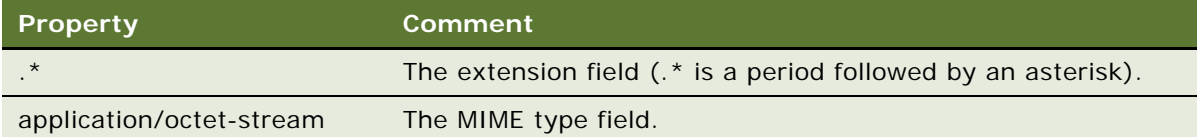

Only add these properties if using IIS 5.0 or 5.5. If using IIS 6.0, then add the following properties instead:

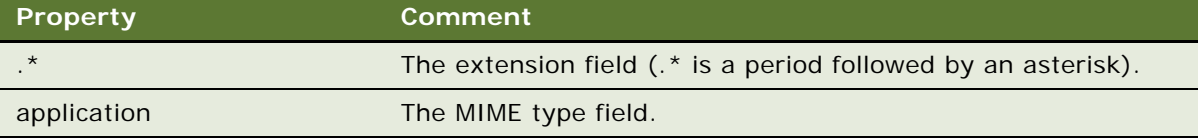

This step is required to enable PatchAgent to access all files at the file level.

- **4** Using IIS console, right-click the cepatch\_enu virtual folder and select the Properties tab.
	- **a** Go to the Security tab, and click the Edit... button.

The authentication and access control dialog box displays.

- **b** Enter the details for the user account (for example, IUSR\_MACHINE\_NAME).
- **c** Enter the password for the account.
- **d** Select the Enable Anonymous Access check box.
- **5** Restart IIS.

**NOTE:** On a standard Windows 2003 installation, steps 1 and 4 might already be in place, but steps 2 and 3 must be setup by you.

### <span id="page-162-0"></span>**Using PatchAgent to Distribute New Print Templates to the Handheld Device**

New print templates can be distributed as a patch to your Siebel Handheld Application users. Patches are downloaded to handheld devices as part of the synchronization process.

Complete the steps in the following procedure to distribute new print templates to a handheld device.

#### *To distribute new print templates using PatchAgent to a handheld device*

Bundle your print templates into a patch, using dsspatchagent.exe. When handheld application users then synchronize using Direct Server Synchronization or Companion Synchronization:

- The handheld device checks for the presence of patches in <Si ebel Root>\sweapp\cepatch.
- The handheld device uploads and processes transactions as described in "Downloading" [Patches to the Handheld Device" on page 162](#page-161-0).

For more information about deploying patches to Handheld Applications, see:

■ ["Deploying Patches to Handheld Applications with Direct Server Synchronization" on page 154](#page-153-0)

## **7 Synchronization Conflict Handling and Recovery with Siebel Handheld Applications**

The purpose of this chapter is to outline how to handle synchronization conflicts and recovery for Siebel Handheld applications. The following topics are covered in this chapter:

- ["Preventing Synchronization Transaction Conflicts with Handheld Applications" on page 165](#page-164-0)
- ["Recovering Error Data in Siebel Handheld Applications" on page 169](#page-168-0)

## <span id="page-164-0"></span>**Preventing Synchronization Transaction Conflicts with Handheld Applications**

When multiple users synchronize with a remote database, transaction conflicts can occur which can result in data loss. The Extended Pick and Insert Failure functionality minimizes synchronization conflicts. If transaction conflicts are unavoidable, then the Synchronization Service for the Siebel Handheld application captures the transaction information so that the data can be recovered. The combination of these features eliminates the potential for data loss.

There are two features that minimize synchronization transaction conflicts—Extended Pick processing and Insert Failure processing:

- ["Extended Pick Processing in Siebel Handheld Applications" on page 165](#page-164-1)
- ["Insert Failure Processing in Siebel Handheld Applications" on page 167](#page-166-0)

### <span id="page-164-1"></span>**Extended Pick Processing in Siebel Handheld Applications**

The Handheld application is used to capture and record transactions entered by users. During synchronization, these transactions are processed on the server. A situation can arise in which a transaction fails when it is applied to the Siebel Server (through Direct Server Synchronization) or Siebel Mobile Web Client (through Companion Synchronization)—both of which are referred to as server. For example, a Handheld application user creates a professional call activity for one of their contacts. However, since they last synchronized with the server, the contact involved in this transaction was deleted from the server database. As a result, when the user tries to synchronize their handheld device, the server does not find the contact, and the call activity for the contact cannot be inserted into the server database. To generalize this example, any transaction that involves data selected through picklists or pick applets fails on the server if that pick data is not present at the time of synchronization.

With many users synchronizing with Siebel Server and modifying data at different times, this scenario is not uncommon.

The following describes how a pick transaction is recorded on a handheld device and processed on the server during synchronization. Assume that the user wants to create a new call activity for the contact. In order to do this, the user inserts a new record in the Professional Call screen and picks the desired contact. When the contact is selected on the handheld device, the Row Id of the contact (Contact Id) is recorded. However, on the handheld device, the application does not record any of the pick map fields associated with the contact; only the Contact Id is recorded. When the user synchronizes their handheld device, that Contact Id is used to locate the contact record in the server database. The Contact Id is then used to retrieve all of the fields used in the pick map for the Contact Id (Last Name, First Name, Middle Initial, Address, City, State, Zip Code, and so on).

In order to minimize pick processing failures, the Handheld application must record the pick row ID and all of the pick map data that is required for a successful transaction. This data must be recorded at the time of the pick, so that it can be passed to the server for processing. This enhanced functionality is called Extended Pick processing. Now, when the user synchronizes, the transaction is processed on the server as follows:

- The synchronization process first looks for the pick record on the server database. For example, to add an activity it looks for the contact and, if it finds the contact, it retrieves the necessary data and adds the activity. This is the default behavior.
- If the server does not find the pick map record in the database and extended pick processing is enabled, it retrieves the pick record ID and pick map data from the Handheld application transaction and applies the data directly to the server.

#### **Enabling Extended Pick Processing in Siebel Handheld Applications**

You can enable Extended Pick processing globally or at the business component level when configuring the Siebel Handheld application. When the *DefaultHandheldSyncPickMode* parameter is enabled, every pick transaction is subject to pick processing.

#### *To enable extended pick processing globally*

- **1** Navigate to the Administration Mobile screen, then the Application Administration view.
- **2** Click the Settings tab, then Query on the following value:

#### *DefaultHandheldSyncPickMode*

If there is no such record, a new record with that value must be created. See [Table 28](#page-165-0) for the values to enter.

<span id="page-165-0"></span>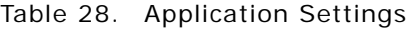

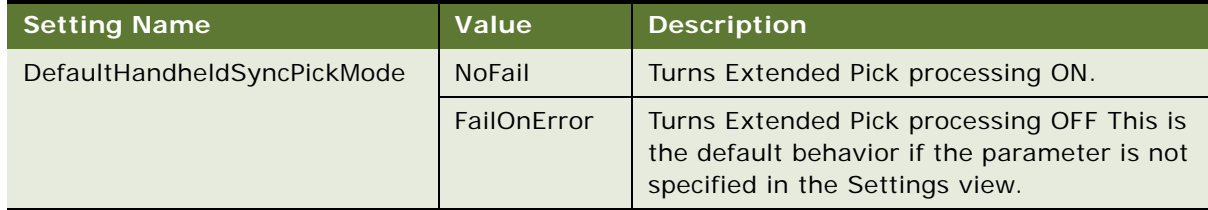

#### *To enable extended pick processing at the business component level*

■ When enabling extended pick processing at the business component level, the user property is defined on specific business components. Use the HandheldSyncPickMode user property to set the extended pick processing mode for the fields you require. For more information about this user property, see [HandheldSyncPickMode User Property on page 265.](#page-264-0)

[Table 29](#page-166-1) shows the combined effect of the settings in the Application - Mobile, then the Settings View and on a business component.

- The DefaultHandheldSyncPickMode setting is omitted from application settings.
- If there is no setting on a particular business component, the setting defined in the Settings view applies.
- If there is no setting defined in the Settings view, or on the business component, the default behavior is for Extended Pick to be turned OFF.

In [Table 29,](#page-166-1) read down the Tools Configuration column (which shows what HandheldSyncPickMode is equal to) and across to the Mobile Administration View Setting column (which shows what DefaultHandheldSyncPickMode is equal to) to see the combined result. For example, a NoFail configuration in Tools combined with a FailOnError setting in the Mobile Administration View results in the combined effect NoFail.

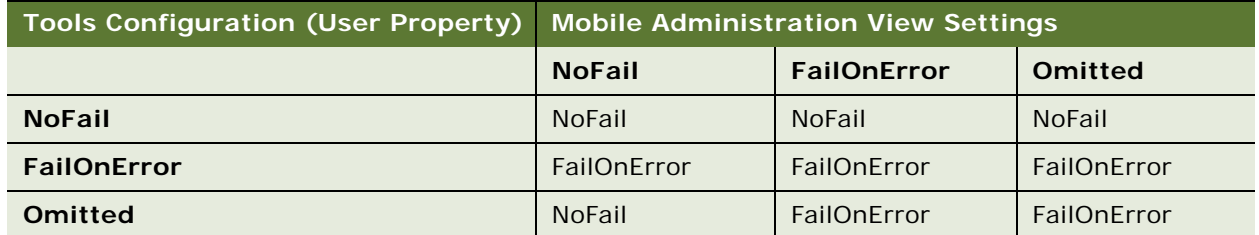

#### <span id="page-166-1"></span>Table 29. Combined Effect of Extended Pick Settings for Business Components

### <span id="page-166-0"></span>**Insert Failure Processing in Siebel Handheld Applications**

When the server executes an insert transaction and the insert fails, there are two ways the insert failure can be handled:

■ A record is logged that indicates the insert failed, and synchronization continues. This is the default insert behavior. The Conflict Administration screen can be used to recover the data.

■ The insert failure is logged, including details of the failure, and synchronization is interrupted. This is the FailOnError behavior. FailOnError behavior guarantees that, if an insert fails, data loss does not occur since synchronization is stopped until the circumstances causing the failure are resolved.

**NOTE:** If FailOnError processing takes place, synchronization is interrupted. The synchronization process continues to fail until the problem is resolved. Users must contact their system administrators to recover from the failure. The recovery effort can involve modifying transactions queued for processing, modifying data on the server, or reentering transactions through the Siebel Handheld application.

#### **Handling Insert Failures**

You can enable insert failure processing globally or at the business component level when you configure the Siebel Handheld application. The following setting applies globally throughout the application. When FailOnError is specified, every failed insert interrupts synchronization.

*DefaultHandheldInsertMode*

You can specify the value for this setting through the Settings view in the Administration-Mobile screen.

[Table 30](#page-167-0) shows the settings for this parameter.

| <b>Parameter</b>          | Value       | <b>Description</b>                                                                                                    |
|---------------------------|-------------|----------------------------------------------------------------------------------------------------|
| DefaultHandheldInsertMode | NoFail      | Insert failures are logged and synchronization<br>continues. This is the default behavior.                                             |
|                           | FailOnError | Insert failures are logged and synchronization<br>terminates. The system administrator must<br>intercede to recover from this failure. |

<span id="page-167-0"></span>Table 30. Insert Failure Processing Parameter Setting

You can also use the HandheldInsertFailMode user property to enable insert failure processing at the business component level. For more information about this user property, see [HandheldInsertFailMode User Property on page 265](#page-264-1).

[Table 31](#page-168-1) shows the combined effect of the setting in the Settings view and the setting on a business component.

- The business component setting always takes precedence over the settings defined in the Administration-Mobile, then the Settings view.
- If there is no setting on a particular business component, the Applications Settings value applies.
- If there is no setting in either the Settings view or on the business component, the default behavior is the same as NoFail. Insert failures are logged and synchronization continues.

In [Table 31](#page-168-1), read down the Tools Configuration column (which shows what HandheldInsertFailMode is equal to) and across to the Application Settings Value (which shows what the DefaultHandheldInsertMode is equal to) to see the combined result. For example, a NoFail BC setting combined with a FailOnError application setting results in the combined effect NoFail.

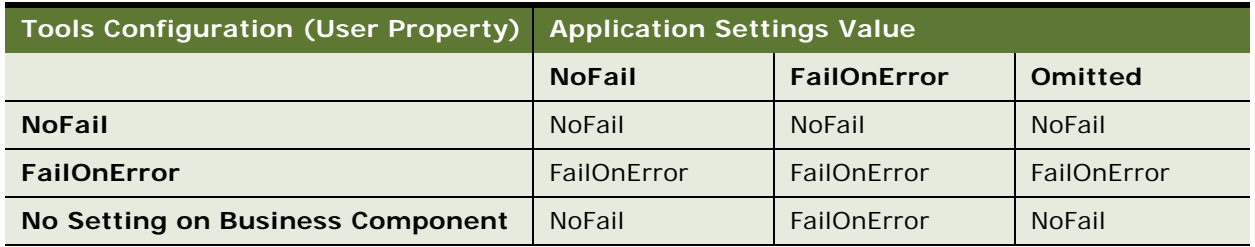

<span id="page-168-1"></span>Table 31. Combined Effect of Insert Failure Settings

## <span id="page-168-0"></span>**Recovering Error Data in Siebel Handheld Applications**

Selected synchronization and conflict errors are captured to the database, and can be accessed through the Conflict Administration screens. This mechanism is always enabled. For more information about recovering error data, see ["Obtaining Error Details from Synchronization Sessions](#page-110-0)  [in Siebel Handheld Applications" on page 111.](#page-110-0)

# <span id="page-170-0"></span>**8 Installing the Siebel Handheld Application**

This chapter guides you through the process of installing and upgrading a Siebel Handheld application. The following topics are covered in this chapter:

- ["Process of Installing, Reinstalling, or Upgrading a Siebel Handheld Application" on page 171](#page-170-2)
- ["Uninstalling the Siebel Handheld Application" on page 171](#page-170-1)
- ["Installing the Siebel Handheld Application" on page 172](#page-171-0)

## <span id="page-170-2"></span>**Process of Installing, Reinstalling, or Upgrading a Siebel Handheld Application**

The Siebel Handheld application cannot be upgraded directly on the handheld device. You must uninstall the old Siebel Handheld application and then install the new one. To reinstall or upgrade your existing Siebel Handheld application and migrate its data and settings to the current release, or to install a new Siebel Handheld application, use the following process:

- **1** If you have a Siebel Handheld application installed, before you reinstall or upgrade the application, back up its data by synchronizing your application with the Siebel Handheld application database. See ["Synchronizing Data on Your Handheld Device" on page 184.](#page-183-0)
- **2** If you have a Siebel Handheld application installed, uninstall the Siebel Handheld application. See ["Uninstalling the Siebel Handheld Application" on page 171](#page-170-1).
- **3** Install the current version of your Siebel Handheld application. See ["Installing the Siebel Handheld](#page-171-0)  [Application" on page 172](#page-171-0).
- **4** Synchronize your Siebel Handheld application data. See ["Synchronizing Data on Your Handheld](#page-183-0)  [Device" on page 184.](#page-183-0)

## <span id="page-170-1"></span>**Uninstalling the Siebel Handheld Application**

Uninstalling the Siebel Handheld application deletes the database files as well as the application files.

This task is a step in ["Process of Installing, Reinstalling, or Upgrading a Siebel Handheld Application" on](#page-170-2)  [page 171.](#page-170-2)

**CAUTION:** Before uninstalling your Siebel Handheld application, you must synchronize the Siebel Handheld application database to save any changes to your data since the last synchronization. If you do not synchronize before uninstalling, these changes will be lost.

#### *To uninstall the Siebel Handheld application*

- **1** Synchronize your Siebel Handheld application database. See ["Synchronizing Data on Your](#page-183-0)  [Handheld Device" on page 184.](#page-183-0)
- **2** Select Start, then Settings.
- **3** Select the System tab, and tap Remove Programs.
- **4** From Remove Programs, select the Siebel Handheld application, and tap Remove.

A dialog box appears indicating that a file cannot be deleted. This occurs because a file might still reside in memory.

**5** Ignore the message, and tap OK to delete all the Siebel Handheld application and database files.

### <span id="page-171-0"></span>**Installing the Siebel Handheld Application**

There are two ways to install software onto any Windows-powered handheld device. The first is to create a partnership between a desktop or laptop PC and the handheld device using Microsoft ActiveSync. The second is to install the Siebel Handheld application from some type of external media.

The steps in this procedure apply to both companion synchronization and Direct Server Synchronization. For more information about Direct Server Synchronization and setting filters, see [Chapter 5, "Data Filtering for Siebel Handheld Applications."](#page-128-0)

**NOTE:** Often, a Direct Server Synchronization user does not have access to a PC for creating a partnership with her or his handheld device. In such cases, an administrator must create a temporary partnership with each user's device and install the Siebel Handheld application. You can install it in Direct Server Synchronization mode with the Siebel Installer as described in this topic.

This task is a step in ["Process of Installing, Reinstalling, or Upgrading a Siebel Handheld Application" on](#page-170-2)  [page 171](#page-170-2).

#### *To install the Siebel Handheld application*

- **1** Using Microsoft ActiveSync, establish a partnership between the handheld device and the PC.
- **2** On the PC network or DVD-ROM, locate the folder where the Siebel Handheld Application folder is installed, then double-click setup.exe.

The installation process begins.

**3** Follow the directions that appear on screen to complete the installation.

**4** After installing the Siebel Handheld application, and *before* using it, perform an initial synchronization. If you are using Companion Synchronization to synchronize your data, synchronize the Siebel Handheld application database with the Siebel Remote database. See ["Synchronizing Data on Your Handheld Device" on page 184](#page-183-0).

**NOTE:** Before using the Siebel Handheld application, you must synchronize the handheld device to download the Siebel Handheld application configuration and populate the Siebel Handheld application database. Therefore, an administrator can install the Siebel Handheld application for a user, but the synchronization must occur while a user is logged in to the Siebel Handheld application with a valid username and password.

# **9 Working with Siebel Handheld Applications**

The purpose of this chapter is to introduce the Siebel Handheld application interface by describing the components of the interface and how to navigate it, and introducing some useful tasks, such as, entering data, exporting data, synchronizing data, and printing. The following topics are covered in this chapter:

- ["Components of the Siebel Handheld Application Interface" on page 175](#page-174-0)
- ["Navigating the Siebel Handheld Application Interface" on page 177](#page-176-0)
- ["Navigating a List of Records in the Siebel Handheld Application" on page 178](#page-177-0)
- ["Entering Data with the Siebel Handheld Application" on page 179](#page-178-0)
- ["Finding and Querying Data in the Siebel Handheld Application" on page 180](#page-179-1)
- ["Printing with the Siebel Handheld Application" on page 180](#page-179-2)
- ["Exporting Data with the Siebel Handheld Application" on page 181](#page-180-0)
- ["Setting User Preferences in the Siebel Handheld Application" on page 182](#page-181-1)
- ["Backing Up and Restoring Data with the Siebel Handheld Client" on page 182](#page-181-2)
- ["Synchronizing Data on Your Handheld Device" on page 184](#page-183-1)
- ["About Synchronization Options" on page 188](#page-187-0)
- ["Troubleshooting Synchronization with the Siebel Handheld Application Client" on page 189](#page-188-0)
- ["Guidelines for Improving Siebel Handheld Application Performance" on page 190](#page-189-0)

## <span id="page-174-0"></span>**Components of the Siebel Handheld Application Interface**

The components of the Siebel Handheld application interface include the Screens drop-down list, Show drop-down list, application-level menu, Queries drop-down list, toolbar, and status bar.

[Figure 6](#page-175-0) shows the components of the Siebel Handheld application.

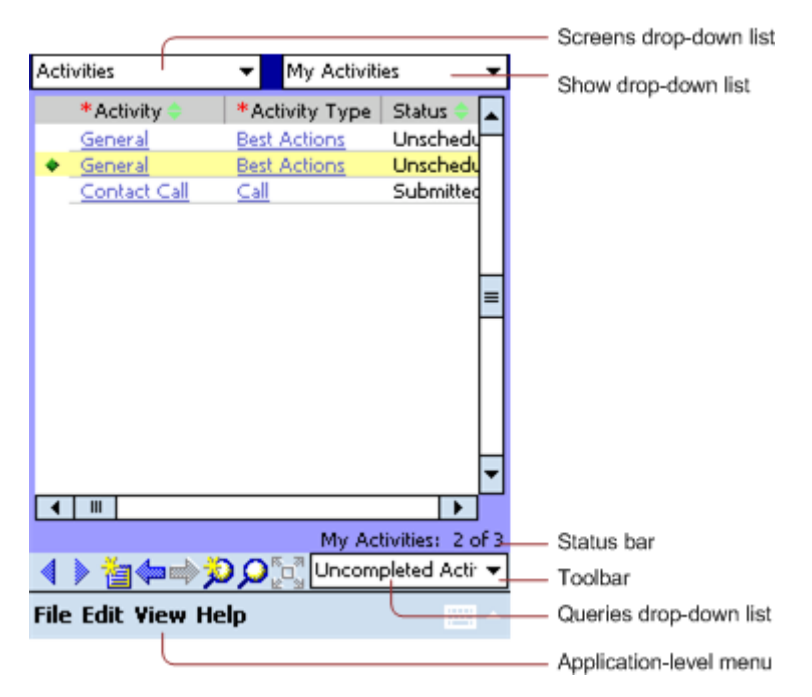

Figure 6. Siebel Handheld Application Screen Components

#### <span id="page-175-0"></span>**Screens Drop-Down List**

The Screens drop-down list is the first level of navigation in the Siebel Handheld application. When you launch the Siebel Handheld application for the first time, this drop-down list is labeled Screens unless you have configured a start up view to appear. When you tap the Screens drop-down list, a drop-down list of all available screens appears. Tap the desired screen in the list to navigate to it.

For information about configuring a start up view, see ["Setting User Preferences in the Siebel Handheld](#page-181-1)  [Application" on page 182](#page-181-1).

#### **Show Drop-Down List**

The Show drop-down list is the second level of navigation in the Siebel Handheld application. This is where you choose views for the selected screen. When you launch the Siebel Handheld application for the first time, this drop-down list is labeled Views.

#### **Application-Level Menu**

The application–level menu consists of the File, Edit, View, and Help menus. Tap a menu to select a menu option. The options that are available in each menu vary depending on the task you are performing.

#### **Queries Drop-Down List**

Up to two predefined queries, or business object filters are displayed in the Queries drop-down list. The list displays the query chosen when you synchronized (or the default filter if you did not change the Set Filters selection) and the All Records query, if it is defined. For more information about the queries drop-down list, see [Chapter 5, "Data Filtering for Siebel Handheld Applications."](#page-128-0)

#### **Toolbar**

The toolbar on the Siebel Handheld application has buttons for frequently used functionality like record navigation and querying. You can configure your toolbar and specify which buttons are displayed. For more information about the toolbar on your Siebel Handheld application, see the Siebel Handheld application online help.

#### **Status Bar**

The status bar appears at the bottom of the application window. It provides information about the current view.

## <span id="page-176-0"></span>**Navigating the Siebel Handheld Application Interface**

Navigating the Siebel Handheld application is achieved through the Screens drop-down list, the Show drop-down list, drilling down, drilling across, toolbar buttons, and toggling.

#### **Screens Drop-Down List**

The Screens drop-down list provides the first level of navigation. Here you select the screen you want to work with. For more information about the Screens drop-down list, see ["Components of the Siebel](#page-174-0)  [Handheld Application Interface" on page 175](#page-174-0).

#### **Show Drop-Down List**

The Show drop-down list is the second level of navigation. After you have selected a screen from the Screens drop-down list, select a view from the Show drop-down list. Views in the Show drop-down list are specific to each screen.

#### **Navigating between Applets**

Two or more applets can be displayed at any one time in a Siebel Handheld application. Navigating between applets depends on whether your application is configured to display in traditional twoapplet mode or tabbed applet mode.

For information about how to navigate between applets in either mode, see the online help for the Siebel Handheld application.

#### **Expandable Fields**

Due to the limited screen size on the handheld device, it is not always easy to view the data in a field without scrolling or resizing the field width. Therefore, some fields that can contain large amounts of text are expandable—that is, the data can be viewed in a text box. An ellipsis (...) appears in the field to indicate that the field is expandable. When you tap the ellipsis, a text box opens showing the data in that field. When you step off the field, the text box closes.

In form applets, an ellipsis is always visible in those fields that are expandable. However, in list applets, due to space constraints, the ellipsis is not always visible in expandable fields. When you tap on an expandable field in a list applet, the ellipsis appears. Once the ellipsis appears, you tap the ellipsis to open the text box.

#### **URLs in Applet Fields**

Tapping on a field that contains a URL value launches the URL in PocketIE.

## <span id="page-177-0"></span>**Navigating a List of Records in the Siebel Handheld Application**

Within the view you select from the Show drop-down list, you can view detailed information on a record. When records are displayed in a list, you can drill down or drill across the record to get additional details.

Drilling down occurs when you tap a hyperlink in a record and are taken to another view within the current screen. For example, if you are in the Accounts screen, and tap the Account Name hyperlink, you navigate to the details for that account. You do not leave the Accounts screen; you just move deeper into it.

**NOTE:** Hyperlinks are indicated by blue underlined text as long as they are set up this way in User Preferences. For more information about user preferences, see ["Setting User Preferences in the Siebel](#page-181-1)  [Handheld Application" on page 182](#page-181-1).

Drilling across a record occurs when you tap a hyperlink in a record and are taken to another view in a different screen. For example, tapping a hyperlink in the Accounts column of a contact record in the Contacts screen takes you to the record for that account in the Accounts screen.

Dynamic drilldown occurs when you tap a hyperlink in a record and are taken to another screen or just another view. Where you navigate to depends on the content in the drilldown field.

#### **History Arrows**

To navigate back to views you have recently displayed, tap the Back button. After you have used the Back button, you can use the Forward button to navigate back to your original screen and view.

**NOTE:** The History arrows allow you to navigate only between views. These arrows do not allow you to recover data that might have been entered or deleted in another view.

#### **Record Navigation Buttons**

Use the Record Navigation buttons to move back and forth though a set of records. The navigation buttons are described in [Table 32](#page-178-1).

<span id="page-178-1"></span>Table 32. Record Navigation Buttons

| <b>Button</b> | <b>Description</b>                                                                                                    |
|---------------|----------------------------------------------------------------------------------------------------|
| ╣             | Navigates back to the previous record in the list or form.                                                                                                    |
| Þ             | Navigates forward to the next record in the list or form.                                                                                                    |
| ⋘             | Navigates back a view based on the navigation history. You can define which views<br>are part of the history. If a view is set to not be recorded as part of the history, the<br>back button will not go back to that view. |

## <span id="page-178-0"></span>**Entering Data with the Siebel Handheld Application**

There are several different methods for entering data in the Siebel Handheld application. Tap the up arrow next to the Input Panel button to select a method. See the user guide for your device for information on using the different input methods.

### **Working with Columns in the Siebel Handheld Application Client**

Data is displayed in lists and forms in your Siebel Handheld application. You can organize and work within it in a number of ways to better suit your needs.

There are several ways in which to organize columns in a list. You can:

- Sort data by up to three columns
- Resize columns
- Change the order in which the columns appear
- Show and hide columns
- Lock columns for horizontal scrolling

You can sort records in a list by tapping in the column header of the column in which you want to sort the records. If the green column sort indicator points up, the column is sorted in ascending order. If it points down, the column is sorted in descending order.

If you need to sort by more than one column, you can sort up to three columns at one time. For information about how to perform an advanced sort, see the online help for the Siebel Handheld application.

Resize columns by tapping and dragging the divider between the column headings until the column is the desired size.

You can also change the order of columns. For information about how to change the order of columns, see the online help for the Siebel Handheld application.

Show and hide columns using the Columns Displayed dialog box. In the Available columns list, select the items you want to show and tap the arrow to move the selected items to the Selected columns list. To hide columns, select the items and tap the arrow to move the selected items to the Available columns list.

Lock or unlock columns by tapping and holding the column header.

## <span id="page-179-1"></span>**Finding and Querying Data in the Siebel Handheld Application**

You can search for data using the Find or Query functionality in your Siebel Handheld application.

- ["About Find in Siebel Handheld Applications" on page 180](#page-179-3)
- ["About Queries in Siebel Handheld Applications" on page 180](#page-179-4)

### <span id="page-179-3"></span>**About Find in Siebel Handheld Applications**

You can use the Find feature to do a simple search for a record. For more information about how to use the Find feature, see the online help for the Siebel Handheld application.

### <span id="page-179-4"></span>**About Queries in Siebel Handheld Applications**

Use Query to locate a number of records containing a specific set of criteria. There are a number of ways in which to perform query tasks in your Siebel Handheld application.

For information about how to perform query tasks, see the online help for the Siebel Handheld application.

## <span id="page-179-2"></span><span id="page-179-0"></span>**Printing with the Siebel Handheld Application**

You can print from any view in the Siebel Handheld application that has been configured to support printing. When you print from a handheld device, a document that has been configured for the view is printed. You can print directly to a printer, or, if you are not connected to a printer at the time, you can queue your print jobs and wait until you have access to a printer to print your documents.

**NOTE:** When you print from a view, you are not necessarily printing what is visible on the screen at the time. Every field on the screen might not be relevant for the document. The document might contain only a portion of what is in the view, and it might also contain data that is not viewable at the time. A separate applet, which often cannot be viewed in the user interface, is configured specifically for printing.
The print templates used for generating and formatting print output are installed during setup. For a list of supported printers, see Siebel System Requirements and Supported Platforms on Oracle Technology Network.

For more information about printing and print templates, see the following:

- ["Views with Associated Print Templates or Reports" on page 34](#page-33-0)
- ["Configuring Printing from the Siebel Handheld Application" on page 56](#page-55-0)
- ["Installing Print Templates in the Siebel Handheld Install Directory" on page 151](#page-150-0)
- [Appendix D, "Print Tagging Language"](#page-274-0)
- [Appendix E, "Print Configuration Settings"](#page-314-0)

For information about how to perform print tasks, see the online help for the Siebel Handheld application.

# **Exporting Data with the Siebel Handheld Application**

You can export data from any view in your application in HTML format or as tab delimited text and save it to a file. This file can be viewed in applications such as Microsoft Pocket Word, Microsoft Pocket Excel, and Internet Explorer.

For information about how to export data, see the online help for the Siebel Handheld application.

In the Export dialog box, you can specify the following:

- **Format.** Specify either HTML or Tab delimited text file.
- **Export.** Select Only active applet to export only the data in the active applet. Select All applets in view to export the data in all visible applets.
- **Output file name.** By default, the file is saved in the temp directory with the filename "output." You can tap Browse to specify a different location or filename.
- **Paste Output to Clipboard.** Select the check box to save the data to the clipboard.
- **Open file.** Select the check box to automatically open the file. When you tap OK in the Export dialog box, the data is exported to the specified file, and the file is automatically opened.

**NOTE:** You must specify a valid output format for the application. See [Table 33](#page-180-0) for the correct formats to specify for the supported applications.

<span id="page-180-0"></span>Table 33. Export Data Options

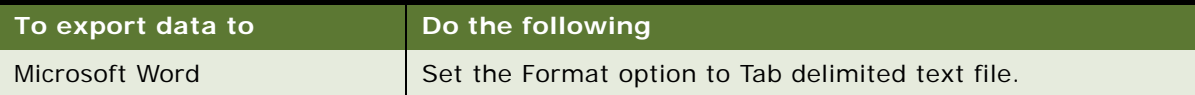

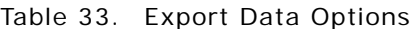

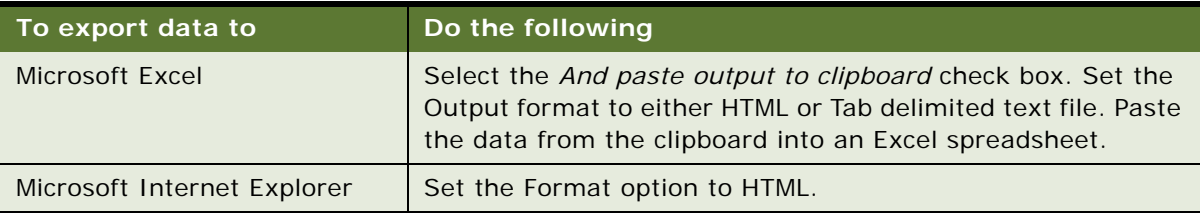

# **Setting User Preferences in the Siebel Handheld Application**

You can set preferences that are related to the appearance and functionality of your Siebel Handheld application. You can do the following:

- Set a default startup screen.
- Set the maximum number of history threads to save.
- Set the maximum percentage of the display area that the parent applet can take up.
- Change font size.

**NOTE:** After Siebel 7.5.x, the default font size of record text in applets was increased by 1 point to facilitate user interaction with the handheld device.

- Set the grid lines.
- Set preferences for the calendar, for example, default view, start time, time slot interval, and default appointment duration.

For information about how to set the user preferences, see the online help for the Siebel Handheld application.

User preferences are stored within the following files (located on the handheld device in My Device, Program Files, Siebel Handheld directory), which you can distribute to all Siebel Handheld users to preserve a consistent look and feel for your Siebel Handheld application installation:

- Siebel.spf stores all user preferences (list appearance, behavior, and calendar preferences).
- Siebel.ssf stores all layout specifications (column visibility, and column width).

# **Backing Up and Restoring Data with the Siebel Handheld Client**

It is recommended that you back up your data to an external device—for example, a CompactFlash card or a Secure ID card. If the handheld device is damaged, the backup might not be retrievable. If you store your backups in RAM, depending on the size of your application and data extract, you can decrease the amount of memory available for the application, and your application performance can suffer.

#### **Automatic Backup after Synchronization**

The automatic backup feature must be enabled in the application by your System Administrator. If the backup feature is enabled, a backup is automatically created at the end of every synchronization. This way, you have an up-to-date snapshot of the database.

**CAUTION:** You must never synchronize your data to the handheld device and then restore the database using an older copy of the database. If you do, the next time you synchronize, the application tries to rewrite changed transactions. This can cause data integrity problems. Therefore, when the database backup feature is enabled, a database backup occurs automatically at the end of each synchronization.

Keep in mind that enabling automatic backup makes the overall time to synchronize somewhat longer. The size of the database and the speed of the CompactFlash card also affect the time it takes to complete synchronization.

For more information about automatic backup, see ["Enabling Back Up of Siebel Handheld Application](#page-149-0)  [Database" on page 150](#page-149-0).

#### **Backing Up Data**

You can back up the data in your Siebel Handheld application. The Siebel Handheld application configuration files and data are copied to the backup location specified in the setup.ini file. Typically, the backup location is a CF or SD card. For example:

BackupLocation = \CF Card\Siebel Backup

OR,

BackupLocation = \Storage Card\Siebel Backup

For more information about database backup, see ["Enabling Siebel Handheld Application Database](#page-149-1)  [Backup" on page 150.](#page-149-1) For more information about how to back up data, see the online help for the Siebel Handheld application.

#### **Restoring Data from a Backup**

In order to restore the application to its previous state, the user must contact the system administrator. Any work performed on the handheld device since the last backup will be lost.

#### *To restore the database*

- **1** Remove the external flash card from the damaged device and place it in a new handheld device where the application has been installed.
- **2** Navigate to the \Program Files\Siebel Handheld folder.
- **3** Start the restore by tapping the BackupUtility file twice.

A dialog box appears, asking you to confirm that you want to restore the device from a previous backup.

**4** Tap Yes.

A status dialog box appears, indicating that the restore is in progress. The backup utility restores the files to the state when the backup was performed. A dialog box appears telling you if the restore was successful. If successful, it asks you to confirm that you want to restart the Siebel Handheld application.

**5** Tap Yes to start using the application.

# **Synchronizing Data on Your Handheld Device**

The tasks covered in this topic are part of the ["Process of Installing, Reinstalling, or Upgrading a Siebel](#page-170-0)  [Handheld Application" on page 171](#page-170-0).

You must synchronize the data on your handheld device:

- After you install or upgrade the Siebel Handheld application.
- Before uninstalling the Siebel Handheld application.
- On a regular basis to keep your data synchronized with Siebel Server and Siebel Mobile Web Client.

The topics that follow describe how to synchronize using Companion Synchronization (CS), Direct Server Synchronization (DSS) and Direct Server Synchronization via Proxy (DSSvP), and provide some troubleshooting tips:

- ["Using Synchronization with the Siebel Handheld Application Client" on page 184](#page-183-0)
- ["Using Companion Synchronization with the Siebel Handheld Client" on page 185](#page-184-0)
- ["Using Direct Server Synchronization with the Siebel Handheld Application Client" on page 187](#page-186-0)

# <span id="page-183-0"></span>**Using Synchronization with the Siebel Handheld Application Client**

Synchronization in the Siebel Handheld application differs depending on whether users synchronize through Companion Synchronization, Direct Server Synchronization or Direct Server Synchronization via Proxy. The following topics show you how to launch and use synchronization in your Siebel Handheld application for each method.

**NOTE:** A given user can only synchronize using one method. For example, it is not possible to install a Siebel Handheld application that a particular user will synchronize both to the Siebel Mobile Web Client database through Companion Synchronization and also to the Siebel Server database directly through Direct Server Synchronization.

# <span id="page-184-0"></span>**Using Companion Synchronization with the Siebel Handheld Client**

If you are using Companion Synchronization, you must follow a three-step process to synchronize you Handheld application, remote, and server databases. Immediately before and after every Siebel Remote synchronization, you must perform a Companion Synchronization. This process can be time consuming for the user and difficult for the administrator to enforce.

Integrated Synchronization eliminates the need for you to initiate three separate synchronization sessions for each Siebel Remote synchronization.

Before using Integrated Synchronization, you must specify or add the parameter RemoteCfgName in the [pda] section of medicalce.cfg for the CFG file that will be used to invoke Siebel Remote synchronization. For example, RemoteCfgName=emedical.cfg. If you do not specify this parameter it will default to siebel.cfg. This parameter is used by Siebel Handheld application synchronization to invoke Siebel Remote. It applies only when synchronizing using the Integrated Synchronization option.

Integrated Synchronization automatically initiates each of the following synchronization steps:

- **1** Handheld Upload and Processing Handheld application transactions are uploaded to the companion PC and processed.
- **2** Siebel Remote Synchronization The Siebel Mobile Client is synchronized with the Siebel Server. Transactions on the Mobile Client database are uploaded to the Siebel Server, and changes to the Siebel Server are downloaded to the Mobile Client database.

**CAUTION:** If there is a Handheld application patch staged on the server, synchronization terminates and the patch is installed. After the patch installation is completed, you are prompted to synchronize again (using either Integrated Synchronization or Companion Synchronization) to complete the data extraction and download (that is, move to Step 3). It is critical that you synchronize a second time after the patch installation is completed. If you fail to do so, you will not be able to start the Siebel Handheld application.

**3** Handheld Data Extract and Download - Data is extracted from the Mobile Client database to the handheld device database.

You can use Companion Synchronization to synchronize your Handheld application with Siebel Mobile Client as many times as you wish between Integrated Synchronization sessions. However, it is recommended that you conduct Integrated Synchronization sessions frequently so that the Siebel Remote synchronization process does not take long periods of time to complete and update conflicts are minimized.

#### *To perform Companion Synchronization from the PC*

- **1** From the companion PC, establish a Microsoft ActiveSync connection to the handheld device.
- **2** From the companion PC, choose Start, Programs, then Siebel Handheld Sync.

The Siebel Handheld Synchronization dialog box appears.

**a** Enter your name and password.

**b** Select the Perform Remote Sync check box to perform an Integrated Synchronization.

If you want to perform a Companion Synchronization only, then unselect the Perform Remote Sync check box.

Selected Bypass Set Filters skips the step of selecting the filters and immediately starts the synchronization process. If you select Bypass Set Filters, then the filters that you selected the last time you synchronized are used. If this is the first time you are synchronize, then the default filters are used.

**3** Tap Start.

**NOTE:** Tap Default Filters to restore the filter selection to the default setting.

- **4** Tap OK and tap Start to begin synchronization.
	- **a** The Siebel Handheld Sync dialog box appears. If "Perform Remote Sync" was selected, this is followed by the Siebel Remote dialog box. When synchronization has successfully completed, the Finished dialog box appears.
	- **b** If a Handheld application patch needs to be installed, the synchronization process is interrupted and the patch is installed. After the patch is installed, you must restart Siebel Handheld application synchronization to complete the data extract process. If you fail to do so, you cannot start your application.
	- **c** The Finished dialog box appears indicating that the synchronization has successfully completed.
- **5** Tap OK to exit Siebel Handheld Sync.

**NOTE:** If synchronization errors occur, an error dialog box appears.

You can also perform a companion synchronization by running hhsync.exe from the command line. This executable runs in silent mode without user input, It allows customers to launch Handheld Sync without entering a user name and password. This can be done by including the hhsync.exe in a batch file.

#### *To perform Companion Synchronization from the command line*

- **1** From the companion PC, establish a Microsoft ActiveSync connection to the handheld device.
- **2** Choose Start, Programs, Accessories, then Command Prompt
- **3** Enter the following command:

Run hhsync.exe /u sporter /p sporter /errlog d:\txn.log /remote Y /remote\_mode F where:

/u =<User name> (Required)

 $/p = <$ Password>

/errlog = <Transaction error file path/name>

/remote = <Perform remote sync. Accepted values: Y or N>

/remote\_mode = <Remote sync mode. Accepted values: F or U. F: Full Sync and U: Upload Only.

Companion Synchronization can also be performed in the method described for Direct Server Synchronization via Proxy in ["Using Direct Server Synchronization with the Siebel Handheld Application](#page-186-0)  [Client" on page 187.](#page-186-0)

#### *To perform Companion Synchronization from the handheld device*

**1** Start the synchronization process from the application-level menu.

For information about how to start synchronization from the application-level menu, see the online help for the Siebel Handheld application.

**2** In the Sync window, select the Enable Remote Sync check box. It is disabled by default.

For information on changing the parameter value for EnableRemote in the setup.ini file, see ["Siebel Handheld Application setup.ini Parameters" on page 146.](#page-145-0)

**3** See the steps for synchronizing using DSSvP in the procedure ["To synchronize with the Siebel](#page-186-1)  [Handheld Application Server" on page 187](#page-186-1).

# <span id="page-186-0"></span>**Using Direct Server Synchronization with the Siebel Handheld Application Client**

There are two methods for synchronizing between the handheld device and the Siebel Handheld Application Server:

- Direct Server Synchronization (DSS) provides synchronization between the Siebel Handheld application and the Siebel Handheld Application Server.
- Direct Server Synchronization via Proxy (DSSvP) provides synchronization between the Siebel Handheld application and the Siebel Handheld Application Server, using the desktop or companion PC to provide the network connection between the handheld device and the server.

#### <span id="page-186-1"></span>*To synchronize with the Siebel Handheld Application Server*

**1** If you are synchronizing using DSS, create a direct network connection through a modem or a direct LAN connection.

If you are synchronizing using DSSvP, establish an ActiveSync connection between the handheld device and the PC.

**2** Start the synchronization process from the application-level menu.

For information about how to start synchronization from the application-level menu, see the online help for the Siebel Handheld application.

- **3** Enter your user name and password.
- **4** Tap Start.

The Siebel Handheld Sync dialog box appears.

**5** Tap OK to exit Siebel Handheld Sync dialog, and the application launches automatically. If synchronization errors occur, an error dialog box appears.

**NOTE:** DSS works if the version of the Siebel Handheld application on your handheld device is slightly different to the version installed on your server. However, it is recommended that versions of the Siebel Handheld application on your device be the same or as close as possible to the Siebel Handheld application version on the server.

# **About Synchronization Options**

From the Siebel Handheld Sync dialog, the following items are contained in the Options menu:

- **Filters:** If this is the first time you synchronize, then the default filters are used. Enables you to choose the screens that you want to filter. Choose the filter for each screen that you select. You can choose only one filter for each screen.
- **Change User:** This option enables a new user to use the handheld device when the original user no longer needs the device. The Siebel Handheld application does not need to be re-installed when a new user wants to access the application from the handheld device.

**NOTE:** If there are pending transactions for the current user, you have to synchronize them first before you can change to a different user name.

■ **Save Password:** If you want to save your password so that you do not need to enter it each time you access the Siebel Handheld Sync dialog, select the Save Password check box.

When you select Save Password, the password is encrypted and saved on your hard drive. Once the password is saved, when you start the application you do not see the Siebel Handheld Sync login dialog. The encrypted password must be deleted in order for you to be able to access the login dialog box. To remove the encrypted password, delete "Password=<encrypted text>" under the [Parameters] section of the pimsync.cfg file.

Save password check box is enabled only if the Allow Save Password application setting is set to TRUE on the server. That is done using the Administration - Mobile screen on the server. Once the password is saved on the device, you are not prompted for the password when the Siebel Handheld application is launched. Similarly, when you invoke the Siebel Handheld Sync login dialog, the password and user name is pre-populated if password is already saved on the device.

**Remote Sync** option is only enabled for Companion Synchronization users. Remote Sync allows for integrated synchronization which defines an end to end sync session. Data is uploaded from the device to the desktop and then to the server in the same session. The download of data also happens from the server to the desktop and then to the device.

The Remote Sync option only specifies the mode of remote synchronization that you want to perform. You can select to upload transactions or do a full remote session, which also involves downloading the latest data from the server.

You can select from the following options:

- Upload Only: Upload transactions from the companion PC to the server.
- Upload and Download: By default Upload and Download is selected. This defines what happens when remote synchronization is invoked.

# **Troubleshooting Synchronization with the Siebel Handheld Application Client**

This topic lists potential error messages that are associated with synchronization. In addition, this topic helps to understand transaction errors.

#### **General Synchronization Errors**

There are a number of different errors that can occur when synchronization does not complete successfully, for example:

- Faulty wire connection
- Server crash
- Insufficient memory
- Login error
- Where Microsoft (MS) Embedded Visual Basis (EVB) is installed for PPC 2003 on a handheld device, MS EVB replaces any existing MS DLLS in the \Windows directory, resulting in the following error upon (second and subsequent) handheld synchronizations:

The version of resource DLL MSDAEREN.DLL is not valid.

To fix this problem, copy msdadc.dll, msdaer.dll, and msdaeren.dll from \Program Files\Siebel Handheld directory to the \Windows directory.

When these errors occur, the user must exit Siebel Handheld application synchronization and launch the application again.

**NOTE:** When you restart Siebel Handheld application synchronization, you might see an error message indicating that another instance of syncmanager.exe is running. You are asked whether you want to terminate the first instance or not, and you must choose Yes.

#### **Transaction Conflicts**

Transaction conflicts are minimized when customers adhere to the standard configuration practices outlined in this document. However, even when proper configuration practices are followed, conflicts can occur for a variety of reasons. For example, if a field value is updated on both the Siebel Handheld Application Client and the Siebel Server between synchronization events, a transaction update conflict occurs. In this instance, the user is presented with an error dialog after synchronization has completed.

A transaction consists of one or more smaller transactions called mini-transactions. For example, if you update several fields in a record, the update to the record counts as a single transaction, and each update to a field is a mini-transaction. Individual fields are skipped when update conflicts occur. Changes to any field that has been updated on the server since the last synchronization (perhaps by another Siebel Handheld application user) are discarded (but logged and returned as errors to the user). All non-conflicting fields normally are updated. Except for field-level conflicts, which are skipped when they occur, a transaction is applied in its entirety, and at this point will either succeed or fail in its entirety.

# **Guidelines for Improving Siebel Handheld Application Performance**

If you find that the performance of the Siebel Handheld application is very slow or begins to degrade, the following can help to improve the application performance:

- Verify that you are using a Siebel supported device for your application. See Siebel System Requirements and Supported Platforms on Oracle Technology Network.
- Maximize the amount of memory that is available to run the Siebel Handheld application. When you run the Siebel Handheld application, it is recommended that you do not run any other applications.
- Increase the amount of memory that is allocated for running applications.
- Install the binaries to a CompactFlash card. For more information about this task, see "Setting [Up Siebel Handheld Application Installation on a CompactFlash Card" on page 152](#page-151-0).

#### *To increase application memory*

- **1** From the Start menu, select Settings.
- **2** Select the System tab and tap Memory.
- **3** Move the slider bar so that more memory is allocated to Program Memory, then tap OK.

The following topics contain guidelines to help reduce the Repository Meta Language (RML) file size, database file (dbfile) size, and synchronization time.

#### **Guidelines for Reducing the Synchronization Time**

The process of reducing the sync time and improving performance for the Siebel Handheld application depends on your ability to:

- Reduce the amount of data that is downloaded
- Reduce the period of time it takes to extract the data
- Reduce the size of the .RML file

Follow these guidelines:

- Keep the Siebel Handheld application database file under 3 megabytes (MB).
- Keep the RML file under 1.5 MB.
- Limit the amount of views in the application to 30.

Limit the size of the dbfile.txt file to less than 3 megabytes (MB). The RDBMS on the handheld device will be approximately three times the size of dbfile.txt. If the data files are so large that they cannot be imported into the database with the available memory, users will not be able to successfully synchronize their data. Design data filters to limit the amount of data that is synchronized with the handheld device.

If too many records are downloaded, this increases the length of time it takes to synchronize the handheld device and slows down the Siebel Handheld application performance.

For more information about checking to see how much data is downloaded to your handheld device, see ["Monitoring Synchronization Sessions for Siebel Handheld Applications" on page 110.](#page-109-0)

**NOTE:** You can also check the Siebel Server log file to see how many records are downloaded for each business component. However, you must turn on logging to capture this information in the log file. For more information about enabling logging for Direct Server Synchronization, see ["Configuring](#page-140-0)  [Logging Levels for Direct Server Synchronization" on page 141](#page-140-0). For more information about enabling logging for Companion Synchronization, see ["Configuring Logging Levels for Companion](#page-141-0)  [Synchronization" on page 142.](#page-141-0)

#### **Guidelines for Designing Data Filters**

Oracle suggests the following general steps for developing synchronization filters for the Siebel Handheld application:

- Ensure you have configured the Business Object filters, in addition to the Business Component filters. Failure to optimize or set Business Object filters will lead to more data being downloaded, which negatively affects the overall synchronization time. Therefore, set the Business Object filters for your Siebel Handheld application deployment.
- Identify the screens and views of your Siebel Handheld application. Also, identify the business components that are required to support each screen and view, noting the areas where each business component occurs. For example, identify the form, list, or pick applets that are based on each business component.
- Set expectations as what data and how many records will be shown to a user for each view (Low, Avg, High). For Child records, make sure you specify a number based on the parent record.
- List the expected record counts for the picklist and pick applets.
- Prioritize the value of the data that is downloaded.
- Within Siebel Tools, establish the base parent-child relationships and any reverse relationships at the component level.
- Create the appropriate business object synchronization filters for each business object or screen and make sure that each screen includes a default filter. Default filters help to ensure that users avoid accidentally downloading an excessive number of records.
- Review the business components that occur in picklists and consider creating default synchronization filter declarations for those that will cause large numbers of records to synchronize to the handheld device. These declarations are maintained in the PDAQBE file.
- Pay attention to the business components containing enterprise visible data and create suitable filters for:
	- Employees (for large organizations)
	- Positions (for large organizations)
	- Products (for example, active, orderable products)
	- Activities (for example, filter for current Activities, Activities of only certain kinds)
- Ensure that the filter queries are based on the indexed fields, and that they are optimized to download only the required data to the handheld device.

■ Translate all parent business component filters to the default business component filters to boost performance significantly.

**NOTE:** Configuration file directives are used only in specific situations and do not consider them as the primary method for filtering data. Modify these filters and directives cautiously and only with the support of skilled Siebel configurators.

For more information about how to design data filters to limit the amount of data that is synchronized to the handheld device, see [Chapter 5, "Data Filtering for Siebel Handheld Applications".](#page-128-0)

#### **Guidelines for Reducing Synchronization Time**

*To reduce the synchronization time, filter the amount of data downloaded to the business objects first. Specifically, set the data filters in this order:*

- **1 Business Object filters**. This setting restricts data to the necessary parent records.
- **2 Business Component filters**. This setting extracts the relevant child records from only those parent records that made it through the Business Object filters.

#### **Guidelines for Reducing the Time of Data Extraction**

Your Siebel Handheld application generates different types of log and output files. Review the generated log file to identify:

- Which business object, business component, views, applets, and picklists are being extracted and in what order?
- How many records are being extracted?
- How long it takes for each record to be extracted?

Based on the information in the log file you need to identify trouble spots, which might be caused by bad filter query, no indexes, or too much data. For more information about how to address some of these issues, see ["Siebel Handheld Application Performance" on page 254](#page-253-0).

You can also eliminate pick applets and set run-time property=False for read only fields to avoid the unnecessary extraction for data.

Review the data and evaluate if the same data is being extracted twice under two business components with different names. If this situation is the case, change the configuration to rectify this. Additional configuration information can be found Bulletin 476964.1 on *My Oracle Support*. This document was previously published as Siebel Technical Note 405.

#### **Guidelines for Reducing the Size of the RML File**

The Siebel Handheld application performs best if you use the following guidelines:

- Keep the number of views in your application to 30 or fewer.
- For optimal usability, limit each view to one or two applets.
- To minimize horizontal scrolling, limit the number of columns displayed in a list applet to no more than ten.
- There is no limit on the number of fields in form applets of single-applet views. However, to minimize scrolling, keep the number of fields to 20 or fewer.
- Use a form applet for the parent for each parent-child view.
- In a multi-applet view, limit the number of fields in form applets to five or fewer for Pocket PC and 10 or fewer for Handheld PC. Add additional fields only if the field width is short, for example, a check box field. Reduce the number of fields if the fields are multiline. for example, a Comments box that contains three lines of text.
- Limit the number of views within a screen to 12 or fewer so that the View drop-down list is not too long and unwieldy.
- Limit the number of screens to six or fewer so that the Screen drop-down list is not too long and unwieldy.

**NOTE:** You can control the RML file size by making changes to the CFG file used during Companion Sync. For more information, see ["Using Companion Synchronization with the Siebel Handheld Client"](#page-184-0)  [on page 185.](#page-184-0)

The areas that affect the RML file size are:

- **DefaultViewxxx**. The greater the number of views, the larger the RML file size, which results in an increase in sync time.
- **DefaultBusObjs**. An increase in the number of business objects and business component results in a larger RML size and dbfile size.
- **DefaultFields**. An increase in the amount of fields also results in larger RML size and dbfile size.

#### **Guidelines for Improving the Configuration of the Siebel Handheld Application**

Use the following guidelines when reviewing your Siebel Handheld application:

- Multi-value fields with links to search specifications have a negative impact on extraction time.
- For custom or heavily configured business components, it might be beneficial in some cases to clone the business component for the Siebel Handheld application to reduce the number of joins, links, and fields that are needed.
- Force Active and Link Spec properties force a field to be extracted to the Siebel Handheld application. If possible, avoid using these properties for fields that do not need to be downloaded to the handheld device.
- Siebel Handheld applications rely on specialized classes and user properties. These might require some Out-Of-Box (OOB) fields to be present when configuring the Siebel Handheld application. During development, ensure to keep the logging levels at the maximum level and review the log files for any missing fields.
- Avoid over-customization because it usually causes performance degradation and problems during an upgrade.

For more information, see ["Configuration Guidelines for the Siebel Handheld Client" on page 28.](#page-27-0)

# **10 Using Siebel Medical Handheld**

This chapter describes how to use some important features in your Siebel Medical Handheld application. The following topics are covered in this chapter:

- ["About Using Siebel Medical Handheld" on page 195](#page-194-0)
- ["Managing Accounts in Siebel Medical Handheld" on page 196](#page-195-0)
- ["Working with Contacts in Siebel Medical Handheld" on page 203](#page-202-0)
- ["Working with Sales Methods in Siebel Medical Handheld" on page 207](#page-206-0)
- ["Developing Opportunities in Siebel Medical Handheld" on page 207](#page-206-1)
- ["Managing Activities in Siebel Medical Handheld" on page 211](#page-210-0)
- ["Developing Quotes in Siebel Medical Handheld" on page 215](#page-214-0)
- ["Managing Orders in Siebel Medical Handheld" on page 219](#page-218-0)
- ["Tracking Expenses in Siebel Medical Handheld" on page 222](#page-221-0)
- ["Creating General Activities in Siebel Medical Handheld" on page 223](#page-222-0)
- ["Managing MedEd Events in Siebel Medical Handheld" on page 225](#page-224-0)
- ["Managing Consigned Inventory with Siebel Medical Handheld" on page 227](#page-226-1)
- ["About Barcode Scanning in Siebel Medical Handheld" on page 227](#page-226-0)
- ["Managing and Performing Cycle Counts with Siebel Medical Handheld" on page 229](#page-228-0)
- ["Moving Inventory with Siebel Medical Handheld" on page 235](#page-234-0)
- ["Analyzing Inventory with Siebel Medical Handheld" on page 240](#page-239-0)

# <span id="page-194-0"></span>**About Using Siebel Medical Handheld**

Siebel Medical Handheld provides medical field representatives with tools and information to effectively execute sales related tasks at point of contact. Given the fragmented and highly diversified nature of the medical device industry, the main point of contact for an account can be either a sales representative or service representative. Siebel Medical Handheld is designed to allow sales and service professionals to have one view of the customer enabling key tasks such as managing information on contacts and accounts, tracking opportunities, performing cycle counts, and tracking consigned inventory.

This chapter is designed to show you how to use Siebel Medical Handheld. Business scenarios accompany each major topic and illustrate key tasks you can perform using Siebel Medical Handheld. Your company might follow a different sequence according to its business requirements.

Using Siebel Medical Handheld, field sales representatives and field service engineers can manage accounts and contacts, manage activities associated with these accounts and contacts, view medical education events and invite contacts to these events, track opportunities, generate orders and quotes, view products, and manage consignment inventory.

# <span id="page-195-0"></span>**Managing Accounts in Siebel Medical Handheld**

Siebel Medical Handheld allows you to manage and track information on accounts. An account is any healthcare business that generates sales for your company or potentially could generate business. Typical examples of accounts include hospitals, clinics, HMOs, wholesalers, group purchasing organizations (GPOs), and pharmacies. An account can also be any organization with which multiple contacts are associated, such as a group practice or an assisted-living facility.

#### **Scenario for Managing Accounts in Siebel Medical Handheld**

This scenario gives one example of how you can use Siebel Medical Handheld to manage accounts. You might use Siebel Medical Handheld differently, depending on your business model.

A radiologist in a hospital is interested in a company's new MRI machine. The sales representative sets up a time for a sales call later in the week.

During the sales call, the sales representative asks a number of questions to determine the account structure of the radiologist's business to help the representative determine how to best fill their needs. The sales representative learns that the prospect's business has a total of four locations, and that sales and service are billed through the main office, although each location receives a billing statement.

After the sales representative meets with the radiologist, they use Siebel Medical Handheld to edit information on the account.

The following tasks are related to accounts and account management:

- ["Creating Accounts in Siebel Medical Handheld" on page 197](#page-196-0)
- ["Affiliating Contacts with Accounts in Siebel Medical Handheld" on page 199](#page-198-0)
- ["Specifying the Best Time to Call on an Account in Siebel Medical Handheld" on page 199](#page-198-1)
- ["Viewing Sales Data in Siebel Medical Handheld" on page 200](#page-199-0)
- ["Logging and Tracking Service Requests in Siebel Medical Handheld" on page 200](#page-199-1)
- ["Entering Private Notes for Accounts in Siebel Medical Handheld" on page 201](#page-200-0)
- ["Entering Shared Notes for Accounts in Siebel Medical Handheld" on page 202](#page-201-0)
- ["Associating Activities with Accounts in Siebel Medical Handheld" on page 202](#page-201-1)
- ["Tracking Opportunities with Accounts in Siebel Medical Handheld" on page 203](#page-202-1)

### <span id="page-196-0"></span>**Creating Accounts in Siebel Medical Handheld**

When you identify a possible lead, the lead can be added as an account. You can then begin to add and track information about the account.

Multiple employees can be assigned, as a team, to an account. Any employee assigned to the team can update the account's information. A user who adds an account is automatically designated as the primary account team member. However, the user can also be added to an account team created by another user, such as a manager.

#### *To create an account*

**1** Navigate to the Accounts screen.

The My Accounts list appears.

- **2** Tap the New Record button.
- **3** In the Name field tap the ellipsis (...), then enter a name for the account, then select More Info.
- **4** In the More Info view, complete the necessary fields.

Some fields are explained in the following table:

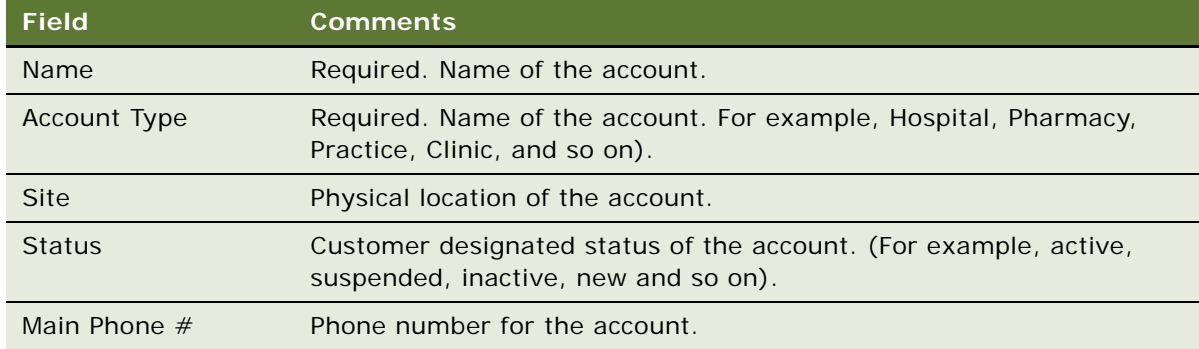

#### *To add account addresses*

- **1** Navigate to the Accounts screen.
- **2** In the My Accounts list, select the account record.
- **3** From the Show drop-down list, choose Addresses.
- **4** In the Account Addresses view, tap to select the Addresses list, and then tap the New Record button.

**5** Complete the fields for the address, and tap the Primary field to display a check mark if this is the primary address for the account.

Some fields are explained in the following table:

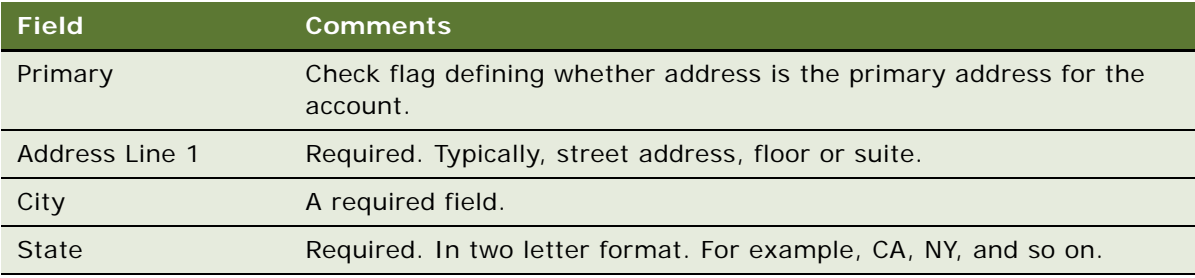

#### *To add additional account information*

- **1** Navigate to the Accounts screen.
- **2** In the My Accounts list, select the desired account.
- **3** From the Show drop-down list, select More Info.
- **4** Complete the fields to add additional information.

Some fields in the More Info form are described in the following table:

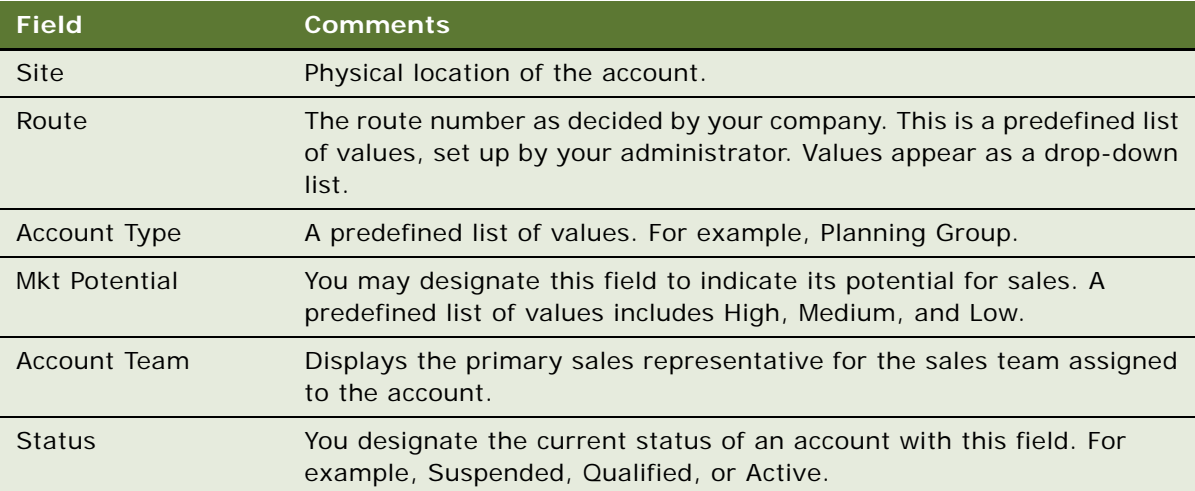

# <span id="page-198-0"></span>**Affiliating Contacts with Accounts in Siebel Medical Handheld**

A contact is a doctor, surgeon, hospital administrator, nurse, or someone else associated with a hospital, clinic, and so on. Accounts can be, for instance, hospitals, pharmacies, HMOs, clinics, or group practices. As you continue to work closely with a prospective account, professional contacts associated with the account become important. Contacts can belong to multiple accounts, but only one of them can be the primary account.

#### *To affiliate a contact with an account*

**1** Navigate to the Accounts screen.

The My Accounts list appears.

- **2** In the My Accounts list, select the account to which the contact will be added.
- **3** From the Show drop-down list, select Affiliations.
- **4** Tap the Affiliations list to select it, then tap the New Record button.
- **5** Tap in the Last Name field of the new record.

The Pick Contact picklist appears.

- **6** Choose a contact, and tap OK.
- **7** In the Affiliations list, tap the Direct field to make it active, then check the box to indicate whether the contact is a direct affiliation.

## <span id="page-198-1"></span>**Specifying the Best Time to Call on an Account in Siebel Medical Handheld**

You enter Best Times to Call an account in the Accounts screen. Using the Best Times to Call view, you can enter the best times to call an account based on a selected address.

#### *To specify the best time to call on an account*

- **1** Navigate to the Accounts screen and select an account from the My Accounts list.
- **2** From the Show drop-down list, choose Best Times to Call.
- **3** Tap the Best Times to Call list, then tap the New Record button.

**4** Enter the necessary data.

The fields in the Best Times to Call list are described in the following table:

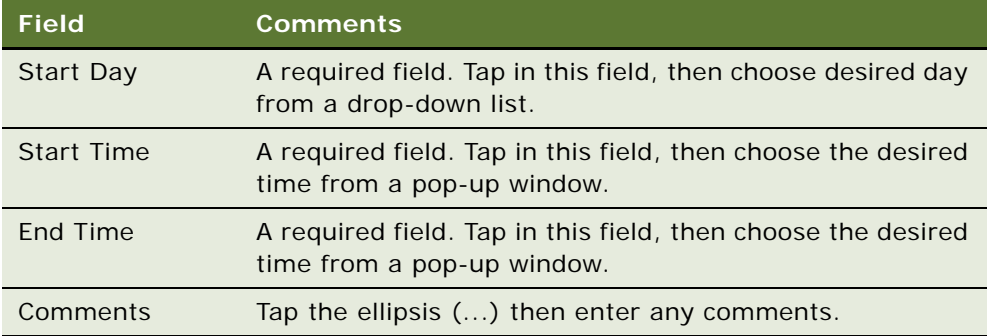

# <span id="page-199-0"></span>**Viewing Sales Data in Siebel Medical Handheld**

Sales data can be analyzed to measure market potential, target customers, align sales territories, and track market shifts. Sales data is typically syndicated information that is loaded periodically by the Siebel administrator.

You can review this information using the Sales Data view.

#### *To view sales data*

- **1** Navigate to the Accounts screen, and select an account from the Accounts list.
- **2** From the Show drop-down list, select Sales Data.
- **3** Review the data in the list on a product-by-product basis.

# <span id="page-199-1"></span>**Logging and Tracking Service Requests in Siebel Medical Handheld**

You log new service requests and track the status of service requests for each account on the Accounts screen.

#### *To enter a new service request*

- **1** Navigate to the Accounts screen and select an account from the My Accounts list.
- **2** From the Show drop-down list, choose Service Requests.
- **3** Tap the Service Requests list, then tap Log New SR.

The Service Request detail view appears.

**4** Choose the severity of the service request from the Severity drop-down list, then fill in the remaining fields.

Some fields are described in the following table:

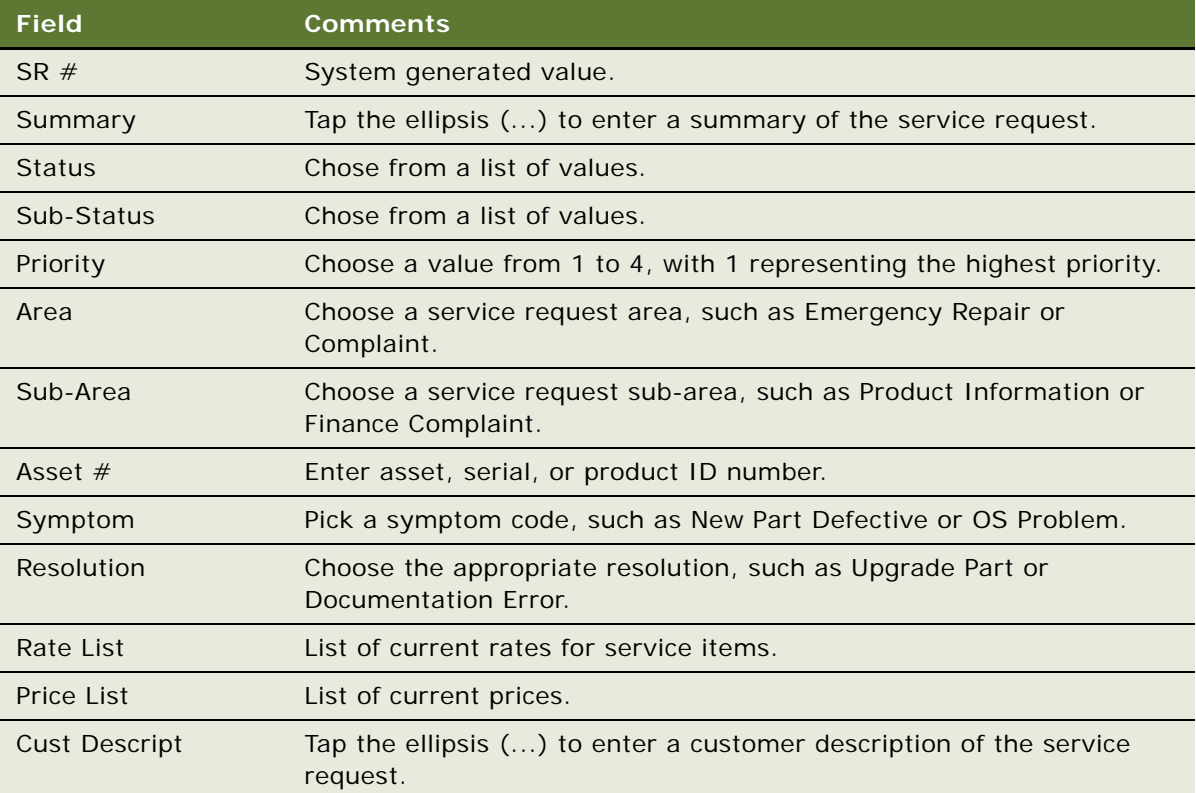

# <span id="page-200-0"></span>**Entering Private Notes for Accounts in Siebel Medical Handheld**

You enter Private Notes from the Accounts screen. Private Notes are those which can only be seen by you.

#### *To enter private notes*

- **1** Navigate to the Accounts screen and select an account from the My Accounts list.
- **2** From the Show drop-down list, choose Private Notes.
- **3** Tap the Private Notes view, then tap the New Record button. The Date Created field is automatically populated.
- **4** Tap the ellipsis (...) and enter the text for your note, then tap out of the field to close the note.

## <span id="page-201-0"></span>**Entering Shared Notes for Accounts in Siebel Medical Handheld**

You enter notes to be shared across your team from the Accounts screen. Shared notes are shared with all employees that are part of a given account.

#### *To create shared notes*

- **1** Navigate to the Accounts screen and select an account from the My Accounts list.
- **2** From the Show drop-down list, choose Shared Notes.
- **3** Tap the Shared Notes view, and then tap the New Record button.
	- The Date Created field, and the Created By field are automatically populated.
- **4** Tap the ellipsis (...), enter the text for your note, and then tap out of the field to close the note.

## <span id="page-201-1"></span>**Associating Activities with Accounts in Siebel Medical Handheld**

An activity is a task or event that is generally, but not always, performed for a contact, account, or opportunity. You will likely have many meetings, calls, presentations, and other activities surrounding an account.

Activities provide a place to enter and track this information. If the activity entered has a time associated with it, it will appear on the Activities and Calendar screens.

#### *To associate activities with accounts*

- **1** Navigate to the Accounts screen.
- **2** In the My Accounts list, select the account with which the activity will be associated.
- **3** From the Show drop-down list, select Activities.
- **4** In the Account Activities view, tap the Activities list to select it, and then tap the New Record button.
- **5** In the new row, complete the necessary fields.

The Type field defaults to Other. The fields are described in the following table:

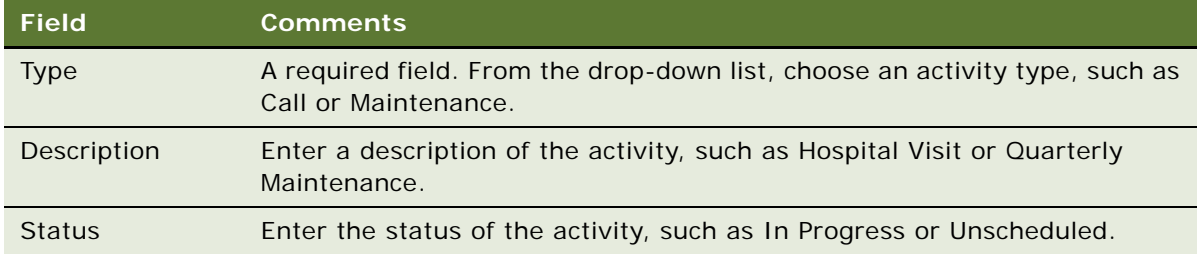

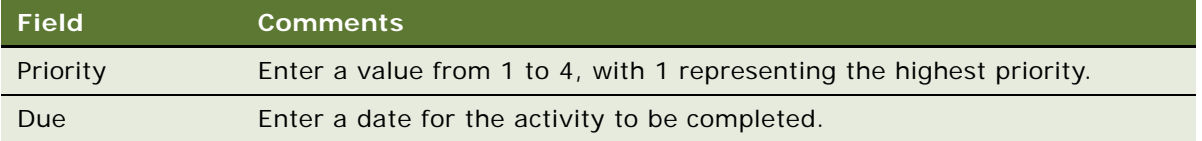

- **6** Tap the default activity Type hyperlink to display the Activities screen's More Info view.
- **7** In the More Info form, add and edit details about the activity.

For more information, see ["Creating Activities in Siebel Medical Handheld" on page 212.](#page-211-0)

# <span id="page-202-1"></span>**Tracking Opportunities with Accounts in Siebel Medical Handheld**

Accounts are a source of business for your company. An opportunity is a potential revenuegenerating event and is another type of information that you can use to manage your accounts within Siebel Medical Handheld.

For more information about opportunities, see ["Developing Opportunities in Siebel Medical Handheld"](#page-206-1)  [on page 207.](#page-206-1)

#### *To add an opportunity to an account*

**1** Navigate to the Accounts screen.

The My Accounts list appears.

- **2** In the My Accounts list, select the account to which the opportunity will be associated.
- **3** From the Show drop-down list, choose Opportunities.
- **4** In the Account Opportunities view, tap the Opportunities list to select it, and then tap the New Record button.
- **5** In the Opportunities list, complete the necessary fields for the new record.

The Account field is automatically populated with the name of the selected account. Sales stage selections are based on the sales methods used by your organization.

# <span id="page-202-0"></span>**Working with Contacts in Siebel Medical Handheld**

This topic describes how to manage contact information using all of the views accessible from the drop-down list in the Contacts screen. A *contact* is typically a physician, nurse, hospital administrator, or lab technician, and so on. purchasing officer, nurse, physician, or hospital administrator. In a more general sense, a contact is any individual a medical device company deems significant to their business process.

Sales representatives use Siebel Medical Handheld to add and update contact profile information which may include adding new contacts, tracking affiliations between contacts and accounts, transcribing relevant notes, and tracking sales data.

#### **Scenario for Managing Contacts in Siebel Medical Handheld**

This scenario gives one example how you can use Siebel Medical Handheld to manage contacts. You might use Siebel Medical Handheld differently, depending on your business model.

At a trade show, a sales representative exchanges business cards with the people they meet. Instead of waiting until they return to their office, the sales representative uses Siebel Medical Handheld to enter essential contact information. When the sales representative returns to their office, they identify individuals that might be possible sources for leads.

As the sales representative works with each contact, the possibility of doing business—an opportunity—can arise. If so, the sales representative can then create an opportunity and associate contacts and activities with it to track important milestones and key players for closing the deal.

The following procedures related to managing contacts in Siebel Medical Handheld are included in this topic:

- ["Adding Contacts in Siebel Medical Handheld" on page 204](#page-203-0).
- ["Associating Accounts to Contacts with Siebel Medical Handheld" on page 205](#page-204-0)
- ["Associating Contacts with Opportunities in Siebel Medical Handheld" on page 205](#page-204-1)
- ["Adding Private or Shared Notes About a Contact in Siebel Medical Handheld" on page 207](#page-206-2)

### <span id="page-203-0"></span>**Adding Contacts in Siebel Medical Handheld**

Using the Contacts screen and the My Contacts view, you can add contacts and update contact information directly in Siebel Medical Handheld.

#### *To add contacts*

- **1** Navigate to the Contacts screen.
- **2** From the Show drop-down list, select My Contacts, or Personal Contacts.
	- My Contacts: Use this list for contacts that you might or might not share with the rest of your organization.
	- Personal Contacts: Use this list for contacts that are not shared with the rest of your organization.
- **3** Tap the New Record button, then fill the Last Name and First Name fields.

**4** From the Show drop-down list, choose More Info, and then complete additional fields, as needed. The following table describes some fields in the Contact form.

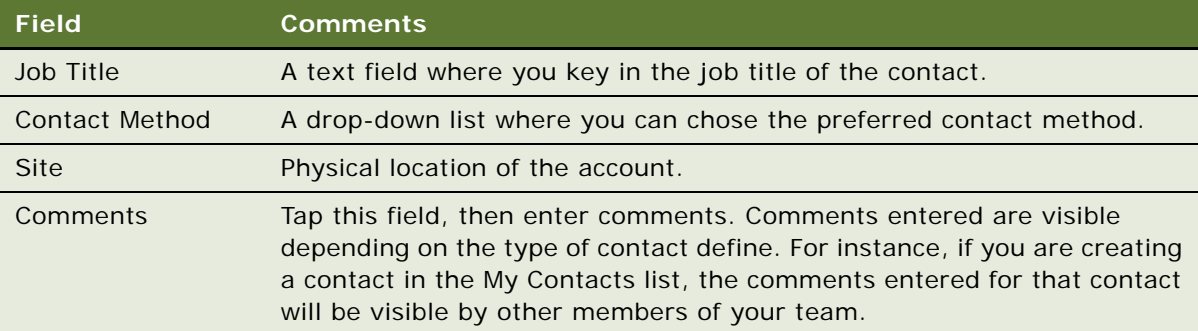

# <span id="page-204-0"></span>**Associating Accounts to Contacts with Siebel Medical Handheld**

A contact can be associated to several accounts. For example, a surgeon can be affiliated to a group practice and several hospitals. You can keep track of all the accounts your contact is affiliated to in the Contact Affiliations view.

#### *To associate an account to a contact*

**1** Navigate to the Contacts screen.

The My Contacts list appears.

- **2** In the My Contacts list, select the contact to whom the opportunity will be associated.
- **3** From the Show drop-down list, choose Affiliations.
- **4** Tap in the Affiliations list, then tap the New Record button.

The Pick Account list appears.

**5** Select an Account, and Tap OK.

# <span id="page-204-1"></span>**Associating Contacts with Opportunities in Siebel Medical Handheld**

A contact may be a source of revenue for your company. Potential revenue-generating events are called Opportunities. You will want to associate a contact with an existing opportunity to track information about both the opportunity and the contact. For more information, see ["Creating](#page-207-0)  [Opportunities in Siebel Medical Handheld" on page 208](#page-207-0).

#### *To associate a contact with an existing opportunity*

**1** Navigate to the Contacts screen.

The My Contacts list appears.

- **2** In the My Contacts list, select the contact with whom the opportunity will be associated.
- **3** From the Show drop-down list, choose Opportunities.
- **4** Tap in the Opportunities list, then tap the New Record button. The Add Opportunities list appears.
- **5** In the Add Opportunities list, select the opportunity to associate with the contact, and then tap OK.

#### *To associate a contact with a new opportunity*

**1** Navigate to the Contacts screen.

The My Contacts list appears.

- **2** In the My Contacts list, select the contact with whom you will associate the new opportunity.
- **3** From the Show drop-down list, choose Opportunities.
- **4** Tap in the Opportunities list, then tap the New Record button.

The Add Opportunities list appears.

**5** Tap New, then enter the necessary fields.

The fields are described in the following table:

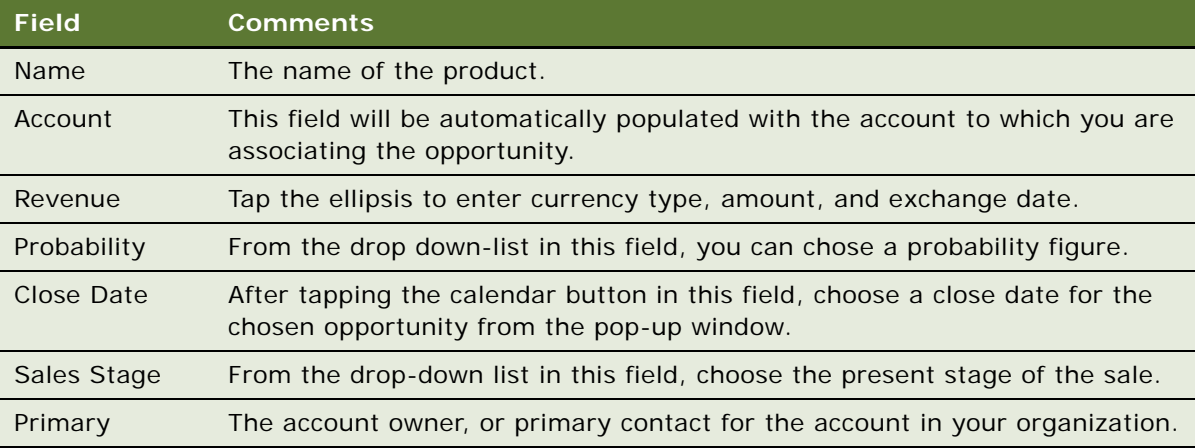

### <span id="page-206-2"></span>**Adding Private or Shared Notes About a Contact in Siebel Medical Handheld**

Using the Private Notes and Shared Notes views, you can create and update notes on contacts. Private notes are visible only to the creator of the note; shared notes are available to other sales representatives calling on the contact.

#### *To add notes about contacts*

- **1** Navigate to the Contacts screen, and select a contact from the My Contacts list.
- **2** From the Show drop-down list, select one of the following:
	- **Private Notes.** Limits access to the note to the person creating it.
	- **Shared Notes.** Allows all account team members to access the note.
- **3** Tap the New Record button, then in the note field, enter your note data.

To enlarge the Note field, tap the ellipsis (...).

# <span id="page-206-0"></span>**Working with Sales Methods in Siebel Medical Handheld**

A sales method is a formalized approach or methodology used during the sales process. A sales method can encompass all activities associated with the sales process, from prospecting to forecasting to closing deals. This approach allows sales representatives to use the most appropriate method for opportunities.

The application administrator will create and implement the sales stages your company uses, and then establish values in your Siebel application that represent these methods and stages. A recommended business practice is to designate a default sales method in your Siebel application. This practice allows a sales method to be associated with each opportunity and aids in charting and reporting accuracy.

Sales methods can differ within a company. For instance, a sales method for managing a complex multimillion dollar opportunity may include 15 stages, while a sales method for a simple low-dollar opportunity may require only four stages.

For more information about creating or implementing sales stages, see *Siebel Applications Administration Guide*.

# <span id="page-206-1"></span>**Developing Opportunities in Siebel Medical Handheld**

An opportunity is defined as a potential revenue-generating event. An opportunity is usually associated with an account and one or more contacts, products, activities, and quotes. Examples of opportunities are:

- At a trade show, a company representative expresses interest in purchasing a product.
- When called by a telesales representative, a contact indicates interest in contracting maintenance services.
- In a conversation with an existing client, the client expresses an interest in upgrading to the newest product model.
- While on a regularly scheduled visit, a Sales Representative finds out that one of the MRI machines has broken down and convinces their contact in that hospital to take a look at the company's MRI machine.
- In a conversation with a doctor regarding a newly launched drug-coated stent, the doctor expresses interest.

#### **Scenario for Developing Opportunities in Siebel Medical Handheld**

This scenario gives one example of how you can use Siebel Medical Handheld to develop sales opportunities. You might use Siebel Medical Handheld differently, depending on your business model.

A sales representative is involved in revenue-generating and customer contact activities at their company. At a trade show the sales representative meets a prospective customer who could be a lead for a new business opportunity. Using their Siebel Medical Handheld application, the sales representative discovers that the company is listed in Siebel Medical as an account, but the person they met is not listed as a contact associated with the account.

After adding this person as a contact, the sales representative creates the opportunity. Next, the sales representative schedules meetings, records the associated activities, and associates other important contacts with the opportunity.

As the sales process continues, the sales representative gathers and updates information about the account, its contacts, and the opportunity. As the relationship grows, the sales representative can add, view, and share information and key knowledge with other members of the sales team.

The following procedures related to developing opportunities in Siebel Medical Handheld are included in this topic:

- ["Creating Opportunities in Siebel Medical Handheld" on page 208.](#page-207-0)
- ["Associating a Contact with an Opportunity in Siebel Medical Handheld" on page 210](#page-209-0).
- ["Associating a Product with an Opportunity in Siebel Medical Handheld" on page 210.](#page-209-1)
- *"About Opportunity Quotes"* on page 211.

### <span id="page-207-0"></span>**Creating Opportunities in Siebel Medical Handheld**

Each time you identify an opportunity, you should create a new record. You create new opportunity records in the Opportunity screen.

#### *To create an opportunity*

**1** Navigate to the Opportunities screen, and from the Show drop-down list, choose My Opportunities.

The My Opportunities list appears.

- **2** Tap the New Record button, and complete the necessary fields.
- **3** Some of the fields are explained in the following table.

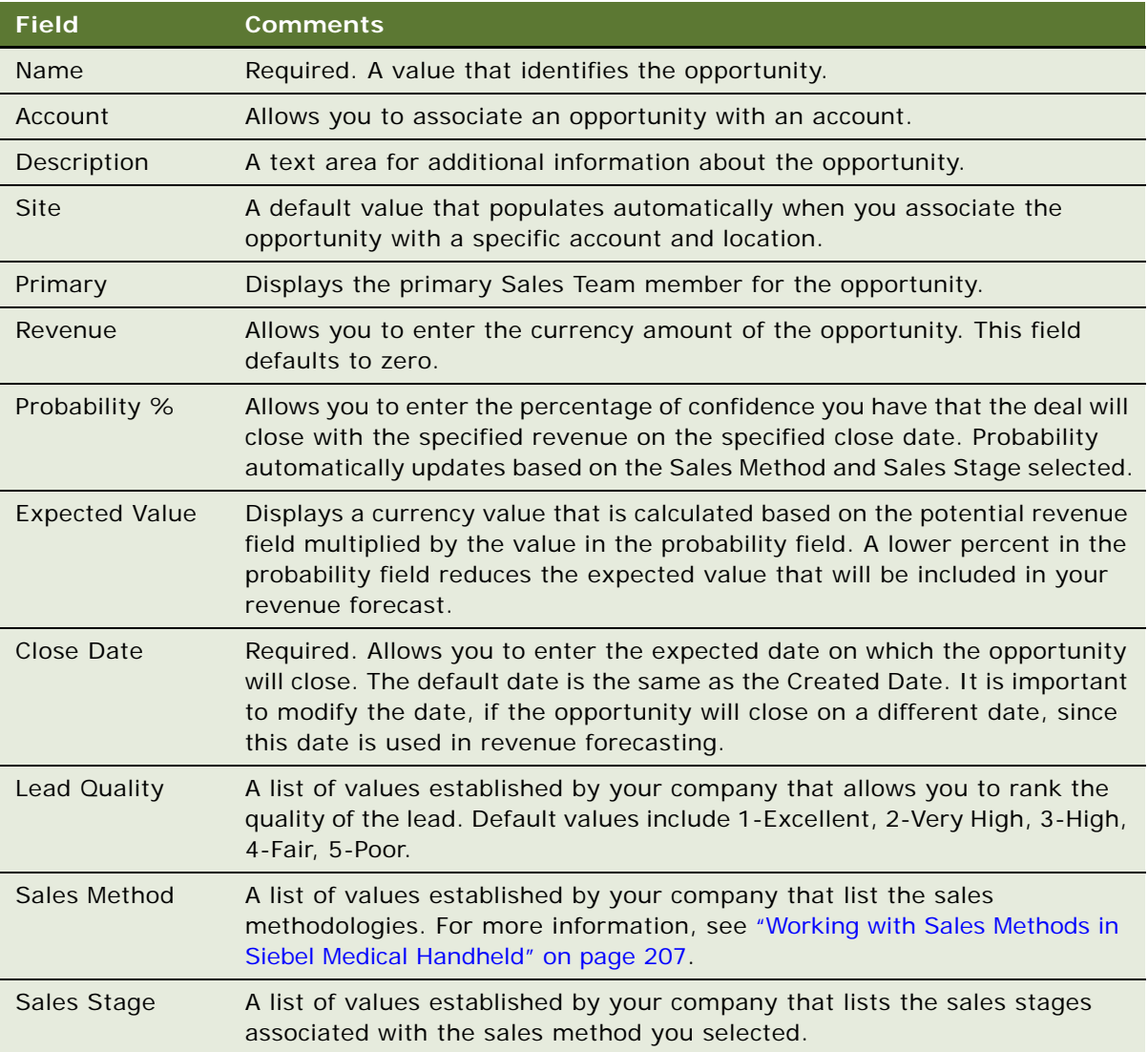

### <span id="page-209-0"></span>**Associating a Contact with an Opportunity in Siebel Medical Handheld**

As you work with an opportunity, you will want to maintain information about the contacts associated with the opportunity.

The Opportunities screen's Contacts view allows you to associate and review contact-related information for an opportunity.

#### *To associate a contact with an opportunity*

- **1** Navigate to the Opportunities screen, and from the Show drop-down list choose My Opportunities.
- **2** In the My Opportunities list, select the opportunity with which you want to associate a contact.
- **3** From the Show drop-down list, choose Contacts.
- **4** Tap the Contacts list to select it, and then tap the New Record button.
- **5** In the Add Contacts dialog box, select the contact or contacts you wish to add, and then tap OK. **NOTE:** You can also associate new contacts with opportunities.

### <span id="page-209-1"></span>**Associating a Product with an Opportunity in Siebel Medical Handheld**

Specific products can be associated with an opportunity. For example, if a customer is interested in purchasing a new product model, this information can be entered in the Products view.

After the information is entered, you can tap the product to find additional information such as product features and prices.

#### *To associate a product with an opportunity*

**1** Navigate to the Opportunities screen.

The My Opportunities list appears.

- **2** In the My Opportunities list, select the opportunity with which you want to associate a product.
- **3** From the Show drop-down list, choose Products.

**4** In the Opportunity Products view, tap the Products list to select it, and then tap the New Record button.

Some fields in the Products list are described in the following table:

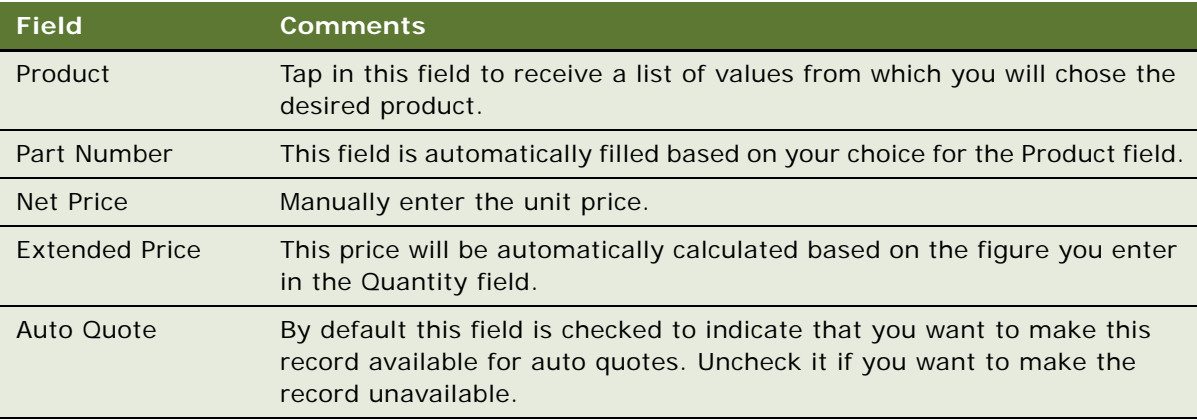

- **5** In the new row, tap in the Products field, then chose the desired product from the Pick Product picklist, and tap OK.
- **6** Tap the quantity field, the enter the desired number, the enter the price of the unit in the Net Price field.

The Extended Price field will be automatically filled in.

- **7** Fill in the Delivery Date field.
- **8** Leave the Auto Quote field checked if you wish this association to be accessible to Auto Quote.

# <span id="page-210-1"></span>**About Opportunity Quotes**

The Opportunity Quotes view displays quotes that have been generated for a specific opportunity. After adding products to an opportunity in the Opportunity Products view, you can navigate to the Opportunity Quotes view to initiate Auto Quote functionality or to manually create a quote. For more information, see ["Creating Quotes in Siebel Medical Handheld" on page 215](#page-214-1).

# <span id="page-210-0"></span>**Managing Activities in Siebel Medical Handheld**

An organization's records should accurately reflect the amount of work required and performed to maintain customer satisfaction. This practice avoids duplication of effort if a different or an additional team member has to get involved. It also keeps everyone up to date as to exactly what activities have occurred and when they have occurred.

Activities are various tasks or events that are performed for contacts, accounts, and opportunities. Activities that are given start times are automatically entered on the activities screen and your calendar.

#### **Scenario for Managing Activities**

This scenario gives one example of how you can use Siebel Medical Handheld to manage activities. You might use Siebel Medical Handheld differently, depending on your business model.

While working away from their desk, a sales manager receives a call from a customer who wants to visit the sales manager's company for an executive summary meeting. The customer also wants the sales team to perform a product demonstration. The sales manager schedules the meeting using their handheld device. After the sales manager's next synchronization, the meeting appears on the calendars of the team members. The sales manager delegates the tasks required to prepare for the meeting, such as preparing presentation slides, reserving a conference room, and configuring the demo system. These activities appear in the sales manager's Activities screen and calendar for the customer's account.

As the sales manager and the team members complete the activities, the activities are marked as done, providing key status information about the opportunity.

The following procedures related to activity management in Siebel Medical Handheld are included in this topic:

- ["Creating Activities in Siebel Medical Handheld" on page 212](#page-211-0)
- ["Delegating Activities in Siebel Medical Handheld" on page 213](#page-212-0)
- ["Associating Contacts with Activities in Siebel Medical Handheld" on page 213](#page-212-1)
- ["Adding General Activities Using the Calendar in Siebel Medical Handheld" on page 213](#page-212-2)

### <span id="page-211-0"></span>**Creating Activities in Siebel Medical Handheld**

Throughout the day, you have new tasks to accomplish and activities to monitor. These activities are part of your business. By keeping track of these activity records on your handheld device, you make sure your team members know about these tasks, and you create a valuable history of your past interactions with customers.

#### *To create a new activity*

**1** Navigate to the Activities screen.

The My Activities list appears.

**2** Tap the New Record button, and in the new row, complete the necessary fields.

A default value is provided in the activity Type field.

**3** Tap the hyperlink value in the Type field, and in the More Info form, complete the fields.

### <span id="page-212-0"></span>**Delegating Activities in Siebel Medical Handheld**

If you work as part of a sales team or are the manager, an important part of managing your activities includes managing other people's activities. When an activity needs to be performed by someone else, you can reassign or delegate it to an employee.

#### *To delegate an activity*

**1** Navigate to the Activities screen.

The My Activities list appears.

- **2** In the My Activities list, find the activity that needs to be delegated.
- **3** From the Show drop-down list, select Employees.
- **4** In the Activity Employees view, tap the Employees list to select it, and then tap the New Record button.

The Add Employees list appears.

**5** In the Add Employees list, select the employees to whom the activity will be assigned, and tap OK.

To make an employee the primary for the activity, tap the Primary field to display a check mark.

# <span id="page-212-1"></span>**Associating Contacts with Activities in Siebel Medical Handheld**

When you add an activity to your calendar, you might also want to have a record of contacts who will be participating in the activity.

#### *To associate a contact with an activity*

- **1** Navigate to the Activities screen.
- **2** In the My Activities list, select the activity with which a contact will be associated.
- **3** From the Show drop-down list, select Contacts.
- **4** In the Activity Contacts view, tap the Contacts list to select it, and then tap the New Record button.
- **5** In the Add Contacts picklist, select the contacts and then tap OK.

# <span id="page-212-2"></span>**Adding General Activities Using the Calendar in Siebel Medical Handheld**

General activities and appointments must have the Planned Start and Duration fields populated in order to be displayed in the correct time slot on the Daily Calendar view.

#### *To add a general activity in the Calendar view*

- **1** Navigate to the Calendar screen.
- **2** From the Show drop-down list, select Daily, Weekly, or Monthly.
- **3** For My Weekly or My Monthly, select the day on which you want to schedule a general activity.
- **4** Tap the New Record button.

You may also tap an open time slot within the Daily view.

**5** In the new record, complete the necessary fields for the appointment or task.

Some fields are described in the following table:

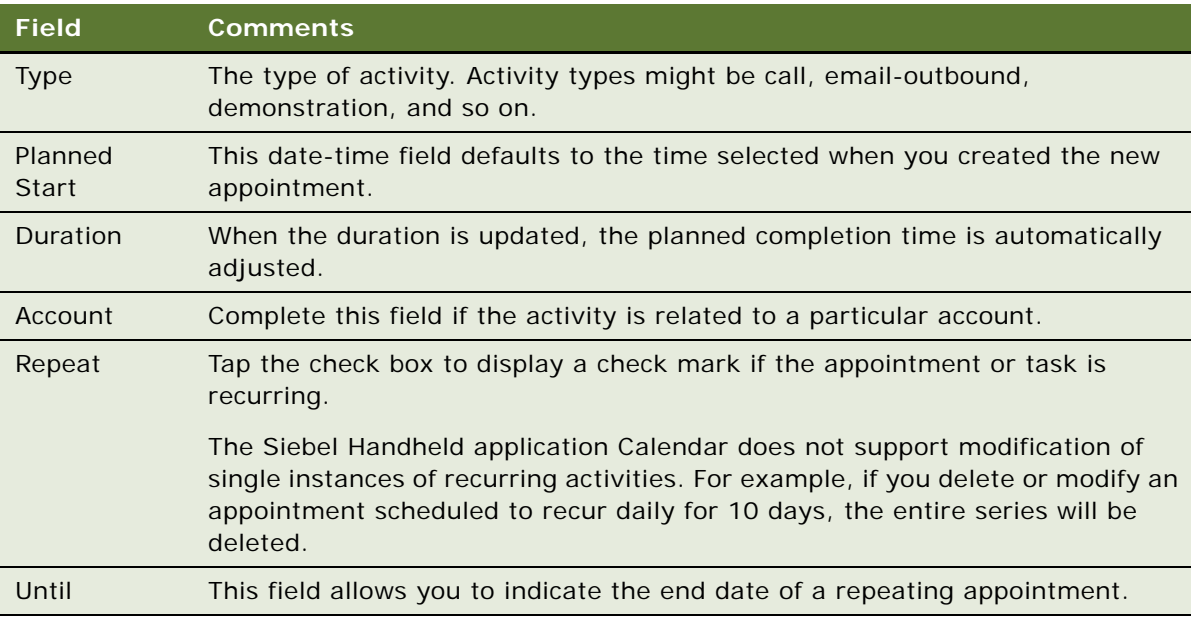

#### *To specify contact participants*

- **1** Navigate to the Calendar screen and locate the day the task or appointment occurs.
- **2** Tap the task or appointment hyperlink to display the Calendar form.
- **3** From the Show drop-down list, select Contact Participants.
- **4** In the Calendar Contacts view, tap the Contacts list to select it, and then tap the New Record button.
- **5** In the Add Contacts dialog box, select contacts and tap OK.

#### *To specify employee participants*

**1** Navigate to the Calendar screen and locate the day the task or appointment occurs.

**2** Tap the task or appointment hyperlink to display the Calendar form.

If the appointment or task repeats over time, you will be asked to indicate if changes to the appointment should be applied to the specific occurrence, or to all occurrences.

- **3** From the Show drop-down list, select Employee Participants.
- **4** In the Calendar Employees view, tap the Employees list to select it, and then tap the New Record button.
- **5** In the Add Employees dialog box, select employees, and then tap OK.

# <span id="page-214-0"></span>**Developing Quotes in Siebel Medical Handheld**

When the customer is ready to purchase a product or service, you can develop a quote using Siebel Medical Handheld that includes specific prices for products and services with related payment terms.

#### **Scenario for Developing Quotes**

This scenario gives one example of how you can use Siebel Medical Handheld to develop quotes. You might use Siebel Medical Handheld differently, depending on your business model.

A mobile sales representative relies on quotes to create formal offers to clients for a variety of products and services that their company provides. Using Siebel Medical Handheld, the sales representative can produce accurate offers at the customer site, with up-to-date product and pricing information. When details and pricing are finalized, the sales representative can print the quote and deliver it promptly to the customer.

The following procedures related to quote management in Siebel Medical Handheld are included in this topic:

- ["Creating Quotes in Siebel Medical Handheld" on page 215](#page-214-1)
- ["Using Auto Quote in Siebel Medical Handheld" on page 216](#page-215-0)
- ["Adding Quote Items in Siebel Medical Handheld" on page 218](#page-217-0)
- ["Printing Quotes in Siebel Medical Handheld" on page 219](#page-218-1)

### <span id="page-214-1"></span>**Creating Quotes in Siebel Medical Handheld**

Quotes includes effective dates, price lists, and discounts used in pricing products and services. Before any of this information can be added to a quote, however, the quote must be created with basic information.

#### *To create a quote*

- **1** Navigate to the Opportunities screen.
- **2** In the My Opportunities list, select the opportunity for which the quote will be generated.
- **3** From the Show drop-down list, select Quotes.
- **4** In the Opportunity Quotes view, tap the Quotes list to select it, and then tap the New Record button.

The new quote is automatically assigned a record identifier, a revision number, the default status of In Progress, and a created date.

**5** In the Name field, enter a name for the quote.

When you tab to an adjacent field, the quote name becomes a hyperlink.

**6** Tap the hyperlink in the Name field to display the More Info form where you can add quote details.

### <span id="page-215-0"></span>**Using Auto Quote in Siebel Medical Handheld**

If you are working with an opportunity for which the products and solutions have already been specified in the Opportunity Products view, there is a faster method to generate a quote. You can use the Auto Quote button.

When Auto Quote generates a quote from an opportunity, quote line items are created for each product under the opportunity that has the Auto Quote flag checked. The Quote Item fields are populated from the corresponding Opportunity Product's fields, as shown in [Table 34.](#page-215-2)

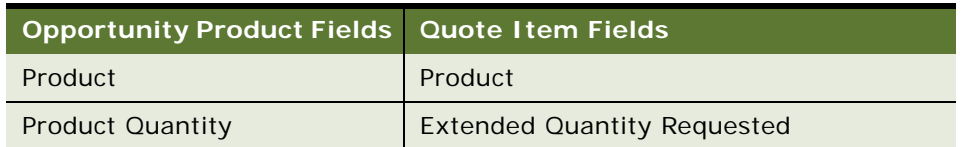

<span id="page-215-2"></span>Table 34. Quote Item Fields Populated by Opportunity Product Fields

In addition, information from the generated quote's Quote  $#$  field is copied to the Opportunity Products' Quote # field. The Part Number field of the generated Quote Item is determined by the quote item's product.

[Table 35](#page-215-1) shows the quote record fields that are automatically populated when Auto Quote is used to create a quote.

| <b>Field</b> | Value                                                            |
|--------------|------------------------------------------------------------------|
| Quote $#$    | System generated                                                 |
| Revision     |                                                                  |
| Name         | Quote number, unless the user provides another value             |
| Opportunity  | The opportunity from which the quote is automatically generated. |
| Account      | The account for the opportunity                                  |

<span id="page-215-1"></span>Table 35. Quote Fields Populated with Auto Quote
| <b>Field</b>  | Value                                                                                               |
|---------------|----------------------------------------------------------------------------------------------------|
| Account Site  | The location of the account associated with the opportunity                                         |
| <b>Status</b> | In Progress                                                                                         |
| Active        | Checked                                                                                             |
| Currency      | The currency code for the opportunity                                                               |
| Price List    | The price list associated with the opportunity's account                                            |
| Sales Rep     | User ID                                                                                             |
| Effective     | Current date                                                                                        |
| Through       | Current date plus 30 days (30 days is determined by the<br>QUOTE EXPIRATION PERIOD list of values.) |

Table 35. Quote Fields Populated with Auto Quote

### *To create a quote using Auto Quote*

- **1** Navigate to the Opportunities screen.
- **2** In the My Opportunities list, select the opportunity for which the quote will be generated.
- **3** From the Show drop-down list, select Quotes.
- **4** In the Opportunity Quotes view, tap Auto Quote.

Some of the fields are described in the following table:

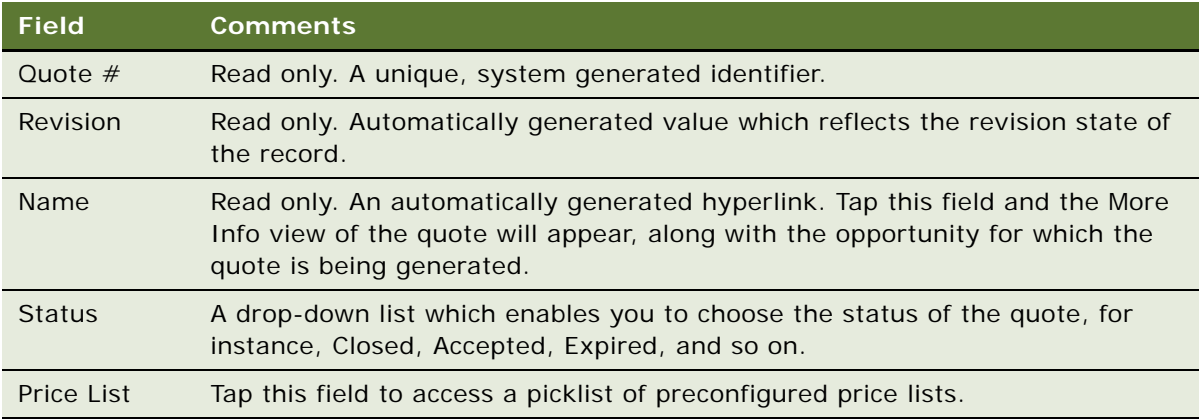

**5** Edit fields as necessary, and then tap the hyperlink in the quote Name field.

**6** In the Quote detail form, enter additional information about the quote.

Some fields in the Quote detail form are described in the following table:

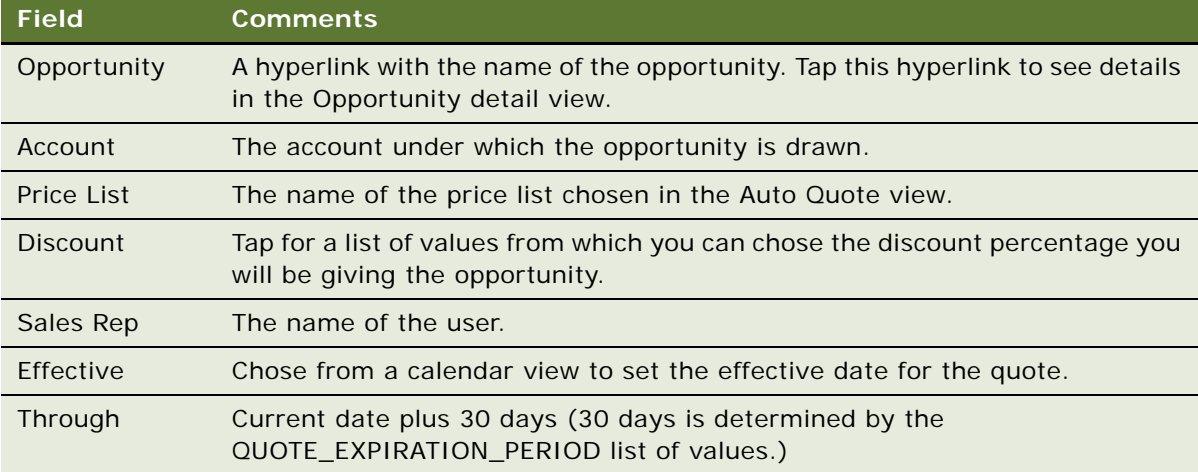

**7** From the Show drop-down list, choose My Quote to review the quote.

# **Adding Quote Items in Siebel Medical Handheld**

Using the Quotes screen, you can add line items to quotes that you are developing. If the Auto Quote method is used, products associated with opportunities appear automatically as line items with any applicable discounts.

Line items can be used to:

- Add new products as line items
- Apply manual price adjustments to the line items using the Toggle button

### *To add line items*

- **1** Navigate to the Opportunities screen.
- **2** In the My Opportunities list, select the opportunity with which the quote is associated.
- **3** From the Show drop-down list, select Quotes.
- **4** In the Opportunity Quotes view, locate the quote in the list, and tap the Name hyperlink. The quote detail form appears.
- **5** From the Show drop-down list, select Quote Items.
- **6** In the Quote Line Items view, tap the Line Items list, and then tap the New Record button.

**7** In the Line Items list, complete the required fields.

Pricing changes are not applied until after you have synchronized with the Siebel Handheld Client. Values are then based on the product's price in the parent quote's price list.

You can also choose a price list for a quote item. That price list will override the price list you picked for the quote.

Tap the Toggle button to display a form that you can use to add Item discounts and other adiustments.

### *To delete line items*

- **1** Navigate to the Quotes screen.
- **2** In the My Quotes list, select the quote containing the line item that will be deleted, and choose Quote Items from the Show drop-down list.
- **3** In the Quotes Line Items view, select the quote item in the list.
- **4** From the Edit Menu, select Delete Record.

**NOTE:** Quote revisions are not supported Siebel Handheld applications.

### **Printing Quotes in Siebel Medical Handheld**

Once the customer has expressed significant interest, it is often appropriate to present a hard copy quote.

### *To print a quote*

- **1** Navigate to the Quotes screen.
- **2** In the My Quotes list, select the quote containing the line items that will be printed.
- **3** From the Show drop-down list, select Quote Items.
- **4** Align the infrared ports on the handheld device and the printer.
- **5** In the parent Quotes form, tap the Print button.

# **Managing Orders in Siebel Medical Handheld**

After you have completed the initial quote, and the customer has agreed to the products and prices you have presented, you create a sales order.

The following procedures related to order management in Siebel Medical Handheld are included in this topic:

■ ["Creating Orders in Siebel Medical Handheld" on page 220](#page-219-0)

- ["Adding Order Line Items in Siebel Medical Handheld" on page 220](#page-219-1)
- ["Entering Terms and Totals in Siebel Medical Handheld" on page 221](#page-220-0)

### <span id="page-219-0"></span>**Creating Orders in Siebel Medical Handheld**

You can create orders from quotes manually or by using the Auto Order button.

### *To create an Auto Order from your quote*

- **1** Navigate to the Quotes screen.
- **2** In the My Quotes list, select the quote from which an order will be generated.
- **3** From the Show drop-down list, select Orders.
- **4** In the Quotes list, select the quote, and then in the Orders list tap AutoOrder.

A new record appears in the Orders list, with the order date, number, type, status and so on, filled in.

- **5** In the Orders list, tap the Order # hyperlink.
- **6** Tap the Orders Line Items list to select it.

Line items from the Quote will be carried over to the order.

### *To manually create an order*

**1** Navigate to Orders screen.

The My Sales Orders list appears.

**2** Tap the New Record button, then complete the necessary fields.

From the Show drop-down list, choose More Info to display a form where you can add more details.

## <span id="page-219-1"></span>**Adding Order Line Items in Siebel Medical Handheld**

Once the initial sales order is created, you can complete the line items that make up the order.

**1** Navigate to the Orders screen.

The My Sales Orders appears.

- **2** In the My Sales Orders list, select the order to which line items will be added.
- **3** From the Show drop-down list, select Line Items.
- **4** In the Order Line Item view, tap the Line Items list to select it, and then tap the New Record button.

A new blank record appears.

**5** Tap in the Product field.

The Pick Product list appears.

**6** Tap the Product field and chose a product from the list of values.

The remaining fields will be automatically populated based product choice.

**7** Complete any remaining fields for the line item, and repeat these steps to add additional line items.

Repeat the steps to add additional line items.

**NOTE:** Beginning with Siebel Handheld application, pricing changes are not applied until after you have synchronized with the server (for Direct Server Sync) or Mobile Web Client (for Companion Synchronization). Any changes to the Product, Part #, Price List, Discount %, and Qty fields will clear the price fields.

After synchronizing, the Totals field is updated with the Quantity Requested total, and the Order record Item Total and Total fields are updated based on the sum of the Line Item Start Price and Net Price fields, respectively.

# <span id="page-220-0"></span>**Entering Terms and Totals in Siebel Medical Handheld**

After completing the line items, navigate to the Order Terms view to enter shipping and payment information for the order.

### *To add terms and totals*

- **1** Navigate to the Orders screen.
- **2** In the My Sales Orders list, select the order.
- **3** From the Show drop-down list, select Order Terms.
- **4** In the Order Terms view, tap the Terms form to select it, then complete the necessary fields in the Terms form.

The fields are described in the following table:

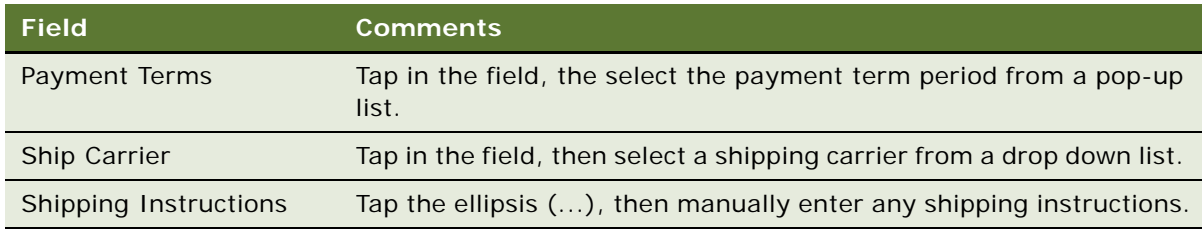

**NOTE:** The basic configuration for Siebel Medical Handheld does not include detailed shipping and billing fields. These fields are based on different business components and can be configured as required.

# **Tracking Expenses in Siebel Medical Handheld**

You can track expenses and create expense reports using Siebel Medical Handheld.

The following procedures related to expense management in Siebel Medical Handheld are included in this topic:

- ["Creating an Expense Report in Siebel Medical Handheld" on page 222](#page-221-0)
- ["Submitting an Expense Report in Siebel Medical Handheld" on page 223](#page-222-0)

# <span id="page-221-0"></span>**Creating an Expense Report in Siebel Medical Handheld**

You can create expense reports in Siebel Medical Handheld, then upload them to your server at the time of sync.

### *To create an expense report*

**1** Navigate to the Expenses screen.

The My Expense Reports list appears.

**2** In the Expense Reports list, tap the New Record button, complete the Period and Name field, and then choose More Info from the Show drop-down list.

Some fields in the Expense Reports list are described in the following table:

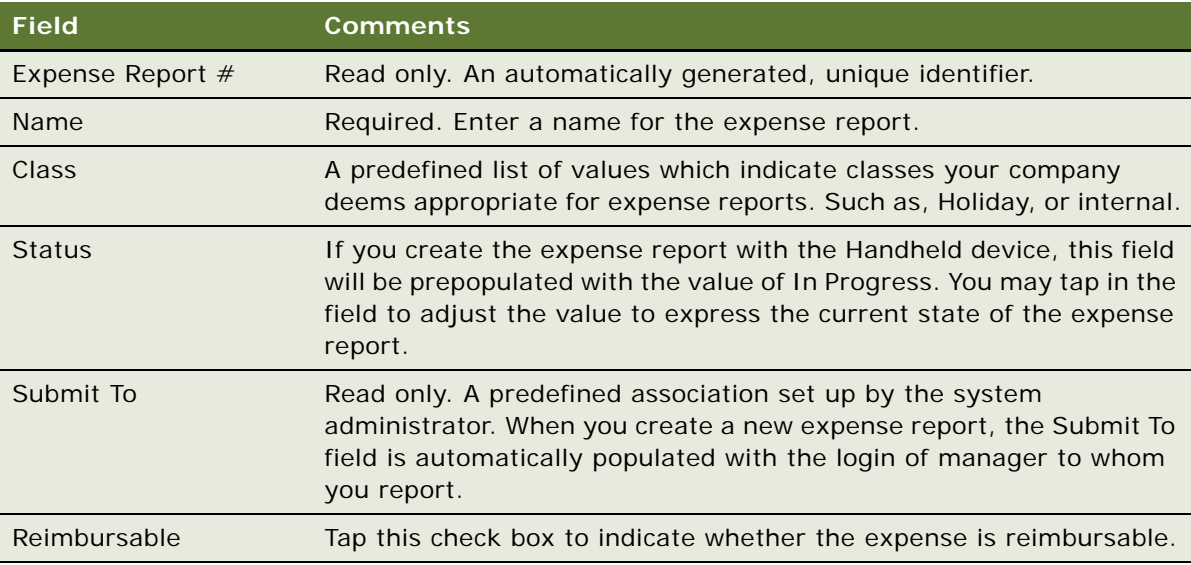

### *To add detailed line items*

**1** Navigate to the Expenses screen.

- **2** In the My Expense Reports list, locate the expense report record.
- **3** From the Show drop-down list, select Expense Items.
- **4** In the Expense Report Line Items view, tap the Line Items list, and then tap the New Record button.
- **5** In the new row, complete the necessary fields for the line item.

You can not enter Line Items whose Start or End Date is outside of the Expense Report period.

**NOTE:** The Expense Reports functionality in Siebel Medical Handheld currently does not support the Mileage expense type or detailed Hotel expense tax itemization. If these expense types are required, you must enter these items using the desktop Siebel Medical application.

**6** Repeat the steps to add line items.

# <span id="page-222-0"></span>**Submitting an Expense Report in Siebel Medical Handheld**

After creating an expense report, you need to submit it for approval.

#### *To submit an expense report*

**1** Navigate to the Expenses screen.

The My Expense Reports screen appears.

**2** Select the desired expense report, then tap the Status field, and select submitted from the dropdown list.

The next time you synchronize to your enterprise system, the expense report will be submitted.

# **Creating General Activities in Siebel Medical Handheld**

Sales representatives use general activities to manage time and schedule demands and to keep their manager informed of their workload. A general activity in Siebel Medical Handheld is used to track noncall tasks such as to-do items, personal events, and correspondence.

In a typical scenario, a sales manager for a medical device company uses the Activities screen to create and track the activities on which they plan to spend time on during the next month. After scheduling a contact call with a customer, the sales manager uses the Calendar to review scheduled activities for the upcoming weeks.

The following procedures related to adding activities from the Activities and Calendar views in Siebel Medical Handheld are included in this topic:

- ["Adding General Activities from the Activities View in Siebel Medical Handheld" on page 224](#page-223-0)
- ["Adding General Activities from the Calendar View in Siebel Medical Handheld" on page 224](#page-223-1)

# <span id="page-223-0"></span>**Adding General Activities from the Activities View in Siebel Medical Handheld**

All activities with valid dates and times appear in the Siebel Medical Handheld Calendar views as well as in the Activities views. The Calendar views provide a visual representation of each user's scheduled activities.

**NOTE:** The Planned Start and Duration fields in general activities and appointments must contain entries in order for the appointments and activities to appear in the correct time period in the Daily Calendar view. While the Planned Start field is visible in the Activities screen's My Activities view, this field is not visible in the Contacts screen's Activities and Accounts, then the Activities views. The Planned Start field can be exposed during application configuration.

#### *To add a general activity from the Activities view*

**1** Navigate to the Activities screen.

The My Activities list appears.

**2** Tap the New Record button, then complete the necessary fields.

**NOTE:** Select More Info from the Show drop-down list to edit additional fields for each record.

**Field Comments** Type The type of activity. The values displayed in this drop-down list depend on the value of the Activity field. For example, the activity types that you can select for a contact call are different from those that you can select for a general activity. Duration Select a time from 15 to 120 minutes from the drop-down list. Account Tapping in this field takes you to a pop-up list with account names. Repeat Checking this box allows you to specify the frequency and end date of a recurring activity.

Some of the fields are described in the following table:

# <span id="page-223-1"></span>**Adding General Activities from the Calendar View in Siebel Medical Handheld**

General activities and appointments must have the Planned Start and Duration fields populated in order to be displayed in the correct time slot on the Daily Calendar view.

#### *To add a general activity in the Calendar view*

- **1** Navigate to the Calendar screen.
- **2** From the Show drop-down list, select Daily, Weekly, or Monthly.
- **3** For My Weekly or My Monthly, select the day and time on which you want to schedule a general activity.
- **4** Tap the New Record button, then complete the necessary fields.

Some of the fields are described in the following table:

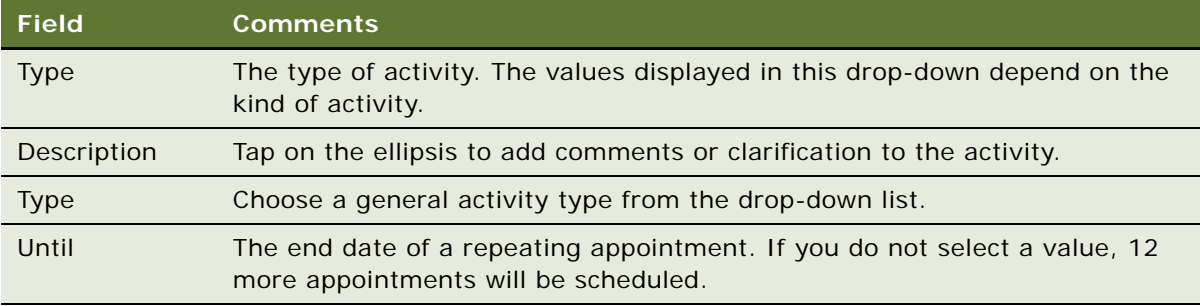

- **5** To specify contact participants:
	- **a** From the Show drop-down list, select Contact Participants.
	- **b** Tap the New Record button.
	- **c** In the Add Contacts dialog box, select participants and then tap OK.
- **6** To specify employee participants:
	- **a** From the Show drop-down list, select Employee Participants.
	- **b** Tap the New Record button.

The Participants list appears.

**c** Select participants, and then tap OK.

# **Managing MedEd Events in Siebel Medical Handheld**

This topic describes how a medical device company can use Siebel Medical Handheld to plan a medical education (MedEd) event. A MedEd event refers to a promotional or educational event attended by physicians and medical professionals. An event functions as a forum for exchanging information on a particular disease, illness, therapeutic class, or product. A medical education event can be as simple as a lunch-and-learn in a physician's office or as complex as a seminar series or national sales meeting.

Sales representatives in the field can use Siebel Medical Handheld to view and create MedEd events and invite contacts to MedEd events.

The following procedures related to MedEd Event management in Siebel Medical Handheld are included in this topic:

■ [Creating a MedEd Event in Siebel Medical Handheld on page 226](#page-225-0)

■ [Inviting Professionals to MedEd Events Using Siebel Medical Handheld on page 226](#page-225-1)

# <span id="page-225-0"></span>**Creating a MedEd Event in Siebel Medical Handheld**

You can create MedEd events directly in Siebel Medical Handheld.

### *To create a MedEd event*

**1** Navigate to the MedEd screen.

The My Med Ed events list appears.

**2** Tap the New Record button, then complete the necessary fields.

Some of the fields are described in the following table:

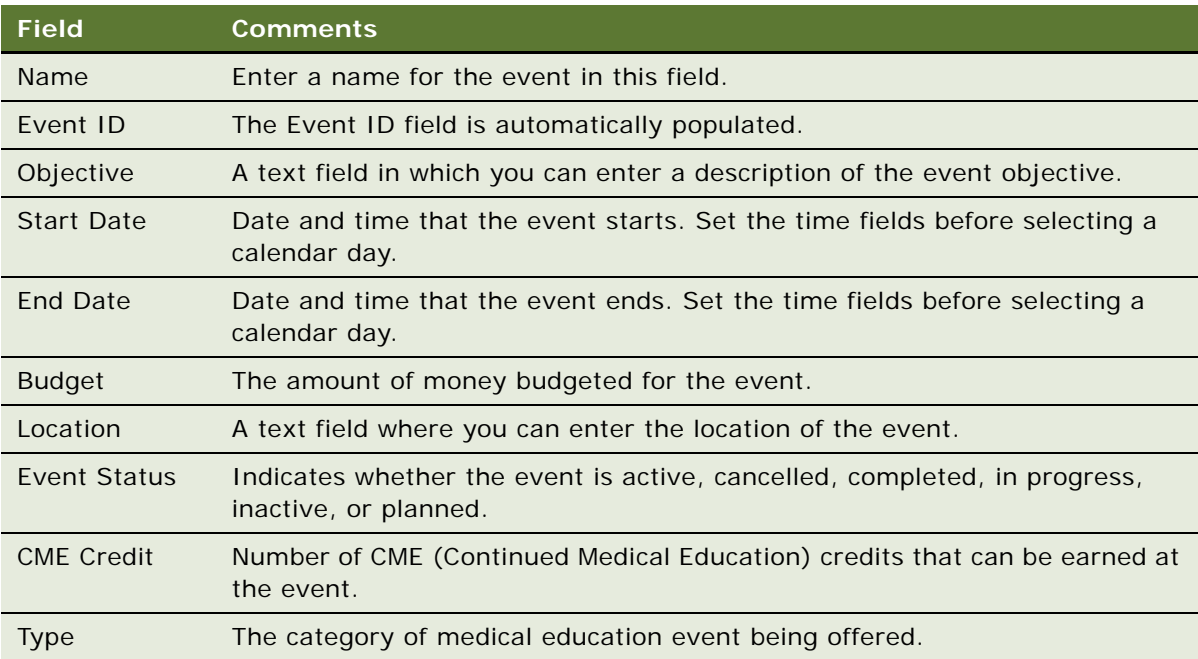

# <span id="page-225-1"></span>**Inviting Professionals to MedEd Events Using Siebel Medical Handheld**

When you have scheduled a MedEd event and have decided what sessions will be offered, you can invite health care professionals to attend.

### *To invite a contact to a MedEd event*

**1** Navigate to the MedEd screen.

The My Med Events screen appears.

- **2** From the Show drop-down list, select Invitees.
- **3** Tap the New Record button, then in the new row, complete the fields.

Some of the fields are described in the following table:

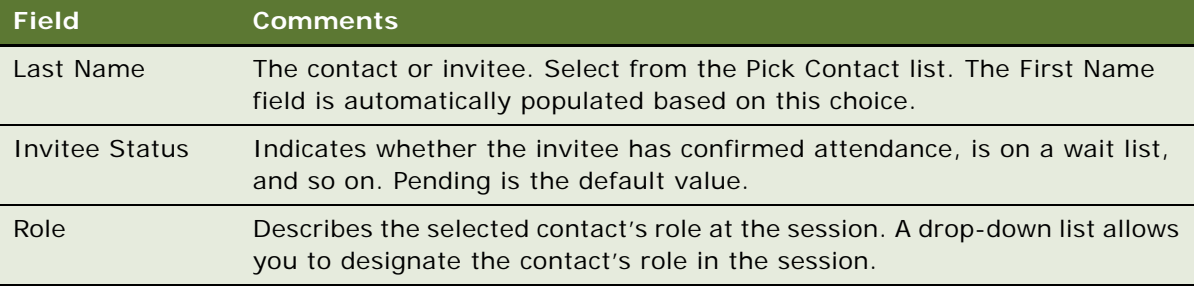

# **Managing Consigned Inventory with Siebel Medical Handheld**

Medical products companies tend to manage many different products with very complex characteristics and variations. Some of these products are low volume with high costs while others are high volume with low costs. The margin and turn-over rate can also vary widely across these different products. Different products in a company's portfolio may be tracked differently; within the portfolio some products may be serialized, labeled by lot number, or merely labeled by part number. Additionally, some products have a prescribed expiration date based on product testing data that a company submits to the FDA or other regulatory body as part of regulatory submission, while other product do not. An expired product cannot be reworked for reuse, but rather must be discarded and recognized as a loss.

There are 3 task groups for managing cycle count activity and performing cycle counts:

- Performing Cycle Count. You perform cycle count tasks in the Cycle Count views.
- Analyzing Inventory. You analyze inventory tasks in the Inventory views.
- **Moving Inventory.** You move inventory tasks in the Inventory and Move views.

# **About Barcode Scanning in Siebel Medical Handheld**

The Siebel Medical Handheld application is able to parse HIBIC, UCC/EAN and Combined UCC/EAN barcodes. For information on setting up barcode scanning in your handheld device, see ["Administering Barcode Settings for Siebel Medical Handheld Applications" on page 84.](#page-83-0)

While in scan mode, the application automatically performs the following tasks:

- Scan barcodes.
- Parse data from barcodes. For example: Lot number, Serial Number, Expiration Date.
- Validate Data. Notify sales representatives whether product counted is Short Dated or Expired; as well as notify sales representatives if there are any errors in double-counting.

The function buttons on the Scan Barcodes view are described in the [Table 36](#page-227-0).

### <span id="page-227-0"></span>Table 36. Scan Barcodes View Fields

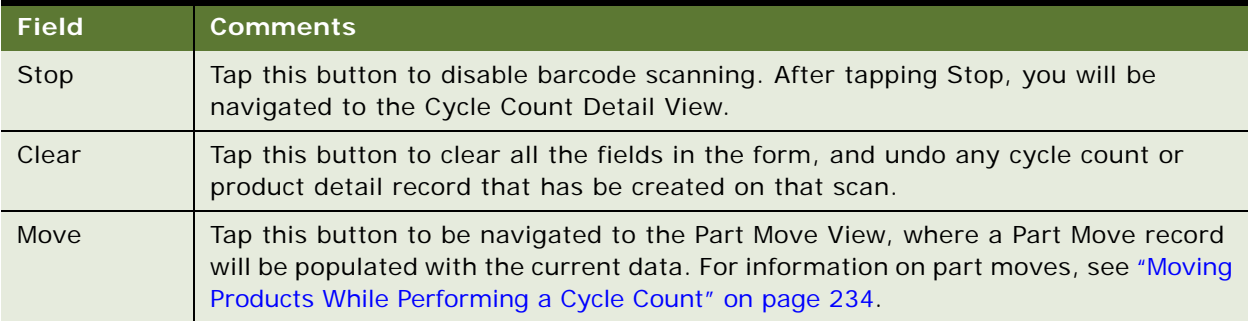

The fields in the Scan Barcodes list are described in [Table 37](#page-227-1).

# <span id="page-227-1"></span>Table 37. Scan Barcodes list Fields

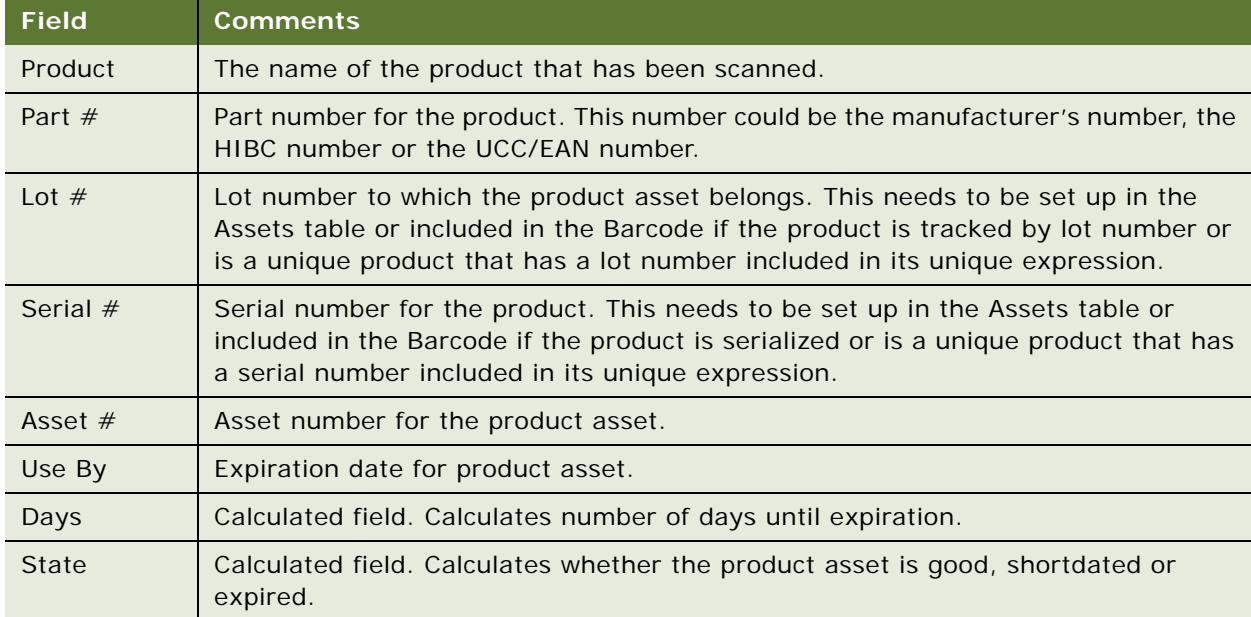

# **Managing and Performing Cycle Counts with Siebel Medical Handheld**

You can view information on all your cycle counts. Because contact information for the inventory location on which you are doing your cycle count can be found on the same view, you can use this information to schedule the cycle count.

### **Scenario for Performing a Cycle Count**

This scenario is one example of how you can use Siebel Medical Handheld for performing part movements. You might use Siebel Medical Handheld differently, depending on your business model.

A sales representative for a medical device company synchronizes with a Siebel Handheld Client at the start of the day to get the latest information downloaded to their handheld device. The sales representative navigates to the My Pending Cycle Counts view to see all cycle counts that they have been assigned. They see one that is due two weeks from the present, and use the information on inventory location to call the contact and schedule an appointment. While on the phone, the sales representative taps the Schedule button to navigate to the Calendar views to create an appointment for a cycle count. They then update the status of cycle count status to Scheduled.

On site, the sales representative outfits their handheld device with a compatible in hand scan card, navigates to the My Pending Cycle Counts view, selects the cycle count to perform and taps Start which navigates to the Cycle Count Detail View. The sales representative taps Scan to enable the barcode scanner and display the Scan Barcodes pop-up window. They then align the barcode scanner with the part number barcode on the first package and presses the device button to initiate screening.

### **NOTE:** For information on supported scanners, see *Siebel System Requirements and Supported Platforms* on Oracle Technology Network.

The following cycle count tasks are included in this topic:

- ["Viewing, Scheduling and Accessing Cycle Counts in Siebel Medical Handheld" on page 230](#page-229-0)
- ["Starting a Cycle Count" on page 231](#page-230-0)
- ["Performing a Cycle Count Using Barcode Scanning" on page 232](#page-231-0)
- ["Counting Products by Electronically Entering Product and Asset Records" on page 233](#page-232-0)
- ["Moving Products While Performing a Cycle Count" on page 234](#page-233-0)
- ["Completing Cycle Counts" on page 235](#page-234-0)

# <span id="page-229-0"></span>**Viewing, Scheduling and Accessing Cycle Counts in Siebel Medical Handheld**

Users can review all pending cycle counts assigned to them. For information on how administrators can set assign cycle counts, see ["Assigning Cycle Counts for Siebel Medical Handheld Applications" on](#page-127-0)  [page 128](#page-127-0). Users can determine critical information on these cycle counts to help them prioritize their activities. They can view information on inventory location, due date, and status for each of their cycle counts. Using information on the Siebel Medical Handheld, users can navigate to the Calendar view to schedule their cycle counts.

### *To view pending cycle count assignments*

**1** Navigate to Cycle Count.

The My Pending Cycle Counts list appears, with a form listing pertinent details of the site. The fields in the My Pending Cycle Counts list are described in the following table:

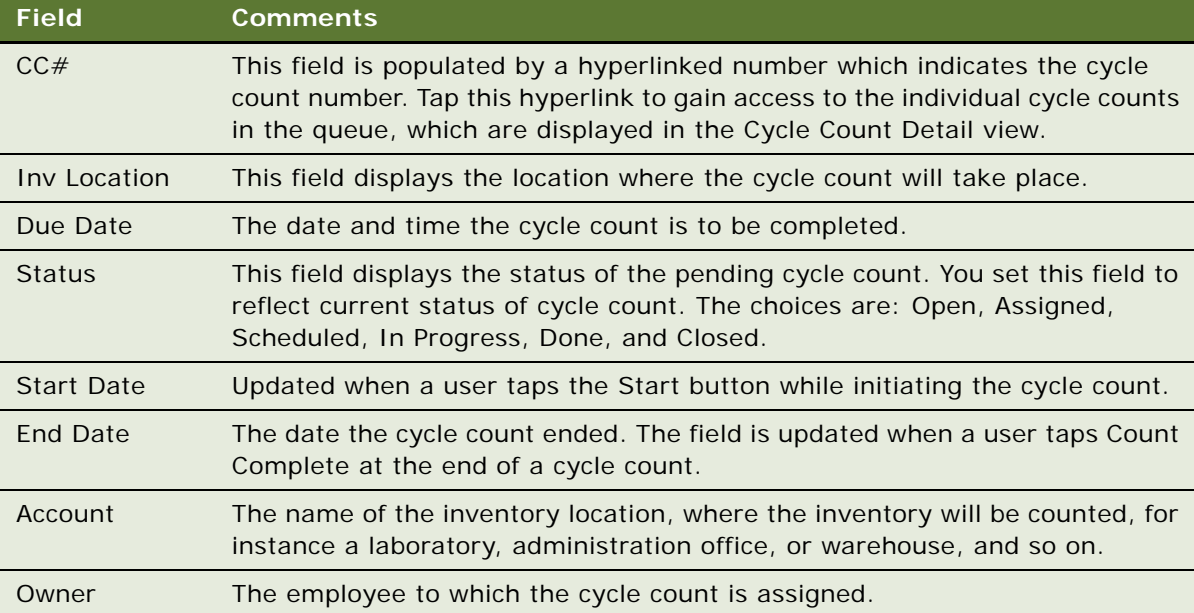

### *To access cycle count records*

**1** Navigate to Cycle Count.

The My Pending Cycle Counts list appears sorted in ascending order by due date.

**2** From the My Pending Cycle Counts list, tap the appropriate cycle count hyperlink in the CC# field.

The Cycle Count Detail view appears, along with a detailed list of products at that site. The fields in the Cycle Count Detail view are described in the following table:

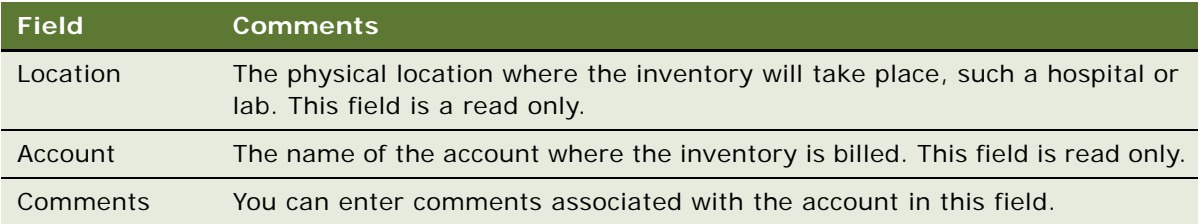

The fields in the Product Detail list are blank upon initiating a cycle count. Some of the fields are described in the following table:

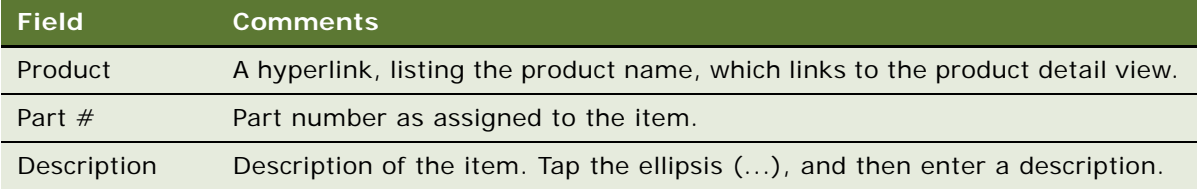

### *To schedule a cycle count*

**1** Navigate to Cycle Count.

The My Pending Cycle Counts list appears sorted in ascending order by due date.

- **2** Select the desired cycle count record.
- **3** In the Cycle Count Detail view, tap the Schedule button.

The Weekly Calendar view appears.

**4** Create an appointment in the Calendar view for the cycle count.

For information on working with Calendar views, see ["Adding General Activities Using the Calendar](#page-212-0)  [in Siebel Medical Handheld" on page 213.](#page-212-0)

# <span id="page-230-0"></span>**Starting a Cycle Count**

Once you are ready to perform a cycle count, you can initiate a count from the Pending Cycle Count view. Starting a cycle count would automatically changes the status of the cycle count to Started and navigates you to the Cycle Count Detail view, where you can start counting products.

### *To start a cycle count*

**1** Navigate to Cycle Count.

The My Pending Cycle Counts list appears sorted in ascending order by due date.

**2** Select the desired cycle count record, then tap Start.

The Cycle Count Detail View appears.

# <span id="page-231-0"></span>**Performing a Cycle Count Using Barcode Scanning**

After initiating a cycle count, you are now able to count products in the Cycle Count Detail view. There are two ways to perform the count. You can count products using barcode scanning, if your device is outfitted with a supported scanner, or you can electronically enter product and asset records in the Cycle Count Detail view. For information on supported scanners, see *Siebel System Requirements and Supported Platforms* on Oracle Technology Network.

### *To count products using barcode scanning*

**1** In the Cycle Count Detail view, tap the Scan button.

The Scan Barcodes Form appears. The fields in the Scan Barcodes form are described in the following table:

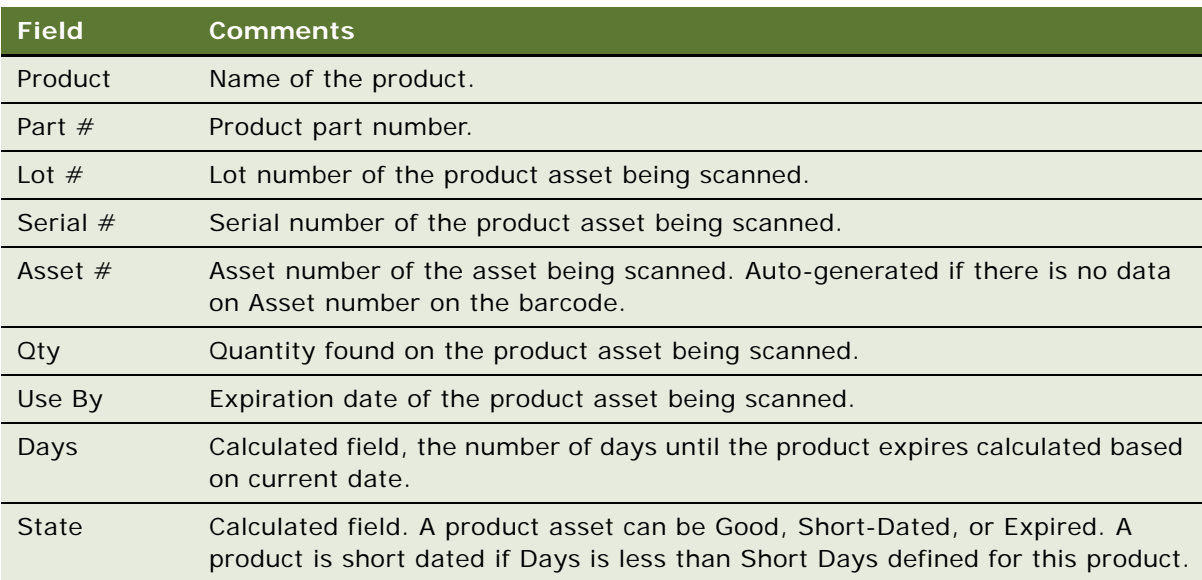

**2** Align the device scanner to the barcode and hit the device button to initiate scan.

An audio beep will confirm the scan. Data from the barcode is parsed into appropriate fields on the Scan Barcodes Form.

**a** If the product requires only one barcode, the Days and Status field will be calculated and the application will provide appropriate audio and visual confirmation depending on the State as follows:

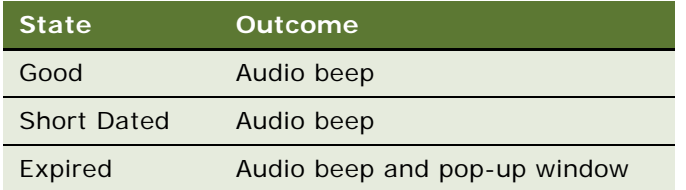

For expired products, the you would have to tap OK on the pop-up to acknowledge that product is expired. You cannot continue to the next scan without acknowledging this pop-up.

**b** If the product requires two barcodes, align the device scanner to the second barcode and hit the device button to initiate scan.

An Audio beep confirms scan. Data from barcode is parsed into appropriate fields on the Scan Barcodes Form. Use By Days and Status will be calculated and the application will provide appropriate audio and visual confirmation. See the previous step.

- **3** Repeat the previous steps for all products that will be counted by barcode scanning
- **4** Tap Stop to navigate back to Cycle Count Detail view.

# <span id="page-232-0"></span>**Counting Products by Electronically Entering Product and Asset Records**

When you are counting products during a cycle count, you are actually counting assets for that product. An asset is an instance of a product. Depending on how a product is defined in the Product Administration views, you may need to create new assets and associate these assets to a product when counting. This process is done automatically as part of the barcode scanning process. However, if barcode scanning is not enabled and you are counting products by electronically adding records, then you need to specify the product and associate assets to the product.

### <span id="page-232-1"></span>*To add products to a cycle count*

**1** Navigate to Cycle Count.

The My Pending Cycle Counts list appears sorted in ascending order by due date.

- **2** Select the desired Cycle Count record.
- **3** From the Show drop-down list, select Cycle Count Detail.
- **4** Tap in the Cycle Count Detail list to make it active, then tap the New Record button.
- **5** Tap the arrow drop down on the Product field

The Products picklist will pop-up.

**6** Select a product from the Products pick applet and tap OK button. Repeat the procedure for as many products as required.

### *To associate an existing asset to a product*

- **1** Tap in the Cycle Count Detail list to make it active.
- **2** Select the product with which you would like to associate the asset.
- **3** Tap the Product hyperlink.

The Product Detail View appears.

- **4** Tap in the Product Detail list, then tap the New Record button.
- **5** Tap the arrow in the Lot  $#$  field. The Assets picklist appears.
- **6** Choose the desired asset, the tap OK.
- **7** Tap the Back button to navigate to the Cycle Count Detail view

#### *To associate a new asset to a product*

- **1** Tap in the Cycle Count Detail list to make it active.
- **2** Select the product with which you would like to associate the asset.
- **3** Click the Product hyperlink.

The Product Detail View appears.

- **4** Tap in the Product Detail view, then tap the New Record button.
- 5 Tap the arrow for Lot#, Serial#, or Asset# field.

The Assets picklist appears.

- **6** Tap New from the Assets picklist.
- **7** Enter required information for the asset

**NOTE:** Asset# is auto-generated and Unique ID is read-only. If the product is defined to be serialized in the Product Administration views, Qty will also be read-only.

**8** Tap OK

Repeat the previous steps if you need to create new assets and associate with this product.

**9** Tap the Back button to navigate to the Cycle Count Detail view.

# <span id="page-233-0"></span>**Moving Products While Performing a Cycle Count**

You can choose to move a product while performing a cycle count. See ["Moving Inventory with Siebel](#page-234-1)  [Medical Handheld" on page 235](#page-234-1).

### <span id="page-234-0"></span>**Completing Cycle Counts**

After counting products, you can review the products and assets you counted. You can then complete the cycle count to make sure that inventory information on the server is updated with information from your cycle count when you synchronized the handheld device.

### *To complete a cycle count*

**1** On the Cycle Count Detail View, Tap Count Complete.

**NOTE:** Note: If you performed a part move that required approval, you will be navigated to the Move Approvals view. To capture a signature for an approval-required move, see ["Capturing](#page-238-0)  [Signatures for Approval-Required Moves" on page 239](#page-238-0).

# <span id="page-234-1"></span>**Moving Inventory with Siebel Medical Handheld**

You can move products that are expired or short-dated from any source location to any destination location. You can decide to move products while performing a count (for example, an expired product) or after a count (for example, a short-dated product that you believe would have a higher probability of being used in another inventory location). You may also decide to move inventory to another sales representative's trunk (for example, swap inventory).

### **Scenario for Performing Part Movements**

This topic gives one example of how you can use Siebel Medical Handheld for performing part movements. You might use Siebel Medical Handheld differently, depending on your business model.

A medical devices sales representative is in the middle of a cycle count. While scanning a product, they are notified by a beep and dialog box that the product just scanned is expired. The sales representative taps OK in the dialog box, and sets aside the product as something they will need to take out of that inventory location. To record this, the sales representative taps Move while still in the Barcode Scan pop-up view. This brings them to the Part Move view which lists the product and asset they are moving. Most fields in this view will be prepopulated, so the sales representative inspects those fields, then taps Accept. A dialog box appears notifying the sales representative that the move will not be committed until they complete their count. They tap OK, then they tap the back button to get back to the Scan Barcodes view. They tap Stop to disable scanning and tap Count Complete to complete their cycle count. This move requires an approval so they are navigated directly to the Move Approvals view. Additionally, there were a couple of products that were short dated, and the sales representative would like to discuss them with their contact. After discussing, the sales representative and the contact agree that these short dated products are better off being moved so the sales representative navigates to the Inventory Assets view, selects the asset they wants to move, and taps the Move button. This again brings them to the Part Move form, they inspect the data, is confident it is accurate, and taps Accept.

Because this inventory location is set up to require approval when products are being moved out of the location, the sales representative needs to capture a signature for this move. After tapping accept, they are navigated directly to Inventory Move Approvals view, where the signature can be captured.

You can initiate a move from a number of views in you Handheld application. You can decide to move an expired product as part of the cycle count process. Or you can decide to move product as a standalone process.

You can perform the following tasks with inventory:

- ["Moving Inventory while Performing the Count" on page 236](#page-235-0)
- ["Moving Assets while Analyzing Inventory" on page 237](#page-236-0)
- ["Moving Products as a Stand-Alone Process" on page 238](#page-237-0)
- ["Capturing Signatures for Approval-Required Moves" on page 239](#page-238-0)

### <span id="page-235-0"></span>**Moving Inventory while Performing the Count**

You can choose to move a product while performing a cycle count. If you scan an expired product, you can choose to set it aside and record the part move before you scan the next product. This can also be done while performing a count by electronic addition of product and assets

### *To move a product from the Scan Barcodes view while scanning products during a count*

**1** While in the Scan Barcodes view, tap Move.

**NOTE:** After scanning expired product, an Expired Product pop-up will appear. Acknowledge this message by tapping OK on the pop-up.

The following table explains some of the fields:

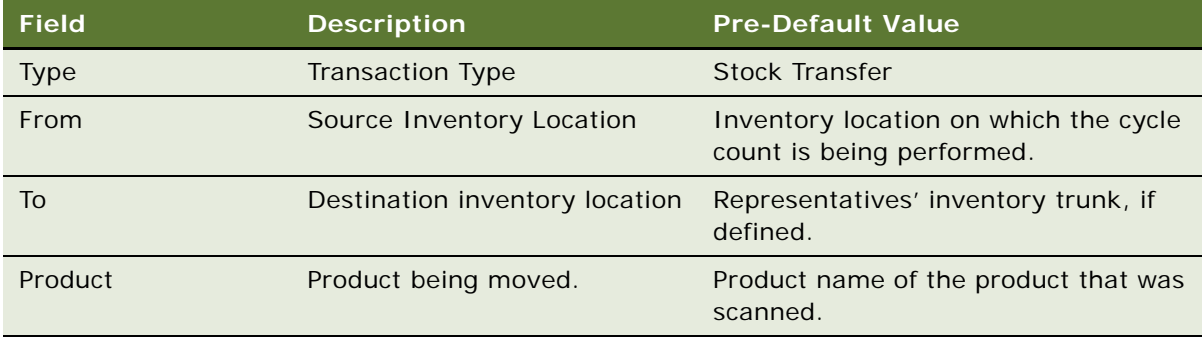

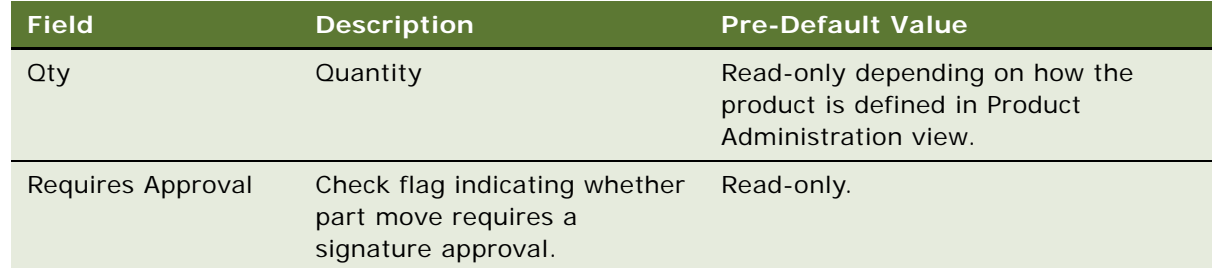

- **2** Review and update information as needed.
- **3** Tap Accept to accept the part move, or Cancel to void the transaction.

**NOTE:** Upon tapping Accept for a move that requires approval, an Error dialog box will appear specifying: "The Part Move could not be committed due to a cycle count in progress at the Source Location. Your request has been saved and will be processed when the Cycle Count has been completed at the Source Location."

- **4** Tap OK to acknowledge and navigate back to the Part Move view.
- **5** Tap the Back button to go back to the Scan Barcodes view.

### *To move a product from Cycle Count Detail view while performing a count by electronically entering products and assets*

**1** After electronically adding an asset, navigate to the Product Detail View.

For information on adding an asset, see ["To add products to a cycle count" on page 233](#page-232-1).

**2** Select the asset you want to move and tap Move.

The Part Move form appears with product, asset, and inventory information prepopulated.

- **3** Review and update information as needed.
- **4** Tap Accept to accept the part move or Cancel to void the transaction.

**NOTE:** Upon tapping Accept for a move that requires approval, an Error dialog box will appear specifying: "The Part Move could not be committed due to a cycle count in progress at the Source Location. Your request has been saved and will be processed when the Cycle Count has been completed at the Source Location."

- **5** Tap OK to acknowledge, and navigate back to the Part Move view.
- **6** Tap the Back button to go back to the Product Detail View.

### <span id="page-236-0"></span>**Moving Assets while Analyzing Inventory**

While discussing the results of your cycle count with your contact, you may decide to move some short-dated products to another inventory location where they have a higher probability of being used. You can initiate this move from the Inventory Assets view or from the Move Transactions view.

#### *To move a product from Inventory Assets view*

- **1** Navigate to the Inventory screen, then select Assets from the Show drop-down list.
- 2 In the Assets list, select asset record.
- **3** Tap Move.

Part Move form appears with product, asset, and inventory information prepopulated as described in the following table:

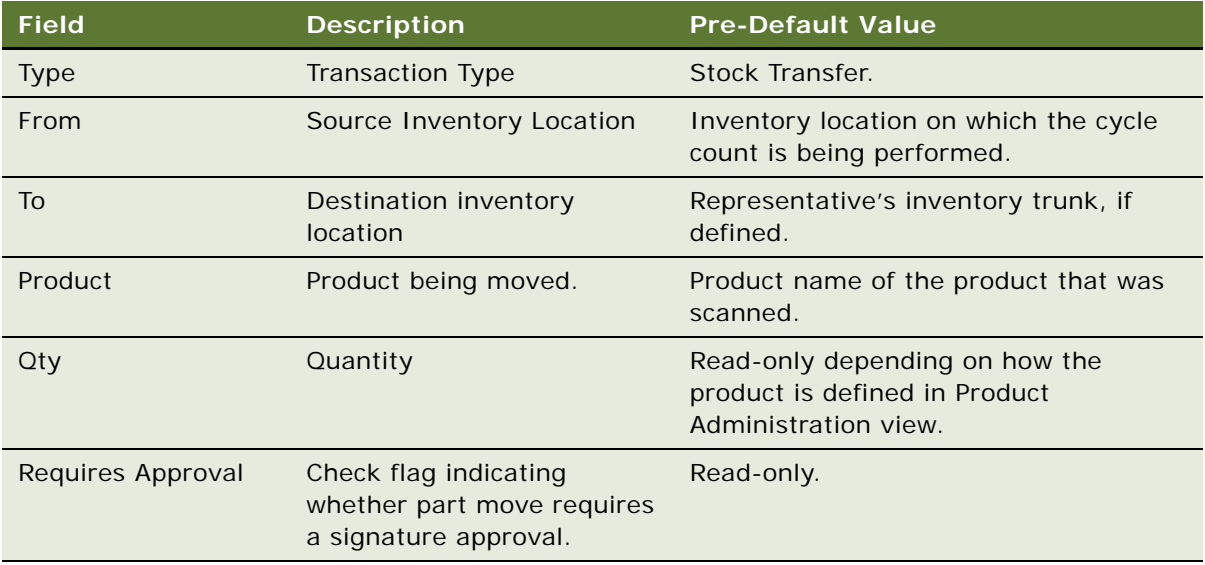

**4** Tap Accept to accept the part move or Cancel to void the transaction.

**NOTE:** Tapping Accept would commit the transaction. If this move requires an approval from your contact at the inventory location, you will be automatically navigated to the Move Approvals view. To move more inventory, tap Back button to navigate back to Inventory Assets view and repeat the previous steps.

### <span id="page-237-0"></span>**Moving Products as a Stand-Alone Process**

You can also move inventory as a stand-alone process.

### *To move inventory from the Move Transactions view*

**1** Navigate to Move, then from the Show drop-down list, choose Inv Transactions.

#### **2** Tap Move.

The Part Move Form appears with product, asset, and inventory information prepopulated as described in the following table:

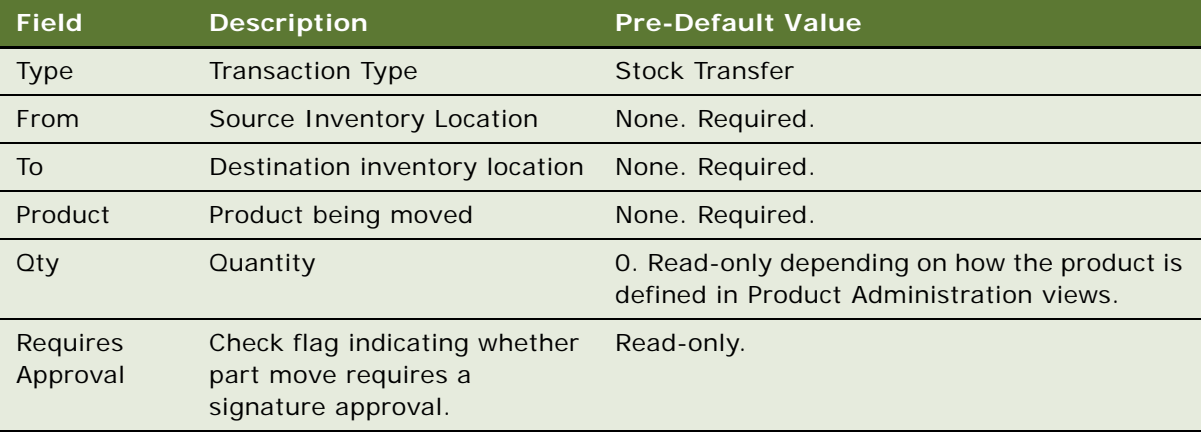

- **3** Tap in the Detail view, then update the From, To, and Product fields.
- **4** Tap in the Assets list to make it active, and then tap the New Record button.
- **5** Tap the Lot#, Serial#, or Asset# drop-down control for the new record created. The Pick Asset list appears.
- **6** Select an asset record, then tap OK.
- **7** Tap Accept to accept the part move or Cancel to void the transaction

**NOTE:** Tapping Accept commits the transaction. If this move requires an approval from your contact at the inventory location, you will be automatically navigated to the Move Approvals view. To move more inventory, tap the Back button to navigate back to Move Transactions view and repeat the steps above.

# <span id="page-238-0"></span>**Capturing Signatures for Approval-Required Moves**

You can capture signatures directly on the handheld device for moves that require approval. This approval can be enforced at the inventory location level or at the product level by your System Administrator. For more information, see ["Moving Inventory with Siebel Medical Handheld" on](#page-234-1)  [page 235](#page-234-1). If a move requires approval, you will be automatically navigated to the Inventory, then the Move Approvals view.

#### *To capture a signature for an approval-required move:*

**1** On the Inventory Move Approval view, tap in the Move Approval List to make it active.

**NOTE:** Make sure that the Pick field has a check for all move transactions that you want to capture signatures for.

**2** Tap Sign.

The Signature Capture pop-up appears.

**3** Capture the signature from the contact, then tap Accept.

# **Analyzing Inventory with Siebel Medical Handheld**

Analyzing inventory is critical task in managing consigned inventory. You can view all assets that are in that inventory location and determine which short-dated assets would have a higher probability of being used in another inventory location. You can also view detailed inventory and usage information on consigned inventory for that inventory location and assess whether the customer is complying with its contractual commitment of minimum level of inventory. Lastly, you can view detailed inventory and usage for all products and product classes or groups in a hierarchical format.

### **Scenario for Analyzing Inventory Results**

This scenario is one example of how you can use Siebel Medical Handheld to analyze inventory. You might use Siebel Medical Handheld differently, depending on your business model.

After completing a cycle count, a medical representative taps Count Complete on their handheld device. The application navigates them to the Inventory Detail view where they can review the count and usage results at different levels in the product hierarchy. The medical representative then taps Consignment to examine the customer's adherence to the contract. Based on the usage summary and the consignment data, the medical representative determines that they should discuss adjusting consignment levels with the doctor or contact that site.

When analyzing inventory, you can perform the following tasks:

- ["Viewing Hierarchical Results for Inventory and Usage" on page 240](#page-239-0)
- ["Viewing Results for Consigned Inventory" on page 242](#page-241-0)
- ["Viewing Assets in an Inventory Location" on page 243](#page-242-0)

# <span id="page-239-0"></span>**Viewing Hierarchical Results for Inventory and Usage**

You can view detailed inventory and usage information on products, product classes, and product groups for an inventory location. Siebel Medical Handheld tracks this relationship using a product hierarchy approach. You can view results for all products in the product hierarchy through explorer type views that let you go down and up various levels in the product hierarchy.

### **About Product Hierarchies**

A product hierarchy is a grouping of products. It is a way to track relationships between products, product groups, or product classes. A product hierarchy is similar to a family tree on which you have root parent product, parents and child products, and leaf-level products. Your company can track many product hierarchies for a certain inventory location.

Your administrator defines this product hierarchy as part of the product administration process. Your administrator also defines which products are being tracked for an inventory location and up to what level of the product hierarchy will be tracked by the Handheld application.

### **About Usage Calculations**

Sales representatives can use the Siebel Medical Handheld to analyze usage behavior on consigned inventory. They can compare Average Usage (Field called 'Use' in the Inventory Detail views) and Historical Average Usage (Field called 'Avg' in the Inventory Detail views). Average Usage is the quantity used over a pre-defined number of days based on the last two cycle counts performed. The Historical Average Usage is the quantity used over a pre-defined number of days based on all cycle counts ever performed for that product. By comparing these two calculations, you will be able to determine whether there are any significant changes to usage behavior for a certain product. You can use this information to identify cross-sell and up-sell opportunities.

For details on how Usage is calculated, please refer to ["Administering Siebel Medical Handheld](#page-116-0)  [Applications for Consignment Inventory Management" on page 117.](#page-116-0)

**NOTE:** Usage is calculated when Sales Representatives tap 'Count Complete' button as they complete a cycle count. It will only be calculated for products that are counted during that cycle count. Also, Usage numbers will not be calculated during the first time that a cycle count is performed on an inventory location. Usage calculations need a reference cycle count, since it is the first cycle count, the application will not be able to calculate meaningful numbers.

### *To access hierarchical inventory and usage results*

**1** Navigate to Inventory.

The Inventory Locations screen appears.

- **2** Select the inventory location from the Inventory list.
- **3** From the Show drop-down list, select Inventory Detail.

**NOTE:** You can also be automatically navigated to the Inventory Details view after completing a cycle count.

**4** Tap Roll up.

**NOTE:** Tapping Roll up ensures that inventory and usage is calculated using the latest cycle count results and aggregates these values up through the product hierarchy

**5** Tap on the Inventory list, and tap the any product record's hyperlink.

The Product Hierarchy view appears. The top list applet shows top-level products. The bottom applet lists all child products for product that is selected on the top list applet. The following table lists the information which is available for the top and bottom lists applets.

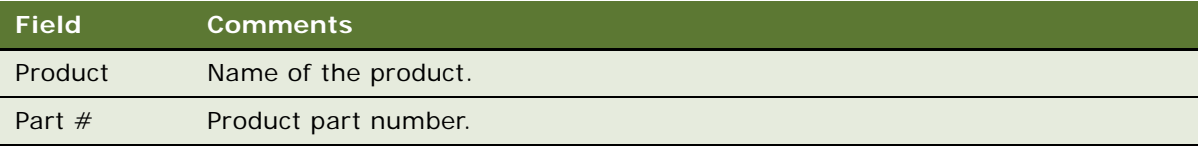

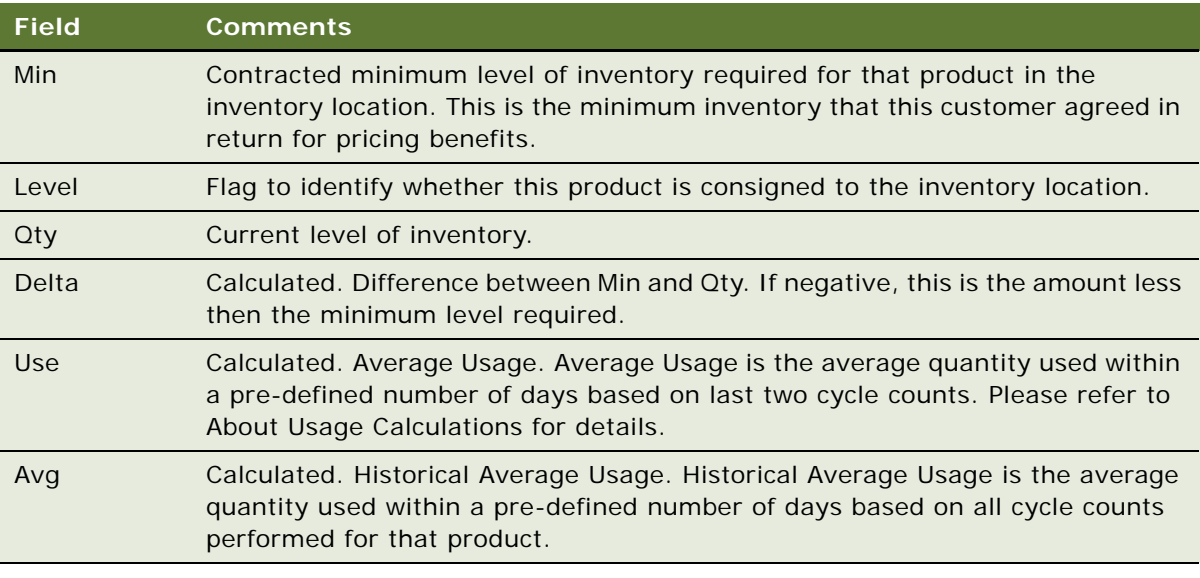

- **6** Select a different product in the top list applet to show it's child product information in a subordinate list.
- **7** Navigate down the product hierarchy to show next level parent and child product information. See ["To navigate product hierarchy" on page 242](#page-241-1) for more information.

### <span id="page-241-1"></span>*To navigate product hierarchy*

**1** In the Product Hierarchy view, tap Down.

Both lists refresh to show second-level parent and child products.

- **2** Continue to tap Down to navigate down the product hierarchy until you reach leaf-level products, or do the following:
	- Tap Up to navigate up the product hierarchy.
	- Tap the Back button to go back to the Inventory Detail view.

# <span id="page-241-0"></span>**Viewing Results for Consigned Inventory**

You can keep track of compliance to contractual commitments and detailed inventory and usage information for consigned inventory at an inventory location.

### *To view results for consigned inventory:*

**1** Navigate to Inventory.

The Inventory Locations screen appears.

**2** Select the inventory location from the Inventory Locations list.

**3** From the drop-down list, select Inventory Detail.

**NOTE:** You can also be automatically navigated to the Inventory Details view after completing a cycle count.

**4** Tap the Consignment button.

The Consignment Detail view appears. The top form applet shows information on the inventory location and last roll up date. The bottom applet lists all products that are consigned at that inventory location regardless of their place in the product hierarchy. The following table lists the information which is provided for all consigned products:

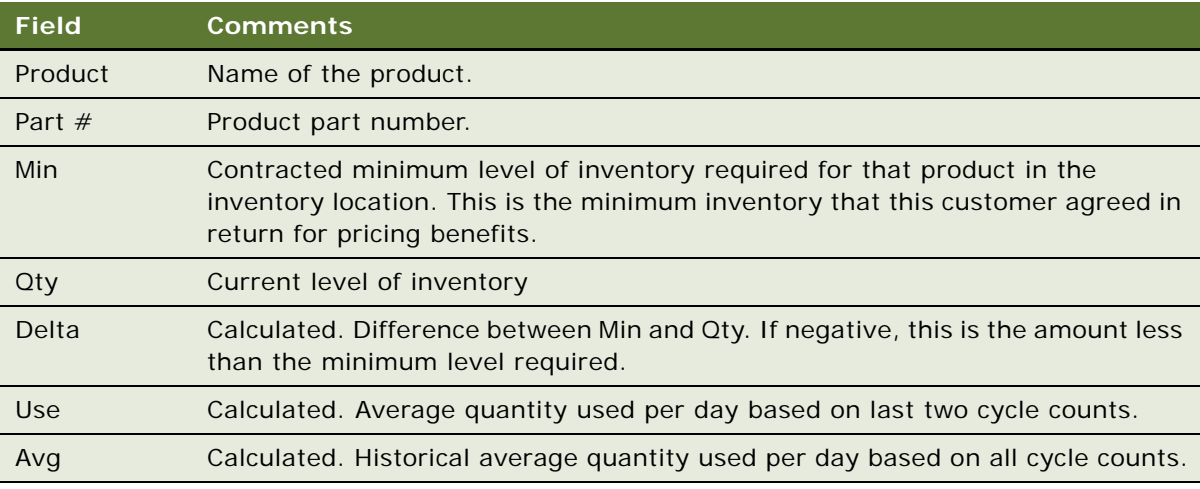

**5** Tap the Back button to navigate to the Inventory Detail view.

# <span id="page-242-0"></span>**Viewing Assets in an Inventory Location**

You can determine which products and assets are located in an inventory location. For each asset, you will be able to determine critical information to manage the inventory, such as expiration date and status.

### *To view assets in an inventory location*

**1** Navigate to Inventory.

The Inventory Locations screen appears.

**2** Select an inventory location, and then select Assets from the Show drop-down list.

The Inventory Assets view appears. The top applet shows information on the inventory location. The bottom applet provides detailed information for all assets located in that inventory location, as follows:

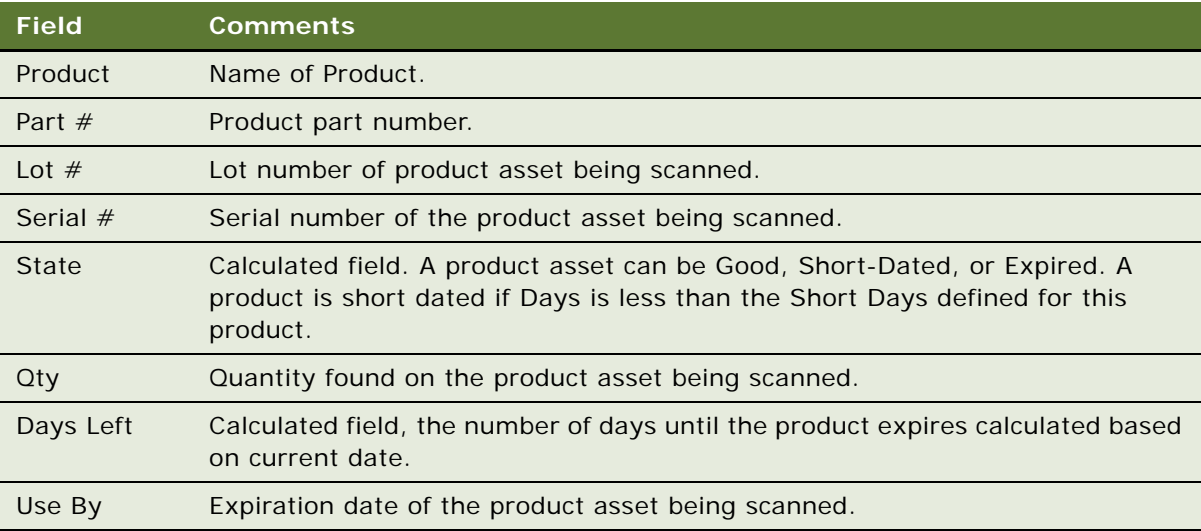

**NOTE:** You can also move products from the Inventory Assets view. To do this, see ["Moving Assets](#page-236-0)  [while Analyzing Inventory" on page 237.](#page-236-0)

# **A Troubleshooting**

This appendix addresses some of the common issues—including installation, logging, and performance—faced while deploying a Siebel Handheld application. The audience for this appendix is Siebel database administrators, system administrators, and application administrators. The following topics are covered in this appendix:

- ["Troubleshooting Siebel Handheld Application Installation" on page 245](#page-244-0)
- ["Troubleshooting Siebel Handheld Application Synchronization" on page 246](#page-245-0)
- ["Siebel Handheld Application Log Files" on page 249](#page-248-0)
- ["Using SQLTrace with Siebel Handheld Applications" on page 252](#page-251-0)
- ["End User Error Messages" on page 253](#page-252-0)
- ["Web Server Timeout Errors" on page 253](#page-252-1)
- ["Handheld Device Timeout Errors" on page 253](#page-252-2)
- ["Siebel Handheld Application Performance" on page 254](#page-253-0)

# <span id="page-244-0"></span>**Troubleshooting Siebel Handheld Application Installation**

Siebel Handheld applications support a specific and limited set of devices, Handheld application OS, desktop OS, server OS, server databases, and languages. This range of devices and platform support varies widely across the range of Siebel Handheld application releases and must be carefully checked to confirm support. For information about supported handheld devices, operating systems, desktop OS, server OS, and server databases, see Siebel System Requirements and Supported Platforms on Oracle Technology Network for your Siebel application.

### **Client Installation, Backup, and Restore**

If you encounter problems while installing the Siebel Handheld application on client devices from a desktop PC, refer to the following checklist. Most installation problems are covered by this checklist.

- Confirm that the handheld device is certified and supported. Refer to Siebel System Requirements and Supported Platforms on Oracle Technology Network.
- Confirm that the handheld device has 64 megabytes (MB) or higher of random access memory (RAM) with the majority of it available for the Siebel Handheld application.
- Make sure an ActiveSync connection is running (green icon). If not, check your computer to make sure that the serial or USB port is activated and functioning correctly.

■ If a previous version of Siebel Handheld application is installed on the device, make sure you uninstall the application. For more information about uninstalling applications, see ["Uninstalling](#page-170-0)  [the Siebel Handheld Application" on page 171](#page-170-0).

The binaries for the Siebel Handheld application can also be installed to a CompactFlash card to conserve (RAM) memory. The application will still be loaded into memory when it executes. To install on the CompactFlash card, set the ApplicationBinariesLocation and ApplicationDataLocation parameters in the setup.ini file. For more information about installing on a CompactFlash card, see ["Setting Up Siebel Handheld Application Installation on a CompactFlash Card" on page 152.](#page-151-0)

The Siebel Handheld application only (no data) can also be copied onto a CompactFlash card to aid in deployments. The initial backup image must be made of a device that has not done an initial synchronization. An initial synchronization will still be required by each user to receive the configuration and data. For information on backup utilities, see the documentation accompanying your handheld device.

It is also possible to back up your Siebel Handheld application on a PC using the Backup/Restore feature within ActiveSync.

# <span id="page-245-0"></span>**Troubleshooting Siebel Handheld Application Synchronization**

Synchronization problems can be caused by incorrect settings in the Siebel Handheld application setup.ini or .cfg files. Be sure that application names, data sources, and .srfs are correct.

Make sure to set the SyncURL setting in the client setup.ini file for all synchronization methods. Also, be sure to grant the user visibility to these views in the Administration - Application screen, then the Responsibilities view.

**NOTE:** Check the log files and confirm the accuracy of the generated connect string.

To troubleshoot synchronization for your Siebel Handheld application, review the following topics:

- ["Companion Synchronization Checklist" on page 246](#page-245-1)
- ["Direct Server Synchronization Checklist" on page 247](#page-246-0)
- ["Resynchronizing Problems" on page 248](#page-247-0)
- ["Synchronization Timeout Parameters" on page 248](#page-247-1)

### <span id="page-245-1"></span>**Companion Synchronization Checklist**

Use the following list to troubleshoot problems you encounter using Companion Synchronization.

- Is the latest version of ActiveSync (version 3.5 or later) installed and running?
- Is ActiveSync connected (green icon)?
- Do you have the correct data source defined in the .cfg file of your Siebel Handheld application?
- If you have problems logging in, check to make sure that you can use the same credentials to log into the desktop client.
- Remember to keep a 1:1 ratio of users to devices. Only a single user can log in to synchronize each device. Failure to do so causes data corruption.

When using a SRF with a custom configuration and a synchronization error occurs during initialization, follow the steps below to troubleshoot problems:

### *To troubleshoot Companion Synchronization configuration errors*

- **1** Add HandheldSyncLogLevel = 5 to the [pda] section in the .cfg and look for more error details in the CompSync log.
- **2** Use the Validate function in Siebel Tools to look for a configuration error.
- **3** Remove Siebel Handheld application views from user responsibility until synchronization passes the error point.
- **4** Remove DefaultBusObjs from the Administration Mobile screen, Application Administration, then the Settings view until synchronization passes the error point.

### <span id="page-246-0"></span>**Direct Server Synchronization Checklist**

Use the following checklist to troubleshoot problems you encounter using Direct Server Sync.

- Did you install all client and server components successfully?
- Is there a PDA Object Manager (OM) running on the Siebel Server?
- Did you bounce the IIS, SWE, and Siebel Server after installation?
- Do you have network access to the URL for DSS? Can you ping the IIS server from inside and, if applicable, from outside the firewall?
- Can you successfully run a SWE command?
- Do you have the correct SyncURL defined in the setup.ini file?
- Is the network connection working from the device? Try Pocket Internet Explorer.
- If you have problems logging in, check to make sure that you can use the same credentials to log into the desktop client.
- Remember to keep a one to one ratio of users to devices. Only a single user can log in to synchronize each device. Failure to do so causes data corruption.

When using a SRF with a custom configuration and a synchronization error occurs during initialization, follow the steps below to troubleshoot problems:

#### *To troubleshoot Direct Server Synchronization configuration errors*

**1** Turn on synchronization logging for your Siebel Handheld application to 5 and look for more error details in the Synchronization OM log of your Siebel Handheld application.

For more information about logging, see ["Configuring Logging Levels for Direct Server](#page-140-0)  [Synchronization" on page 141.](#page-140-0)

- **2** Use the Validate function in Siebel Tools to look for a configuration error.
- **3** Remove the Siebel Handheld application views from user responsibility until synchronization passes the error point.
- **4** Remove DefaultBusObjs from the Administration Mobile screen, Application Administration, then the Settings view until synchronization passes the error point.

### <span id="page-247-0"></span>**Resynchronizing Problems**

Generally if, for whatever reason, synchronization is terminated, the user is prompted with a message and the synchronization process ends. In this situation the synchronization session is allowed to close. However, if the connection with the server is unintentionally broken, the session might not have a chance to close before the connection is broken. Therefore, if the user tries to immediately synchronize again, they might get an error message and be unable to synchronize. If this occurs, the user must wait for a period of time (generally, 15 minutes) to allow the session to time out and terminate. Once the session terminates, the user can synchronize again.

### <span id="page-247-1"></span>**Synchronization Timeout Parameters**

The following parameters control the timeouts for the synchronization process:

Companion Synchronization timeout parameters are stored in the laptop registry under HKEY\_CURRENT\_USER, Software, Oracle, Siebel Handheld, and include the following:

SyncTimeout—This sets the timeout value for the entire synchronization process (from the handheld device to the laptop to the server and back again). The default value, 1800000 milliseconds, is 30 minutes.

RemoteTimeout—This is the length of time for the handheld device Syncmanager process to wait for a remote synchronization to complete, before timing out. The default value, 1800000 milliseconds, is 30 minutes.

RemoteTimeout can also be controlled from the setup.ini file. For more information about the setup.ini parameters, see ["Siebel Handheld Application setup.ini Parameters" on page 146](#page-145-0).

**NOTE:** RemoteTimeout only applies to synchronizations using Companion Synchronization and when remote synchronization is enabled.

■ Direct Server Synchronization timeout parameters are stored in the .cfg file and include:

IIS Timeout—This is the length of idle time between communications from a handheld device to the server, before a timeout occurs.

OM Timeout—An OM (object manager) timeout is triggered by an idle timeout on the server or any loss of communication with the OM for the defined period.

For more information about changing these timeout settings, see ["To change the IIS timeout](#page-248-1)  [value" on page 249](#page-248-1) and ["To change the OM timeout value" on page 249](#page-248-2).

### <span id="page-248-1"></span>*To change the IIS timeout value*

- **1** Open IIS.
- **2** Go to Default Web Site, right click, and open Properties.
- **3** Change the value for the Connection Timeout setting.

The default value for Connection Timeout is 900000 milliseconds, or 15 minutes.

**NOTE:** This parameter only applies to synchronizations using Direct Server Sync.

#### <span id="page-248-2"></span>*To change the OM timeout value*

- **1** Open the .cfg file for your handheld device.
- **2** Under the Siebel section, change the entry for SrvrTimeOutInterval.

The default value for SrvrTimeOutInterval is 600000 milliseconds, or 10 minutes.

**NOTE:** This parameter only applies to synchronizations using Direct Server Sync.

# <span id="page-248-0"></span>**Siebel Handheld Application Log Files**

This topic provides information about the different types of log and output files that are generated by your Siebel Handheld application. This topic includes the following information:

- ["Direct Server Synchronization Log and Output Files" on page 250](#page-249-0)
- ["Companion Synchronization Log and Output Files" on page 250](#page-249-1)
- ["Handheld Device Log" on page 251](#page-250-0)

A new handheld synchronization log file, *hhsync.log*, is created on the first synchronization of each day, and when the synchronization node id changes in the Siebel Handheld application. The synchronization node id changes when you re-install or restart the Siebel Handheld application on your handheld device. Where multiple synchronization node folders are created under the user folder (for example, as follows in DSS), then this means that the synchronization node id has changed:

\Siebsrvr\hhsync\phce\userName\syncNode

### <span id="page-249-0"></span>**Direct Server Synchronization Log and Output Files**

The name of the Direct Server Synchronization Log is the OM name plus the task ID for that log session. The log is found in the log subdirectory under the Siebel root directory. Depending on the amount of detail enabled, this file can give a good perspective of what has happened during synchronization regarding the Siebel OM.

#### *To assist in service request (SR) resolution, collect the following files when logging a Siebel Handheld application service request. The following files are found on the machine where Siebel Server is installed:*

- All server synchronization user files in the Siebel Root\siebsrvr\hhsync\application directory\user id\node id directory.
- Server application event log extract.
- Server system event log extract.
- All files in the *Siebel Root* \siebsrvr\log directory including CompName\_task.log.

where CompName is the name of an application server component, and task is a Siebel task number. Each synchronization session is assigned a new Siebel task, so there will be many of these. An example CompName value is SalesCE\_enu (note that language is part of the component name itself).

- All files from all subdirectories under the Siebel Root\siebsrvr\logarchive directory.
- Server performance and monitoring log files (showing memory, network, disk performance), if available.

The following files are found on the machine where the Web Server (that is, IIS) is installed:

- SWE log files from Siebel Root\eappweb\log (all files).
- IIS server application event log extract.
- IIS server system event log extract.
- IIS server performance and monitoring log files (showing memory, network, disk performance), if available.

For help with resolution, create a SR on *My Oracle Support*.

### <span id="page-249-1"></span>**Companion Synchronization Log and Output Files**

The name of the Companion Synchronization Log is compsync.log. It is found in the log subdirectory under the Siebel root directory. Depending on the amount of detail enabled, this file can give a good perspective of what has happened during synchronization regarding the Siebel object manager:

- Siebel Root\client\hhsync\application directory\user id\node id directory.
- NT application event log extract.
- NT system event log extract.
- All files in the Siebel Root\client\log directory.

■ Performance and monitoring (Perfmon) log files (showing memory, network, disk performance), if available.

# <span id="page-250-0"></span>**Handheld Device Log**

The siebel\_ log.txt file is found in the /Program Files/Siebel Handheld directory on the handheld device. It is controlled by reg key DefaultLogLevel, with values 0-4. For more information about DefaultLogLevel, see ["Siebel Handheld Application setup.ini Parameters" on page 146.](#page-145-0)

The default value of the reg key during installation is 2. This file logs all of the following:

- Database objects that were imported during synchronization.
- All SQL statements generated by the application. You must set a parameter in the setup.ini file to turn this log on. DefaultLogLevel=3 and 4 will log SQL statements to the device log.

For more information about setting DefaultLogLevel, see ["Siebel Handheld Application setup.ini](#page-145-0)  [Parameters" on page 146](#page-145-0).

■ All system error messages. You must set a parameter in the setup. ini file to turn this log on. DefaultLogLevel=4 will give the most detailed log with debug info.

For more information about setting DefaultLogLevel, see ["Siebel Handheld Application setup.ini](#page-145-0)  [Parameters" on page 146](#page-145-0).

■ All of the messages displayed on the Sync Manager dialog box as well as some basic information about synchronization, such as data source and connect string. You can set the logging level for this file using the DefaultLogLevel parameter in the setup.ini file.

### **Logging Synchronization Errors for Siebel Handheld Applications**

Synchronization for a Siebel Handheld application logs all the strings that the user sees in the synchronization message window, as well as many informational messages that do not get displayed in the UI. These informational messages are used to help track down where an error occurred. Synchronization for a Siebel Handheld application determines which messages get logged based on a value stored in the registry under the key DefaultLogLevel. The values range from 0 to 4, where 0 logs all error messages and strings that the user sees, and 4 logs all data that is sent and received during synchronization.

If synchronization for your Siebel Handheld application fails, check the siebel\_log.txt file immediately after the failure. If you need more detail, increase the logging level of DefaultLogLevel and run synchronization for the Siebel Handheld application again. For more information about changing DefaultLogLevel, see ["Siebel Handheld Application setup.ini Parameters" on page 146.](#page-145-0)

You can determine when and where an error occurs during synchronization of your Siebel Handheld application by referring to siebel\_log.txt and the Sync Object Manager log.

The device log, siebel log.txt, shows the last HTTP command that was sent to server, for example, ExecuteLogin, Init, ProcessTransactionEx, ExtractDB, and so on. The Sync Object Manager log receives the request and invokes the corresponding method.

For example, in the device log (siebel\_log.txt), the following code indicates that the device is sending an initialization request to the Siebel Server:

INFO0x6F46107E03/30/2005 16:58:27http ://PPP\_PEER:2323/medicalce/ start.swe?SWEExtSource=siebelpda&SWEExtCmd=Init&PatchLevel=7.7.2.2PDA%5b18356\_1] 8.471262E-309NU&SyncFormat=CE0&SyncNodeId=&TimeStamp=1112230707

INFO0x6F46107E03/30/2005 16:59:20<Init ReturnCode="OK" Complete="100">

The server log (Sync Object Manager log, that is, CompNameObjMgr\_enu\_xxxxx.log), shows that the Init request is received by the server and the Init method is invoked:

ObjMgrBusServiceLogInvokeMethod402005-03-23 10:45:27Begin: Business Service 'Handheld Synchronization' invoke method: 'Init' at 10c2bc68

HandheldSyncLogDebug502005-03-23 10: 45: 27Request Init received

(Where CompName is the server component name of the synchronization for the specific Siebel Handheld application.)

In addition to the device log, check the CompSync log in laptop (for Companion Synchronization) or SalesCEObjMgr\_enu\_xxxxx.log in Siebel Server (for DSS). For more information about changing logging levels, see ["Configuring Logging Levels for Direct Server Synchronization" on page 141](#page-140-0) and ["Configuring Logging Levels for Companion Synchronization" on page 142.](#page-141-0)

# <span id="page-251-0"></span>**Using SQLTrace with Siebel Handheld Applications**

Use SQLTrace for diagnostic purposes if you encounter serious configuration errors or performance problems and cannot otherwise diagnose the problem. The problem can quickly become apparent in the log entries from SQL tracing.

**NOTE:** SQLTrace can also be enabled for Companion Synchronization too.

#### *To enable SQL tracing*

**CAUTION:** When SQL tracing is enabled, synchronization is severely and adversely affected. Therefore, it is recommended that you turn SQL tracing on for a limited time to diagnose a specific problem, then turn SQL tracing off.

- **1** Log into srvrmgr prompt.
- **2** At the DOS prompt, run server manager (srvmgr) from the <si ebsrvr/bin> directory:

srvrmgr /g gateway /e enterprise /u sadmin /p sadmin

- **3** Run: change evtloglvl ObjMgrSqlLog=4 for comp [OMName], where [OMName] = the OM name (for example, MedicalCEObjMgr\_enu).
- **4** Log entries are written as described in ["Siebel Handheld Application Log Files" on page 249](#page-248-0).
# **End User Error Messages**

In addition to errors found in the siebel\_log.txt file, you might receive a Transaction Errors Reported message during synchronization. These errors are logged in TXNError.hh. The message appears on the handheld device in the Syncmanager Status box. You can double-click the message at any time to see the errors. You can set the following settings in setup.ini:

- $TXNETorLevel = 0$  (no log information)
- $\blacksquare$  TXNErrorLevel = 1 (report txn errors in the client)

For more information about user messages, see ["Troubleshooting Synchronization with the Siebel](#page-188-0)  [Handheld Application Client" on page 189](#page-188-0).

# **Web Server Timeout Errors**

If synchronization times are long due to the size of the database file or the speed of the network connection, your users can encounter Web Server timeout errors and synchronization failures. First try to resolve this problem by reducing the size of your extract and configuring your server performance. You can reduce the size of the extract by fine-tuning filters, or if appropriate filters have already been defined, select ones that will return less data. If after doing this, your users continue to experience timeout errors, then increase the timeout parameter on IIS for the default Web Server.

Follow the procedure for your platform to change the timeout parameter.

#### *To change the timeout parameter on Windows*

- **1** From the Start menu, select Programs, Administrative Tools, then Internet Services Manager.
- **2** From the Internet Information Services window, select the local machine, right-click on the Default Web Site, and select Properties from the pop-up list.
- **3** From the Web Site Properties window, select the Web Site tab.
- **4** Under the Connections heading, locate the Connection Timeout property and increase the number of seconds.
- **5** Click OK.

# **Handheld Device Timeout Errors**

The following three parameters are stored in the device registry. They control the device timeout. For more information about device timeout errors, see the following parameters in ["Siebel Handheld](#page-145-0)  [Application setup.ini Parameters" on page 146:](#page-145-0)

- InternetOptionReceiveTimeout = 600000
- $InternetOptionSendTimeout = 600000$
- $InternetOptionDataExtensionTimeout = 600000$

# **Siebel Handheld Application Performance**

This topic discusses ways you can optimize your client performance, server performance, and network performance.

#### **Client Performance**

Client performance is affected primarily by the device capability (minimum 206 MHz processor and 64 MB RAM), configuration, and the quantity of data loaded onto the device. In general, screen-toscreen and view-to-view navigation times of 3 to 4 seconds or less are considered normal.

It is strongly recommended that you follow these general guidelines to optimize the performance of your Siebel Handheld applications:

- Keep configuration under 30 views.
- Keep RML file size under 1.75 MB.
- Keep database files (dbfile.txt) under 3 MB.
- Keep the number of records for each business component under 2,500.
- Avoid installing other applications on the device at the same time.
- Users must synchronize their data frequently.

Additional configuration information can be found in Bulletin 476964.1 on *My Oracle Support*. This document was previously published as Siebel Technical Note 405.

The Siebel Handheld Client benefits from periodically closing and restarting the Siebel Handheld application to release memory consumed by the operating system. Close the Siebel Handheld application from the application-level menu. For information about how to close the application, see the online help for the Siebel Handheld application.

If an external VGA driver is or has been loaded on the device in the past and is no longer needed, be sure to unload it, because it is known to have significant performance impacts on handheld devices.

#### **Server Performance**

Server performance affects the performance and scalability of Direct Server Synchronization processes. Customers can engage Expert Services to do a Scalability Review. The following guidelines are general in nature and pertain to the synchronization components of your Siebel Handheld application running on a Siebel Server:

- Use Performance Monitor to track memory and processor performance on the Siebel Server.
- Make sure that the Servers (IIS, GW, OM and DB) are on the same high speed LAN segment.
- The synchronization components of your Siebel Handheld application will stress Siebel Server and database performance because of the intensive interactions during large concurrent synchronizations.
- Estimate that 64 MB is used for each Siebmtsh.exe instance.

■ To calculate the theoretical maximum concurrent users:

Numusers=Server\_Memory\*threads\_per\_process\_ratio/64 MB

- Optimize the Threads for each Process Ratio (Max Tasks/Max MT Servers) according to Technical Note 405.
- Set Max Tasks=Max. number of concurrent users (for example, 150).
- Set MinMTServers=MaxMTServers (for example, 30 for 5:1 ratio, if this is determined to be appropriate).

#### *To optimize and tune a Siebel DB server:*

- Use Performance Monitor to track memory and processor performance on the DB server.
- Turn on SQL tracing and search for long-running SQL calls.
- Estimate 64 MB of RAM for each concurrent user.
- Consider creating indexes to tune the queries. For help with creating indexes to tune queries, contact your Oracle sales representative for Oracle Advanced Customer Services to request assistance from Oracle's Application Expert Services.
- Consider using a RAID 0+1 disk array with an expanded number of spindles to optimize database performance.

**NOTE:** Make sure that DB Server settings are set to recommended values. Set timeouts at the Siebel Server. Be careful that the timeout is set longer than the longest SQL query.

#### **Network Performance**

The condition of the network affects Direct Server Synchronization performance and scalability. In general, a low-latency, high-bandwidth network is preferred with dedicated rather than shared network connections. The following are general network considerations:

- Make sure there is adequate bandwidth throughout the entire round-trip of network packets and estimate where bottlenecks will occur due to high concurrent load. For example, if 50 users are concurrently synchronizing 1 MB each, 50 MB of data must pass through the network. If this data is passing through a single leased 56 KB/second line, then this data will minimally take 500,000 KB/56 KB/sec=8928 seconds=148 minutes. In reality, a 56 KB per second line will offer only 30- 40 KB per second average throughput, which causes further bandwidth constraints. Check the total available bandwidth of network providers (private or public ISP).
- Verify that you have low latency lines with ping round trips of less than 1 second (1000 ms) with no dropped packets.
- Verify if roundtrips occur with less than 10 hops.
- Check the actual throughput of network connections by performing simple file transfers with no Siebel software.
- VPN software from third parties accounts for 30 to 60 percent of additional packet overhead because of the encryption.

Network problems can usually be resolved by working with network providers to size network connections and optimize network routing. Consider the use of burst networks, quality of service contracts, private networks, and dedicated modem banks directly into a high-speed LAN environment.

# **B** Business Components and **Classes**

The Siebel Handheld Client supports a subset of the business components and classes supported by the Siebel Web Client application. This appendix lists the supported business components, business component classes, and applet classes. The following topics are covered in this appendix:

- ["Business Components for Siebel Medical Handheld" on page 257](#page-256-0)
- ["Business Component Classes for Siebel Medical Handheld" on page 258](#page-257-0)
- ["Applet Classes for Siebel Medical Handheld" on page 259](#page-258-0)

# <span id="page-256-0"></span>**Business Components for Siebel Medical Handheld**

[Table 38](#page-256-1) lists the supported business components for Siebel Medical Handheld applications.

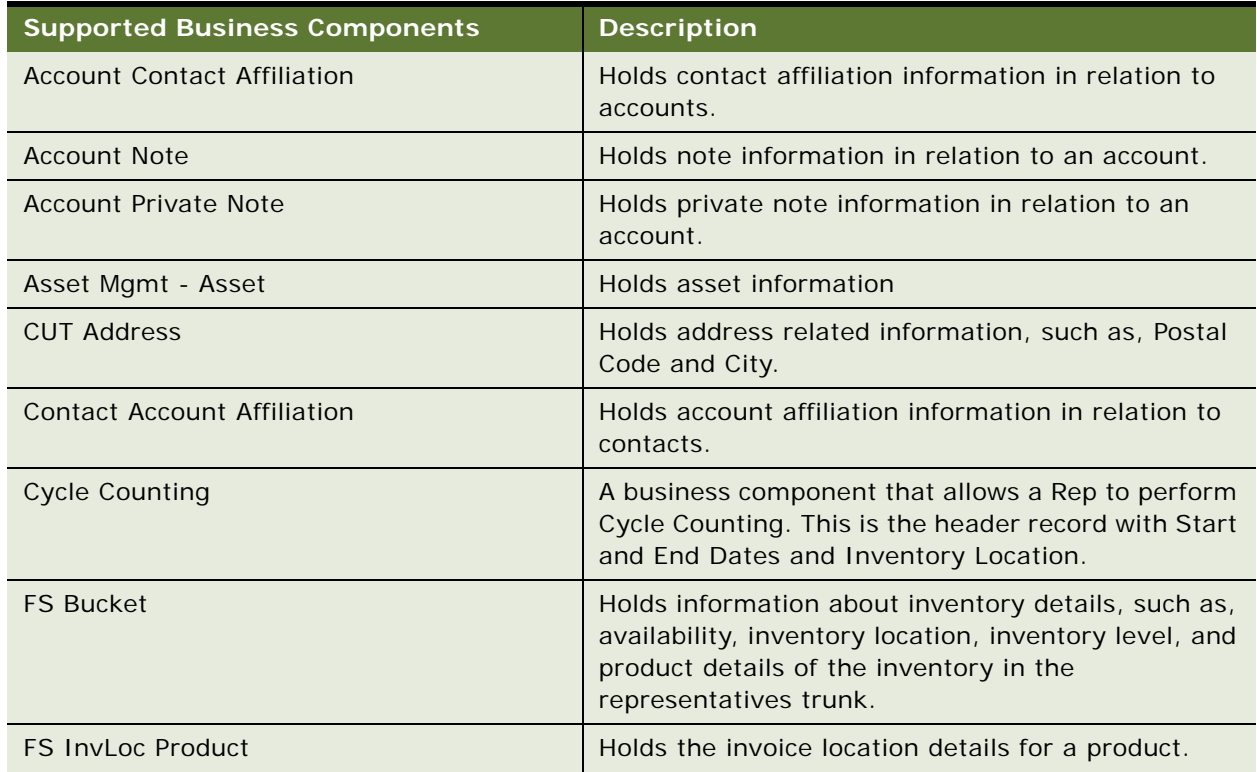

#### <span id="page-256-1"></span>Table 38. Business Components for Siebel Medical Handheld

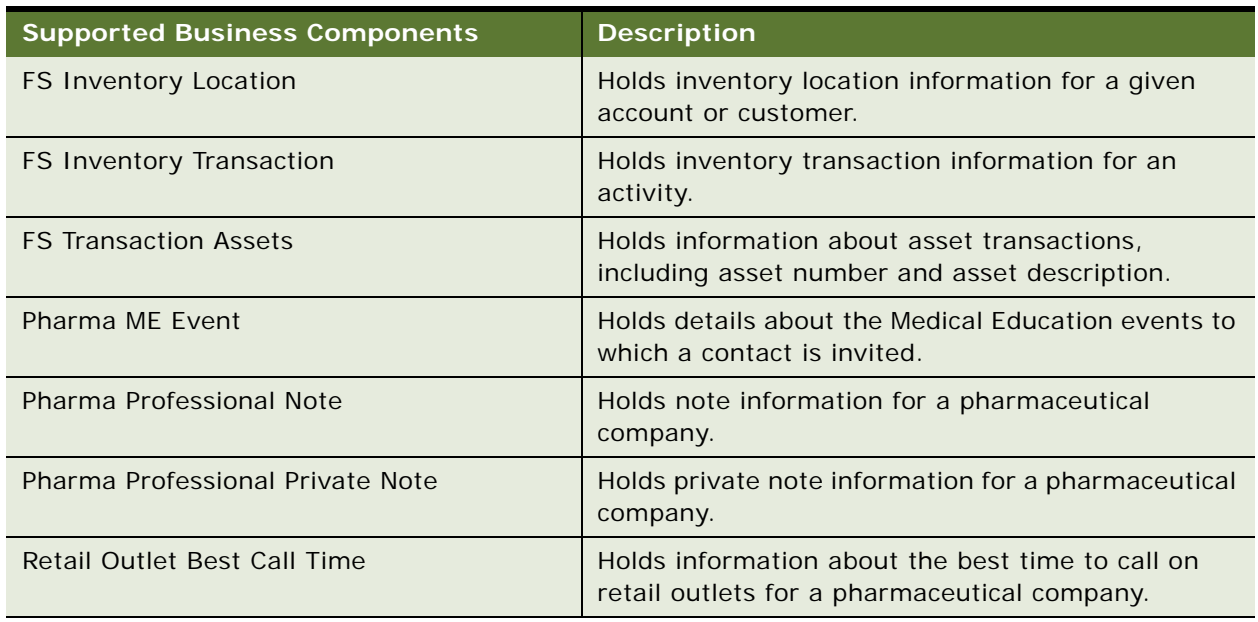

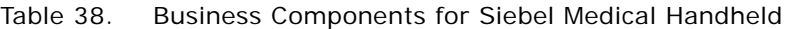

Other business components supported by Siebel Medical Handheld include the following:

- CUT Address Inter Table CE
- FS Cycle Counting Serial Parts
- HH LS Medical CC Barcode Display
- HH LS Medical Virtual Bucket
- LS Medical Cycle Counting Execution
- LS Medical Signature
- Pharma ME Event Professional Invitee

# <span id="page-257-0"></span>**Business Component Classes for Siebel Medical Handheld**

This topic lists the supported business component classes for Siebel Medical Handheld applications. It is not recommended that you configure your own business components. Instead, use only the following classes:

**NOTE:** The business component classes for Siebel Handheld applications are based on the classes for the Siebel Web Client. However, in most instances, because of the limitations of Siebel Handheld applications, only a subset of the class functionality that is required for the handheld application is supported. All business components are shared by the Siebel Handheld application and the Siebel Server.

CSSBCMedCyclCnt

- CSSBCLSBucket
- CSSBCMedCyclCntSerialPart
- CSSBCLSCYCInvLoc
- CSSBCLSInvTxn
- CSSBCLSInvTxnAsset
- CSSBCMedBarcodeDisplay
- CSSBCMedCyclCntExecution

# <span id="page-258-0"></span>**Applet Classes for Siebel Medical Handheld**

You can create additional screens and views for your Siebel Handheld application. Any new screens and views must be based on classes and business components that are supported for the Siebel Medical Handheld application.

This topic lists the supported applet classes for Siebel Medical Handheld applications:

- CSSFrameListLSAsset
- CSSFrameListLSInvLoc
- CSSFrameListLSInvTxn
- CSSFrameListLSProdDetail
- CSSFrameListLSProdHrchy
- CSSFrameListMedCCAsset
- CSSFrameListMedCycCntDetail
- CSSFrameListMedCyclCnt
- CSSFrameListPMSign
- CSSFrameLSInvLoc
- CSSFrameLSPartMove
- CSSFrameMedCycCntScan

# **C User Properties**

This appendix documents the specific user properties for Siebel Medical Handheld applications. The following topics are included in this appendix:

■ ["User Properties for Siebel Medical Handheld Applications" on page 261](#page-260-0)

# <span id="page-260-0"></span>**User Properties for Siebel Medical Handheld Applications**

This topic lists the user properties for Siebel Medical Handheld applications.

#### **AlphaTab Named Search User Property**

Use this property to specify the field on which you want to implement the Alpha Tab Search feature.

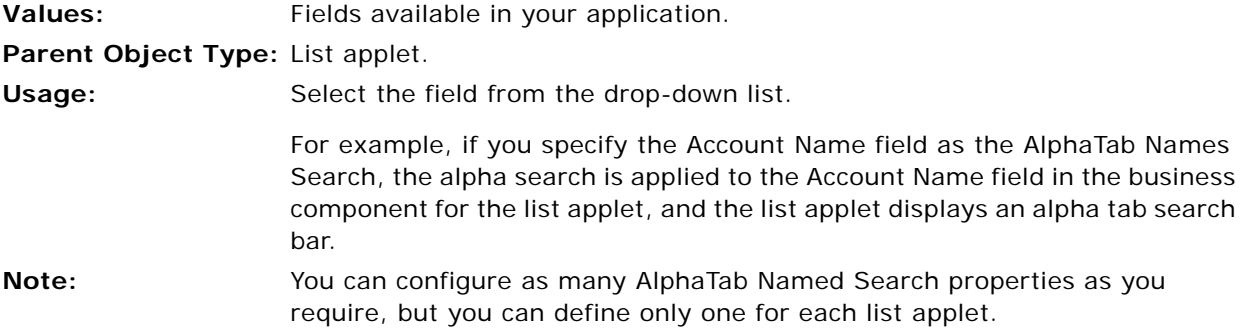

#### **AutoPopupField User Property**

Use this property to configure a view so that a pop-up list for a particular field automatically opens when the user opens the view.

**Values:** Fields available in your application.

**Parent Object Type:** View.

**Usage:** If the field is in a list applet, set the AutoPopupField property of the view to the Business Component field name.

> If the field is in a form applet, set the AutoPopupField property of the view to the name of the control.

#### **BarcodeNewRecord User Property**

Use this property to specify the behavior you require for new record creation when a scan is performed.

**Values:** Y or N.

**Parent Object Type:** Applet.

**Usage:** If you specify Y, when the user performs a parseable scan, a new record is created for the scan, and that record is populated with the values parsed from the barcode.

> If you specify N, when the user performs a nonparseable scan, a new record is not created for the scan, but the active field is populated with the barcode number.

#### **BC Read Only Field User Property**

For information about this user property, see *Siebel Developer's Reference* and *Configuring Siebel Business Applications*.

#### **BorderStyle User Property**

Use this property to specify the border style of a signature control.

**Values:** Double or Single. **Parent Object Type:** Signature control applet.

Usage: Specify the style you require for the control.

#### **BrowserPath User Property**

Use this property to specify the application to start when the user taps a URL or attachment in the application. By default, when users tap a URL or attachment, the item is displayed in Pocket Internet Explorer.

**Values:** String.

**Parent Object Type:** Application.

**Usage:** The default value for this property makes attachments and URLs open in Pocket Internet Explorer.

#### **ConfirmAccept User Property**

Use this property to specify whether to display a confirmation message after the user taps the Accept button on the signature control.

**Values:** Y or N.

**Parent Object Type:** Signature control applet.

**Usage:** Set this property to Y to display a confirmation message after the user taps the Accept button.

Set this property to N to display no confirmation message.

#### <span id="page-262-0"></span>**DefaultViewType User Property**

Use this property to configure how applets are displayed in an application. For more information about applet display modes, see [Designing Screens and Views for Siebel Handheld Applications on](#page-31-0)  [page 32.](#page-31-0)

**Values:** Tabbed or Traditional.

**Default Value:** Traditional

**Parent Object Type:** Application.

**Usage:** If set to Tabbed, the first applet in the frame array of a view definition is treated as the parent applet. The parent applet is displayed when users navigate to this view. All other applets in the view are treated as child applets and appear on the tab bar of the parent applet. A parent context bar also appears at the top of the view.

> If set to Traditional, the application displays the applets in the traditional two-applet view. To switch between the two applets, choose View, then Toggle.

In portrait orientation, the default tabbed applet behavior for the application, when not explicitly specified, is Traditional. You can change the default tabbed applet behavior to Tabbed, if required.

In landscape orientation and square screens, the default tabbed applet behavior for the application is Tabbed, and you cannot change this value to Traditional.

**Note:** This user property can be overridden by the view-level user property ViewType. For more information about the ViewType user property, see [ViewType User Property on page 274](#page-273-0).

#### **Disable Second Applet User Property**

Use this property when you configure a tree applet to suppress the dynamically created second applet so that only a single applet is displayed.

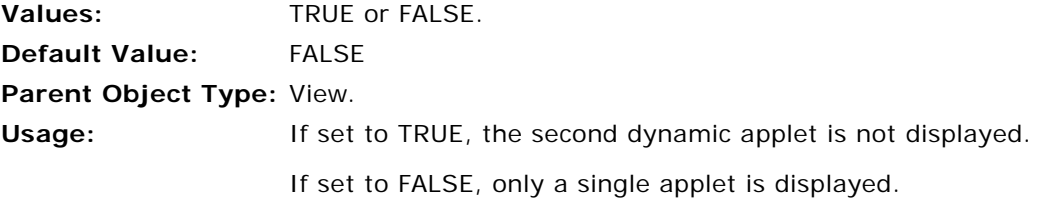

#### **DisableAlphaTabGroups User Property**

Use this property to specify how to display alpha tabs in ungrouped format.

**Values:** TRUE or FALSE.

**Parent Object Type:** Applet.

**Usage:** If set to TRUE, the alpha tabs are displayed in ungrouped format.

If set to FALSE, the alpha tabs are displayed in grouped format.

#### **DisableParentBar User Property**

Use this property to specify not to display the parent context bar in a view that displays multiple applets in tabbed applet mode. You might use this property if a view contains applets that are not linked in a parent-child relationship.

**Values:** TRUE or FALSE.

**Parent Object Type:** View.

**Usage:** If set to TRUE, the parent context bar is not displayed. When a user selects an applet, the tab of the applet is highlighted, but no parent context bar is displayed.

If set to FALSE, the parent context bar is displayed.

#### **EncryptKey User Property**

Use this property to specify the default key to use when encrypting signatures. If you do not specify a value for this property, an internal mechanism is used to generate the encryption key.

**Values:** Integer, between 1 and 99999999. **Parent Object Type:** Signature control applet. **Usage:** Enter the encryption key you require as the value for this property.

#### **Expired Product Message Box User Property**

Use this property to display a message box during the cycle count process when the process encounters an expired product.

**Values:** Y or N.

**Parent Object Type:** FS Cycle Counting Serial Parts business component.

**Usage:** If set to Y, displays a message box when an expired product is encountered.

#### **Explorer Applet Size User Property**

Use this property when you configure a tree applet to specify how much space you want the tree applet to occupy.

Values: **Integer, between 1 and 100.** 

**Default Value:** 50 **Parent Object Type:** View. **Usage:** Enter the percentage of space that you want the tree applet to occupy.

#### **Field Read Only Field** *fieldname* **User Property**

For information about this user property, see *Siebel Developer's Reference* and *Configuring Siebel Business Applications*.

#### **FormUI User Property**

Form UI is a technique of applet design that enables Siebel Handheld application developers to create applets that are larger than normal form applets. For more information about Form UI applets, see [Configuring Form UI Applets for the Siebel Handheld Client on page 40.](#page-39-0)

Use this property to specify whether an applet is a Form UI applet or not.

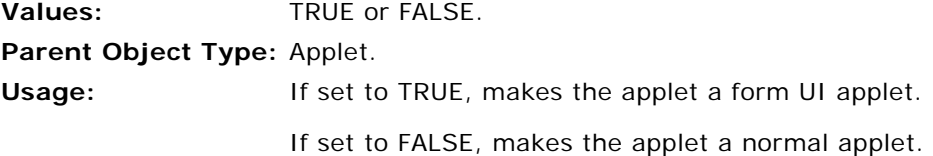

#### **HandheldInsertFailMode User Property**

Use this property to specify how to handle record insert failures for the business component. For more information about how insert failures are handled, see ["Insert Failure Processing in Siebel](#page-166-0)  [Handheld Applications" on page 167.](#page-166-0)

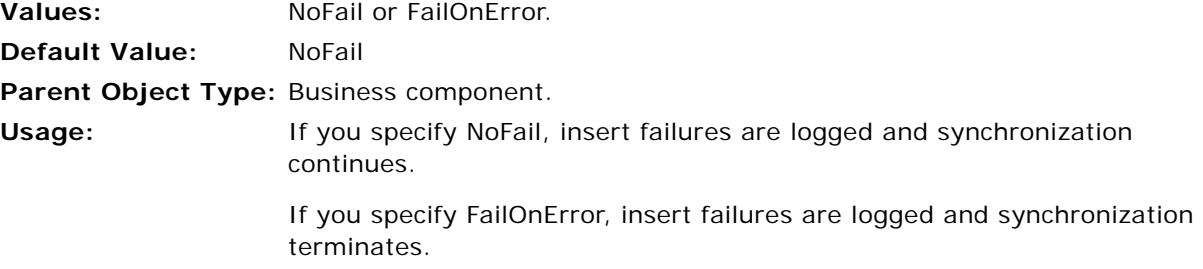

#### **HandheldSyncPickMode User Property**

Use this property to enable Extended Pick processing for specified fields in a business component. For more information about Extended Pick processing, see ["Extended Pick Processing in Siebel](#page-164-0)  [Handheld Applications" on page 165.](#page-164-0)

**Values:** *Fieldname\_1*|*Mode\_1*, *Fieldname\_2*|*Mode\_2 ... Fieldname\_n*|*Mode\_n* **Parent Object Type:** Business component.

#### **Usage:** Specify the field name and the mode for each field for which you want to specify this property. Specify one of the following modes:

- NoFail
- FailOnError

If set to NoFail, enables Extended Pick processing for the specified field.

If set to FailOnError, disables Extended Pick processing for the specified field.

**Note:** The setting on the business component takes precedence over the setting defined in the Settings view tab on the Administration - Mobile screen, then the Application Administration view.

> You can use the business component setting to nullify the global application of Extended Pick. Conversely, you can enable Extended Pick processing on specific business components if the setting in the Settings view tab has disabled the functionality.

#### **InkColor User Property**

Use this property to specify the color to use on the signature control applet.

**Values:** Hexadecimal value from 0x000000 to 0xFFFFFF.

**Parent Object Type:** Signature control applet.

**Usage:** The six hexadecimal digits in the value that you specify represent the color to use. The six digits comprise three groups of two digits. Each group of two digits is the value for one of the colors: blue, green, and red, in that order. For example, the value 0xFF0000 represents the color blue.

#### **InkWidth User Property**

Use this property to specify the width of the line that is created in the signature control applet.

**Values:** 1-5. **Parent Object Type:** Signature control applet. Usage: A typical line width is 2.

#### **MaximumFooterLines User Property**

Use this property to specify the maximum height of the footer display control.

**Values:** Integer. **Parent Object Type:** Signature control applet. **Usage:** Specify the height as the number of text lines. If the footer text exceeds this number, the user can use the pen to scroll vertically. The footer display control does not display a scroll bar.

#### **MaximumHeaderLines User Property**

Use this property to specify the maximum height of the header display control.

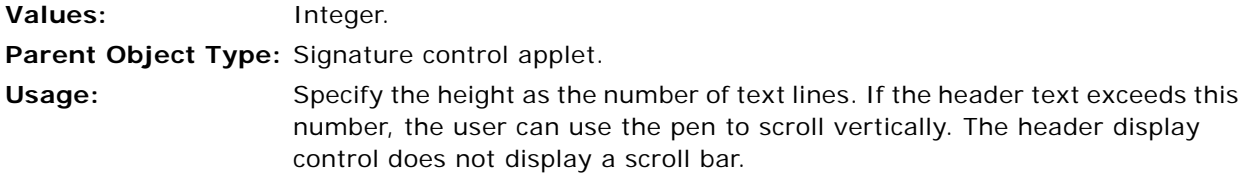

#### **On Field Update Set** *n* **User Property**

For information about this property, see *Siebel Developer's Reference*.

#### **OverrideDefaultApplet User Property**

Use this property to override the default behavior to give focus to an applet. This user property is typically used with the GotoViewNewRecord method.

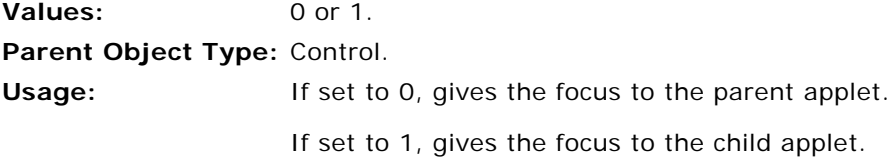

#### **OverridePopupVisibility***n* **User Property**

Use this property to specify fields that override the business component Popup Visibility Type setting in an applet. Use this property when the visibility you require for a field differs from the Popup Visibility Type of the business component, and you do not want to change the Popup Visibility Type of the business component. For more information about visibility types, see [Designating Visibility on](#page-133-1)  [page 134](#page-133-1).

**Values:** *Business\_Component\_Field*, *Visibility\_Type*

**Parent Object Type:** Applet control or column.

**Usage:** The name of the OverridePopupVisibility parameter must be unique, so you must append a unique number to the name of the parameter for any other items, for example, OverridePopupVisibility1, OverridePopupVisibility2, and so on.

> Assign a value to this property that contains the name of the business component field, followed by a comma, and then the visibility type you require for the field. [Table 23](#page-133-0) summarizes popup visibility types and the corresponding visibility codes.

#### **PrintForms User Property**

You can implement multiple printing of forms in Siebel Handheld applications. To do this, you must add a control that invokes the PrintBatch method.

Use the PrintForms user property to specify the forms to print, the print templates, and a default number of copies of each form to print. You can specify up to 10 sets of forms, print templates, and default numbers.

For more information about how to configure multiple-form printing and multiple-quantity printing, see [Configuring Multiple Form and Multiple Quantity Printing for the Siebel Handheld Application on](#page-59-0)  [page 60.](#page-59-0)

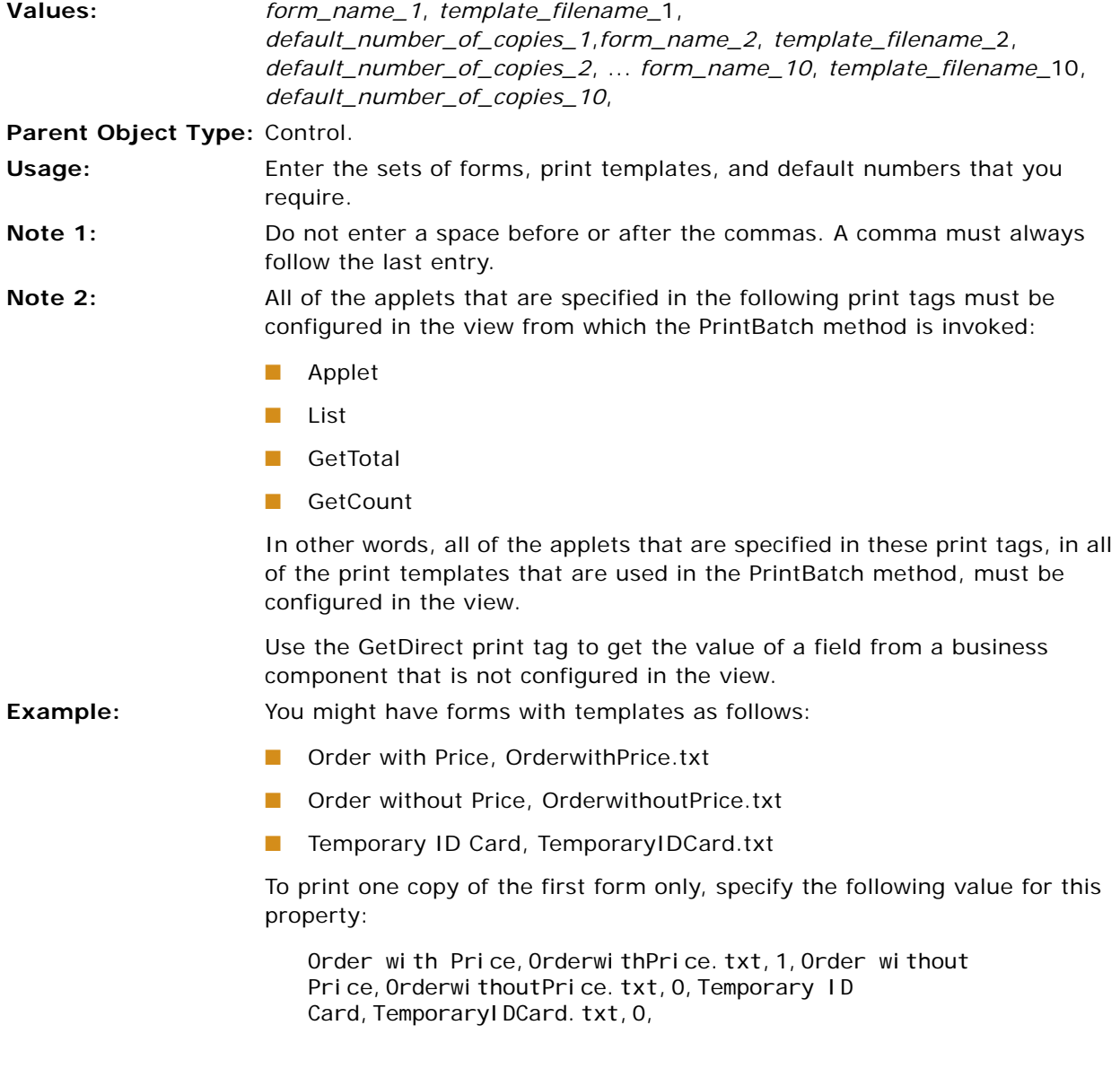

#### **SHCE COM Disable User Property**

Use this property to disable support for the COM feature for a Siebel Handheld application.

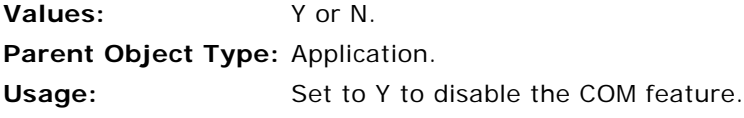

#### **SHCEDailySlotHeight User Property**

Use this property to change the time slot spacing in the Daily Calendar Applet.

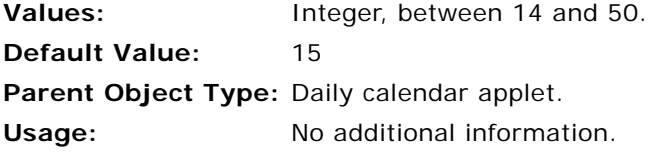

#### **SHCEHideNavBar User Property**

Use this property to hide the navigation bar in a calendar applet or find applet.

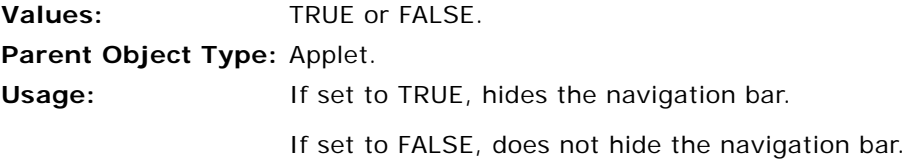

#### **SHCEHideStatusBar User Property**

Use this property to hide the status bar in a calendar applet or find applet.

**Values:** TRUE or FALSE. **Parent Object Type:** Applet. **Usage:** If set to TRUE, hides the status bar. If set to FALSE, does not hide the status bar.

#### **SHCEHideToolBar User Property**

Use this property to hide the toolbar in a calendar applet or find applet.

**Values:** TRUE or FALSE.

**Parent Object Type:** Applet.

**Usage:** If set to TRUE, hides the toolbar.

If set to FALSE, does not hide the toolbar.

#### **SHCEMenuBackButton User Property**

Use this property to add the Go Back button to the menu bar in a calendar applet or find applet. This property enables you to have no toolbar on the applet to save screen space, and to still have a Go Back button in the applet.

**Values:** TRUE or FALSE.

**Parent Object Type:** Applet.

**Usage:** If set to TRUE, adds the Go Back button to the menu bar.

If set to FALSE, does not add the Go Back button to the menu bar.

#### **SHCEMenuForwardButton User Property**

Use this property to add the Go Forward button to the menu bar in an applet. This property enables you to have no toolbar on the applet to save screen space, and to still have a Go Forward button in the applet.

**Values:** TRUE or FALSE.

**Parent Object Type:** Applet.

**Usage:** If set to TRUE, adds the Go Forward button to the menu bar.

If set to FALSE, does not add the Go Forward button to the menu bar.

#### **SHCEMenuNewButton User Property**

Use this property to add the New Record button to the *menu bar* in an applet. This property enables you to have no toolbar on the applet to save screen space, and to still have a New Record button in the applet.

**Values:** TRUE or FALSE.

**Parent Object Type:** Applet.

**Usage:** If set to TRUE, adds the New Record button to the menu bar.

If set to FALSE, does not add the New Record button to the menu bar.

#### **ShowData User Property**

Use this property to specify if the content of the signature field can be displayed. If you specify not to display signature data, the ellipses in the signature applet control are disabled.

**Values:** Y or N. **Parent Object Type:** Signature field in a signature capture applet. **Usage:** Set this property to Y to allow the content of the signature field to be displayed. Set this property to N to prevent the display of signatures.

#### **Signature User Property**

Use this property to specify if a field can store a signature.

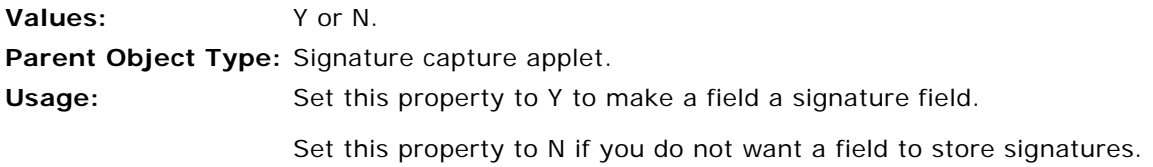

### **SignatureDataField User Property**

Use this property to specify a destination field for the captured signature if you do not want to save the signature in the user interface field.

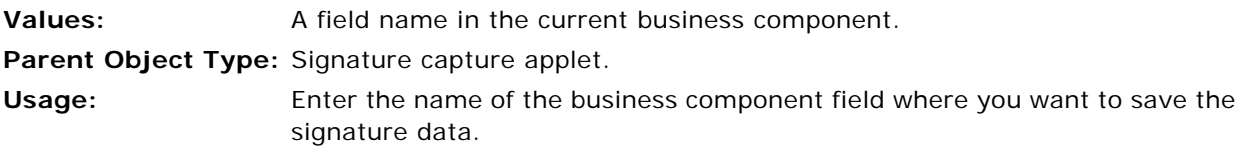

#### **SignatureDate User Property**

Use this property to specify whether to add the current date under the signature footer.

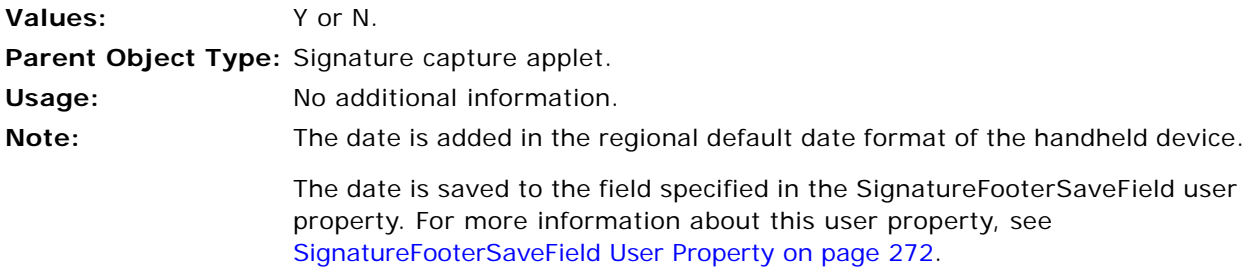

#### **SignatureField User Property**

Use this property to specify the name of the user interface field where the signature data is stored.

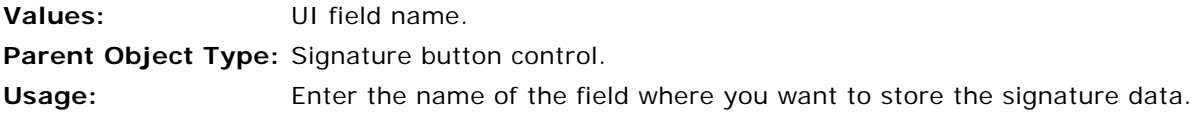

#### **SignatureFooterField User Property**

Use this property to specify the field from which to copy the content for the signature footer.

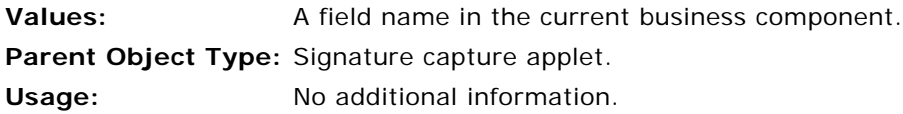

#### <span id="page-271-0"></span>**SignatureFooterSaveField User Property**

Use this property to specify the field to which the content for the signature footer is saved.

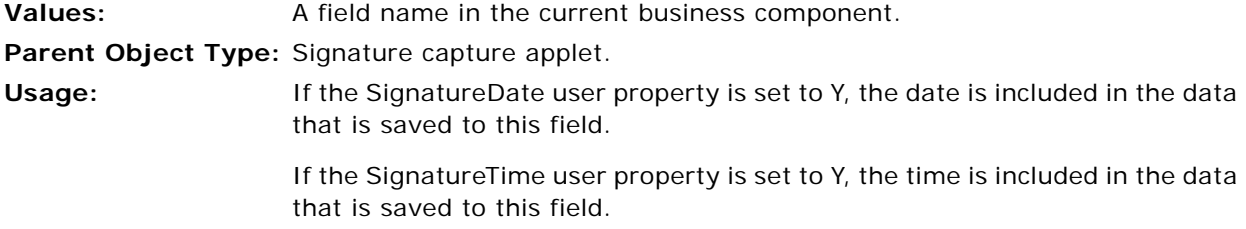

#### **SignatureHeaderField User Property**

Use this property to specify the field from which to copy the content for the signature header.

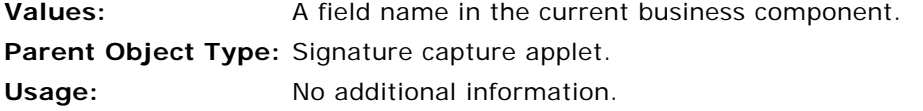

#### **SignatureHeaderSaveField User Property**

Use this property to specify the field to which the content for the signature header is saved.

Values: A field name in the current business component. **Parent Object Type:** Signature capture applet. **Usage:** No additional information.

#### **SignatureHeight User Property**

Use this property to specify the height of the signature capture control.

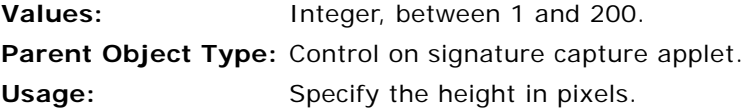

#### **SignatureTime User Property**

Use this property to specify whether to add the current time under the signature footer.

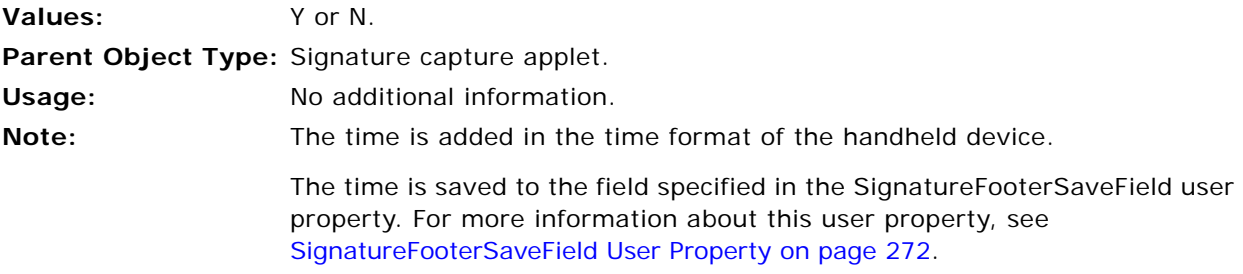

#### **SignatureWidth User Property**

By default, signature controls occupy the full width of the screen on the handheld device. Use the SignatureWidth user property to set the width of a signature control.

Values: Integer, between 1 and 240. **Parent Object Type:** UI field.

**Usage:** Enter the width of the screen.

#### **SingleSelect User Property**

Use this property to restrict to one the number of records that the user can select from a control.

**Values:** TRUE or FALSE. **Parent Object Type:** Control. **Usage:** If set to TRUE, disables multiselect mode and autoselect mode, and enables the user to select one record only. If set to FALSE, enables multiselect mode and autoselect mode.

#### **Synchronize Rollup Data User Property**

Use this property to log transactions when the user taps Rollup in the Inventory Detail view.

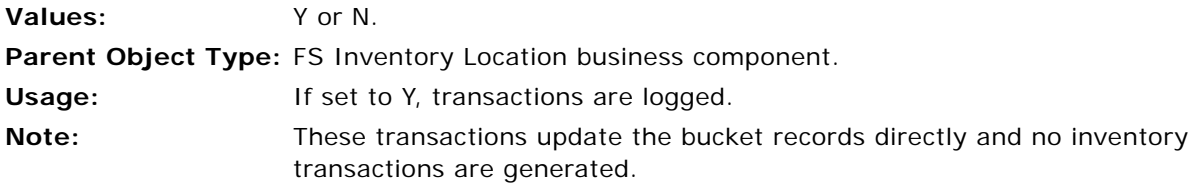

#### **TaskUI User Property**

Use this property to specify that a view contains a Siebel Task. For more information about Siebel Tasks, see [Developing Tasks for Task UI in Siebel Handheld Applications on page 49.](#page-48-0)

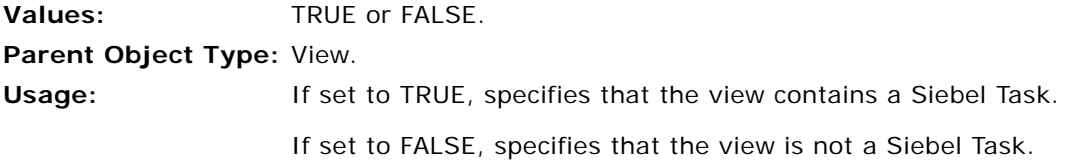

#### **TriggerFindRecord User Property**

For information about how to use this property, see [Enhancing the Behavior of the Barcode Scan on](#page-93-0)  [page 94.](#page-93-0)

#### **UseSystemLocale User Property**

Use this property if you want a Calendar applet to display the dates according to the regional date settings on the handheld device where the application is installed.

**Values:** TRUE or FALSE.

**Parent Object Type:** Applet.

**Usage:** If set to TRUE, the applet uses the regional date settings on the handheld device to display dates on the calendar.

If set to FALSE, the applet does not use the regional date settings.

#### **View User Property**

Use this property to specify the name of the view to display when a user selects the control.

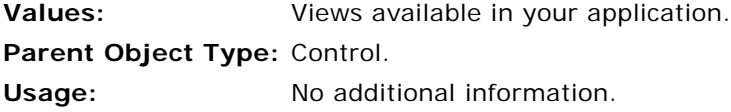

#### <span id="page-273-0"></span>**ViewType User Property**

Use this property to configure how applets are displayed in a view. For more information about applet display modes, see [Designing Screens and Views for Siebel Handheld Applications on page 32.](#page-31-0)

**Values:** Tabbed or Traditional. **Parent Object Type:** View. **Usage:** For information about the usage of this property, see [DefaultViewType User](#page-262-0)  [Property on page 263.](#page-262-0) **Note:** ViewType overrides the DefaultViewType property in portrait orientation. In landscape orientation and on square screens, the default applet display mode is Tabbed.

#### **WritingGuide User Property**

Use this property to display information in the applet. This information provides instructions on how to create a signature on a handheld device.

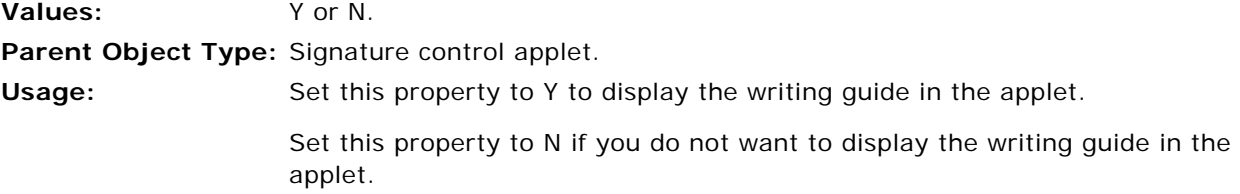

# **Print Tagging Language**

This appendix describes the print tagging language that is used to create print templates for your handheld device. The audience for this appendix is Siebel Handheld application developers. The following topics are covered in this appendix:

- ["Overview of Print Tagging Language for Siebel Handheld Applications" on page 275](#page-274-0)
- ["Print Mode Tags" on page 276](#page-275-0)
- ["Data Output Tags" on page 277](#page-276-0)
- **["Print Formatting Tags" on page 283](#page-282-0)**
- ["Get and Set Tags" on page 296](#page-295-0)
- ["Control Positioning Tags" on page 303](#page-302-0)
- ["Data Manipulation and Logic Tags" on page 307](#page-306-0)
- ["Using Variables in Print Templates" on page 311](#page-310-0)

# <span id="page-274-0"></span>**Overview of Print Tagging Language for Siebel Handheld Applications**

You can create the print template file in any text editor:

- Tags are enclosed in angle brackets and identified with the keyword TAG, followed by a colon. For example, <TAG: .... >.
- **■** Parameters are specified with a keyword, followed by an equals sign  $(=)$ . Arguments are in uppercase, surrounded by quotation marks. For example, Font = "FONT FACE".
- Values are in uppercase and lowercase, surrounded by quotation marks. For example, Font = "Helvetica".
- Tags can appear in any order in the file. The only required tag is the Title tag.
- Variables within a print template must be uniquely named. Variable names must be one-word strings and spaces are not allowed.

# <span id="page-275-0"></span>**Print Mode Tags**

The following two tags determine the mode of printing. The print mode determines how printing is going to be handled by the Siebel Handheld application.

- ["Absolute Tag" on page 276](#page-275-1)
- ["Relative Tag" on page 276](#page-275-2)

## <span id="page-275-1"></span>**Absolute Tag**

The Absolute tag sets the print mode to absolute. Print mode determines how printing is going to be handled by your Handheld application. Absolute mode-only tags and parameters are enabled and processed accordingly while in absolute mode.

#### **Usage**

The Absolute tag can appear anywhere in the template for any number of times to switch between print modes. Print mode defaults to Relative if none is specified.

#### **Syntax**

To use this tag, use the following syntax:

<TAG:Absolute>

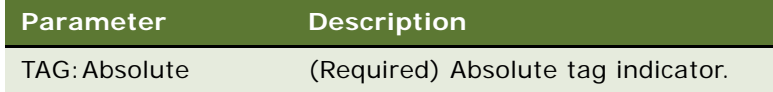

## <span id="page-275-2"></span>**Relative Tag**

The Relative tag sets the print mode to relative, cancelling the absolute mode. Absolute mode-only tags and parameters are disabled and ignored while in Relative mode.

#### **Usage**

The Relative tag can appear anywhere in the template for any number of times to switch between print modes. Print mode defaults to Relative if none is specified.

#### **Syntax**

To use this tag, use the following syntax:

<TAG:Relative>

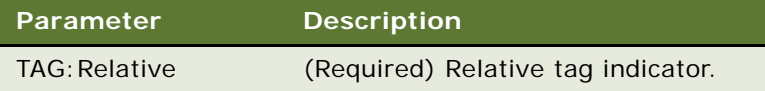

# <span id="page-276-0"></span>**Data Output Tags**

The following tags are used to control data output for printing:

- "Applet Tag" on page 277-Specifies which applets are used in the document.
- ["Cell Tag" on page 279](#page-278-0)–Creates cells of data in a row in a table.
- "Picture Tag" on page 281-Adds graphic images to the document.
- ["Static Text Tag" on page 283](#page-282-1)-Adds text that does not change to the document.

## <span id="page-276-1"></span>**Applet Tag**

The Applet tag specifies the applet to be printed.

#### **Usage**

Any data that appears in your document must be generated from the applets in the view. Therefore, you must create applets that produce the data required for your document.

Use the Applet tag to specify the number of list or form applets within the template and to locate the applet in your document. In the form view, a maximum of two fields for each row are supported.

#### **Syntax**

To use this tag, use the following syntax:

```
<TAG:Applet name="APPLET NAME" query="QUERY" caption="CAPTION" 
headerdivider="HEADERDIVIDER" recorddivider="RECORDDIVIDER" wrap="WRAP" grid="GRID" 
linewidth="THICKNESS" offset="OFFSET" width="WIDTH" sql="SQL_Statement" 
maxlines="MAXLINES" startat="Number">
```
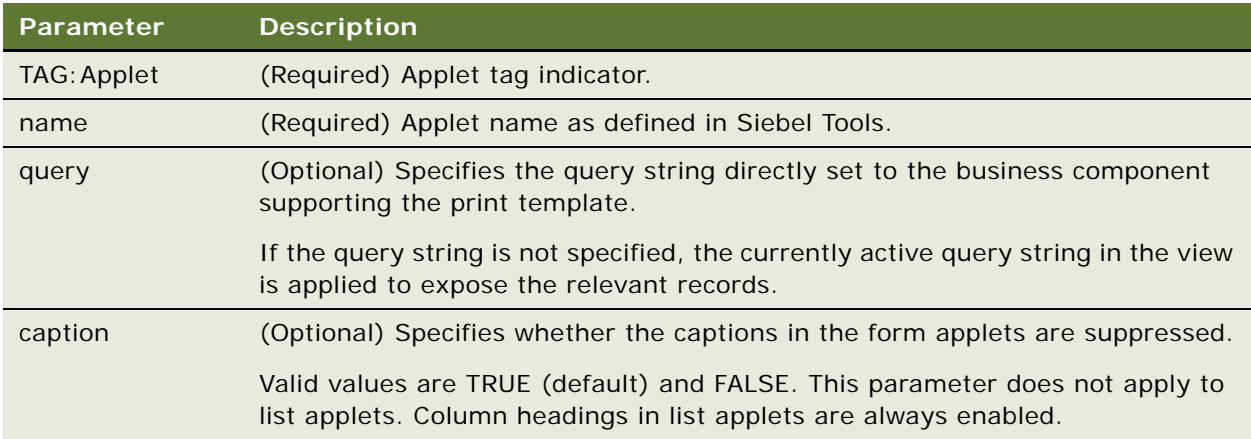

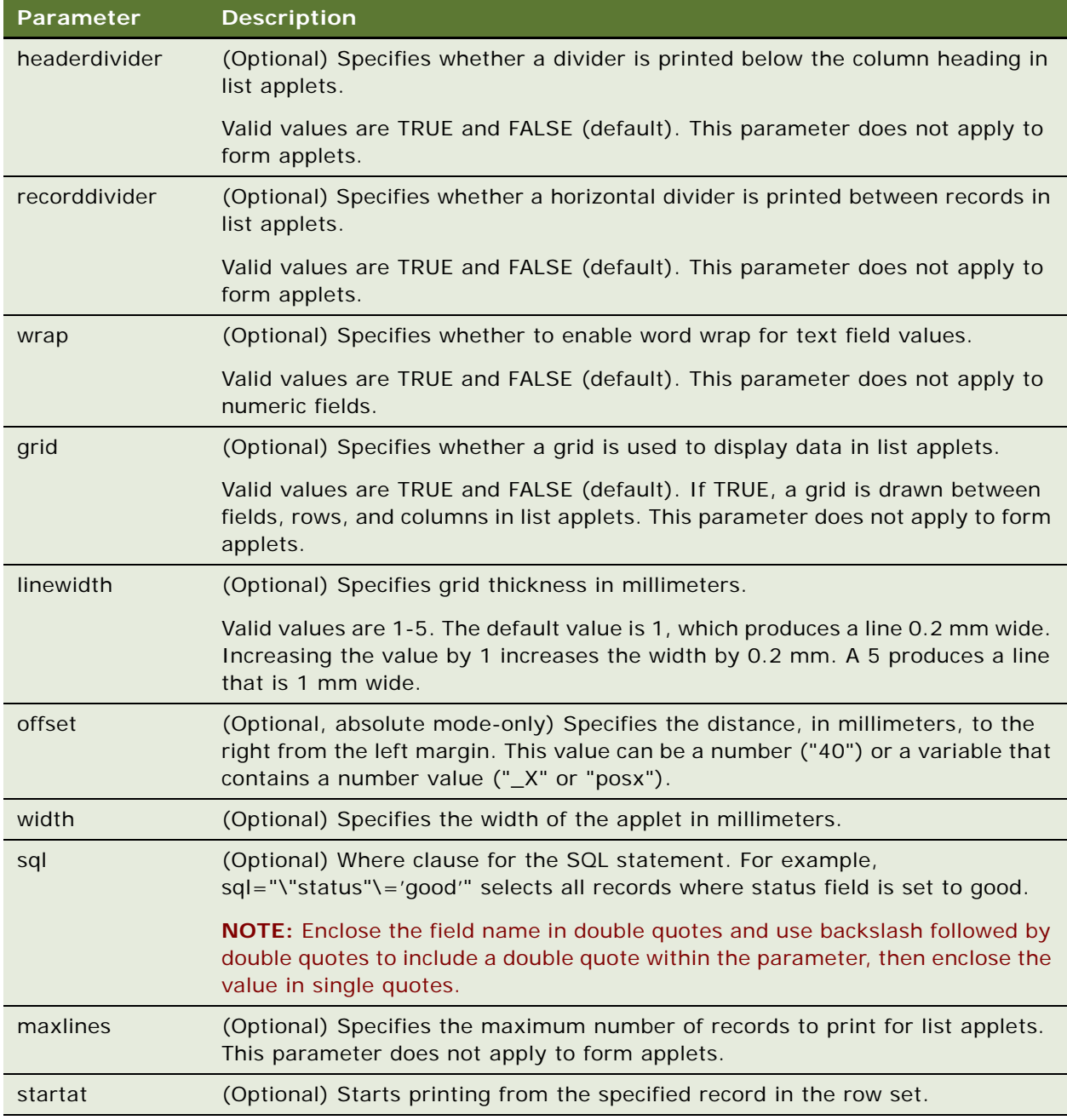

#### **Example**

The following example prints the same applet twice side-by-side starting at record 10 in the list:

■ The first time CS HH Product Bucket List Applet is printed, it is printed with gridlines of 0.4 mm in thickness, and 0 mm from the left edge of the printable area of the page (on the left margin).

Only records where Status=Defective are displayed. Up to two records are printed (Maxlines="2").

■ The second time CS HH Product Bucket List Applet is printed, it is printed with gridlines where the left side of the applet is positioned 80 mm from the left margin.

Only records where Status=Good are displayed. Up to two records are printed (Maxlines="2").

<TAG:Applet name="CS HH Product Bucket List Applet" sql="\"Status\"='Defective'" maxlines="2" startat="10" recorddivider="FALSE" wrap="TRUE" grid="TRUE" offset="0" width="75" linewidth="0.4">

```
<TAG:SETVARIABLE variable="var_equal" name="=">
<TAG: SETVARIABLE variable="var_fieldname" name="\"Status\"">
<TAG:SETVARIABLE variable="var_criteria" name="'Good'">
```

```
<TAG:CONCAT variable="var_equal" prepend="<variable>var_fieldname" 
append="<variable>var_criteria">
```
 $<$ TAG: SETY  $y$ ="0" >

<TAG:Applet name="CS HH Product Bucket List Applet" sql="<variable>var\_equal" maxlines="2" startat="10" recorddivider="FALSE" wrap="TRUE" grid="TRUE" offset="80" width="75">

## <span id="page-278-0"></span>**Cell Tag**

The Cell tag prints the string stored in the name="STRING" parameter or variable="VARIABLE NAME" parameter at the specified location on the current line.

#### **Usage**

Use the Cell tag to create cells of data in a row in a table. Use it with the EndOfLine tag. If the data exceeds the width of the cell specified by the Startat and Endat parameters, then the data wraps to the next line.

#### **Syntax**

To use this tag, use the following syntax:

```
<TAG:CELL startat="START" endat="END" name="STRING" align="ALIGNMENT" left="LEFT" 
top="TOP" right="RIGHT" bottom="BOTTOM" box="BOX" linewidth="LINEWIDTH">
<TAG:CELL startat="START" endat="END" variable="VARIABLE NAME" align="ALIGNMENT" 
left="LEFT" top="TOP" right="RIGHT" bottom="BOTTOM" box="BOX" linewidth="LINEWIDTH">
```
#### <TAG:EndOfLine>

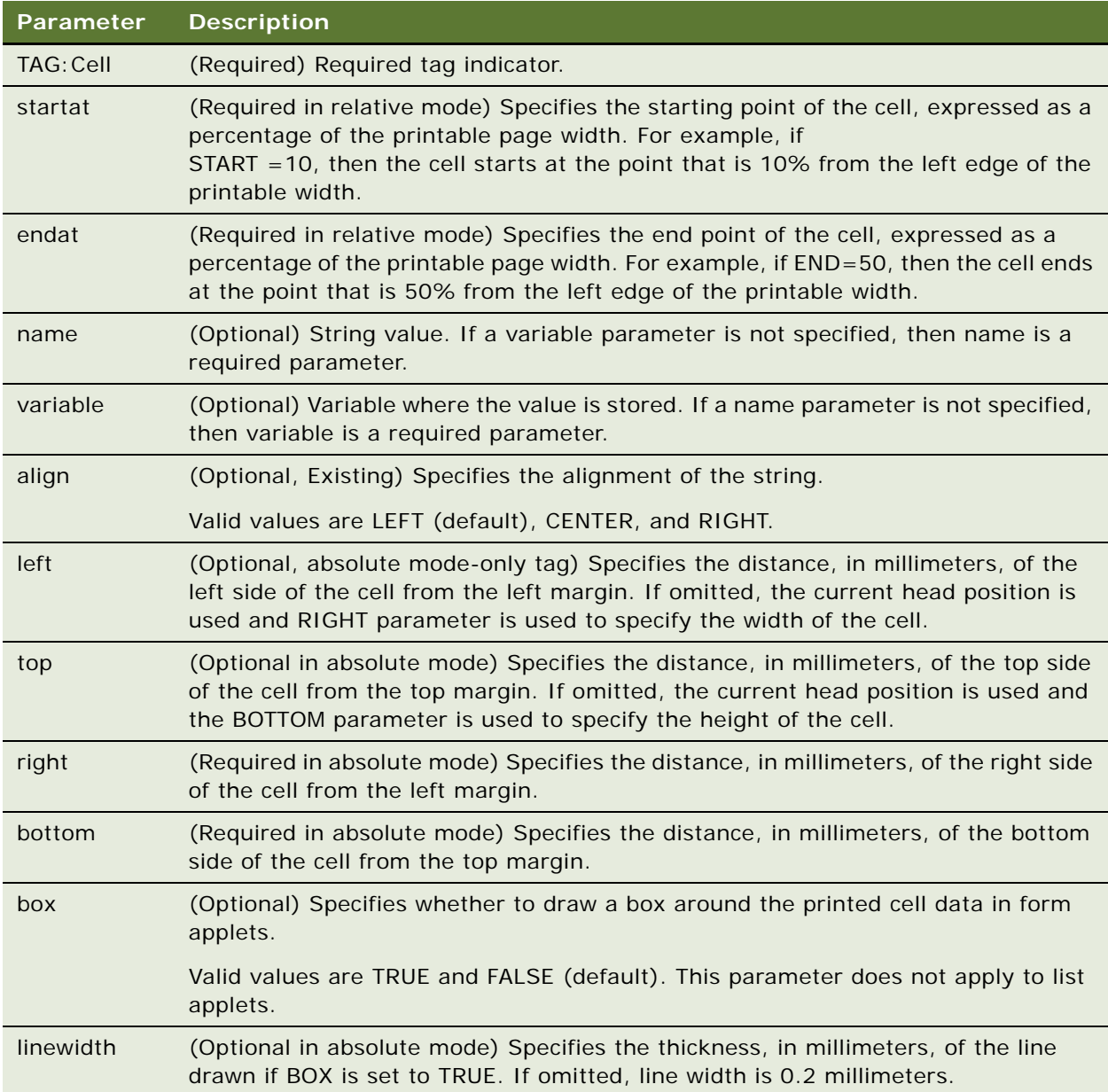

#### **Example**

The following example prints "Text In A Box" inside a rectangular box 10 millimeters (mm) long x 30 mm wide, which is 200 mm from the top margin, and 10 mm from the left margin.

<TAG:Cell name="Text In A Box" top="200" left="10" bottom="210" right="60" box="TRUE" linewidth="0.1" align="LEFT"> <TAG:EndOfLine>

## <span id="page-280-0"></span>**Picture Tag**

The Picture tag specifies the graphic files that are included in the print template. When used in absolute print mode (with absolute mode-only tags), graphics are printed from the specified file at the specified position, and according to the specified dimensions.

#### **Usage**

Use the Picture tag to add graphic images, such as a company logo, to your documents. Supported file formats are BMP and JPG.

Graphics files are located in the \Program Files\Siebel Handheld\templates directory on the handheld device. Specify the full path name of the file for the Name parameter. Scaling or graphics operations, such as inverse image, are not supported.

The *alignment* and *position* parameters are used together to place the graphic. Alignment specifies the left edge, the center, or the right edge of the graphic. Position is the distance, specified in millimeters, from the left edge of the paper.

#### **Example**

- If align="Left" and position="30", then the left edge of the graphic is set 30 mm from the left edge of the paper.
- If align="Center" and Position="30", the center of the graphic is set 30 mm from the left edge of the paper.
- If align="Right" and Position="30", the right edge of the graphic is set 30 mm from the left edge of the paper.

If the position is not specified, the position defaults to 0. Depending on the alignment setting, the graphic is left-aligned (align="Left"), right-aligned (align="Right"), or centered (align="Center").

- In absolute mode-only, if left="20", top="40", right ="80", and bottom="80", then the picture is drawn 20 mm from the left margin and 40 mm from the top margin, and is 60 x 40 millimeters in size.
- In the absolute mode-only, if right="80" and bottom="80", then the picture is drawn at the current location and is 80 x 80 mm in size.

When left="x" and top="y" parameters are not specified, the picture is drawn at the current head position. In such cases, the right="x" and bottom="y" parameters specify the width and height of the image respectively.

#### **Syntax**

To use this tag, use the following syntax:

<TAG:Picture name="FILE NAME" align="ALIGNMENT" position="POSITION">

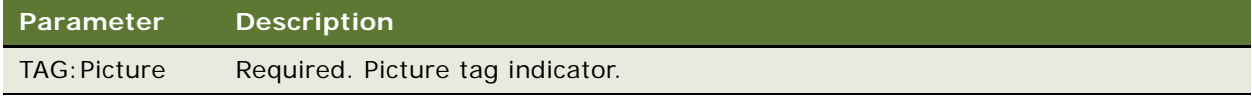

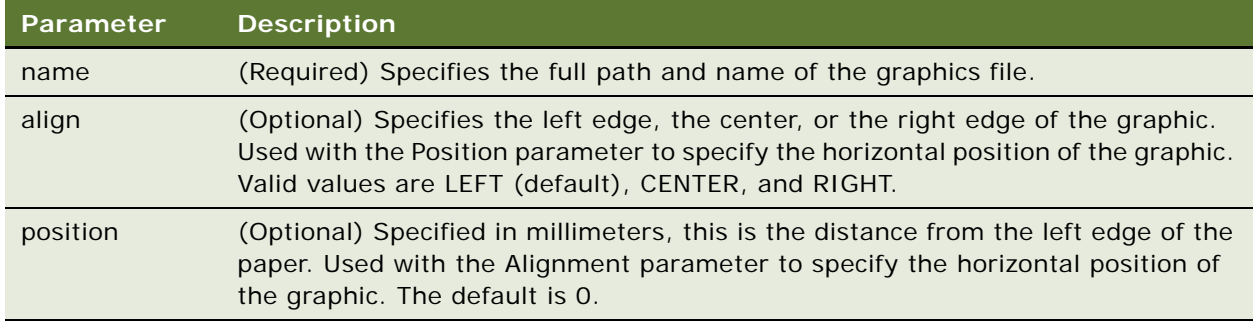

#### **Example**

<TAG:Picture name="\Program Files\Siebel Handheld\templates\logo.bmp" alignment="Right" Position="88">

#### **Syntax (absolute mode-only)**

To use this tag, use the following syntax:

<TAG:Picture name="FULL PATH FILE NAME" left="LEFT VALUE" right="RIGHT VALUE top="TOP VALUE" bottom="BOTTOM VALUE" position="POSITION">

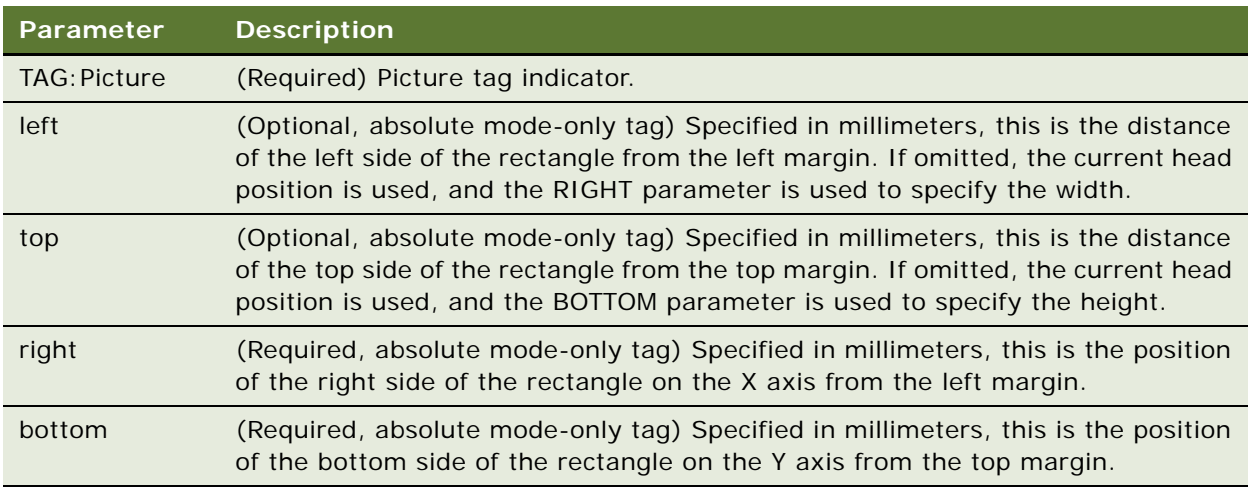

#### **Example (absolute mode-only)**

<TAG:Picture name="\Program Files\Siebel Handheld\templates\logo.bmp" left="20" top="40" right="80" bottom="80">

<TAG:Picture name="\Program Files\Siebel Handheld\templates\logo.bmp" right="80" bottom="80">

## <span id="page-282-1"></span>**Static Text Tag**

You can add static text anywhere in your template by using the current Format settings. The text goes across the entire page width. If the text exceeds the width of the page, it wraps to the next line.

#### **Example**

This quote is valid for 60 days from the date on this quotation.

# <span id="page-282-0"></span>**Print Formatting Tags**

The following tags provide flexibility in formatting print templates and are used to specify the format of the print output:

- ["Background Tag" on page 283](#page-282-2)—Prints an image to specified coordinates, much like a watermark.
- ["Comment Tag" on page 284](#page-283-0)—Adds comments that do not appear in the final document.
- ["Divider Tag" on page 285](#page-284-0)—Adds visual lines to visually separate different parts of the document.
- "DrawRect Tag" on page 286-Draws a rectangle at specified coordinates.
- ["EndOfPage Tag" on page 287](#page-286-0)—Advances to a new page.
- ["Footer Tag" on page 288](#page-287-0)—Adds information such as page numbers, date, and time.
- ["Format Tag" on page 288](#page-287-1)—Specifies characteristics such as font, boldface, italics, and underline.
- ["Frame Tag" on page 289](#page-288-0)—Draws a surrounding frame around the whole page for all pages in the print template.
- ["Header Tag" on page 290—](#page-289-0)Adds information such as page numbers, date, and time.
- ["Landscape Tag" on page 291](#page-290-0)—Sets landscape paper orientation for the subsequent print tags.
- ["List Tag" on page 291](#page-290-1)—Prints the selected columns with the specified width.
- ["LineTo Tag" on page 293—](#page-292-0)Draws a line of a specified line thickness from the current printer head position to the specified coordinate.
- ["Margin Tag" on page 294](#page-293-0)–Sets the margin for a specific template.
- ["PageBreak Tag" on page 295—](#page-294-0)Specifies a break in the text, forcing the text that follows to appear on the next page.
- ["Portrait Tag" on page 295—](#page-294-1)Sets portrait paper orientation for the subsequent print tags.
- ["Title Tag" on page 296](#page-295-1)–Specifies a name for the template that appears in the print job list.

## <span id="page-282-2"></span>**Background Tag**

The Background tag prints an image at specified coordinates for all pages in the print template. Supported file formats are BMP and JPG only.

#### **Usage**

Use the Background tag to print logos or images in the header, footer, or main printable area of the print template. When the Background tag is used, the image is printed like a watermark logo, and any other object included in the print template is printed over it.

It is recommended that you declare the Background tag immediately after the Absolute, Margin, Header, or Footer tags.

#### **Syntax**

To use this tag, use the following syntax:

<TAG:Backgound name="FILE NAME" left="LEFT" top="TOP" right="RIGHT" bottom="BOTTOM">

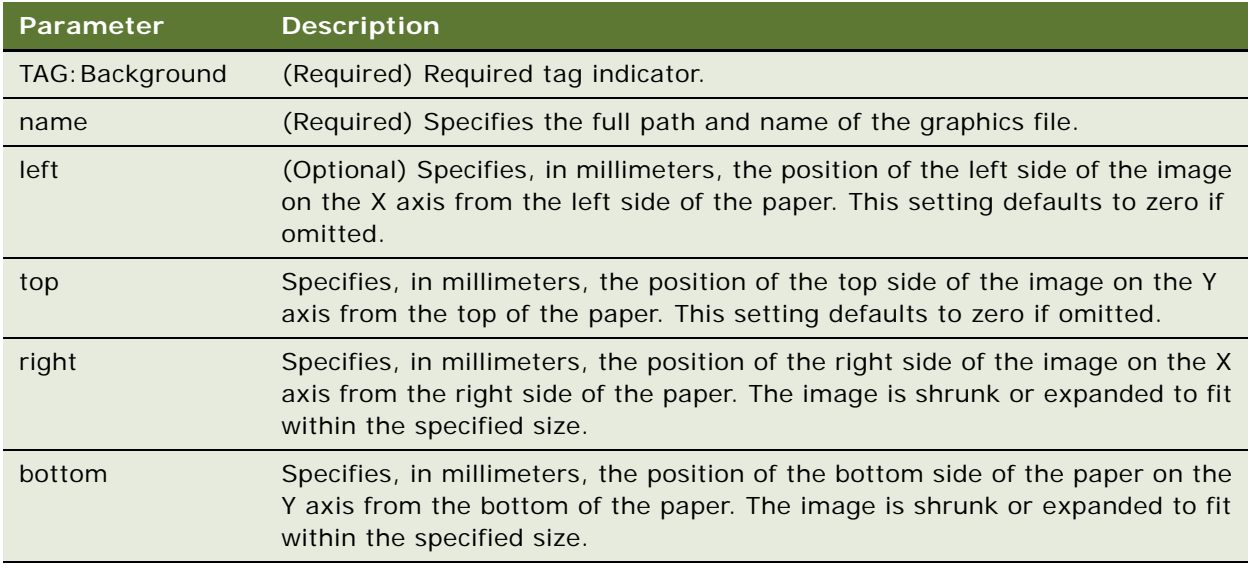

#### **Example**

The following example prints a 50 x 30 mm image at 30 mm from the left edge and 50 mm from the top edge of the page. The header or footer or both can overlap the image if the image is placed on the header or footer area:

- <TAG:Absolute>
- <TAG:Margin left="30" Top="50" right="80" bottom="100">
- <Tag:Header left="<page>" center="<varible>numrows" right="<date>">
- <Tag:Footer left="receipt" center="<variable>numrows" right="<page>">
- <Tag:Background name="\logo.gif" left="30" top="50" right="80" bottom="100">

### <span id="page-283-0"></span>**Comment Tag**

The Comment tag adds code comments to the print template.

#### **Usage**

Use the Comment tag to add explanatory notes or documentation to explain and maintain the print template. Comment tags are ignored during printing and do not appear in the printed document.

#### **Syntax**

To use this tag, use the following syntax:

<REM:COMMENT>

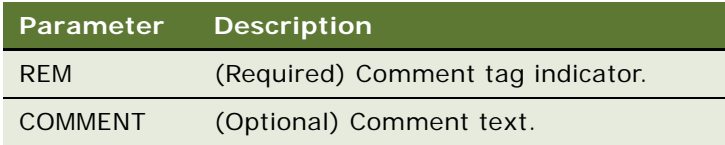

#### **Example**

<REM: Quotation Print Template. This template includes four applets.>

## <span id="page-284-0"></span>**Divider Tag**

The Divider tag renders a horizontal line across the width of the page.

#### **Usage**

Use the Divider tag to visually separate the different sections of your document. The Divider tag can be used between other tags; therefore, you can add a line between two applets. However, you cannot embed a Divider within an applet.

#### **Syntax**

To use this tag, use the following syntax:

<TAG:Divider weight="WEIGHT" startat="START" endat="END">\

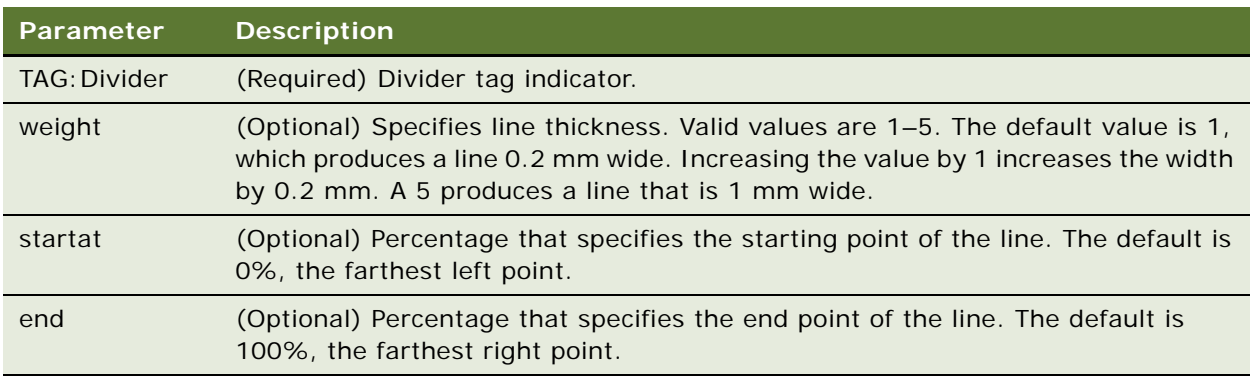

#### **Example**

<TAG:Divider weight="2" startat="20" endat="80">

## <span id="page-285-0"></span>**DrawRect Tag**

The DrawRect tag draws a rectangle at the specified coordinates. This is an absolute mode-only tag.

#### **Usage**

Use the DrawRect tag to draw a rectangle anywhere in the printable area of your page. This tag can be used with the Applet tag to draw a rectangle around a form applet.

#### **Syntax**

To use this tag, use the following syntax:

<TAG:DrawRect left="LEFT" right="RIGHT" top="TOP" bottom="BOTTOM" linewidth="THICKNESS">

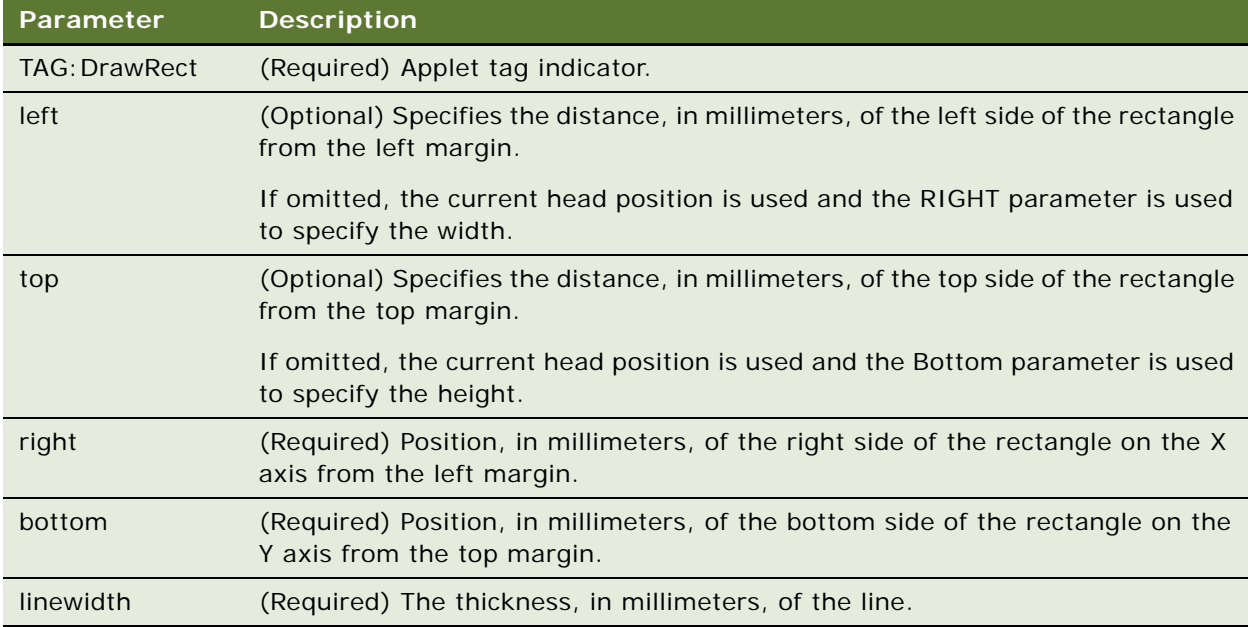

#### **Example**

The following example draws a thin 100 x 90 mm rectangle at 30 mm from the top and 20.5 mm from the left edge of the printable area:

<TAG:DrawRect left="20.5" top="30" right="120.5" bottom="120" linewidth="0.2">

## **EndOfLine Tag**

The EndOfLine tag specifies the end of a row and advances to the next line.

#### **Usage**

Use the EndOfLine tag to create rows of data in a table. Used with the Cell tag.

#### **Syntax**

To use this tag, use the following syntax:

<TAG:EndOfLine>

```
Parameter Description
TAG:EndOfLine (Required) End of line tag indicator.
```
#### **Example**

```
<TAG:Cell startat="0" endat="50" name="TOTAL:" align="RIGHT">
<TAG:Cell startat="50" endat="100" variable="vvv1total" align="RIGHT">
<TAG:EndOfLine>
```
## <span id="page-286-0"></span>**EndOfPage Tag**

The EndOfPage tag advances to a new page.

#### **Usage**

Use the EndOfPage tag to create a page break and start a new page within the print template.

#### **Syntax**

To use this tag, use the following syntax:

<TAG:EndOfPage>

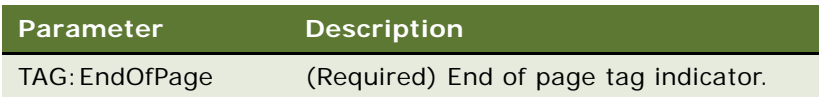

#### **Example**

<TAG:Cell startat="0" endat="50" name="TOTAL:" align="RIGHT">

<TAG:Cell startat="50" endat="100" variable="vvv1total" align="RIGHT">

<TAG:EndOfPage>

## <span id="page-287-0"></span>**Footer Tag**

The Footer tag adds footer information such as page numbers, the current date, and the current time.

#### **Usage**

You might, for example, always want the text *Thank you for your business!* to appear on the bottom of your receipts. If so, you can include this text in a Footer tag.

The Footer tag can be specified anywhere in the template file; however, it will always appear at the very bottom of your document. Only one Footer tag is applied to the document. If you have multiple Footer tags in the file, only the last Footer tag is used; any other Footer tags are ignored.

If you include a Footer tag in your template, then you must set the BottomMargin in setup.ini to a minimum of 20.

The footer has three sections, Left, Center, and Right, which are used to position the information in the footer.

The text in the footer is formatted in 10 point, Helvetica font. If Helvetica is not available on your system, the default font is used. You cannot customize text formatting of the Footer tag. The Format tag does not affect the formatting of the footer.

#### **Syntax**

To use this tag, use the following syntax:

<TAG:Footer left="DATA" center="DATA" right="DATA">

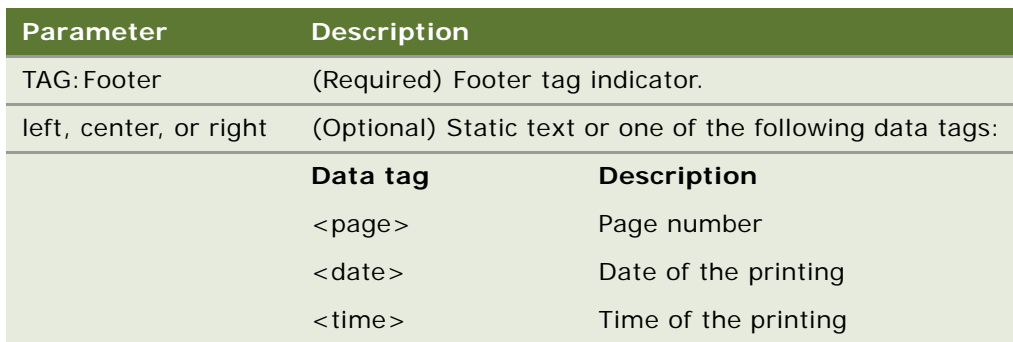

#### **Example**

<TAG:Footer Left="<date>" Right="<page>"

## <span id="page-287-1"></span>**Format Tag**

The Format tag specifies the characteristics of the text—for example, the typeface or font, whether the text is in boldface, italics, or underlined, and the text alignment.
#### **Usage**

Use the Format tag to specify the typeface and font size of the text in your template. The Format tag applies to the text that immediately follows it, or up until the next Format tag appears.

When an applet is rendered, the field alignment specification takes precedence over the align="TEXT ALIGNMENT" parameter of the Format tag.

#### **Syntax**

To use this tag, use the following syntax:

<TAG:Format face="FONT FACE" size="FONT SIZE" bold="BOLD" italic="ITALIC" underline="UNDERLINE" align="TEXT ALIGNMENT">

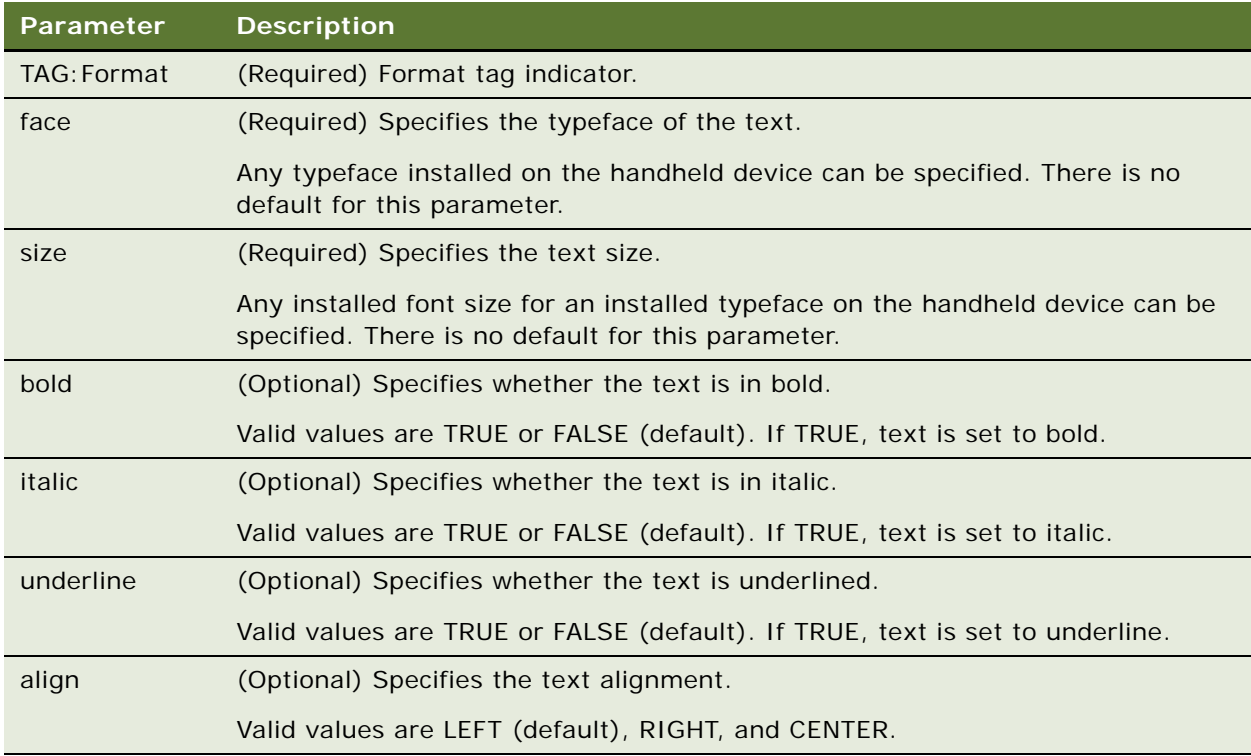

#### **Example**

<TAG:Format face="Helvetica" size="10">

### **Frame Tag**

The Frame tag draws a frame (rectangular box) around all pages in the template.

#### **Usage**

Use the Frame tag to draw a rectangular box around each page in your template. The frame is drawn at the edge of the page, just inside the paper margins.

Place the Frame tag after the Margin, Header, or Footer tags.

#### **Syntax**

To use this tag, use the following syntax:

<TAG:Frame pageframe="BOOLEAN VALUE" linewidth="THICKNESS">

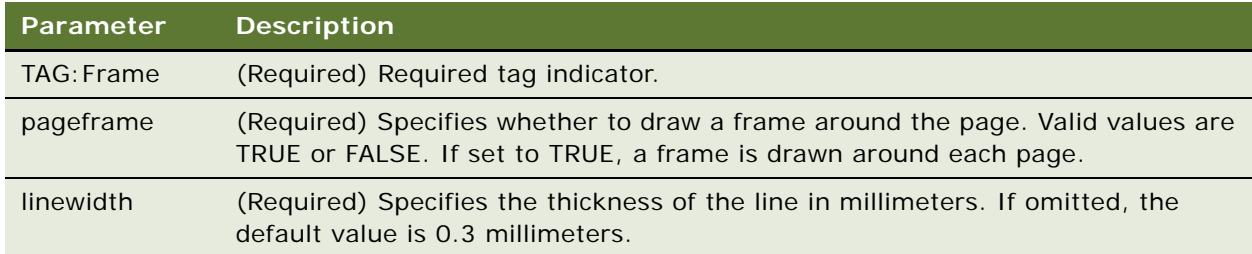

#### **Example**

<TAG:Frame pageframe="TRUE" linewidth="0.5">

# <span id="page-289-0"></span>**Header Tag**

The Header tag adds header information such as page numbers, the current date, and the current time to the template.

#### **Usage**

You might always want the current date and time to appear on your invoices. If so, you can include this information in a Header tag.

The Header tag can be specified anywhere in the template file; however, it always appears at the very top of your document. Only one Header tag is applied to the document. If you have multiple Header tags in the file, only the last Header tag is used; all other Header tags are ignored.

If you include a Header tag in your template, then you must set TopMargin in setup.ini to a minimum of 20.

The Header tag has three sections (Left, Center, and Right) which are used to position the information in the header. The Left parameter aligns the text with the left margin, and the Right parameter right aligns the text with the right margin. The Center parameter centers the text in the header.

The text in the header is formatted in 10 point, Helvetica font. If Helvetica is not available on your system, the default font is used. You cannot customize text formatting of the Header tag. The Format tag does not affect the format of the header.

#### **Syntax**

To use this tag, use the following syntax:

<TAG:Header left="DATA" center="DATA" right="DATA">

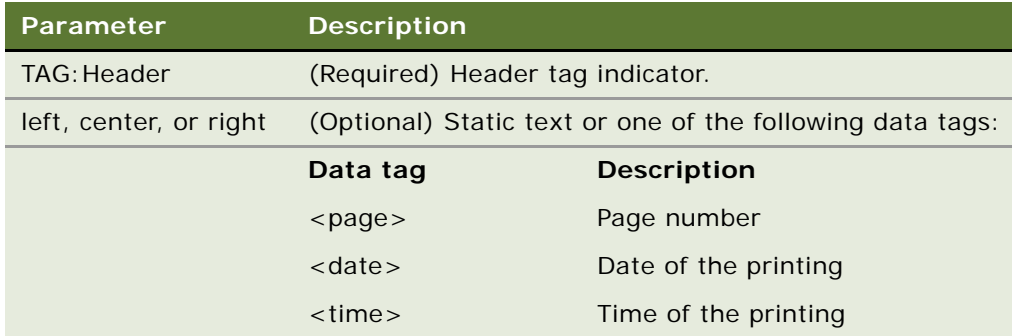

#### **Example**

<TAG:Header center="Company Confidential">

### **Landscape Tag**

The Landscape tag sets the page orientation (or printout mode) to landscape for the subsequent page or print tags.

#### **Usage**

The Landscape tag must be placed after the Margin, Header, or EndOfpage tags. If the Landscape tag is specified in the template, users cannot override the orientation even if they change the paper orientation setting in the printer settings dialog box.

#### **Syntax**

To use this tag, use the following syntax:

<TAG:Landscape>

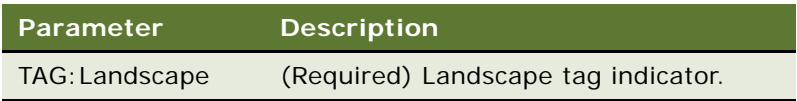

# **List Tag**

The List tag prints the selected columns in a specified column width.

#### **Usage**

Use the List tag to print out a list of records containing specified fields.

#### **Syntax**

To use this tag, use the following syntax:

<TAG:List appletname="APPLET" columns="COLUMN1|COLUMN2|...|COLUMNx" columnwidths="Col1Width|Col2Width|...|ColxWidth" header="HEADER" headerdivider="HEADERDIVIDER" recorderdivider="RECORDDIVIDER" query="QUERY" sql="SQL" sort="SORT" maxlines="MAXLINES" startat="START" wrap="WRAP" grid="GRID" rowsprinted="ROWSPRINTED" offset="OFFSET" width="WIDTH" linewidth="LINEWIDTH">

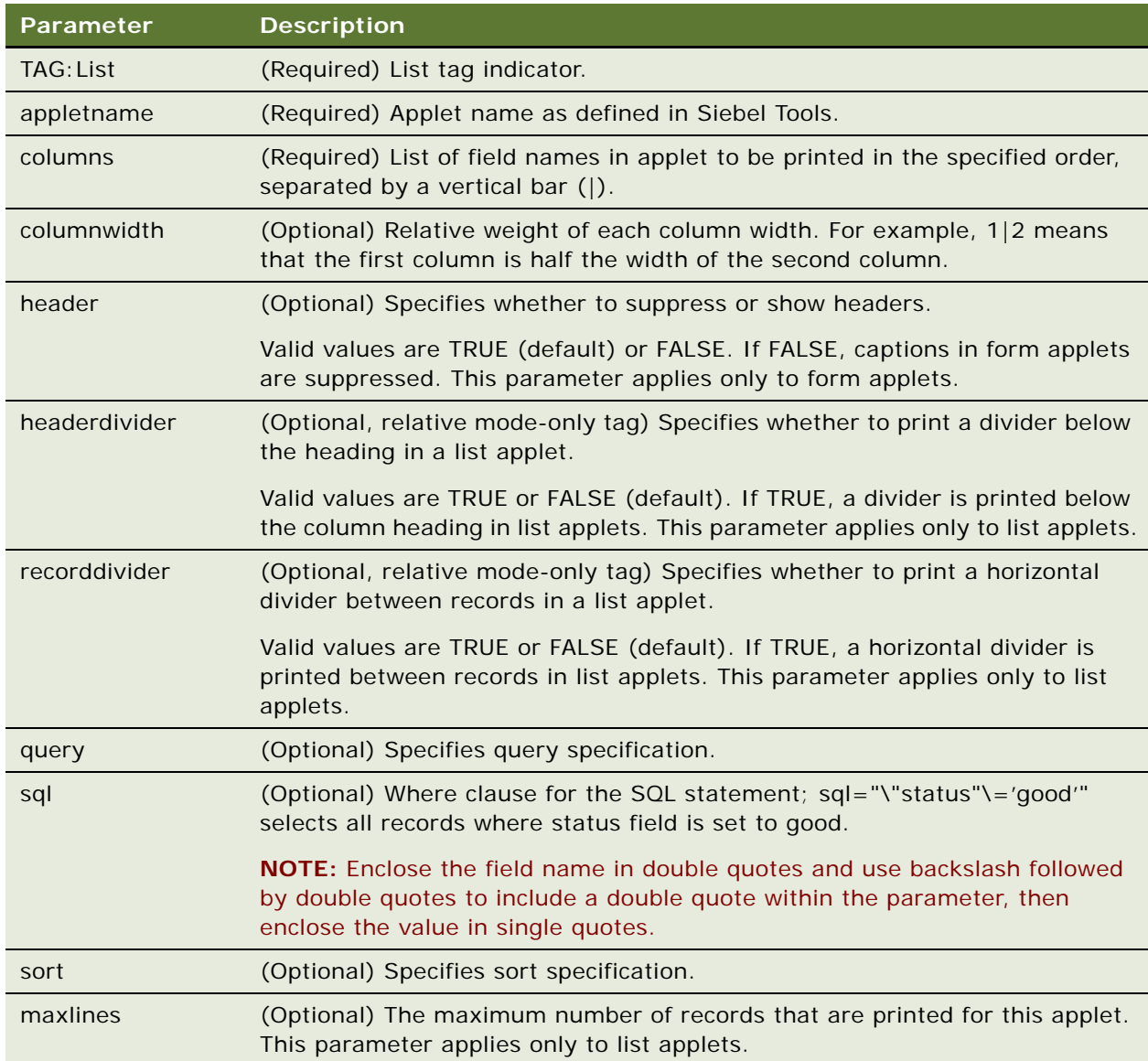

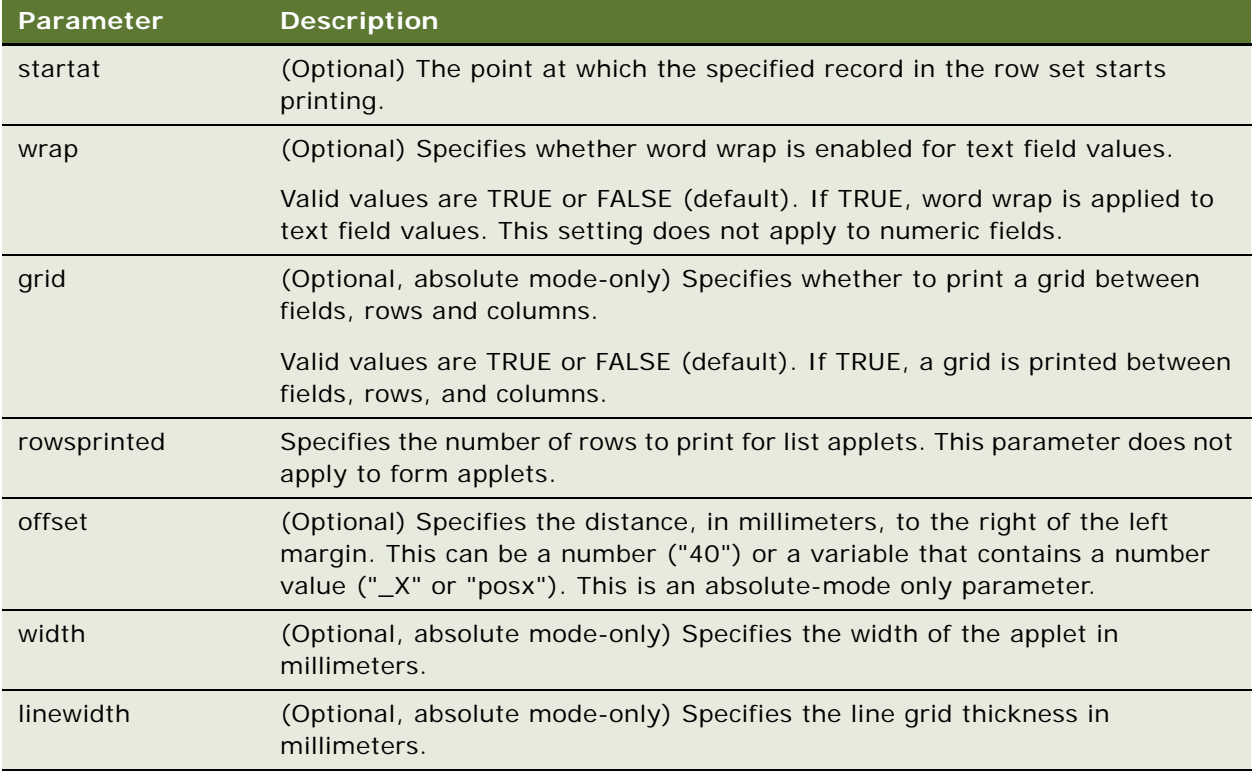

The following example prints out the records (30 x 70 mm respectively) from the CS HH Product Bucket List Applet containing the Status and Product Name fields:

<TAG:List appletname="CS HH Product Bucket List Applet" columns="Status|Product Name" columnwidths="30|70" maxlines="2" line="False" wrap="TRUE" rowsprinted="numrows" grid="TRUE" linewidth="0.5" offset="10" width="75">

# **LineTo Tag**

The LineTo tag draws a line of a specified thickness from the current printer head position to a specified coordinate.

#### **Usage**

Use the LineTo tag along with the GetX, GetY, SetX, SetY, and Offset tags to draw lines anywhere in the printable area of your template.

#### **Syntax**

To use this tag, use the following syntax:

<TAG:LineTo x="END X" y="END Y" linewidth="THICKNESS">

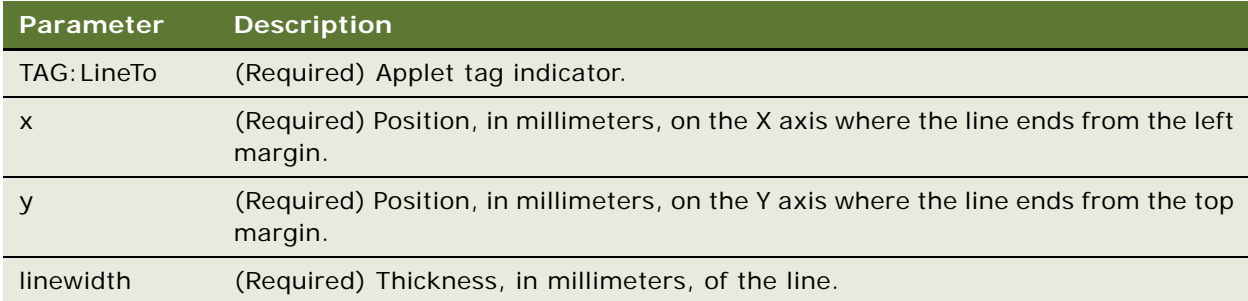

#### **Example**

The following example draws a vertical line of 1 mm thickness from (100,100) to (100,140), and a thin horizontal line from (100,140) to (120,140):

<TAG:SetX x="100"> <TAG:SetY y="100">  $<$ TAG: LineTo  $x$ ="100" y="140" linewidth="1"> <TAG:LineTo x="120" y="140" linewidth="0.2">

# **Margin Tag**

The Margin tag sets all margin values for all pages in the print template.

#### **Usage**

Use the Margin tag to set all four page margin values. Use at the top of a page if you want to alter margins.

As an absolute mode-only tag, the Margin tag must be declared immediately after the Absolute tag. Any string or image printed on the page before a Margin tag is discarded.

#### **Syntax**

To use this tag, use the following syntax:

<TAG:Margin left="LEFT" top="TOP" right="RIGHT" bottom="BOTTOM">

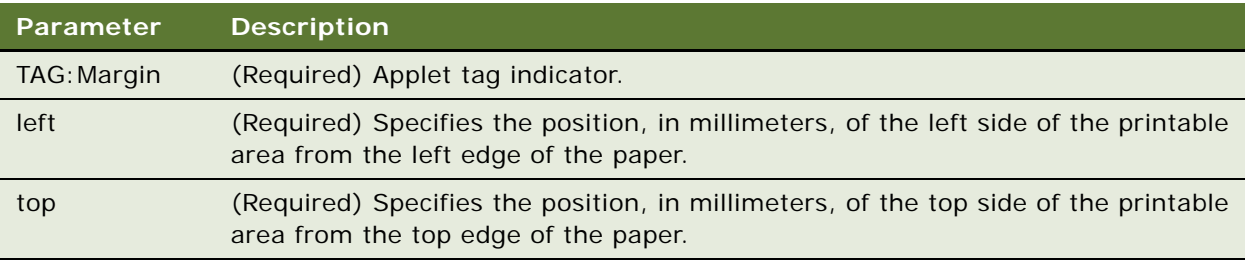

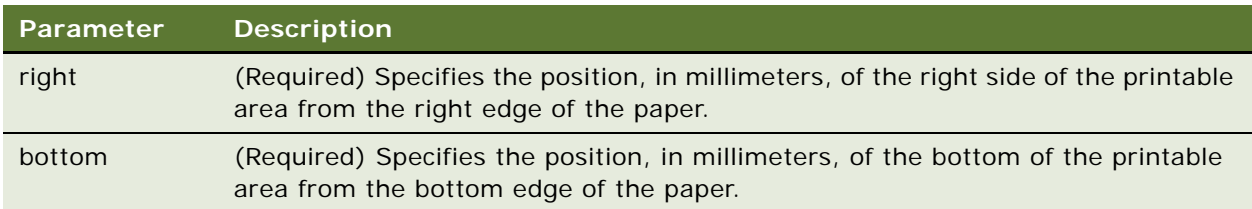

The following example sets the margins at 30 mm from the left and right paper edge, and 50 mm from the top and bottom paper edge:

<TAG:Title title="Inventory Report"> <TAG:Absolute>

<TAG:Margin left="30" top="50" right="30" bottom="50">

# **PageBreak Tag**

The PageBreak tag forces text that follows the tag to appear on the next page.

#### **Usage**

Use the PageBreak tag for multiple page documents or forms.

#### **Syntax**

To use this tag, use the following syntax:

<TAG:PageBreak>

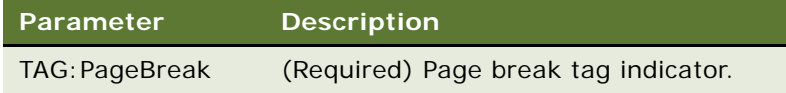

#### **Example**

<TAG:PageBreak>

# **Portrait Tag**

The Portrait tag sets the page orientation (or printout mode) to portrait for the subsequent page or print tags.

#### **Usage**

The Portrait tag must be placed after the Margin, Header, or Endofpage tags. If the Portrait tag is specified in the template, users cannot override the orientation even if they change the paper orientation setting in the printer settings dialog box.

#### **Syntax**

To use this tag, use the following syntax:

<TAG:Portrait>

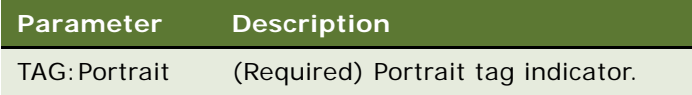

### **Title Tag**

The Title tag is the name used to identify the template.

#### **Usage**

The Title tag is a required tag in your print template file.

When you print your document, the Title tag appears in the print job list, but does not appear on the document that is printed. Use static text to add a document title to your template.

#### **Syntax**

To use this tag, use the following syntax:

```
<TAG:Title title="TITLE">
```
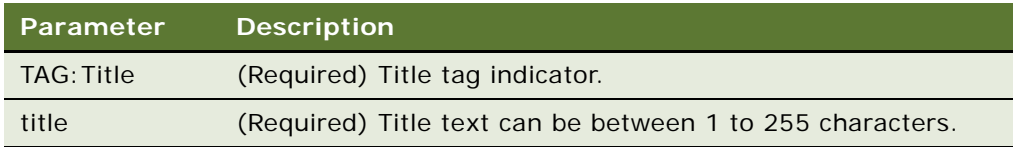

#### **Example**

<TAG:Title title="Quotation">

# **Get and Set Tags**

You can add static text to the print template and also set variables. The following print tags allow you to calculate additional information and add it to your reports:

- ["GetCount Tag" on page 297](#page-296-0)-Calculates the number of records.
- "GetDate Tag" on page 298-Gets the current date.
- ["GetDirect Tag" on page 298](#page-297-1)–Returns the business component fields for any specified business component.
- "GetField Tag" on page 299–Gets the value of a field.
- ["GetRegistry Tag" on page 300](#page-299-0)–Returns registry values.
- "GetTime Tag" on page 301-Gets the current time.
- "GetTotal Tag" on page 301-Calculates the total for a column of data.
- "SetVariable Tag" on page 302–Assigns a value to a variable.

All of this information is stored in variables that you specify. You can present this information in a report using the Cell and EndofLine tags to create tables of information. For more information about how variable parameters can be used to manipulate data output, see ["Variable Parameter Tags" on](#page-310-0)  [page 311](#page-310-0). For an example of how variables can be used to present information in print templates, see ["Using Variables in Print Templates" on page 311.](#page-310-1)

# <span id="page-296-0"></span>**GetCount Tag**

The GetCount tag calculates the number of records in the selected rows and assigns this value to a variable.

#### **Usage**

Use the GetCount tag to calculate the number of records and print this value in your report.

#### **Syntax**

To use this tag, use the following syntax:

<TAG:GetCount appletname="APPLET NAME" query="QUERY STRING" variable="VARIABLE NAME">

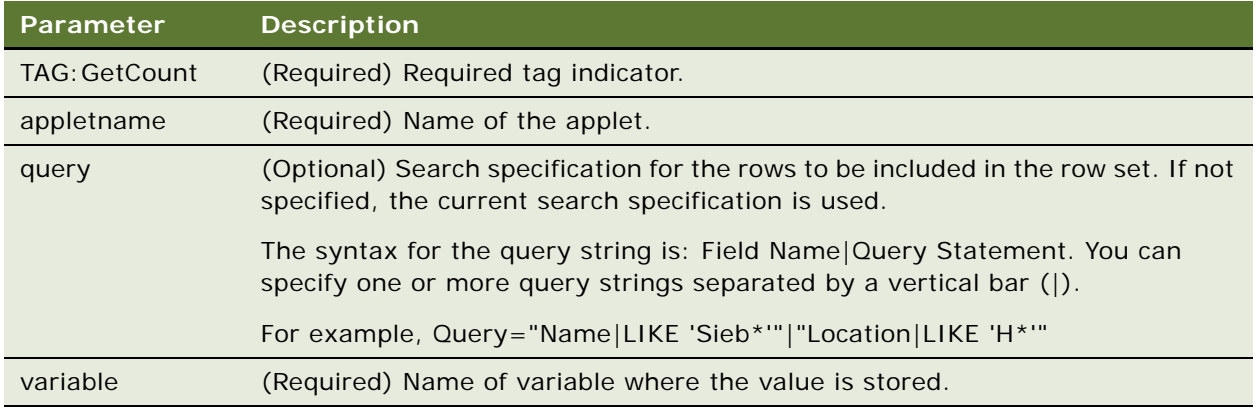

#### **Example**

<TAG:GetCount appletname="CS HH Product Bucket List Applet" query="Status|Good" variable="StatusGood">

# <span id="page-297-0"></span>**GetDate Tag**

The GetDate tag obtains the current date, offsets the date by the number of days specified in the dayoffset parameter, and stores the result in a variable.

#### **Usage**

Use the GetDate tag to print a specific date in your report.

#### **Syntax**

To use this tag, use the following syntax:

<TAG:GetDate dayoffset="NUMBER OF DAYS" variable="VARIABLE NAME" longformat="DATE FORMAT">

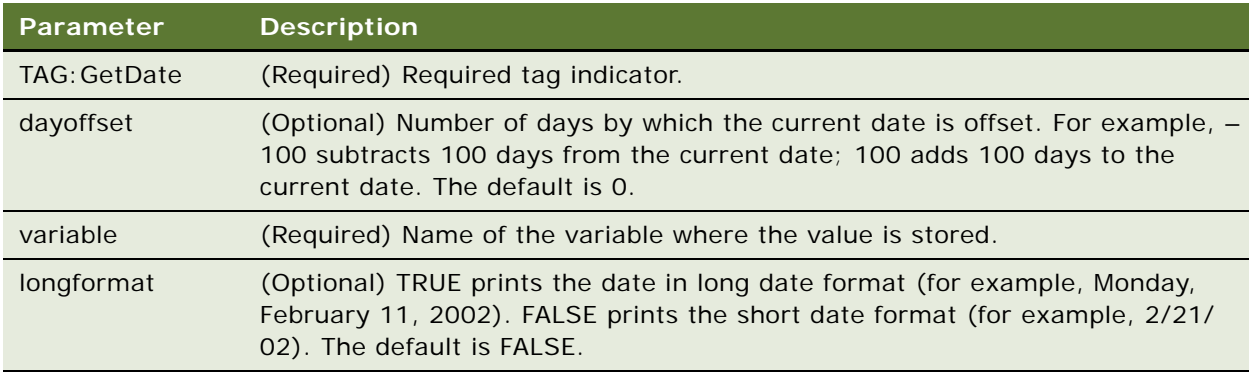

#### **Example**

<TAG:GetDate longformat="TRUE" variable="LongDate">

# <span id="page-297-1"></span>**GetDirect Tag**

The GetDirect tag returns the data in any business component of the Siebel Handheld application configuration, and stores it in the specified variable.

#### **Usage**

Use GetDirect to obtain the field data in any business component of your Siebel Handheld application configuration. GetDirect works the same way as GetFieldData, except that it specifies the business object name and business component name for the appropriate table. GetDirect is similar to the GetField tag in that the specified

field value of the first record is stored in the specified variable.

#### **Syntax**

To use this tag, use the following syntax:

<TAG:GetDirect businessobject="BUSINESSOBJECT" businesscomponent="BUSINESSCOMPONENT" fieldname=<"FIELD" variable="VARIABLE" query="QUERY" sort="SORT" sql="SQL">

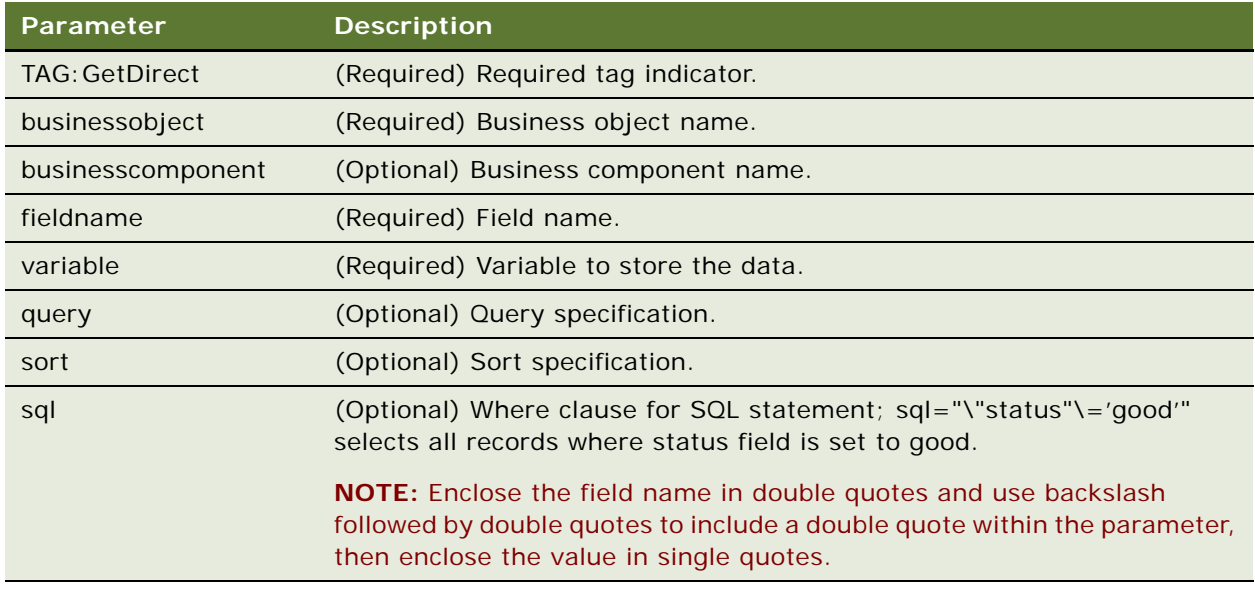

#### **Example**

The following example returns the Name field of the first record from the Account business component which is part of the Account business object, and puts it into the variable called getdirectresult1:

<TAG:GetDirect businessobject="Account" businesscomponent="Account" fieldname="Name" variable="getdirectresult1" sql="var\_equal">

### <span id="page-298-0"></span>**GetField Tag**

The GetField tag returns the value of the first record (in the first row of selected rows) in a specified column and assigns the result to a variable.

#### **Usage**

Use the GetField tag to print a value without developing a print applet. Design the query and sort strings so that the desired record is the first record in the selected rows (or column).

GetField only allows you to obtain the value in the first record.

#### **Syntax**

To use this tag, use the following syntax:

<TAG:GetField appletName="APPLET NAME" fieldname="FIELD NAME" query="QUERY STRING" sort="SORT STRING" variable="VARIABLE NAME">

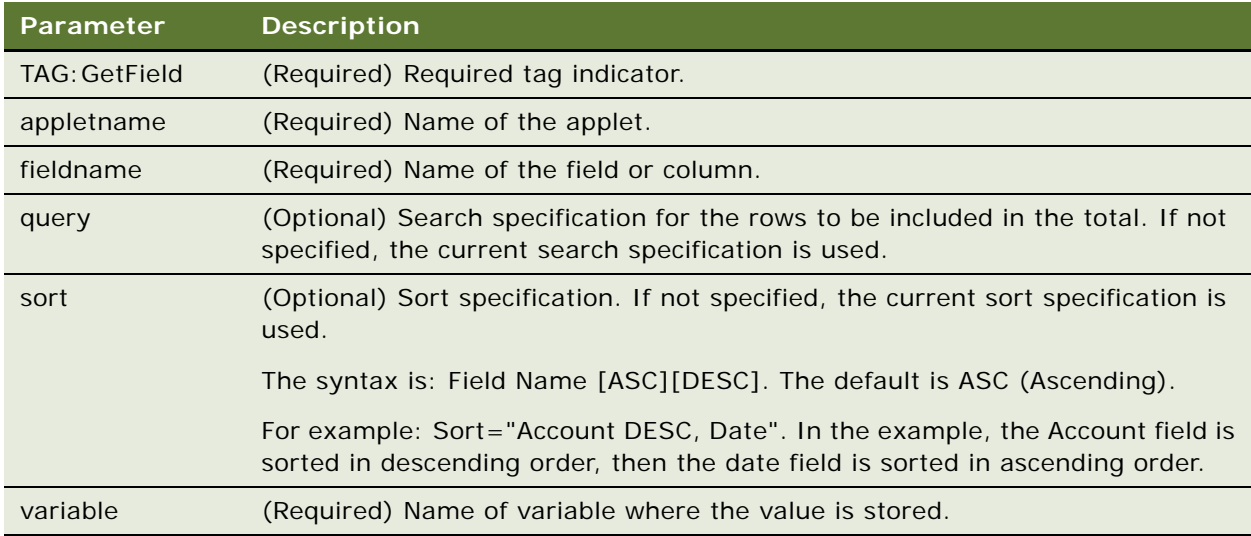

#### Example

<TAG:GetField appletname="CS HH Product Bucket List Applet" fieldname="Quantity" variable="ProdBucketListField">

# <span id="page-299-0"></span>**GetRegistry Tag**

The GetRegistry tag obtains a value in the registry and assigns it to a variable.

#### **Usage**

Use GetRegistry to print the contents of the registry key in your report.

#### **Syntax**

To use this tag, use the following syntax:

<TAG:GetRegistry name="REGISTRY NAME" variable="VARIABLE NAME">

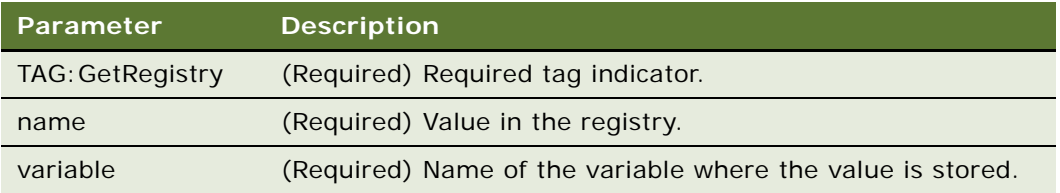

<TAG:GetRegistry name="InstallDir" variable="Registry">

# <span id="page-300-0"></span>**GetTime Tag**

The GetTime tag obtains the current time, offsets the time by the number of seconds specified by the Secondoffset parameter, and assigns the result to a variable.

#### **Usage**

Use the GetTime tag to print a specific time in your report.

#### **Syntax**

To use this tag, use the following syntax:

<TAG:GetTime secondoffset="NUMBER OF SECONDS" variable="VARIABLE NAME">

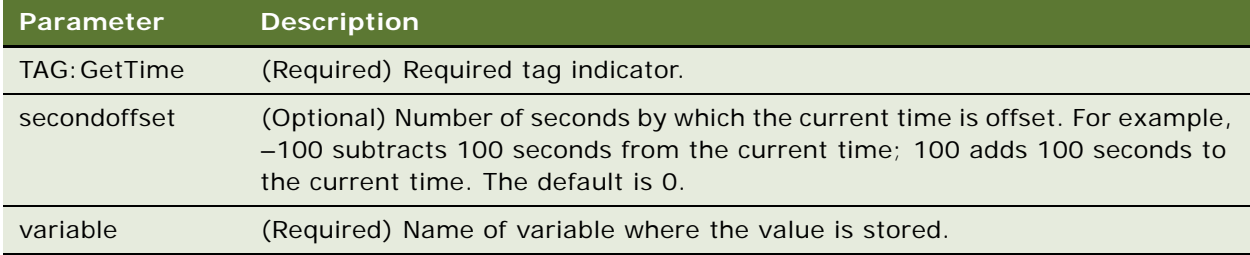

#### **Example**

<TAG:GetTime secondoffset="3600" variable="Time">

# <span id="page-300-1"></span>**GetTotal Tag**

The GetTotal tag calculates the total for a specified column (or for all selected rows) and assigns the value to a variable.

#### **Usage**

Use the GetTotal tag to calculate a column total and display the total in your report.

#### **Syntax**

To use this tag, use the following syntax:

<TAG:GetTotal appletname="APPLET NAME" fieldName="FIELD NAME" query="QUERY STRING" variable="VARIABLE NAME">

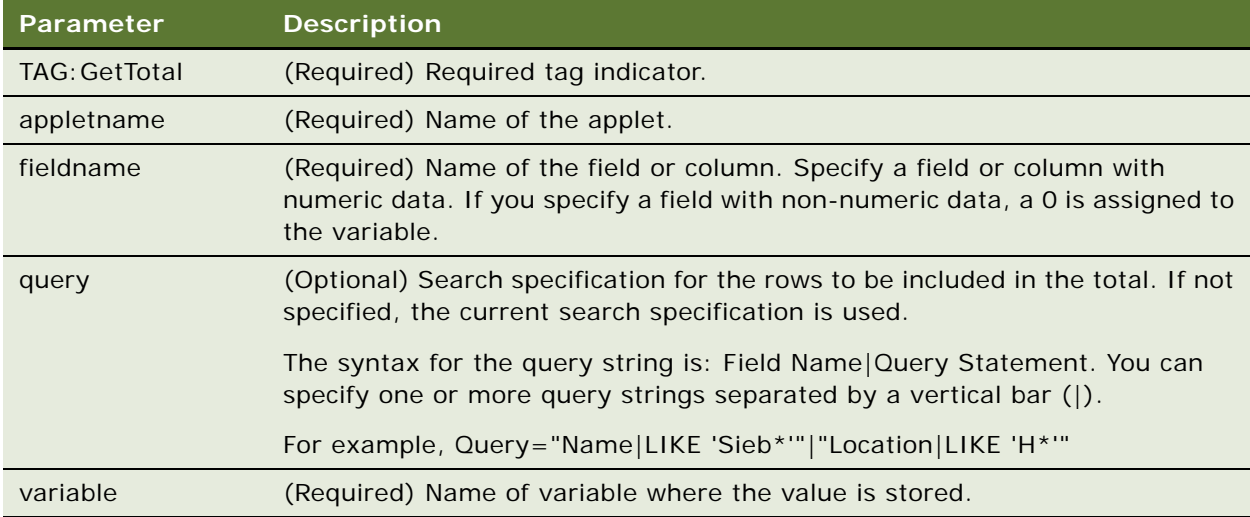

#### **Example**

<TAG:GetTotal appletname="CS HH Product Bucket List Applet" fieldname="Quantity" variable="ProdBucketListTotal">

# <span id="page-301-0"></span>**SetVariable Tag**

The SetVariable tag sets a value to a variable.

#### **Usage**

Use the SetVariable tag to assign a value to a variable. You can then print the value by specifying the variable in the Cell tag.

#### **Syntax**

To use this tag, use the following syntax:

<TAG:SetVariable name="VALUE" variable="VARIABLE NAME>

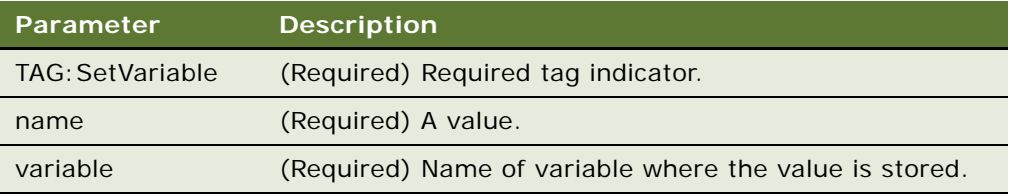

<TAG:SetVariable name="100" variable="TotalQuantity">

# **Control Positioning Tags**

The following tags can be used to control positioning of printer heads. These tags can be used in conjunction with the Applet (SetY only), Cell, Picture, and LineTo tags to position objects in the printable area.

- ["GetX Tag" on page 303—](#page-302-0)Returns the position of the printer head along the X axis.
- ["GetY Tag" on page 304](#page-303-0)—Returns the position of the printer head along the Y axis.
- ["Offset Tag" on page 304—](#page-303-1)Adds a number to a number value stored in a variable.
- "SetX Tag" on page 305-Sets the position of the printer head along the X axis.
- ["SetY Tag" on page 306](#page-305-0)-Sets the position of the printer head along the Y axis.

# <span id="page-302-0"></span>**GetX Tag**

The GetX tag returns the printer head position, measured from the left margin (in millimeters) along the X axis, and assigns it to the input variable.

#### **Usage**

GetX is an absolute mode-only tag which can be used along with the SetX, SetY, and GetY tags to control the position of the printer head. Use the GetX tag in conjunction with the Cell, Picture, and Lineto tags to position objects in the printable area.

#### **Syntax**

To use this tag, use the following syntax:

<TAG:GetX variable="VARIABLE NAME">

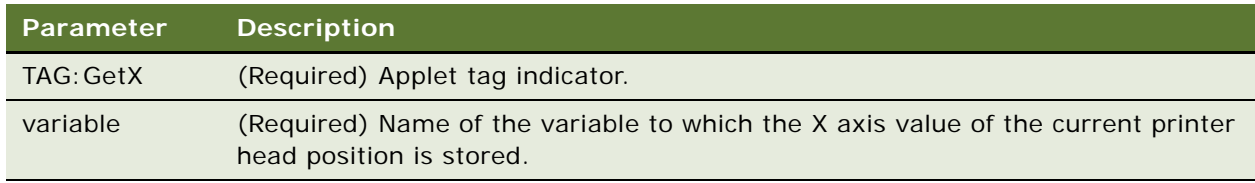

#### **Example**

The following example returns the current X axis position of the printer head and stores it in the posx variable:

<TAG:GetX variable="posx">

# <span id="page-303-0"></span>**GetY Tag**

The GetY tag returns the printer head position, measured from the top margin (in millimeters) along the Y axis, and assigns it to the input variable.

#### **Usage**

GetY is an absolute mode-only tag that can be used with the SetX, SetY, and GetX tags to control the position of the printer head. Use the GetY tag in conjunction with the Cell, Picture, and Lineto tags to position objects in the printable area.

#### **Syntax**

To use this tag, use the following syntax:

<TAG:GetY variable="VARIABLE NAME">

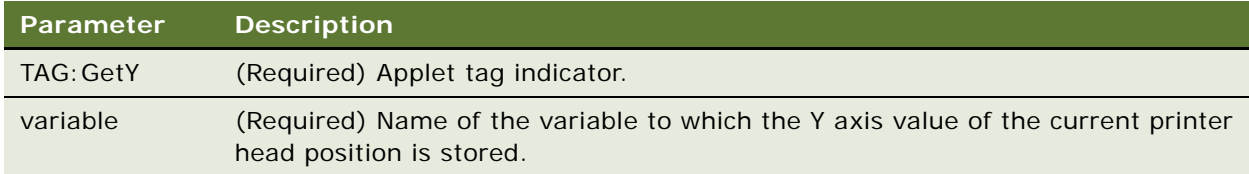

#### **Example**

The following example returns the current Y axis position of the printer head and stores it in the posy variable:

<TAG:GetY variable="posy">

# <span id="page-303-1"></span>**Offset Tag**

The Offset tag adds a value to a number value in a variable.

#### **Usage**

Use the Offset tag to perform (positive or negative) offset variable calculations. Offset can be used with SetX and SetY to position the printer head. Special variable names \_X and \_Y are reserved variables which indicate the current x and y coordinates of the printer head position. These variable names can be used to offset current printer head coordinates by a specified number value.

#### **Syntax**

To use this tag, use the following syntax:

<TAG:Offset variable="VARIABLE NAME" offset="NUMBER VALUE">

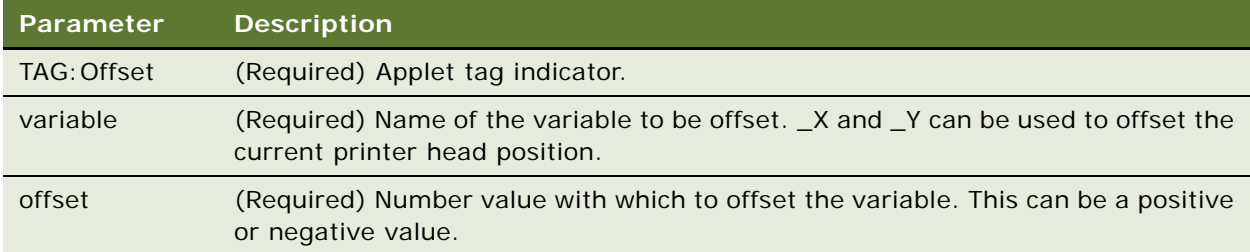

#### **Example**

The following examples yield the same result. The examples place the printer head position at (+40,-40) from the current head position  $(X, Y)$ . If the current printer head is (100,50), then this means that the new printer head position is (140,10):

```
<TAG:GetX variable="posx"> 
<TAG:GetY variable="posy">
<TAG:Offset variable="posx" offset="40">
<TAG:Offset variable="posy" offset="-40">
<TAG:SetX x="<variable>posx">
<TAG:SetY y="<variable>posy">
<TAG:Offset variable="_X" offset="40">
<TAG:Offset variable="_Y" offset="-40">
```
# <span id="page-304-0"></span>**SetX Tag**

The SetX tag sets the printer head position along the X axis.

#### **Usage**

SetX is an absolute mode-only tag that can be used with the GetX, GetY, and SetY tags to control the position of the printer head. Use the SetX tag in conjunction with the Cell, Applet, and Lineto tags to position objects in the printable area.

SetX cannot be used to position static text because full-line text is meant for printing text across the full width of the page. It is recommended that you use the Cell tag to position text in the exact location.

#### **Syntax**

To use this tag, use the following syntax:

 $<$ TAG: SetX  $x = "X"$ 

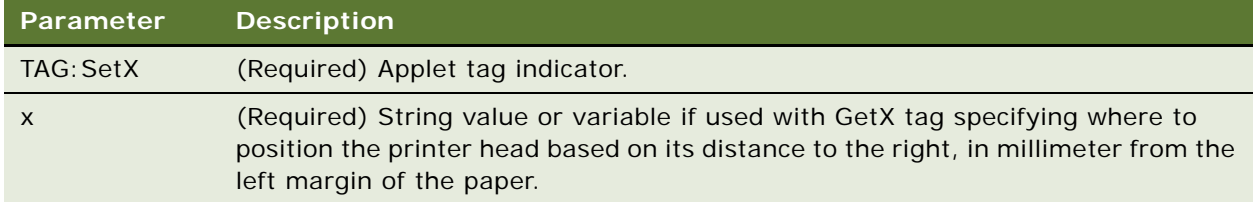

The following sets the printer head position to 100 millimeters from the left margin:

```
<TAG:SetX x="100">
```
If using SetX with the GetX and Offset tags, the following example sets the printer head position 40 millimeters to the right of the current printer head position. This means that if the current printer head position is 100 millimeters from the left margin, then the new printer head position is 140 millimeters from the left margin:

```
<TAG:GetX variable="posx">
<TAG:Offset variable="posx" offset="40">
<TAG:SetX x="<variable>posx">
```
# <span id="page-305-0"></span>**SetY Tag**

The SetY tag sets the printer head position along the Y axis.

#### **Usage**

SetY is an absolute mode-only tag which can be used along with the GetX, GetY, and SetX tags to control the position of the printer head. Use the SetY tag in conjunction with the Cell, Applet, and Lineto tags to position objects in the printable area.

#### **Syntax**

To use this tag, use the following syntax:

```
<TAG:SetY y="Y">
```
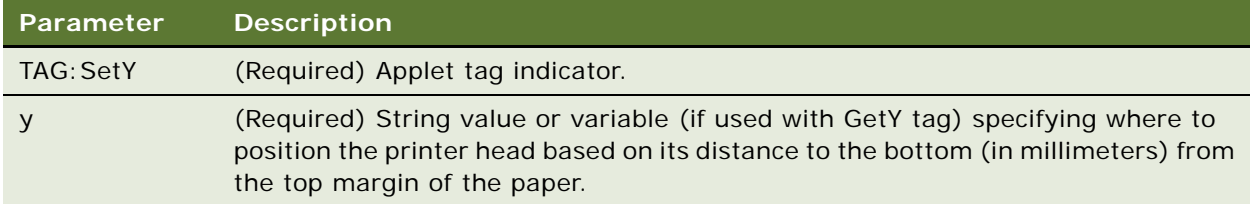

#### **Example**

The following sets the printer head position to 40 mm from the top margin:

#### <TAG:SetY y="40">

If using SetY with the GetY and Offset tags, the following example sets the printer head position 40 mm below the current printer head position. This means that if the current printer head position is 100 mm from the top margin, then the new printer head position is 140 mm from the top margin:

<TAG:GetY variable="posy"> <TAG:Offset variable="posy" offset="40">] <TAG:SetY y="<variable>posy">

# **Data Manipulation and Logic Tags**

The following tags are used to manipulate data, perform logical calculations and queries on print data output:

- ["Concat Tag" on page 307—](#page-306-0)Appends or prepends a string to a string already stored in a variable
- "Conditional Tags" on page 308–Enable the conditional output of print data

**NOTE:** Double quote characters—Can be used in values, provided they are preceded by a leading backslash.

- ["sql \(WHERE\) Tag" on page 309—](#page-308-0)Used in various tags to perform a simple query on the underlying print data
- ["Variable Parameter Tags" on page 311](#page-310-0)—Are accepted for Applet, Header, and Footer tags

### <span id="page-306-0"></span>**Concat Tag**

The Concat tag appends or prepends a value to a string stored in a variable.

#### **Usage**

Use the Concat tag to combine string variables or simple string texts. The resulting (concatenated) string is stored in the original variable specified.

#### **Syntax**

To use this tag, use the following syntax:

<TAG:CONCAT variable= "VARIABLE NAME" prepend="PREPEND" append="APPEND">

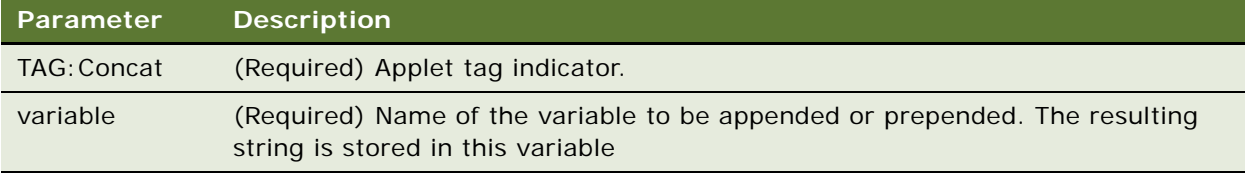

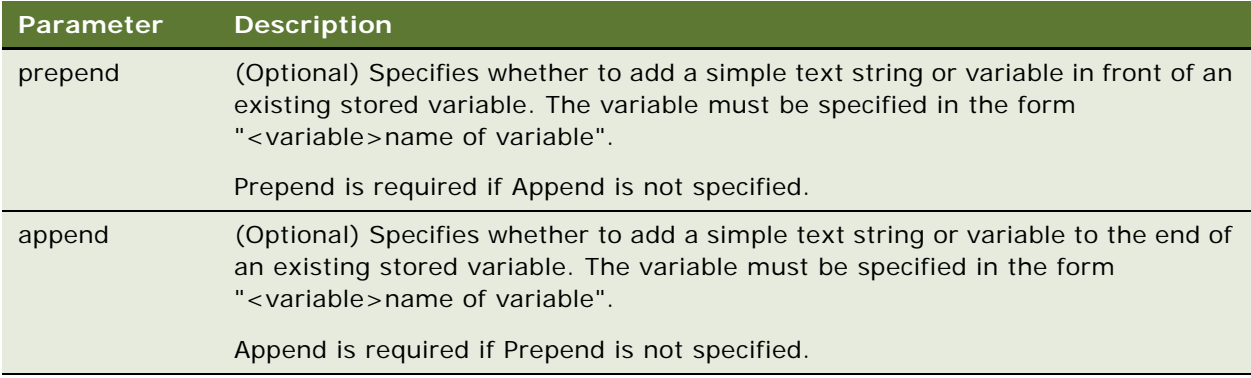

The following example sets the variables var\_equal and var\_criteria, then appends var\_criteria and prepends a simple text string to var\_equal. The concatenated string is stored in var\_equal:

<TAG:SetVariable variable="var\_equal" name="="> <TAG:SetVariable variable="var\_criteria" name=" 'Good' "> <TAG:Concat variable="var\_equal" prepend="\"status\" " append="<variable>var\_criteria">

# <span id="page-307-0"></span>**Conditional Tags**

The conditional tag compares a variable against a criterion according to the operator, and decides to execute either an IF or an ELSE clause.

#### **Usage**

Use conditional tags to develop simple if-then logic to control the output of your print data. It is recommended that if-then-else tags are kept simple to ensure that print output is successful.

#### **Syntax**

To use this tag, use the following syntax:

```
<TAG:IF variable="VARIABLE NAME" operator="OPERATOR" criteria="CRITERIA" numeric= 
"NUMERIC">
```
 $<$ TAG:... $>$  $\langle TAG^{\dagger} \rangle$ <TAG:ELSE>  $<$ TAG:... $>$  $<$ TAG:... $>$ 

**NOTE:** If the comparison is true, the tags immediately following the <TAG:IF...> tag are executed; if the comparison is false, the tags immediately following the <TAG:ELSE...> tag are executed.

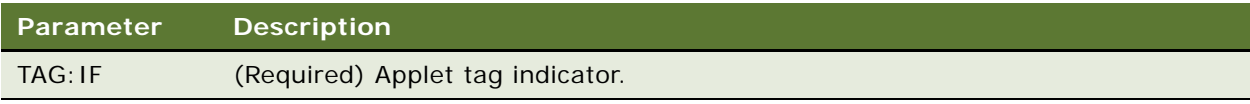

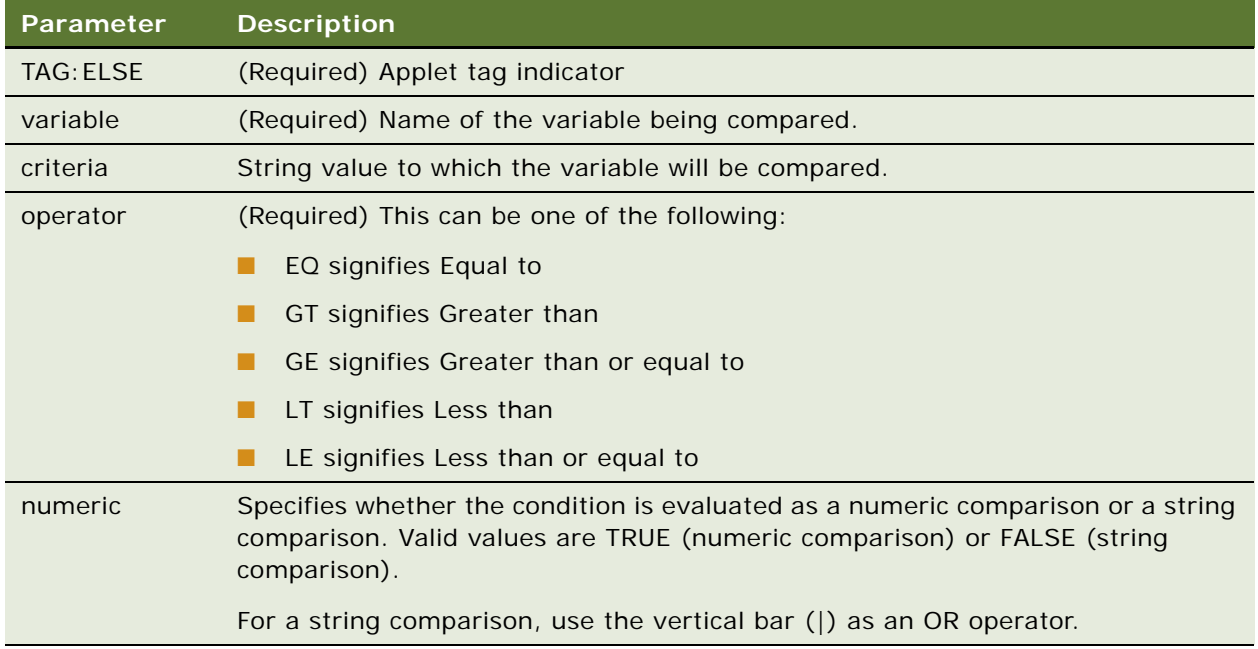

The following example evaluates whether the variable numrows is equal to 15, 17, or 19:

- If true, then a string similar to the following is printed: Printed [numrows] rows that are odd
- If false, then a string similar to the following is printed: Printed [numrows] rows that are even <TAG:IF variable="numrows" operator="EQ" criteria="15|17|19">

<TAG:Concat variable="numrows" append=" rows." prepend="Printed ">

<TAG:Concat variable="numrows" append=" that are odd.">

<TAG:ELSE>

<TAG:Concat variable="numrows" append=" rows." prepend="Printed ">

<TAG:Concat variable="numrows" append=" that are even.">

 $<$ TAG: FNDI F $>$ 

# <span id="page-308-0"></span>**sql (WHERE) Tag**

The sql (WHERE) tag is placed as a parameter, and so can be a value stored in a string variable.

#### **Usage**

Use the sql (WHERE) tag, for example, as follows:

sql="\"Status\"='Defective'" and \"Quantity\">500"

in the Applet, GetTotal, GetField, GetDirect, and GetCount tags.

#### **Syntax**

To use this tag, use the following syntax:

SQL="\"Status\"='Defective'"

#### **Example 1**

<TAG: Applet name="CS HH Product Bucket List Applet" sql ="\"Status\"='Defective'" maxlines="2" startat="10" recorddivider="FALSE" wrap="TRUE" grid="TRUE" offset="0" width="75" linewidth="0.4">

<TAG:SETVARIABLE variable="var\_equal" name="=">

<TAG: SETVARI ABLE vari able="var\_fieldname" name="\"Status\"">

<TAG: SETVARI ABLE variable="var\_criteria" name="'Good'">

<TAG:Concat variable="var\_equal" prepend="<variable>var\_fieldname"> append="<variable>var\_criteria">

<TAG:SETY y="0">

```
<TAG:Applet name="CS HH Product Bucket List Applet" sql="<variable>var_equal"
maxlines="2" startat="10" recorddivider="FALSE" wrap="TRUE" grid="TRUE" offset="80" 
width="75">
```
#### **Example 2**

<TAG:Getfield appletname="CS HH Orders Print Applet" fieldname="Account" variable= "var name">

<TAG: SETVARI ABLE vari able="var\_where" name="='">

<TAG: SETVARI ABLE variable="var\_fieldname" name="\"Name\"">

<TAG:CONCAT variable="var\_where" prepend="<variable>var\_fieldname" append= "<variable>var10">

<TAG:CONCAT variable="var\_where" append="'">

<TAG:GETDIRECT sql="<variable>var\_equal" businessobject="Account" businesscomponent= "Account" fieldname="Name" variable="var15">

```
<TAG:CELL name="<variable>var15" left="10" top="80" right="70" bottom="100" 
box="TRUE" linewidth="0.4" align="RIGHT">
```
# <span id="page-310-0"></span>**Variable Parameter Tags**

Most parameters support variables. For example, a user can store a field value and use the field value as one of the parameters in a subsequent tag. Combining this feature with the Concat and Conditional tags and the SQL (WHERE) tag, you can construct complex query statements and print out the results.

#### **Example 1**

After the following tag sequence, var\_equal contains "\"Status\"='Defective'":

<TAG: SETVARI ABLE vari able="var\_equal" name="=">

<TAG: SETVARI ABLE vari abl e="var\_fi el dname" name="\"Status\"">

<TAG: SETVARIABLE variable="var criteria" name="'Good'">

<TAG:CONCAT variable="var\_equal" prepend="<variable>var\_fieldname" append= "<variable>var\_criteria">

**NOTE:** To include double quotes in a parameter, include a backslash before them.

#### **Example 2**

The following example includes a variable in the header tag:

```
<TAG:HEADER left="<page>" center="<variable>numrows" right="<date>">
```
# <span id="page-310-1"></span>**Using Variables in Print Templates**

The following example shows how to use variables in a print template.

<TAG:Title Title="Inventory Report">

<REM: \*\*\*\*\*\*\*\*\*\*Variable Assignment Examples\*\*\*\*\*\*\*\*\*\*\*\*\*\*>

<TAG:SetVariable name="THIS IS VARIABLE" variable="VarStr">

<TAG:GetRegistry name="InstallDir" variable="VarReg">

<TAG:GetDate dayoffset="10" variable="VarDate">

<TAG:GetDate longformat="TRUE" variable="VarLongDate">

<TAG:GetTime secondoffset="-3600" variable="VarTime">

<TAG:GetTotal appletname="CS HH Product Bucket List Applet" fieldname="Quantity" variable="VarTotal">

<TAG:GetTotal appletname="CS HH Product Bucket List Applet" fieldname="Quantity" query="Status|Good" variable="VarGoodTotal">

<TAG:GetTotal appletname="CS HH Product Bucket List Applet" fieldname="Quantity" query="Status|Defective" variable="VarDefectiveTotal">

<TAG:GetField appletname="CS HH Product Bucket List Applet" fieldname="Quantity" variable="VarQuantityField">

<TAG:GetCount appletname="CS HH Product Bucket List Applet" query="Status|Good" variable="VarGoodCount">

<TAG:GetCount appletname="CS HH Product Bucket List Applet" query="Status|Defective" variable="VarDefectiveCount">

<REM: \*\*\*\*\*\*\*\*\*\*Variable Assignment Examples End\*\*\*\*\*\*\*\*\*\*\*\*>

<REM: Inventory Print Template. This template includes 3 applets. The ENU template>

<TAG:Format Face="Helvetica" Size="16" Align="Center">

[Distributor Name

Street Address

City, Country Postal Code

Phone Number Fax Number]

```
<TAG:Format Face="Helvetica" Size="20" Bold="TRUE" Align="Center">
```
Inventory Report

```
<TAG:Format Face="Helvetica" Size="8" >
```
<TAG:Applet Name="CS HH Inv Loc Print Applet" Caption="TRUE" Wrap="TRUE">

```
<TAG:Applet Name="CS HH Product Bucket List Applet" Line="FALSE" 
Headerdivider="TRUE" Recorddivider="FALSE" Wrap="TRUE">
```
<REM: \*\*\*\*\*\*\*\*\*\*\*\*\*Variable Usage Example\*\*\*\*\*\*\*\*\*\*\*\*\*\*\*>

<TAG:Divider Weight="3" startat="20" endat="80">

<TAG:Cell startat="0" endat="50" name="TOTAL:" Align="RIGHT">

<TAG:Cell startat="50" endat="100" variable="VarTotal" Align="RIGHT">

<TAG: EndOfLine>

<TAG:Cell startat="0" endat="50" name="TOTAL Defective:" Align="RIGHT">

<TAG:Cell startat="50" endat="100" variable="VarDefectiveTotal" Align="RIGHT">

<TAG: EndOfLine>

<TAG:Cell startat="0" endat="50" name="TOTAL Good:" Align="RIGHT">

```
<TAG:Cell startat="50" endat="100" variable="VarGoodTotal" Align="RIGHT"
```
<TAG:EndOfLine>

<TAG:Cell startat="0" endat="50" name="Defective Count:" Align="RIGHT"> <TAG:Cell startat="50" endat="100" variable="VarDefectiveCount" Align="RIGHT"> <TAG: EndOfLine> <TAG:Cell startat="0" endat="50" name="Good Count:" Align="RIGHT"> <TAG:Cell startat="50" endat="100" variable="VarGoodCount" Align="RIGHT"> <TAG: EndOfLine> <TAG:Cell startat="50" endat="100" variable="VarReg"> <TAG: EndOfLine> <TAG:Cell startat="50" endat="100" variable="VarStr"> <TAG:EndOfLine> <TAG:Cell startat="0" endat="30" variable="VarDate"> <TAG:Cell startat="30" endat="70" variable="VarLongDate"> <TAG:Cell startat="70" endat="100" variable="VarTime"> <TAG: EndOfLine> <REM: \*\*\*\*\*\*\*\*\*\*\*Variable Usage Example End\*\*\*\*\*\*\*\*\*\*\*\*\*\*\*> <TAG:Divider Weight="2"> <TAG:Format Face="Helvetica" Size="12" Align="LEFT"> Warehouse Signature <TAG:Divider Weight="2"> <TAG:Format Face="Helvetica" Size="12" Align="RIGHT"> Rep Signature

**Siebel Medical Handheld Guide** Siebel Innovation Pack 2014 **314** 

# **E Print Configuration Settings**

This appendix describes the print configuration settings that can be set up for your Siebel Handheld application, and includes the following topic:

- ["Overview of Print Configuration Settings for Siebel Handheld Applications" on page 315](#page-314-0)
- ["Print Configuration Settings" on page 315](#page-314-1)

# <span id="page-314-0"></span>**Overview of Print Configuration Settings for Siebel Handheld Applications**

The administrator sets up the default printer settings in the setup.ini file located in the setup directory. There are a number of parameters to specify printing on Siebel Handheld applications. The parameters specify the following:

- Printer attributes (printer model, port, baud rate, and printer handshake).
- Printing attributes (portrait or landscape orientation, print density and quality, use of compression techniques, and advancing continuous–feed paper).
- Dimensions of the paper (U.S. or European standard paper sizes or custom–size paper).
- Margin settings of the pages (left, right, top, and bottom margins).

These parameters are specified in the [Printing] section of the setup.ini file located in the setup directory. The file contains default settings for all the printing parameters. Review the settings in the file to verify that these settings will work for your printing environment. If necessary, edit the settings as required. You can use any text editor to edit the file.

Printing parameters are listed below in alphabetical order. Parameters are set up using the following syntax:

```
PARAMETER_NAME = VALUE
```
For example:

PrinterType = 1

# <span id="page-314-1"></span>**Print Configuration Settings**

The print configuration settings that can be set up for your Siebel Handheld application are:

- ["MarginBottom" on page 316](#page-315-0)
- ["MarginLeft" on page 316](#page-315-1)
- ["MarginRight" on page 316](#page-315-2)
- ["MarginTop" on page 317](#page-316-0)
- ["PaperHeight" on page 317](#page-316-1)
- ["PaperSize" on page 317](#page-316-2)
- ["PaperWidth" on page 317](#page-316-3)
- ["PrinterBaudrate" on page 318](#page-317-0)
- ["PrinterCompressed" on page 318](#page-317-1)
- ["PrinterDensity" on page 318](#page-317-2)
- ["PrinterDither" on page 319](#page-318-0)
- ["PrinterDraftMode" on page 319](#page-318-1)
- ["PrinterFormFeed" on page 319](#page-318-2)
- ["PrinterHandshake" on page 320](#page-319-0)
- ["PrinterOrientation" on page 320](#page-319-1)
- ["PrinterPort" on page 321](#page-320-0)
- ["PrinterType" on page 321](#page-320-1)
- ["PrinterUserSelect" on page 322](#page-321-0)
- ["Default Printing Settings" on page 323](#page-322-0)

# <span id="page-315-0"></span>**MarginBottom**

Use the MarginBottom parameter to specify the dimensions of the bottom margin of your page. Specify the margin in millimeters using a whole number; decimal fractions are not valid. The default is 5 millimeters.

The data specified in the Footer tag of the print template is printed in the margin specified by MarginBottom. Therefore, if the print template includes a Footer tag, you must specify a wide enough bottom margin to accommodate the footer. MarginBottom must be set to a minimum of 20 millimeters. For more information about MarginBottom, see ["Footer Tag" on page 288.](#page-287-0)

# <span id="page-315-1"></span>**MarginLeft**

Use the MarginLeft parameter to specify the width of the left margin of your page. Specify the margin in millimeters using a whole number; decimal fractions are not valid. The default is 5 millimeters.

# <span id="page-315-2"></span>**MarginRight**

Use the MarginRight parameter to specify the width of the right margin of your page. Specify the margin in millimeters using a whole number; decimal fractions are not valid. The default is 5 millimeters.

# <span id="page-316-0"></span>**MarginTop**

Use the MarginTop parameter to specify the dimensions of the top margin of your page. Specify the margin in millimeters using a whole number; decimal fractions are not valid. The default is 5 millimeters.

The data specified in the Header tag of the print template is printed in the margin specified by MarginTop. Therefore, if the print template includes a Header tag, you must specify a wide enough top margin to accommodate the footer. MarginTop must be set to a minimum of 20 millimeters. For more information about MarginTop, see ["Header Tag" on page 290](#page-289-0).

# <span id="page-316-1"></span>**PaperHeight**

If the paper that your printer uses is not one of the supported standard sizes, then set PaperSize to 5 (custom paper dimensions). Then, specify the height of the paper, in millimeters, using the PaperHeight parameter. You must use a whole number; decimal fractions are not valid. The default is 280 millimeters. If you specify a value of 1–4 for PaperSize, the PaperHeight parameter is ignored.

Use the PaperWidth parameter to specify the width of the paper.

# <span id="page-316-2"></span>**PaperSize**

Specify one of the standard paper sizes, or specify a custom paper size. [Table 39](#page-316-4) describes the valid paper dimension values that you can specify for PaperSize. If you specify a custom paper size (value 5 in [Table 39\)](#page-316-4), you must also specify the PaperWidth and PaperHeight parameters.

| Value       | <b>Description</b>         |
|-------------|----------------------------|
|             | Letter size (8.5" x 11.5") |
|             | A4 (210 mm x 297 mm)       |
|             | B5 (176 mm x 250 mm)       |
|             | Legal size (8.5" x 14")    |
| 5 (default) | Custom paper dimensions    |

<span id="page-316-4"></span>Table 39. Paper Dimensions

# <span id="page-316-3"></span>**PaperWidth**

If the paper that your printer is printing to is not one of the supported standard sizes, then set PaperSize to 5 (custom paper dimensions). Then, you must specify the width measurement of the paper, in millimeters, using the PaperWidth parameter. You must use a whole number; decimal fractions are not valid. The default is 5 millimeters. If you specify a value of 1–4 for PaperSize, the PaperWidth parameter is ignored.

Use the PaperHeight parameter to specify the length of the paper.

# <span id="page-317-0"></span>**PrinterBaudrate**

Use PrinterBaudrate to specify the speed of the data transmission for the printer. [Table 40](#page-317-3) describes the valid values you can specify for PrinterBaudRate. The PrinterBauderate is applicable only when the PrinterPort is set to serial port.

| <b>Value</b>   | <b>Description</b>                                                                                         |
|----------------|----------------------------------------------------------------------------------------------------|
| $\Omega$       | Always use 0 for LPT or printer ports, or for COM ports that communicate<br>with the printer at 4800 baud. |
| 1 (default)    | 9600 baud                                                                                                  |
| 2              | 19200 baud                                                                                                 |
| 3              | 38400 baud                                                                                                 |
| $\overline{4}$ | 57600 baud                                                                                                 |
| 5              | 115200 baud                                                                                                |

<span id="page-317-3"></span>Table 40. Printer Baud Rate

# <span id="page-317-1"></span>**PrinterCompressed**

Use PrinterCompressed to specify the data compression mode. [Table 41](#page-317-4) describes the valid values you can specify for PrinterCompressed. For the printers supported in this release, always set PrinterCompressed to 1.

<span id="page-317-4"></span>Table 41. Data Compression

| <b>Value</b> | <b>Description</b>             |
|--------------|--------------------------------|
|              | No compression techniques used |
| 1 (default)  | Use any known compression      |

# <span id="page-317-2"></span>**PrinterDensity**

Use the PrinterDensity parameter to get a lighter or darker output from the printer. Start with the default setting, 2, which corresponds to the printer manufacturer's default. As you get feedback from the field, you might need to adjust this setting.

The valid values are 0–4 where 0 is the lightest print density, 4 is the heaviest print density, and 2 is average print density.

# <span id="page-318-0"></span>**PrinterDither**

Use to specify the method by which different colors are represented. [Table 42](#page-318-3) describes the valid values you can specify for PrinterDither. For the printers supported in this release, PrinterDither must always be set to 0.

#### <span id="page-318-3"></span>Table 42. Print Dithering

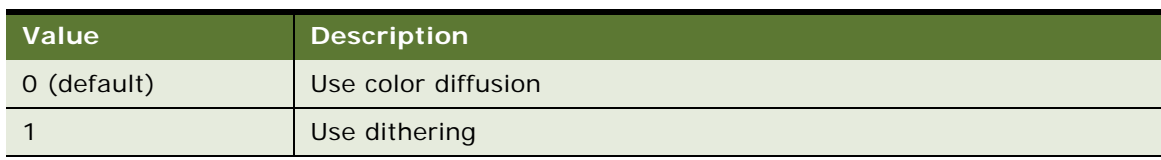

# <span id="page-318-1"></span>**PrinterDraftMode**

Use PrinterDraftMode to specify the quality of the printing. [Table 43](#page-318-4) describes the valid values you can specify for PrinterDraftMode. For the printers supported in this release, PrinterDraftMode must always be set to 0.

#### <span id="page-318-4"></span>Table 43. Print Quality

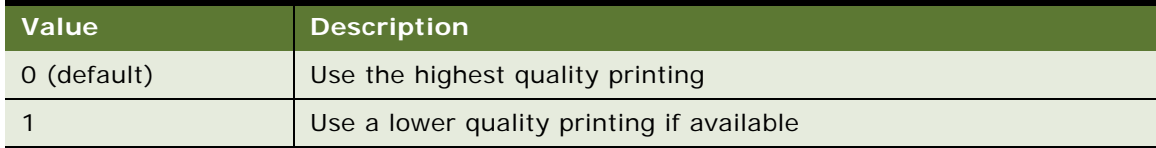

# <span id="page-318-2"></span>**PrinterFormFeed**

Use PrinterFormFeed to specify how paper advances to the next page. [Table 44](#page-319-2) describes the valid values you can specify for PrinterFormFeed.

If using sheets of paper, set PrinterFormFeed to 0.

Specify 1 or 2 for continuous-feed paper, as follows:

- Set PrinterFormFeed to 1 if you do not need to conserve paper or if you want pages of uniform length. The printer scrolls to the length specified by the PageHeight parameter and trims the page there.
- Set PrinterFormFeed to 2 to conserve paper or if it does not matter if your pages are of varying length. In this case, the printer scrolls 25 millimeters beyond the last printed line and trims the page there. The scroll distance, 25 mm, is not customizable.

For both values, 1 and 2, the page length must never exceed PageHeight.

| Value       | <b>Description</b>                                                                                             |
|-------------|----------------------------------------------------------------------------------------------------|
| 0 (default) | Printer sends a form feed command to the printer at the end of each page.<br>Use this setting for sheet paper. |
|             | Printer scrolls the page to the length specified by the PaperHeight<br>parameter.                              |
|             | Printer scrolls the page 25 millimeters past the last printed line of the page.                                |

<span id="page-319-2"></span>Table 44. Printer Form Feed

# <span id="page-319-0"></span>**PrinterHandshake**

Use PrinterHandshake to define the serial port handshake. [Table 45](#page-319-3) describes the valid values you can specify for PrinterHandshake. The PrinterHandshake parameter applies only when the printer port is a Com1, Com2, or any COM port. If PrinterPort is set to Com1 or Com2, then set PrinterHandshake to 1.

#### <span id="page-319-3"></span>Table 45. Printer Handshake

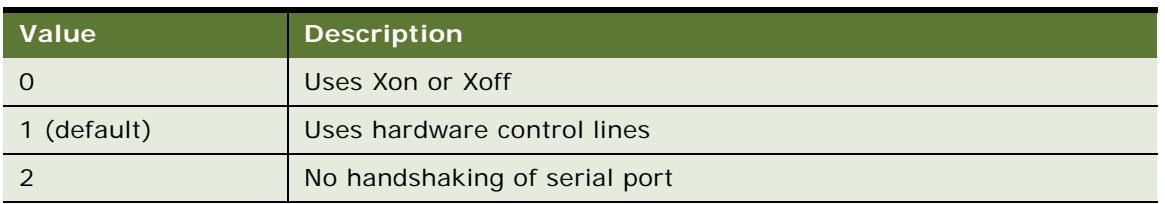

# <span id="page-319-1"></span>**PrinterOrientation**

Specify whether the paper is to be oriented vertically (portrait) or horizontally (landscape). [Table 46](#page-319-4) describes the valid values you can specify for PrinterOrientation. Not all printers can print in landscape orientation. Therefore, you will need to check the specifications for your printer.

<span id="page-319-4"></span>Table 46. Paper Orientation

| Value       | <b>Description</b>     |
|-------------|------------------------|
| 1 (default) | Portrait (vertical)    |
|             | Landscape (horizontal) |

# <span id="page-320-0"></span>**PrinterPort**

Specify the port to which the printer is connected with the PrinterPort parameter. [Table 47](#page-320-2) describes the valid values you can specify for PrinterPort. If PrinterPort is an LPT port or a network path (value 2 or 9 in [Table 47](#page-320-2)), then the PrinterBaudrate must be set to 0.

**NOTE:** The communication port on the printer must be compatible with the host PDA. For IrDA, the serial communication setting must be set correctly to allow reliable printing.

| <b>Value</b>   | <b>Description</b>                                       |
|----------------|----------------------------------------------------------|
| $\Omega$       | Com1: serial port                                        |
| $\mathbf{1}$   | Com2: serial port                                        |
| 2              | LPT: parallel port                                       |
| 3 (default)    | IR Infrared port                                         |
| $\overline{4}$ | Com3: serial port                                        |
| 5              | Com4: serial port                                        |
| 6              | Com5: serial port                                        |
| 7              | Com6: serial port                                        |
| 8              | Print to OUTPUT.PRN                                      |
| 9              | Print to network address                                 |
| 10             | <b>Bluetooth BlueCard solution by Wireless Solutions</b> |
| 11             | Socket PNC Bluetooth card support                        |
| 12             | Bluetooth BlueCard solution by Anycom                    |
| 13             | Com7: serial port                                        |
| 14             | Com8: serial port                                        |

<span id="page-320-2"></span>Table 47. Printer Port

# <span id="page-320-1"></span>**PrinterType**

Specify the type of printer using the PrinterType parameter. [Table 48](#page-320-3) lists the printers supported by the Printer CE print driver used by Siebel applications.

<span id="page-320-3"></span>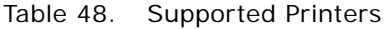

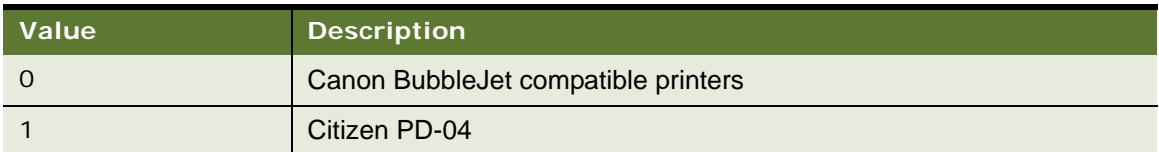

Table 48. Supported Printers

| <b>Value</b>   | <b>Description</b>                                       |
|----------------|----------------------------------------------------------|
| 2              | Citizen PN60i                                            |
| 3              | Epson ESC/P 2 compatible printers                        |
| $\overline{4}$ | Epson Stylus compatible printers                         |
| 5              | HP PCL compatible - includes DeskJet and LaserJet        |
| 6              | Pentax PocketJet 200                                     |
| $\overline{7}$ | <b>Pentax PocketJet II</b>                               |
| 8              | Seiko DPU-3445                                           |
| 9              | Generic Epson compatible 180DPI 24-pin printers (LQ/ESC) |
| 10             | Generic Epson compatible 360DPI 24-pin printers (LQ/ESC) |
| 11             | Generic Epson compatible 203DPI 24-pin printers (LQ/ESC) |
| 12             | Extech 2"                                                |
| 13             | Extech 3"                                                |
| 14             | <b>O'Neil MicroFlash</b>                                 |
| 15             | DymoCoStar label printers                                |
| 16             | Seiko LabelWriter printers                               |
| 17             | Extech 4"                                                |
| 18             | SiPix A6 printer                                         |
| 20             | Zebra RW 220                                             |
| 102            | Generic 40 column Dot Matrix Printer                     |
| 108            | Generic 80 column Dot Matrix Printer                     |

# <span id="page-321-0"></span>**PrinterUserSelect**

Use PrinterUserSelect to enable a printer dialog box for Siebel Handheld applications, whereby users are prompted via a dialog box to specify the settings for their printer each time they initiate a print job. For more information about the printer settings dialog box, see "Configuring a Printer Settings [Dialog Box for the Siebel Handheld Application" on page 59.](#page-58-0)

[Table 49](#page-322-1) describes the valid values you can specify for PrinterUserSelect.

<span id="page-322-1"></span>Table 49. Printer User Select

| <b>Value</b> | <b>Description</b>                                                                                                    |
|--------------|----------------------------------------------------------------------------------------------------|
|              | Displays a printer dialog box for each copy of each form if multi-form, multi-copy<br>printing is used.                                                               |
|              | Displays a printer dialog box only once when the first form starts printing. The<br>same settings are used for all copies if multi-form, multi-copy printing is used. |

# <span id="page-322-0"></span>**Default Printing Settings**

The following are the printing parameters from the setup.ini file. The values shown are the default settings.

[Printing]

PrinterType= 14 PrinterPort= 3 PrinterBaudrate= 1 PrinterHandshake= 1 PrinterOrientation= 1 PrinterDensity= 2 PrinterCompressed= 1 PrinterDither= 0 PrinterDraftMode= 0 PrinterFormFeed= 0 PaperSize= 5 PaperWidth= 115 PaperHeight= 280 MarginLeft= 5 MarginRight=  $5$ MarginTop= 5 MarginBottom= 5
# **F COM Extensibility**

This appendix covers the extension of Component Object Model (COM) support for Siebel Handheld applications. The audience for this appendix includes Siebel application developers and Siebel integration developers. The following topics are covered in this appendix:

- [About COM Extensibility on page 325](#page-324-0)
- <span id="page-324-1"></span>■ [Process of Implementing a SCEC on page 332](#page-331-0)

# <span id="page-324-0"></span>**About COM Extensibility**

COM support for Siebel Handheld applications allows customers to programmatically extend the functionality of the Handheld application. By developing a COM object according to a predefined Siebel specification, users can customize responses to Siebel events. Action request methods allow a customized COM object to interact with the Siebel Handheld application.

## <span id="page-324-2"></span>**Overview of the SCEC Framework**

This topic describes the major components of the Siebel Handheld CE (SHCE) COM Extension Framework.

An SHCE COM Extension Component (SCEC) is part of the Siebel Handheld application architecture. One or more SCECs can subscribe to event notifications on Siebel objects, including applets, business components, business services, and the application. A SCEC can perform action requests on the Siebel Handheld application to manipulate Siebel objects. SCECs implement an interface derived from ISHCEEvent, which is defined by the COM Extension Framework.

*Siebel events* are defined as actionable requests triggered by application logic. Externally defined program modules, implemented by the customer, will handle these events. This feature allows customer-defined business logic to extend the application to handle third-party logic and validation. For example, Buscomp::PreWriteRecord will be called before any record is written to the Siebel Server database, thus allowing you to perform early, specialized validation on a particular field.

*Siebel action requests* are defined as APIs, implemented by the Siebel Handheld architecture, which allow external customer modules to perform standard operations on the Siebel Handheld application. All action request interfaces are derived from the base ISHCEActionReq interface. For example, BusComp::SetFieldValue can be called by a SCEC in order to set a specific value for a Business Component.

Both Siebel objects and SCECs exist within the Siebel process boundary in each layer of the Siebel architecture. For example, COM components can extend the applet functionality in the user interface layer, while on the object manager layer, extension objects can implement specialized logic by interacting with business components, business objects, and services.

The Siebel object and the SCEC maintain references to each other and interact through synchronous method calls. The Siebel object blocks while the SCEC implements custom behavior for the event to which it is subscribed. After the SCEC handles an event, it returns control to the Siebel object. The COM component uses a returned value to specify whether the Siebel object can continue processing the event normally, cancel operations, or return an error.

## **Receiving Event Notifications**

To intercept Siebel object events, a customer must create a SCEC that implements one of the exported SHCE COM Event Interfaces (SCEI) derived from ISHCEEvent. Although both the Siebel object and the SCEC are within the Siebel Handheld application process boundary, the SCEC is the COM server, and the Siebel Handheld application is the COM client consumer. All SCECs are freethreaded, in-process (.dll) COM servers.

A SCEC implements one of the event interfaces derived from the generic event interface (ISHCEEvent). The event interfaces are listed in [Table 50](#page-325-0).

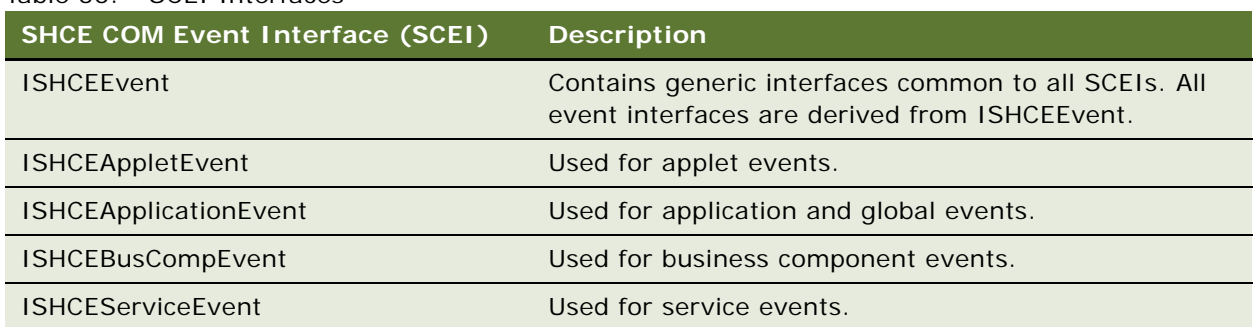

#### <span id="page-325-0"></span>Table 50. SCEI Interfaces

For example, to receive notifications that a business component (such as Account) is committing a record, a SCEC implements the event interface corresponding to the business component events (ISHCEBusCompEvent interface), and adds the specialized handling code in the method (PreWriteRecord).

User properties of the Siebel object in Siebel Tools indicate the events for which a SCEC will be notified. For more information about Tools configuration, see [Configuring SCEC User Properties in](#page-343-0)  [Siebel Tools on page 344.](#page-343-0) When a Siebel event, to which a SCEC is subscribed, occurs, the Siebel object will instantiate the SCEC and notify it of the event by invoking one of the SCEI interface methods.

A SCEC can manipulate the program flow by returning one of the HRESULT codes listed in [Table 51](#page-326-0).

<span id="page-326-0"></span>Table 51. SCEI Return Codes

| <b>SHCE COM Event Interface</b><br>(SCEI) Return Codes | <b>Description</b>                                                                                                    |
|--------------------------------------------------------|----------------------------------------------------------------------------------------------------|
| EL EVENT EMPTY                                         | No event procedure was found. Log a warning and perform normal<br>processing.                                                                                                    |
| EL_EVENT_CONTINUE                                      | The event procedure ran successfully. The Siebel application<br>should continue to perform normal processing.                                                                                        |
| EL EVENT COMPLETE                                      | The event procedure performed the operation and ran<br>successfully. The Siebel application should return without<br>performing any additional processing (without performing normal<br>processing). |
| EL EVENT ERROR                                         | The event procedure generated an error. Return with error.                                                                                                    |
| EL EVENT CANCEL                                        | The event procedure was cancelled. Return without error.                                                                                                    |

COM extensibility supports the following Siebel events:

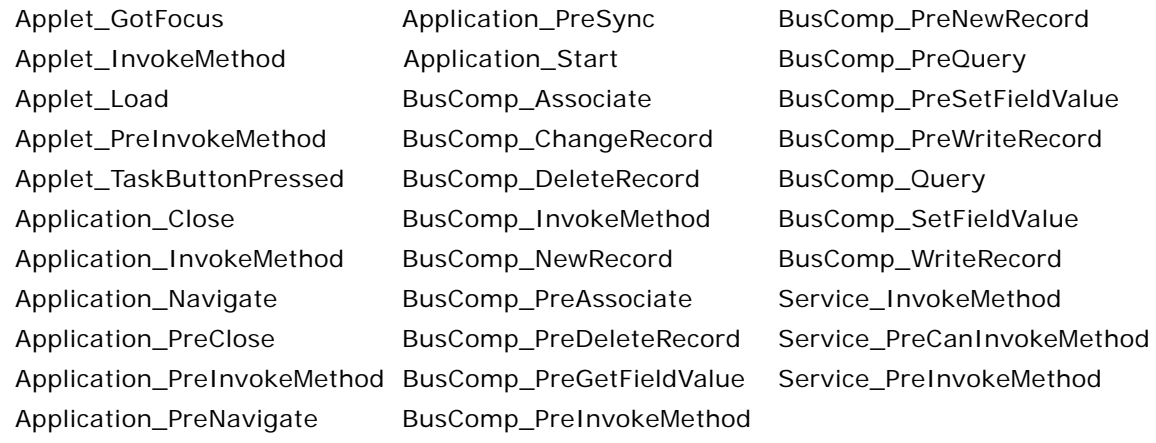

## **Invoking Siebel Methods (Action Requests)**

A SCEC uses action request interface references to interact with Siebel objects. Immediately after creating a SCEC, Oracle's Siebel Handheld applications provides the action request interface pointers of the root Siebel objects to the SCEC and invokes the appropriate SCEC event method. A SCEC can use the root interface references to access and manipulate all other Siebel objects. When a SCEC intercepts a Siebel event, it can customize business logic by invoking action requests through the SHCE COM Action Request Interfaces (SCARI). Action request interface references to other objects are available from the root interfaces listed in [Table 52.](#page-327-1)

<span id="page-327-1"></span>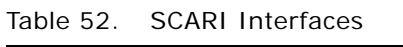

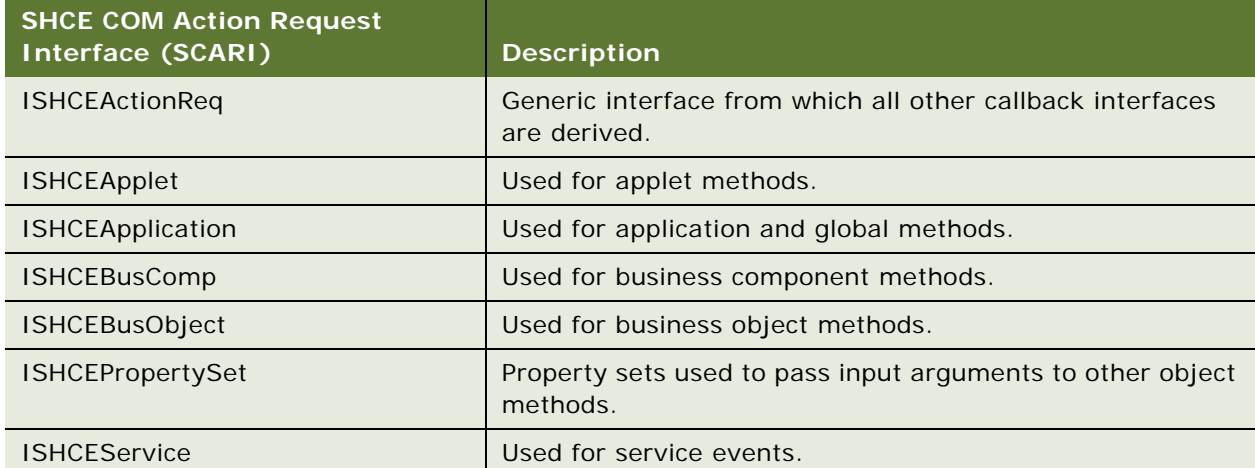

COM Extensibility supports the Siebel Action Requests listed in [Table 53.](#page-327-0)

<span id="page-327-0"></span>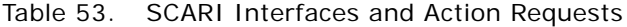

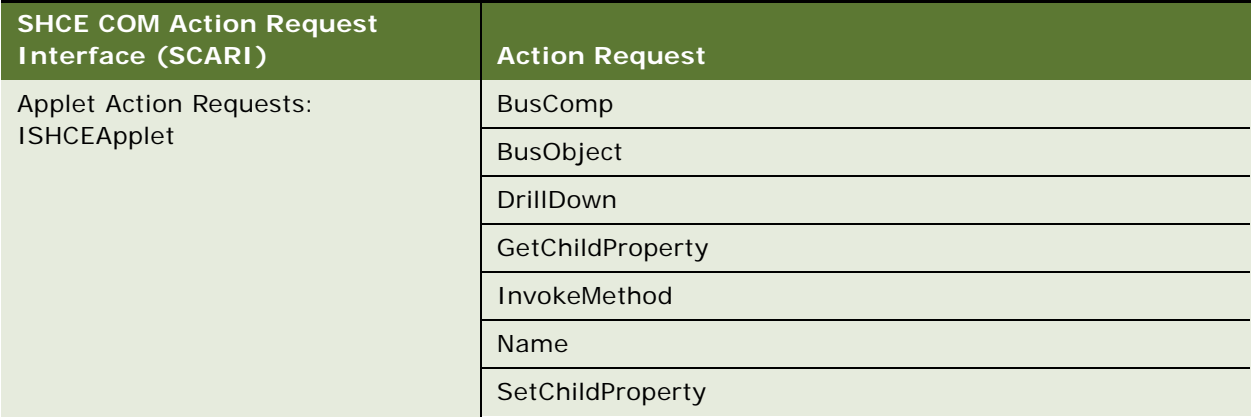

| <b>SHCE COM Action Request</b><br><b>Interface (SCARI)</b>     | <b>Action Request</b> |
|----------------------------------------------------------------|-----------------------|
| <b>Application Action Requests:</b><br><b>ISHCEApplication</b> | ActiveApplet          |
|                                                                | ActiveBusComp         |
|                                                                | ActiveBusObject       |
|                                                                | GetBusObject          |
|                                                                | GetLastErrCode        |
|                                                                | GetLastErrText        |
|                                                                | GetLocalString        |
|                                                                | GetProperty           |
|                                                                | GetService            |
|                                                                | GetUserProperty       |
|                                                                | GotoView              |
|                                                                | InvokeMethod          |
|                                                                | NewPropertySet        |
|                                                                | PlaySound             |
|                                                                | SetActiveApplet       |
|                                                                | SetErrorCode          |
|                                                                | SiebelMessageBox      |
|                                                                | <b>Trace</b>          |
| <b>Business Component Action</b>                               | Associate             |
| Requests: ISHCEBusComp                                         | <b>BusObject</b>      |
|                                                                | CheckActiveRow        |
|                                                                | ClearToQuery          |
|                                                                | DeleteRecord          |
|                                                                | EnableFullFetch       |
|                                                                | <b>ExecuteQuery</b>   |
|                                                                | FirstRecord           |
|                                                                | GetAssocBusComp       |
|                                                                | GetFieldValue         |
|                                                                | GetNamedSearch        |
|                                                                | GetPicklistBusComp    |

Table 53. SCARI Interfaces and Action Requests

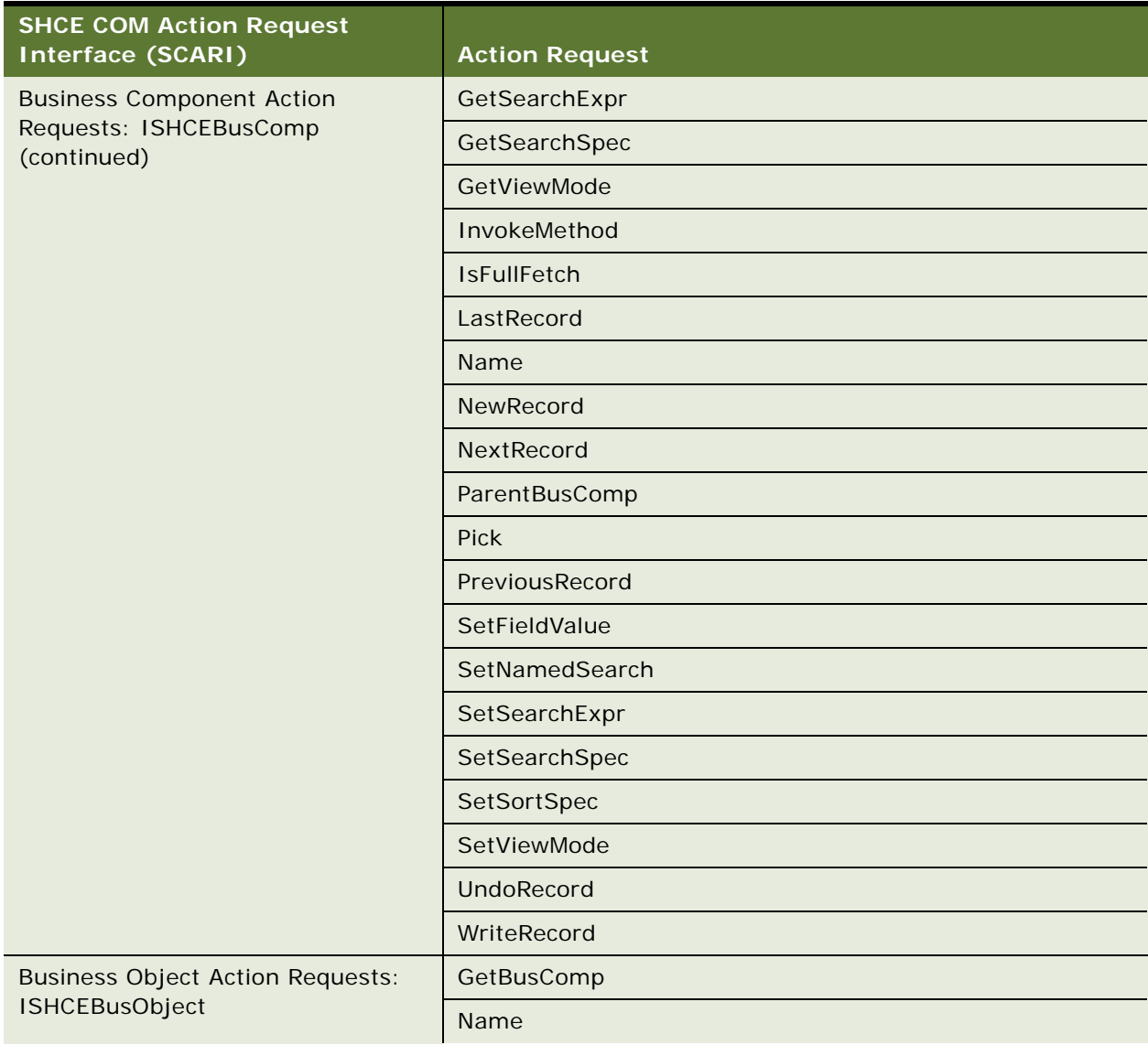

## Table 53. SCARI Interfaces and Action Requests

| <b>SHCE COM Action Request</b><br><b>Interface (SCARI)</b>      | <b>Action Request</b> |
|-----------------------------------------------------------------|-----------------------|
| Property Set Action Requests:<br><b>ISHCEPropertySet</b>        | AddChild              |
|                                                                 | Copy                  |
|                                                                 | GetChild              |
|                                                                 | GetCount              |
|                                                                 | EnumProperty          |
|                                                                 | GetProperty           |
|                                                                 | GetType               |
|                                                                 | GetValue              |
|                                                                 | InsertChildAt         |
|                                                                 | RemoveChild           |
|                                                                 | Reset                 |
|                                                                 | SetProperty           |
|                                                                 | SetType               |
|                                                                 | SetValue              |
| <b>Business Service Action Requests:</b><br><b>ISHCEService</b> | GetPropertySet        |
|                                                                 | InvokeMethod          |
|                                                                 | Name                  |

Table 53. SCARI Interfaces and Action Requests

## **Obtaining and Using Action Request Interface References**

The action request interface corresponding to the application object (ISHCEApplication) allows access to all other ISHCEActionReq derived interfaces. A pointer to this interface is stored in m\_pApp, which is a member of the CSiebelSCECBase class. For example, ISHCEApplication::ActiveApplet returns a reference to the ISHCEApplet interface of the active applet. Similarly, a reference to the Contact business component can be obtained by invoking ISHCEBusObject::GetBusComp on the business object interface reference returned by ISHCEApplication::GetBusObject.

A SCEC is also passed a reference to the corresponding action request object of the Siebel object that created it. For example, a SCEC implementing ISHCEAppletEvent will be able to access the ISHCEApplet interface reference of the current applet. A pointer to this interface is stored in m\_pRootObj, which is a member of the CSiebelSCECBase class.

A SCEC can use this interface to obtain references to other action request interfaces. For example, if created from a service, a SCEC could access the service's property set using the ISHCEService::GetPropertySet method. Once the SCEC handles an event and returns control to the Siebel object that created it, the action request interfaces are invalidated and can no longer be used by the SCEC. Only action requests invoked on the same thread as event notification (the SCEC method invoked by the Siebel object) are supported. When the SCEC has finished handling the event, it releases all action request interface pointers.

# <span id="page-331-2"></span><span id="page-331-0"></span>**Process of Implementing a SCEC**

To create a SHCE COM Extension Component (SCEC), perform the following tasks:

- [Obtaining the SCEC Support Files on page 332](#page-331-1)
- [Generating and Configuring a SCEC on page 333](#page-332-0)
- [Modifying SCEC Files on page 334](#page-333-0)
- [Deploying SCEC Files to a PDA Device on page 343](#page-342-0)
- [Configuring SCEC User Properties in Siebel Tools on page 344](#page-343-0)
- [Configuring SCEC Registry Settings on page 345](#page-344-0)

## <span id="page-331-1"></span>**Obtaining the SCEC Support Files**

This task is a step in [Process of Implementing a SCEC on page 332](#page-331-0).

Contact your Oracle Expert Services or Account Support representative to obtain the following SCEC support files:

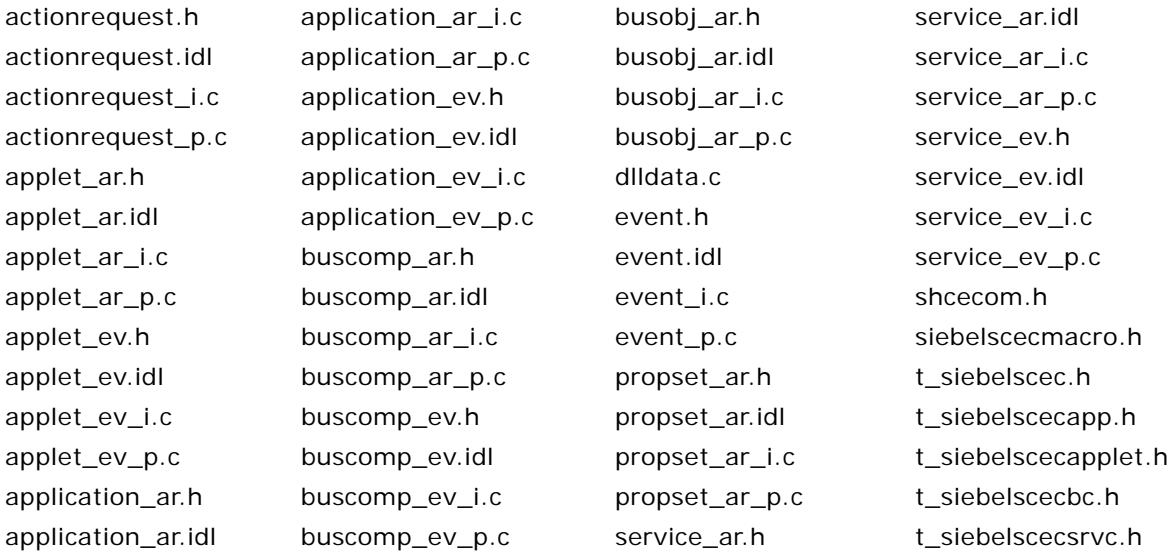

## <span id="page-332-0"></span>**Generating and Configuring a SCEC**

This task is a step in [Process of Implementing a SCEC on page 332](#page-331-0).

#### *To generate and modify a SCEC using the ATL Wizard in Visual Studio 2005*

- **1** Create a new project in Visual Studio 2005 with the following settings:
	- **Project type = Visual C**++ > Smart Device
	- Template = ATL Smart Device Project
	- Name = Name of the SCEC (for example, SampleSCEC)
- **2** In the ATL Smart Device Project Wizard, click Next.
- **3** Click the left arrow button to remove the Pocket PC 2003 SDK from the list of Selected SDKs.
- **4** Click the right arrow button to add the Windows Mobile 5.0 Pocket PC SDK to the list of Selected SDKs. Click Next.
- **5** In the Application Settings screen, choose Dynamic-link library for the Server type. Do not check any other options. Click Finish.

This step generates SCEC files, such as SampleSCEC.cpp and SampleSCEC.idl.

- **6** Switch from the Solution Explorer to the Class view, right-click the SampleSCEC project, and select Add, then Class.
- **7** From the Visual C++ Category, select Smart Device. From Visual Studio installed templates, select ATL Simple Object. Click Add.
- **8** In the Welcome to the ATL Simple Object Wizard screen, enter a name for the SCEC in the Short Name field (for example, SampleSCEC). This will automatically populate the other fields.

**NOTE:** If the project name is the same as the Short Name (for example, SampleSCEC), you must slightly modify the names of the .h and .cpp files, because by default they will be SampleSCEC.h and SampleSCEC.cpp, respectively. The ATL wizard will generate an error if you leave these names unchanged and click Next, because SampleSCEC.h is generated by MIDL and therefore cannot be used, and SampleSCEC.cpp has already been generated by the ATL wizard. For example, you can modify the names to be SampleSCECObj.h and SampleSCECObj.cpp.

Click Next.

- **9** In the Options screen, select the following options:
	- Threading Model = Free
	- Interface = Custom

Click Finish.

- **10** Navigate to the Solution Explorer, right-click the generated .idl file (for example, SampleSCEC.idl), and select Properties.
- **11** Navigate to Configuration Properties, then General and change the value of the Tool property from MIDL Tool to Custom Build Tool. Click Apply.

**12** Navigate to Configuration Properties, Custom Build Step, then General. In the Command Line text box, add the location of the Siebel (COMMIDL) .idl files in the following format:

```
midl /nologo /Oicf /I <action requests location> /I <events location> /h 
"<ProjName>.h" /iid "<ProjName>_i.c" "<ProjName>.idl"
```
For example:

```
midl /nologo /Oicf /I ..\..\com\interfaces\actionrequests /I 
..\..\com\interfaces\events /h "SampleSCEC.h" /iid "SampleSCEC_i.c" 
"SampleSCEC.idl"
```
13 Select Outputs and add the following files to the Outputs text box:

- .\<ProjName>.tlb
- .\<ProjName>.h
- .\<ProjName>\_i.c

For example:

- .\SampleSCEC.tlb
- .\SampleSCEC.h
- .\SampleSCEC\_i.c

Click OK.

- **14** Right-click the Project name and select Properties.
- **15** Navigate to Configuration Properties, C/C++, then General and modify the settings to include the generated Siebel COMMIDL idl files, t\_siebelscec.h, and shcescec.h by specifying the appropriate directories in the Additional Include Directories text box.

For example:

```
..\..\com\comimpl;..\..\com\scec;..\..\com\interfaces\midl
```
Click OK.

## <span id="page-333-0"></span>**Modifying SCEC Files**

This task is a step in [Process of Implementing a SCEC on page 332](#page-331-0).

#### *To modify SCEC files*

**1** Open and modify the .cpp file generated by the ATL wizard (for example, SampleSCEC.cpp) by including one or more appropriate \_i.c files.

For example:

#include "application\_ev\_i.c"

```
#include "buscomp_ev_i.c"
```

```
#include "service ev i.c"
#include "applet_ev_i.c"
```
**2** Open the stdafx.cpp file, and add the following code above #include "stdafx.h":

```
#define _CE_ALLOW_SINGLE_THREADED_OBJECTS_IN_MTA
```
- **3** Modify the .idl files (for example, SampleSCEC.idl) as follows:
	- **a** Remove the definition of the interface generated by the ATL wizard. For example, remove the following code:

```
import "oaidl.idl";
import "ocidl.idl";
import "atliface.idl";
```
## $\Gamma$

```
object,
```

```
uuid (D26E065A-3365-4A41-ACDE-486E98C204A8),
```

```
helpstring ("ISampleSCEC Interface"),
```
pointer default (unique);

```
]
```

```
Interface ISSampleSCEC : IUnknown{
```
};

**b** Import the appropriate Siebel .idl files for the event to be implemented.

For example, if you are implementing a business component SCEC, add the following:

```
import "application_ar.idl";
```
import "application\_ev.idl";

import "buscomp\_ev.idl";

**c** Replace the automatically generated interface name (for example, ISampleSCEC) with the appropriate ISHCEXXXEvent interface. For example, if you are implementing a business component SCEC, change the interface name to ISHCEBusCompEvent. The final lines of code resemble the following:

coclass SampleSCEC

{

[default] interface ISHCEBusCompEvent;

};

};

- **4** Modify the SampleSCECObj.h file as follows:
	- **a** Add statements to include SampleSCEC.h and any Siebel templates for the implemented objects. For example:

#include "SampleSCEC.h"

#include "t\_siebelscecbc.h"

**b** Add any events that you intend to implement to the class definition. Use the appropriate template according to the event. Possible events and templates are listed in the following table:

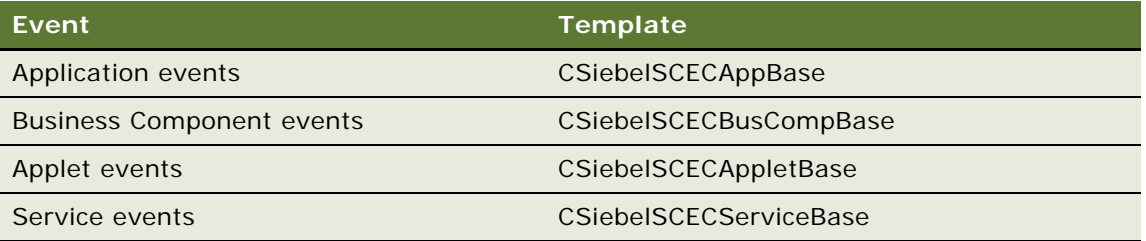

For example, to replace the ATL-generated class definition for CSampleSCEC, replace the following code:

- class ATL\_NO\_VTABLE CSampleSCEC :
	- public CComObjectRootEx<CComMultiThreadModel>,
	- public CComCoClass<CSampleSCEC, &CLSID\_SampleSCEC>,
	- public ISampleSCEC

with this definition:

class ATL\_NO\_VTABLE CSampleSCEC :

public CSiebel SCECBusCompBase

<CSampleSCEC, &CLSID\_SampleSCEC,

&LIBID\_SampleSCECLib, IDR\_SAMPLESCEC>

where:

- ❏ The first parameter (CSampleSCEC) indicates the class name.
- ❏ The second and third parameters hold class and library Ids, respectively, and are defined in the <ProjName>\_i.c file.
- ❏ The fourth parameter (IDR\_xxx) is defined in the resourceppc.h file.
- **c** Replace the ATL-generated interface name (for example, ISampleSCEC) with the appropriate ISHCEXXXEvent interface. For example:

```
BEGIN_COM_MAP(CSampleSCEC)
```
COM\_INTERFACE\_ENTRY(ISHCEBusCompEvent)

END\_COM\_MAP()

```
d Remove the following:
```
DECLARE\_PROTECT\_FINAL\_CONSTRUCT()

```
HRESULT Final Construct()
```

```
{
    return S_OK;
}
```
void Final Release()

```
{
}
```
**e** Add the appropriate STDMETHODS that you want to implement. For example, to add InvokeMethod, add the following code:

```
STDMETHOD (InvokeMethod) (BSTR pMethod, BSTR* args, int nArgs);
```
**5** Implement the SCEC in the .cpp file (for example, SampleSCECObj.cpp). To implement CSampleSCEC::InvokeMethod, add the following code:

STDMETHODIMP CSampleSCEC::InvokeMethod(BSTR pMethod, BSTR\* args, int nArgs)

{

// Your implementation here

}

The following extended example first implements a helper method (URLEncode), then queries the selected account for an address, and displays it on a map.

```
#include "stdafx.h"
```
#include "SampleSCECObj.h"

// CSampleSCEC

- // METHOD NAME
- // URLEncode
- // DESCRIPTION

```
// This function is used to encode a URL.
CComBSTR URLEncode (LPCTSTR pStr)
{
   CComBSTR pURL = T("");
    if (!pStr)
    {
       return pURL;
    }
    TCHAR pBuffer[4];
    memset (pBuffer, 0x00, sizeof(TCHAR) * 4);
   for ( ; *pStr != _T('\0'); pStr++)
    {
       switch (*pStr)
       {
          case 0x0009 : case 0x000A : case 0x000D :
          {
             // put a 0, since these are single digit chars
             _stprintf (pBuffer, _T("%%0%x"), *pStr);
             pURL.Append (pBuffer);
             break;
          }
          case 0x0020 :
          {
             // encode space as a plus sign
             pURL.Append (_T("+"));
```

```
 break;
       }
       case 0x0021 : case 0x0022 : case 0x0023 : case 0x0024 :
       case 0x0025 : case 0x0026 : case 0x0027 : case 0x0028 :
       case 0x0029 : case 0x002B : case 0x002C : case 0x002F :
       case 0x003A : case 0x003B : case 0x003C : case 0x003D :
       case 0x003E : case 0x003F : case 0x0040 : case 0x005B :
       case 0x005C : case 0x005D : case 0x005E : case 0x0060 :
       case 0x007B : case 0x007C : case 0x007D : case 0x007E :
       {
          // encode the special characters
          _stprintf (pBuffer, _T("%%%x"), *pStr);
          pURL.Append (pBuffer);
          break;
       }
      defaul t:
       {
          // no encoding is needed
          TCHAR pChar[1];
          _stprintf (pChar, _T("%c"), *pStr);
         pURL. Append (pChar);
          break;
       }
    }
 }
 return pURL;
```
}

```
STDMETHODIMP CSampleSCEC::InvokeMethod(BSTR pMethod, BSTR* args, int nArgs)
{
  CComPtr<ISHCEBusComp> pBusComp;
   CComPtr<ISHCEBusObject> pBusObj;
  START_EVENT_ARG (CSampleSCEC:: InvokeMethod);
   // Check if the Map Address button was clicked
   if (pMethod && _tcscmp (pMethod, _T("EventMethod")) == 0)
    {
       /// Make sure there is at least 1 account record present
      if (m pRootObj->CheckActiveRow () == S OK)
       {
          // get the primary address id
          CComBSTR bstrPrimaryAddressId;
         CALL_INT (m_pRootObj, GetFieldValue (FALSE, CComBSTR (_T("Primary Address 
Id")), &bstrPrimaryAddressId));
          // now get the appropriate business object and business component
          CALL_INT (m_pApp, GetBusObject (CComBSTR (_T("Account")), &pBusObj));
         CALL INT (pBusObj, GetBusComp (CComBSTR ( T("CUT Address")), &pBusComp));
          // query for the record:
          BOOL bBool = FALSE;
          CALL_INT (pBusComp, ClearToQuery ());
         CComBSTR bstrSearchSpec = CComBSTR (T("[Id] = '"));
          bstrSearchSpec += bstrPrimaryAddressId;
          bstrSearchSpec += CComBSTR (_T("'"));
```
 CALL\_INT (pBusComp, SetSearchExpr (bstrSearchSpec)); CALL\_INT (pBusComp, ExecuteQuery ()); if (pBusComp->FirstRecord (&bBool) == S\_OK && bBool)

{

// get the required info about the address

// get Street Address

CComBSTR bstrStreetAddress;

CALL INT (pBusComp, GetFieldValue (FALSE, CComBSTR ( T("Street Address")), &bstrStreetAddress));

// get Street Address 2

CComBSTR bstrStreetAddress2;

 CALL\_INT (pBusComp, GetFieldValue (FALSE, CComBSTR (\_T("Street Address 2")), &bstrStreetAddress2));

// get City

CComBSTR bstrCity;

CALL\_INT (pBusComp, GetFieldValue (FALSE, CComBSTR (\_T("City")), &bstrCity));

// get State

CComBSTR bstrState;

 CALL\_INT (pBusComp, GetFieldValue (FALSE, CComBSTR (\_T("State")), &bstrState));

// get Zip Code

CComBSTR bstrZipCode;

 CALL\_INT (pBusComp, GetFieldValue (FALSE, CComBSTR (\_T("Postal Code")), &bstrZipCode));

// get Country

CComBSTR bstrCountry;

```
 CALL_INT (pBusComp, GetFieldValue (FALSE, CComBSTR (_T("Country")), 
&bstrCountry));
```
 // construct and encode the URL CComBSTR bstrURL = CComBSTR (\_T("www.mapquest.com/pda/ maps.adp?address="));

```
 if (_tcscmp (bstrStreetAddress2, _T("")) != 0)
\{ bstrStreetAddress += CComBSTR (_T(" "));
               bstrStreetAddress += bstrStreetAddress2;
 }
            bstrURL += URLEncode (bstrStreetAddress);
            bstrURL += CComBSTR (_T("&city="));
           bstrURL += URLEncode (bstrCity);
            bstrURL += CComBSTR (_T("&state="));
            bstrURL += URLEncode (bstrState);
            bstrURL += CComBSTR (_T("&zipcode="));
           bstrURL += URLEncode (bstrZipCode);
            bstrURL += CComBSTR (_T("&country="));
            bstrURL += URLEncode (bstrCountry);
            // map the address
           PROCESS INFORMATION inf;
```

```
CreateProcess (T("\\Windows\\iexplore.exe"), bstrURL, NULL, NULL, FALSE,
0, NULL, NULL, NULL, &inf);
 }
          else
          {
             // log message that there is no address to map
             CComBSTR bstrInfoMessage = 
                CComBSTR (_T("CSampleSCEC::InvokeMethod : The currently selected 
account record has no address to map."));
             CALL_INT (m_pApp, Trace (bstrInfoMessage, 0));
          }
       }
    }
ll_abort:
    FINISH_EVENT;
}
```
## <span id="page-342-0"></span>**Deploying SCEC Files to a PDA Device**

This task is a step in [Process of Implementing a SCEC on page 332](#page-331-0). You can either deploy the SCEC files to the PDA using Visual Studio, or deploy them manually.

#### *To Deploy SCEC files to a PDA Device using Visual Studio*

**CAUTION:** Do not choose the \Windows directory as the deployment location on the PDA.

- **1** To specify the deployment location, right-click the project and select Properties.
- **2** Navigate to Configuration Properties, Deployment and specify a Remote Directory, such as \program files\siebel handheld\scec.
- **3** Choose Build, then Deploy. This copies the .dll to the specified directory on the PDA and automatically registers the .dll.

#### *To Manually Deploy SCEC files to a PDA device*

**CAUTION:** Do not choose the \Windows directory as the deployment location on the PDA.

- **1** Copy the SCEC .dll to a directory on the PDA.
- **2** Register the .dll by running regsvrce.exe (located in \windows on the PDA). Specify the path of the .dll path, such as \program files\siebel handheld\scec\samplescec.dll.

## <span id="page-343-0"></span>**Configuring SCEC User Properties in Siebel Tools**

This task is a step in [Process of Implementing a SCEC on page 332](#page-331-0).

Once the SCEC has been created, locate the corresponding Siebel object in Oracle's Siebel Tools and add a user property to specify the class ID (CLISD), the Siebel method to subscribe to, and any additional information.

Format the user properties as follows:

Property Name: SHCE COM Event <x>

Property Value: "<MethodName>", "<CLISD>", "<extra info>"

**NOTE:** You must use quotes around the concatenated values.

where:

- <x> indicates number starting with 1. For example, SHCE COM Event 1.
- <*MethodName>* indicates the name of the method, such as BusComp\_PreWriteRecord.
- $\blacksquare$  <CLISD> indicates the Class ID of the SCEC. The Class ID can be found in the SampleSCEC.idl file by searching for "library SampleSCECLib" and locating the uuid string. For example, uuid(85342298-0FD5-4F58-B454-07B1F6671A8C).
- *<extra info>* indicates optional extra information. Some events allow the specification of additional information, such as the method or field name for which events should be dispatched. The event will be dispatched only if the current method or field name match. If no additional arguments are specified, the event is always dispatched. For example, if you formatted the property value as "BusComp\_InvokeMethod", "12373DB6-4CEA-11D2-A3DC-0008C78A05F9", "FooBar Method", the event is dispatched when the FooBar Method is invoked. For all other methods, no event is dispatched.

The following Siebel events support the  $\langle$ extra info> information:

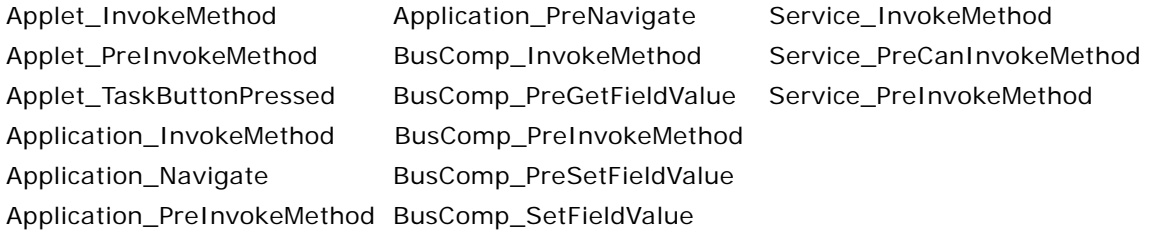

For example:

Name: SHCE COM Event 1

Value: "Buscomp\_PreWriteRecord", "37073DB6-4CEA-11D2-A3DC-0008C78A05F9"

## <span id="page-344-0"></span>**Configuring SCEC Registry Settings**

This task is a step in [Process of Implementing a SCEC on page 332](#page-331-0).

Configure the following Windows Registry PDA settings for each SCEC:

- **SHCE COM Disable.** This registry setting is not present by default. Add this setting and set it to Y to disable COM Extensibility.
- **SCEC Dir.** This registry setting specifies the location of the directory of the SCEC. All <sup>\*</sup>.dll files in this directory are preloaded. This registry setting is not present by default; you must add this setting.

For example:

\program files\siebel handheld\scec

**CAUTION:** Specify a directory containing only SCEC .dll files. Using \Windows causes the application to attempt to preload all .dll files.

## **Index**

## **A**

**About BatchSync for Siebel Handheld Applications** [99](#page-98-0) **Absolute print tag** [276](#page-275-0) **accounts** [account address, adding 198](#page-197-0) [activities, associating with accounts 202](#page-201-0) [business scenario 196](#page-195-0) [contact, adding to an account 199](#page-198-0) [creating an account 197](#page-196-0) [opportunity, adding to an account 203](#page-202-0) **accounts, managing** [sales data, viewing 200](#page-199-0) **activities** [accounts, associating with 202](#page-201-0) [contacts, associating with 213](#page-212-0) [creating a new activity 212](#page-211-0) [delegating an activity 213](#page-212-1) [general activities, adding using Calendar](#page-213-0)  view 214 **Activities view, adding from general activity** [224](#page-223-0) **administration screens** [69](#page-68-0) **applet classes, list of** [259](#page-258-0) **applets** [default behavior, overriding 33](#page-32-0) [form applets, designing 57](#page-56-0) [list applets, designing 57](#page-56-1) [print applets, designing 57](#page-56-2) [Print buttons, configuring 58](#page-57-0) [printing, configuring 58](#page-57-1) [screen allocation 33](#page-32-1) [toggling between 177](#page-176-0) [URLs in applet fields 178](#page-177-0) **application memory, increasing** [190](#page-189-0) **application-level menu** [176](#page-175-0) **architecture, five layers described** [26](#page-25-0) **assets, creating** [125](#page-124-0) **asterisk (\*), and required fields** [37](#page-36-0) **audit trail** [obtaining audit trail for synchronization](#page-111-0)  sessions 112 **Auto Order, creating from quote** [220](#page-219-0) **auto pop-up list, about using** [41](#page-40-0) **automatic backup, after synchronization** [183](#page-182-0)

#### **AutoQuote**

*[See also](#page-215-0)* quotes, developing [about using and Quote Items fields](#page-215-1)  (table) 216 [creating a quote 217](#page-216-0) [quote fields automatically completed](#page-215-2)  (table) 216

#### **B**

**Back button, about** [178](#page-177-1) **Background print tag** [283](#page-282-0) **backing up data** [about 182](#page-181-0) [automatic backup after synchronization 183](#page-182-0) [editing database parameters 150](#page-149-0) [external media 150](#page-149-1) [restoring data 183](#page-182-1) [restoring from 151](#page-150-0) [troubleshooting 245](#page-244-0) [user database backups, enabling 150](#page-149-2) **barcode scanning** [views, enabling for 93](#page-92-0) **barcode, administering** [barcode scanning, enabling views for 93](#page-92-0) [scanning, enabling views for 93](#page-92-0) **BarcodeNewRecord user property** [85](#page-84-0) **barcodes, administering** [about 84](#page-83-0) [barcode definition, creating 89,](#page-88-0) [97](#page-96-0) [barcode parsing algorithm, about 86](#page-85-0) [barcode scanning, enabling 98](#page-97-0) [code barcode type example 88](#page-87-0) [enabling views for barcode scanning 93](#page-92-0) [enhancing the behavior of barcode scan 94](#page-93-0) [location barcode type example 87](#page-86-0) [setting new record behavior for scans 85](#page-84-0) **business component classes, list of** [258](#page-257-0) **business components** [list of supported components 257](#page-256-0) [synchronization conflicts, obtaining](#page-110-0)  information 111 **business object declarations** [setting PDQ examples 132](#page-131-0) **business object filters** [stand-alone deployments 132](#page-131-1) **buttons, about and behavior** [44](#page-43-0)

## **C**

**Calendar** [color codes, configuring 47](#page-46-0) [settings, user properties 47](#page-46-1) **Calendar view, adding general activities** [214](#page-213-0) **Calendar view, adding general activity** [224](#page-223-1) **Cell tag** [279](#page-278-0) **client** [installation, troubleshooting 245](#page-244-0) [performance, troubleshooting 254](#page-253-0) **columns, working with** [179](#page-178-0) **COM Extensibility, about** [325](#page-324-1) **Comment print tag** [284](#page-283-0) **CompactFlash card** [backing up to 150](#page-149-1) [Siebel Handheld application, setting](#page-151-0)  installation on 152 **Companion Synchronization** [architecture 22](#page-21-0) [checklist, using to troubleshoot 246](#page-245-0) [Handheld application, using to install 172](#page-171-0) [log files, using for troubleshooting 250](#page-249-0) [patches, deploying using 156,](#page-155-0) [160](#page-159-0) **component level settings, configuring** [83](#page-82-0) **Concat print tag** [307](#page-306-0) **Conditional print tags** [308](#page-307-0) **configuring** [Siebel Handheld Client 23](#page-22-0) [Web Client and Handheld Client, differences in](#page-25-1)  configuring 26 **configuring calendar settings** [46](#page-45-0) **configuring the goto view button** [48](#page-47-0) **conflicts** *[See](#page-164-0)* synchronization, conflict handling and recovery **consignment inventory management** [administering products 122](#page-121-0) **consignment levels, setting for inventory** [124](#page-123-0) **contacts** [account, adding to 199](#page-198-0) [activities, associating with 213](#page-212-0) [contact participants, specifying 214](#page-213-1) [opportunity, associating with 210](#page-209-0) [opportunity, associating with an existing](#page-205-0)  opportunity 206 **contacts, managing** [contacts, described 203](#page-202-1) [medical education event, inviting to 227](#page-226-0) [notes, sharing about a contact 207](#page-206-0) **customer relationships, managing** [about 211](#page-210-0)

[activities, about 212](#page-211-1) [activity, creating a new activity 212](#page-211-0) [activity, delegating 213](#page-212-1) [business scenario 212](#page-211-2) [contact participants, specifying 214](#page-213-1) [contacts, associating with activities 213](#page-212-0) [employee participants, specifying 214](#page-213-2) [general activities, adding using Calendar](#page-213-0)  view 214 **cycle counts, assigning** [128](#page-127-0)

## **D**

**data** [automatic backup after synchronization 183](#page-182-0) [backing up, about and restoring 182](#page-181-0) [columns, working with 179](#page-178-0) [Direct Server Synchronization, using with](#page-186-0)  Siebel Handheld Application Client 187 [Direct Server Synchronization, using with](#page-186-1)  Siebel Handheld Client 187 [entering, about 179](#page-178-1) [exporting 181](#page-180-0) [find, about using 180](#page-179-0) [queries, about 180](#page-179-1) [restoring data from a backup 183](#page-182-1) [Siebel Handheld application synchronization,](#page-183-0)  using with Siebel Handheld Client 184 [synchronizing data, about 184](#page-183-1) **data filtering** [business object declaration examples 132](#page-131-0) [business object filters, general and](#page-130-0)  default 131 [developing data filters, steps 129](#page-128-0) [popup visibility, overriding 135](#page-134-0) [stand-alone deployments 132](#page-131-1) [visibility, designating 134](#page-133-0) **database** [backup, restoring from 151](#page-150-0) [database backup parameters, editing 150](#page-149-0) [external media, backing up to 150](#page-149-1) [user database backups, about enabling 150](#page-149-2) **database backups** [about and restoring 182](#page-181-0) [automatic backup after synchronization 183](#page-182-0) [restoring data from a backup 183](#page-182-1) [troubleshooting 245](#page-244-1) **default synchronization filters, about** [131](#page-130-1) **deploying** [attachments, deploying with Companion](#page-159-1)  Synchronization 160 [attachments, deploying with Direct Server](#page-157-0)

[Synchronization 158](#page-157-0) [CompactFlash card, setting Handheld](#page-151-0)  application installation on 152 [DSS components, using Siebel Server](#page-138-0)  installer 139 [external media, installing Handheld](#page-152-0)  application from 153 [multiple synchronization servers 144](#page-143-0) [optimizing server process management 143](#page-142-0) [patches, deploying with Companion](#page-155-1)  Synchronization 156 [patches, deploying with Direct Server](#page-153-0)  Synchronization 154 [patches, distributing 153](#page-152-1) [patches, downloading 162](#page-161-0) [print templates, installing 151](#page-150-1) [server installation, server topology](#page-137-0)  overview 138 [server installation, support of Siebel Handheld](#page-136-0)  Client 137 [server logging levels, configuring 141](#page-140-0) [setup.ini file, editing 145](#page-144-0) [Siebel Handheld application, process of](#page-144-1)  installing 145 [Siebel Handheld Client, issues and](#page-51-0)  validation 52 [Siebel Handheld Direct Server](#page-140-1)  Synchronization, server configuration 141 [Siebel Handheld Direct Server](#page-138-1)  Synchronization, server installation 139 [stand-alone installer, creating 153](#page-152-2) [synchronization performance and](#page-142-1)  scalability 143 [synchronization security 144](#page-143-1) [SyncURL, changing on handheld device 152](#page-151-1) [upgrade kits, creating to remotely deploy](#page-157-1)  patch files 158 [user database backups, enabling 150](#page-149-2) **Design Data Filters** [191](#page-190-0) **diagnostics, enabling SQLTrace** [252](#page-251-0) **Direct Server Synchronization** [architecture 22](#page-21-1) [checklist, using to troubleshoot 247](#page-246-0) [deploying, about 138](#page-137-0) [deployments, stand-alone deployments 132](#page-131-1) [described 21](#page-20-0) [Handheld application, using to install 172](#page-171-0) [log files, using for troubleshooting 249](#page-248-0) [network performance, troubleshooting 255](#page-254-0) [optimizing server process management 143](#page-142-0) [patches, deploying using 154,](#page-153-1) [158](#page-157-2) [server performance, troubleshooting 254](#page-253-1)

[Siebel Handheld Client, using with 187](#page-186-2) **Direct Server Synchronization by proxy** [22](#page-21-2) **Divider print tag** [285](#page-284-0) **documents, defining** [56](#page-55-0) **Downloading a Database Extract** [101](#page-100-0) **downloading patches** [162](#page-161-0) **DrawRect print tag** [286](#page-285-0) **drilldowns, about** [46](#page-45-1) **drilling down, about** [178](#page-177-2) **DSS components** [using Siebel Server installer 139](#page-138-0) **dynamic drilldown, about** [178](#page-177-2) **dynamic hyperlink, about** [46](#page-45-1)

## **E**

**ellipsis, and expandable fields** [178](#page-177-3) **employee participants, specifying** [214](#page-213-2) **Enabling BatchSync for Siebel Handheld Applications** [99](#page-98-0) **end user error messages** *[See](#page-252-0)* troubleshooting **EndOfLine print tag** [287](#page-286-0) **EndOfPage print tag** [287](#page-286-1) **[error messages.](#page-252-0)** *See* **troubleshooting errors** [error data, accessing 169](#page-168-0) [error details, obtaining from synchronization](#page-110-1)  session 111 [general synchronization errors 189,](#page-188-0) [190](#page-189-1) [synchronization transaction conflicts 189](#page-188-1) **expenses, tracking** [detailed line items, adding 222](#page-221-0) [expense report. creating 222](#page-221-1) **exporting data** [181](#page-180-0) **extended insert processing** [about and synchronization 167](#page-166-0) **extended pick processing** [about and synchronization 165](#page-164-1) [enabling 166](#page-165-0) **external media** [backing up to 150](#page-149-1) [Siebel Handheld application, installing](#page-152-0)  from 153 [stand-alone installer, creating 153](#page-152-2)

## **F**

**find** [about using 180](#page-179-0) **Footer print tag** [288](#page-287-0) **form applets, configuring** [about 39](#page-38-0) [designing, about 57](#page-56-0) [group boxes, about 40](#page-39-0)

[labels, about 39](#page-38-1) [layout sequence 39](#page-38-2) [radio buttons, about 40](#page-39-1) **form UI applets, configuring** [about 40](#page-39-2) **Format print tag** [288](#page-287-1) **Frame print tag** [289](#page-288-0) **Full Sync** [99](#page-98-1)

## **G**

**general activities, creating** [about and scenario 223](#page-222-0) [Activities view, adding from 224](#page-223-0) [Calendar view, adding 224](#page-223-1) **general synchronization filters, about** [131](#page-130-0) **GetCount print tag** [297](#page-296-0) **GetDate print tag** [298](#page-297-0) **GetDirect print tag** [298](#page-297-1) **GetField print tag** [299](#page-298-0) **GetRegistry print tag** [300](#page-299-0) **GetTime print tag** [301](#page-300-0) **GetTotal print tag** [301](#page-300-1) **GetX print tag** [303](#page-302-0) **GetY print tag** [304](#page-303-0) **Goto View** [configuring button 48](#page-47-1) **GotoView method, using** [33](#page-32-0) **group boxes, about configuring** [40](#page-39-0) **Guidelines** [191](#page-190-0) **guidelines** [Siebel Handheld Client, configuration](#page-27-0)  guidelines 28 **Guidelines for Designing Data Filters** [191](#page-190-0) **Guidelines for Reducing the Synchronization Time** [190](#page-189-2) **Guidelines on Improving the Configuration of the Siebel Handheld Application** [193](#page-192-0)

#### **H**

**Handheld application interface** *[See](#page-174-0)* interface **Handheld application synchronization** [improving performance, about 190](#page-189-3) *[See](#page-142-1)* synchronizing **handheld device** [list of log files 251](#page-250-0) [logging synchronization errors 251](#page-250-1) [working with different specifications 35](#page-34-0) **Header print tag** [290](#page-289-0) **History button, about** [178](#page-177-1) **Home Page applet, using** [44](#page-43-1) **hyperlinks, about** [46](#page-45-1)

## **I**

**installation** [Companion Synchronization, using to install](#page-171-0)  Handheld application 172 [Direct Server Synchronization, using to install](#page-171-0)  Handheld application 172 [reinstalling the Handheld application 171](#page-170-0) [software on handheld devices, about 172](#page-171-0) [uninstalling the Handheld application 171](#page-170-1) [upgrading from a previous release 171](#page-170-0) **installing** [attachments, deploying with Companion](#page-159-1)  Synchronization 160 [attachments, deploying with Direct Server](#page-157-3)  Synchronization 158 [CompactFlash card, setting Handheld](#page-151-0)  application installation on 152 [Direct Server Synchronization checklist,](#page-246-0)  using 247 [external media, installing Handheld](#page-152-0)  application from 153 [patches, deploying with Companion](#page-155-1)  Synchronization 156 [patches, deploying with Direct Server](#page-153-0)  Synchronization 154 [patches, distributing 153](#page-152-1) [patches, downloading 162](#page-161-0) [resynchronization problems 248](#page-247-0) [Siebel Handheld application, editing setup.ini](#page-144-0)  file 145 [Siebel Handheld application, process of](#page-144-1)  installing 145 [stand-alone installer, creating 153](#page-152-2) [synchronization, about problems caused](#page-245-1)  by 246 [SyncURL, changing on handheld device 152](#page-151-1) [the client, troubleshooting 245](#page-244-0) [upgrade kits, creating to remotely deploy](#page-157-1)  patch files 158 [user database backups, enabling 150](#page-149-2) **installing the Handheld application** [171](#page-170-0) **interface** [application-level menu 176](#page-175-0) [components, about and diagram 175](#page-174-0) [expandable fields 178](#page-177-3) [More Info view, navigation level 187](#page-186-0) [queries drop-down list 177](#page-176-1) [Screens drop-down list, about 176](#page-175-1) [Screens drop-down list, navigation level 177](#page-176-2) [Show drop-down list, about 176](#page-175-2) [Show drop-down list, navigation level 177](#page-176-3) [Siebel toolbar, about 177](#page-176-4) [status bar 177](#page-176-5)

[toggling between applets 177](#page-176-0) [URLs in applet fields 178](#page-177-0)

#### **inventory**

[consignment levels, setting 124](#page-123-0) [inventory transactions, managing 126](#page-125-0) [locations, setting up 84](#page-83-0) **inventory locations**

[managing 123](#page-122-0) [product hierarchies, recreating 124](#page-123-1)

#### **L**

**labels, about configuring** [39](#page-38-1) **Landscape print tag** [291](#page-290-0) **LineTo print tag** [293](#page-292-0) **list applets, configuring** [about 37,](#page-36-1) [38](#page-37-0) [designing, about 57](#page-56-1) [recommended strategy 37](#page-36-2)

## **List print tag** [291](#page-290-1)

**log files**

[Companion Synchronization logs, using for](#page-249-0)  troubleshooting 250 [Direct Server Synchronization logs, using for](#page-248-0)  troubleshooting 249 [handheld device logs, using for](#page-250-0)  troubleshooting 251

### **M**

**Margin print tag** [294](#page-293-0) **MarginBottom parameter** [316](#page-315-0) **MarginLeft parameter** [316](#page-315-1) **MarginRight parameter** [316](#page-315-2) **MarginTop parameter** [317](#page-316-0) **MedEd event** *[See](#page-224-0)* medical education event, setting up **media** [backing up to external media 150](#page-149-1) [Siebel Handheld application, installing from](#page-152-0)  external media 153 [stand-alone installer, creating 153](#page-152-2) **medical education event, setting up** [about 225](#page-224-0) [contact, inviting to an event 227](#page-226-0) [creating a medical education event 226](#page-225-0) **memory, increasing** [190](#page-189-0) **menu bar, about** [45](#page-44-0) **Microsoft ActiveSync, about** [22](#page-21-0) **Mobile Web Client** [note, about receiving and installing upgrade](#page-157-4)  kits 158 **More Info view, navigation level** [187](#page-186-0) **multi-form, multi-quantity printing, configuring** [60](#page-59-0)

**multiple synchronization servers** [144](#page-143-0)

#### **N**

**naming conventions, about** [30](#page-29-0) **network performance, about** [255](#page-254-0) **notes, sharing about a contact** [207](#page-206-0)

## **O**

**Offset print tag** [304](#page-303-1) **opportunities** [account, adding to 203](#page-202-0) [contact, adding to an opportunity 210](#page-209-0) [contact, associating with an existing](#page-205-0)  opportunity 206 [creating an opportunity 209](#page-208-0) [defined and examples 207](#page-206-1) [opportunity quotes, about viewing 211](#page-210-1) [products, associating to an opportunity 210](#page-209-1) [sales methods, about 207](#page-206-2) **orders, managing** [Auto Order, creating from your quote 220](#page-219-0) [creating an order manually 220](#page-219-1) [order line items, adding 220](#page-219-2) [terms and totals, adding 221](#page-220-0)

#### **P**

**PageBreak print tag** [295](#page-294-0) **PaperHeight parameter** [317](#page-316-1) **PaperSize parameter** [317](#page-316-2) **PaperWidth parameter** [317](#page-316-3) **Parameters for Scheduling Handheld Database Extract Jobs** [102](#page-101-0) **parent form applet, about** [33](#page-32-1) **participants, specifying** [214](#page-213-2) **patches** [Companion Synchronization, deploying](#page-155-0)  [using 156,](#page-155-0) [160](#page-159-0) [Direct Server Synchronization, deploying](#page-153-1)  [using 154,](#page-153-1) [158](#page-157-2) [distributing 153](#page-152-1) [downloading to the handheld device 162](#page-161-0) [upgrade kits, creating to remotely deploy](#page-157-1)  patch files 158 **PDQs, and Queries drop-down list** [177](#page-176-1) **Performance** [190,](#page-189-2) [191,](#page-190-0) [192,](#page-191-0) [193](#page-192-0) **performance** [application memory, increasing 190](#page-189-4) [client performance, about 254](#page-253-0) [improving by identifying user activities 28](#page-27-0) [improving performance, about 190](#page-189-3) [network performance, about 255](#page-254-0) [server performance, about 254](#page-253-1) [SQLTrace and synchronization 252](#page-251-0)

**pick applets** [business object declaration examples 132](#page-131-0) [popup visibility, overriding 135](#page-134-0) [visibility, designating 134](#page-133-0) **Picture print tag** [281](#page-280-0) **pop-up lists, about using auto pop-up lists** [41](#page-40-0) **pop-up text areas in list applets, configuring** [38](#page-37-1) **popup visibility, overriding** [135](#page-134-0) **Portrait print tag** [295](#page-294-1) **predefined queries, and Queries drop-down list** [177](#page-176-1) **preferences, setting user preferences** [182](#page-181-1) **print applets, about designing** [57](#page-56-2) **Print buttons, configuring** [58](#page-57-0) **print tagging language** [275](#page-274-0) *[See](#page-324-2)* print templates **print templates** [Absolute print tag 276](#page-275-0) [Background print tag 283](#page-282-0) [Cell tag 279](#page-278-0) [Comment print tag 284](#page-283-0) [Concat print tag 307](#page-306-0) [Conditional print tags 308](#page-307-0) [creating print templates 59](#page-58-0) [Divider print tag 285](#page-284-0) [DrawRect print tag 286](#page-285-0) [EndOfLine print tag 287](#page-286-0) [EndOfPage print tag 287](#page-286-1) [Footer print tag 288](#page-287-0) [Format print tag 288](#page-287-1) [Frame print tag 289](#page-288-0) [GetCount print tag 297](#page-296-0) [GetDate print tag 298](#page-297-0) [GetDirect print tag 298](#page-297-1) [GetField print tag 299](#page-298-0) [GetRegistry print tag 300](#page-299-0) [GetTime print tag 301](#page-300-0) [GetTotal print tag 301](#page-300-1) [GetX print tag 303](#page-302-0) [GetY print tag 304](#page-303-0) [Header print tag 290](#page-289-0) [Landscape print tag 291](#page-290-0) [LineTo print tag 293](#page-292-0) [List print tag 291](#page-290-1) [Margin print tag 294](#page-293-0) [Offset print tag 304](#page-303-1) [PageBreak print tag 295](#page-294-0) [Picture print tag 281](#page-280-0) [Portrait print tag 295](#page-294-1) [print template file example 311](#page-310-0) [print template file, creating overview 275,](#page-274-1)  [325](#page-324-2)

[Relative print tag 276](#page-275-1) [SetVariable print tag 302](#page-301-0) [SetX print tag 305](#page-304-0) [SetY print tag 306](#page-305-0) [sql \(WHERE\) print tag 309](#page-308-0) [Static Text print tag 283](#page-282-1) [Title print tag 296](#page-295-0) [Variable parameters print tag 311](#page-310-1) [variables, example using in template 311](#page-310-0) [views, associated with 34](#page-33-0) **print templates, installing** [151](#page-150-1) **printer settings dialog box** [59](#page-58-1) **PrinterBaudrate parameter** [318](#page-317-0) **PrinterCompressed parameter** [318](#page-317-1) **PrinterDensity parameter** [318](#page-317-2) **PrinterDither parameter** [319](#page-318-0) **PrinterDraftMode parameter** [319](#page-318-1) **PrinterFormFeed parameter** [319](#page-318-2) **PrinterHandshake parameter** [320](#page-319-0) **PrinterOrientation parameter** [320](#page-319-1) **PrinterPort parameter** [321](#page-320-0) **PrinterType parameter** [321](#page-320-1) **PrinterUserSelect parameter** [322](#page-321-0) **printing quotes** [219](#page-218-0) **printing with the Handheld application** [180](#page-179-2) **printing, configuration settings** [default printing settings, list of 323](#page-322-0) [MarginBottom parameter 316](#page-315-0) [MarginLeft parameter 316](#page-315-1) [MarginRight parameter 316](#page-315-2) [MarginTop parameter 317](#page-316-0) [PaperHeight parameter 317](#page-316-1) [PaperSize parameter 317](#page-316-2) [PaperWidth parameter 317](#page-316-3) [parameters and syntax 315](#page-314-0) [PrinterBaudrate parameter 318](#page-317-0) [PrinterCompressed parameter 318](#page-317-1) [PrinterDensity parameter 318](#page-317-2) [PrinterDither parameter 319](#page-318-0) [PrinterDraftMode parameter 319](#page-318-1) [PrinterFormFeed parameter 319](#page-318-2) [PrinterHandshake parameter 320](#page-319-0) [PrinterOrientation parameter 320](#page-319-1) [PrinterPort parameter 321](#page-320-0) [PrinterType parameter 321](#page-320-1) [PrinterUserSelect parameter 322](#page-321-0) **printing, configuring from Handheld application** [about 56](#page-55-1) [applet, configuring for printing 58](#page-57-1) [documents, defining 56](#page-55-0) [form applets, designing 57](#page-56-0) [list applets, designing 57](#page-56-1) [multi-form, multi-quantity printing 60](#page-59-0)

[print applets, designing 57](#page-56-2) [Print buttons, configuring 58](#page-57-0) [print templates, creating 59](#page-58-0) [printer settings dialog box 59](#page-58-1) **private notes** [contact notes, adding 207](#page-206-0) **Process for Administering Batch Sync for Siebel Handheld Applications** [100](#page-99-0) **product hierarchies** [inventory locations, recreating in 124](#page-123-1) **products, associating an opportunity with** [210](#page-209-1) **projects** [naming conventions, and 30](#page-29-0)

## **Q**

**queries** [about using 180](#page-179-1) [drop down list, about 177](#page-176-1) **quotes** [opportunity quotes, about viewing 211](#page-210-1) **quotes, developing** [about 215](#page-214-0) [AutoQuote, about using and Quote Item fields](#page-215-1)  (table) 216 [AutoQuote, quote fields automatically](#page-215-2)  completed (table) 216 [AutoQuote, using to create a quote 217](#page-216-0) [business scenario 215](#page-214-1) [creating a quote 215](#page-214-2) [printing a quote 219](#page-218-0) [quote line items, adding 218](#page-217-0) [quote line items, deleting 219](#page-218-1)

## **R**

**radio buttons, about configuring** [40](#page-39-1) **record navigation buttons** [179](#page-178-2) **records, navigating a list of** [about 178](#page-177-2) [Back button 178](#page-177-1) [record navigation buttons 179](#page-178-2) **Reduce size of RML file** [192](#page-191-1) **Reduce Synchronization Time** [192](#page-191-0) **Reduce the amount of Data Download** [190](#page-189-2) **Reduce the Time of Data Extraction** [192](#page-191-2) **reinstalling the Handheld application** [171](#page-170-0) **Relative print tag** [276](#page-275-1) **removing** [business component filter setting 73](#page-72-0) [business object filter section 75](#page-74-0) **report** [expense report, creating 222](#page-221-1) **reports**

[associating views with 34](#page-33-0) **repository, compiling** [53](#page-52-0) **responsibilities, assigning** [71](#page-70-0) **restoration, troubleshooting** [245](#page-244-1) **restoring data** [from a backup 183](#page-182-1) [Siebel Handheld Client, using 182](#page-181-0) **restoring from a backup** [151](#page-150-0) **Review Configuration** [193](#page-192-0) **Reviewing Batch Sync Status** [102](#page-101-1) **running a batch extract** [104](#page-103-0) **running a batch transaction process** [104](#page-103-1)

## **S**

**sales data, viewing** [200](#page-199-0) **sales methods, about** [207](#page-206-2) **screens** [administrative screens, about 69](#page-68-0) [designing screens for Siebel Handheld,](#page-31-0)  about 32 [screen allocation 33](#page-32-1) **Screens drop-down list** [about 176](#page-175-1) [navigation level 177](#page-176-2) **scripting** [Siebel Handheld Client, issues and](#page-51-0)  validation 52 **server** [logging levels, configuring 141](#page-140-0) [multiple synchronization servers 144](#page-143-0) [performance, troubleshooting 254](#page-253-1) **server installation** [DSS components, using Siebel Server](#page-138-0)  installer 139 [hardware and network configuration](#page-137-1)  recommended 138 [optimizing server process management 143](#page-142-0) [server logging levels, configuring 141](#page-140-0) [server topology overview 138](#page-137-0) [Siebel Handheld Client, support of 137](#page-136-0) [Siebel Handheld Direct Server](#page-138-2)  [Synchronization, server installation](#page-138-2)  [process 139,](#page-138-2) [141](#page-140-2) **ServiceCE Generic, about** [45](#page-44-0) **Session Administration screen** [70](#page-69-0) **SetVariable print tag** [302](#page-301-0) **SetX print tag** [305](#page-304-0) **SetY print tag** [306](#page-305-0) **shared notes** [contacts, adding 207](#page-206-0) **SHCE COM Extension Component (SCEC)** [about 325](#page-324-1) [implementing 332](#page-331-2)

**Show drop-down list** [about 176](#page-175-2) [navigation level 177](#page-176-3) **Siebel Handheld Application** [general synchronization errors 190](#page-189-1) **Siebel Handheld application** [and device specifications 35](#page-34-0) [attachments, deploying with Companion](#page-159-1)  Synchronization 160 [attachments, deploying with Direct Server](#page-157-0)  Synchronization 158 [CompactFlash card, setting installation](#page-151-0)  on 152 [external media, installing from 153](#page-152-0) [form UI applets, about configuring 40](#page-39-2) [patches, deploying with Companion](#page-155-1)  Synchronization 156 [patches, deploying with Direct Server](#page-153-0)  Synchronization 154 [patches, distributing 153](#page-152-1) [patches, downloading 162](#page-161-0) [process of configuring 26](#page-25-0) [process of installing 145](#page-144-1) [projects, about creating and naming](#page-29-0)  conventions 30 [setup.ini file, editing 145](#page-144-0) [stand-alone installer, creating 153](#page-152-2) [synchronization, general synchronization](#page-188-0)  errors 189 [SyncURL, changing on handheld device 152](#page-151-1) [upgrade kits, creating to remotely deploy](#page-157-1)  patch files 158 [user database backups, enabling 150](#page-149-2) **Siebel Handheld application synchronization** [application memory, increasing 190](#page-189-4) [Direct Server Synchronization, using with](#page-186-3)  Siebel Handheld Client 187 [general synchronization errors 189](#page-188-0) [Siebel Handheld Client, using 184](#page-183-2) [synchronization transaction conflicts 189](#page-188-1) **Siebel Handheld Client** [alpha tabs, configuring 38](#page-37-0) [application memory, increasing 190](#page-189-0) [auto-pop-up list, using 41](#page-40-0) [backing up and restoring data, using 182](#page-181-0) [configuration guidelines 28](#page-27-0) [Direct Server Synchronization, using with](#page-186-3)  Siebel Handheld Client 187 [form applets, about configuring 39](#page-38-0) [general synchronization errors 189](#page-188-0) [hardware and network configuration](#page-137-1)  recommended 138 [Home page applet, about 44](#page-43-1) [hyperlinks, about 46](#page-45-1)

[improving performance, about 190](#page-189-3) [list applets, configuring 37](#page-36-1) [menu bar, about 45](#page-44-0) [multi-value groups, about 44](#page-43-2) [pop-up text areas in list applets,](#page-37-1)  configuring 38 [printing, configuring 56](#page-55-1) [repository, compiling 53](#page-52-0) [scripting, issues and validation 52](#page-51-0) [server installation, support of Siebel Handheld](#page-136-0)  Client 137 [server topology overview 138](#page-137-0) [Siebel Web Client, differences in](#page-25-1)  configuring 26 [status bar, about 46](#page-45-2) [synchronization transaction conflicts 189](#page-188-1) [tabbed applets, configuring 33](#page-32-2) [testing the Handheld application 66](#page-65-0) [toolbars, about 45](#page-44-1) [tree applets, configuring 42](#page-41-0) [unsupported functions 27](#page-26-0) [user functionality, defining 28](#page-27-1) [user interface elements, about](#page-35-0)  configuring 36 **Siebel Handheld Direct Server Synchronization** [DSS components, using installer 139](#page-138-0) [optimizing server process management 143](#page-142-0) [server configuration 141](#page-140-1) [server installation 139](#page-138-1) [server logging levels, configuring 141](#page-140-0) **Siebel Medical Handheld application** [applet classes, list of 259](#page-258-0) [business component classes, list of 258](#page-257-0) [business components, list of](#page-256-0)  components 257 **Siebel Medical Handheld application, administering** [about 117](#page-116-0) [assets, creating 125](#page-124-0) [consignment inventory management 122](#page-121-0) [cycle counts, assigning 128](#page-127-0) [inventory locations, managing 123](#page-122-0) [inventory locations, recreating product](#page-123-1)  hierarchies 124 [inventory transactions, managing 126](#page-125-0) [inventory, setting consignment levels 124](#page-123-0) [note, about defining Use Days 122](#page-121-1) [note, difference between Serialized and](#page-119-0)  Unique products 120 [product hierarchies 118](#page-117-0) [products, assets, and inventory](#page-118-0)  transactions 119 [signatures, viewing 127](#page-126-0)

[usage calculations, about 121](#page-120-0) **Siebel Task UI, developing tasks in Siebel Handheld applications** [49](#page-48-0) **Siebel Tasks, for Siebel Handheld applications** [creating 50](#page-49-0) [designing 50](#page-49-1) [developing 49](#page-48-0) [example of how to create 51](#page-50-0) **Siebel toolbar, about** [177](#page-176-4) **Siebel Web Client** [Siebel Handheld Client, differences in](#page-25-1)  configuring 26 [unsupported functions 27](#page-26-0) **signatures, viewing** [127](#page-126-0) **software, about installing on handheld device** [172](#page-171-0) **sql (WHERE) print tag** [309](#page-308-0) **SQLTrace, enabling** [252](#page-251-0) **.SRF file** [compiling repository file 53](#page-52-0) **SSL (Secure Sockets Layer)** [synchronization security 144](#page-143-1) **stand-alone deployments, about** [132](#page-131-1) **stand-alone installer, creating** [153](#page-152-2) **Static Text print tag** [283](#page-282-1) **status bar** [application window, appears at bottom](#page-176-5)  of 177 [toolbar, located above 46](#page-45-2) **synchronization server, described** [22](#page-21-3) **synchronization sessions** [error details, obtaining from 111](#page-110-1) [monitoring 110](#page-109-0) [monitoring, about 109](#page-108-0) [synchronization conflicts, obtaining](#page-110-0)  information 111 [synchronization sessions, obtaining an audit](#page-111-0)  trail 112 [synchronization transaction errors,](#page-111-1)  responding to 112 **synchronization, conflict handling and recovery** [about 165](#page-164-2) [error data, accessing 169](#page-168-0) [extended insert pick processing, about 167](#page-166-0) [extended pick processing, about 165](#page-164-1) [extended pick processing, enabling 166](#page-165-0) **synchronizing** [application memory, increasing 190](#page-189-4) [automatic backup after synchronization 183](#page-182-0) [Companion Synchronization 22](#page-21-0) [data, about 184](#page-183-1) [Direct Server Synchronization 22](#page-21-1)

[Direct Server Synchronization by means of](#page-21-2)  proxy 22 [Direct Server Synchronization, using with](#page-186-1)  Siebel Handheld Client 187 [filters, general and default business object](#page-130-1)  filters 131 [general synchronization errors 189,](#page-188-0) [190](#page-189-1) [handheld application synchronization errors,](#page-250-1)  logging 251 [improving performance, about 190](#page-189-3) [methods and architecture 21](#page-20-0) [multiple synchronization servers 144](#page-143-0) [overview 20](#page-19-0) [performance and scalability, about 143](#page-142-1) [resynchronization problems,](#page-247-0)  troubleshooting 248 [servers, types of 22](#page-21-3) [Siebel Handheld application synchronization,](#page-183-2)  using with Siebel Handheld Client 184 [synchronization security 144](#page-143-1) [transaction conflicts 189](#page-188-1) [troubleshooting, about problems caused](#page-245-1)  by 246

**SyncURL, changing on handheld device** [152](#page-151-1)

## **T**

**tabbed applets, configuring** [about 33](#page-32-2) **tasks** [creating Siebel tasks 50](#page-49-0) [designing Siebel tasks 50](#page-49-1) [developing Siebel tasks 49](#page-48-0) [example Siebel task 51](#page-50-0) **templates** [install templates, installing 151](#page-150-1) [print templates, creating 59](#page-58-0) [print templates, views associated with 34](#page-33-0) **terms, adding** [221](#page-220-0) **testing the Handheld application** [66](#page-65-0) **timeout parameter** [changing on Windows 2000 253](#page-252-1) **Title print tag** [296](#page-295-0) **toggling between applets** [177](#page-176-0) **toolbars** [about 177](#page-176-4) [toolbar functions 45](#page-44-1) **totals, adding** [221](#page-220-0) **tree applets, about configuring** [42](#page-41-0) **troubleshooting** [client installation, backup, and](#page-244-1)  restoration 245 [client performance, about 254](#page-253-0)

[Companion Synchronization checklist,](#page-245-0)  using 246 [Companion Synchronization log files 250](#page-249-0) [Direct Server Synchronization checklist,](#page-246-0)  using 247 [Direct Server Synchronization log files 249](#page-248-0) [general synchronization errors 189](#page-188-0) [handheld device logs 251](#page-250-0) [network performance, about 255](#page-254-0) [resynchronization problems 248](#page-247-0) [server performance, about 254](#page-253-1) [SQLTrace, enabling 252](#page-251-0) [synchronization transaction conflicts 189](#page-188-1) [synchronization, about problems caused](#page-245-1)  by 246 [timeout parameter, changing on Windows](#page-252-1)  2000 253 **TxnProcOk** [104](#page-103-2) **TxnRcvOk** [104](#page-103-3)

## **U**

**UI** *[See](#page-35-0)* user interface elements, configuring **uninstalling the Handheld application** [171](#page-170-1) **upgrade kits** [creating to remotely deploy patch files 158](#page-157-1) **upgrading** [Handheld application 171](#page-170-0) **Upload Only** [99](#page-98-2) **Upload Only, Auto Download Later** [99](#page-98-3) **URLs, in applet fields** [178](#page-177-0) **usage calculations, about** [121](#page-120-0) **Use Days, about defining** [122](#page-121-1) **User Administration screen** [69](#page-68-1) **user database backups** [backup, restoring from 151](#page-150-0) [database backup parameters, editing 150](#page-149-0) [enabling, about 150](#page-149-2) [external media, backing up to 150](#page-149-1) **user functionality, about defining** [28](#page-27-1) **user interface elements, configuring** [about 36](#page-35-0) [alpha tabs, about configuring 38](#page-37-0) [auto pop-up lists, about using 41](#page-40-0) [buttons, about and behavior 44](#page-43-0) [form applets, about configuring 39](#page-38-0) [form UI applets, about configuring 40](#page-39-2) [Home Page applet, about 44](#page-43-1) [hyperlinks, about 46](#page-45-1) [list applets, about configuring 37](#page-36-1) [menu bar, about 45](#page-44-0) [pop-up text areas in list applets 38](#page-37-1) [status bar, about using 46](#page-45-2)

[tabbed applets, about configuring 33](#page-32-2) [toolbars functions 45](#page-44-1) [tree applets, about configuring 42](#page-41-0) **user preferences, about customizing** [182](#page-181-1) **user properties** [AlphaTab Named Search 39,](#page-38-3) [261](#page-260-0) [AutoPopupField 261](#page-260-1) [BarcodeNewRecord 85,](#page-84-1) [262](#page-261-0) [BC Read Only Field 262](#page-261-1) [BorderStyle 66,](#page-65-1) [262](#page-261-2) [BrowserPath 61,](#page-60-0) [262](#page-261-3) [ConfirmAccept 66,](#page-65-1) [262](#page-261-4) [Credit Payment Dec Types 263](#page-262-0) [Credit Payment Inc Types 263](#page-262-0) [DefaultViewType 33,](#page-32-3) [263](#page-262-1) [Disable Second Applet 263](#page-262-2) [DisableAlphaTabGroups 39,](#page-38-4) [264](#page-263-0) [DisableParentBar 33,](#page-32-4) [264](#page-263-1) [Document Type Field 264](#page-263-2) [Document Type LOV Type 264](#page-263-2) [Document Type1 264](#page-263-2) [Document Type2 264](#page-263-2) [EncryptKey 66,](#page-65-1) [264](#page-263-3) [Expired Product Message Box 264](#page-263-4) [Explorer Applet Size 44,](#page-43-3) [264](#page-263-5) [Field Read Only Field fieldname 265](#page-264-0) [FormUI 40,](#page-39-3) [52,](#page-51-1) [265](#page-264-1) [Fulfilled Order Status 265](#page-264-2) [HandheldInsertFailMode 265](#page-264-3) [HandheldSyncPickMode 265](#page-264-4) [InkColor 66,](#page-65-1) [266](#page-265-0) [InkWidth 66,](#page-65-1) [266](#page-265-1) [MaximumFooterLines 66,](#page-65-1) [266](#page-265-2) [MaximumHeaderLines 66,](#page-65-1) [267](#page-266-0) [On Field Update Set n 267](#page-266-1) [OrderAccessControl 267](#page-266-2) [OverrideDefaultApplet 34,](#page-33-1) [267](#page-266-3) [OverridePopupVisibilityn 267](#page-266-4) [PrintForms 60,](#page-59-1) [267](#page-266-5) [Read-Only Order Status 268](#page-267-0) [SHCE COM Disable 269](#page-268-0) [SHCEDailySlotHeight 269](#page-268-1) [SHCEHideStatusBar 47,](#page-46-2) [269](#page-268-2) [SHCEHideToolBar 47,](#page-46-2) [269](#page-268-3) [SHCEMenuBackButton 47,](#page-46-2) [270](#page-269-0) [SHCEMenuForwardButton 47,](#page-46-1) [270](#page-269-1) [SHCEMenuNewButton 47,](#page-46-1) [270](#page-269-2) [ShowData 66,](#page-65-1) [270](#page-269-3) [Signature 66,](#page-65-1) [271](#page-270-0) [SignatureDataField 66,](#page-65-1) [271](#page-270-1) [SignatureDate 66,](#page-65-1) [271](#page-270-2) [SignatureField 271](#page-270-3) [SignatureFooterField 66,](#page-65-1) [271](#page-270-4) [SignatureFooterSaveField 66,](#page-65-1) [272](#page-271-0)

[SignatureHeaderField 66,](#page-65-1) [272](#page-271-1) [SignatureHeaderSaveField 66,](#page-65-1) [272](#page-271-2) [SignatureHeight 66,](#page-65-1) [272](#page-271-3) [SignatureTime 66,](#page-65-1) [272](#page-271-4) [SignatureWidth 273](#page-272-0) [SingleSelect 273](#page-272-1) [Synchronize Rollup Data 273](#page-272-2) [TaskUI 51,](#page-50-1) [273](#page-272-3) [TriggerFindRecord 273](#page-272-4) [Two Digit Currency Rounding 274](#page-273-0) [Use Document Type Field 274](#page-273-0) [UseSystemLocale 47,](#page-46-1) [274](#page-273-1) [View 34,](#page-33-2) [274](#page-273-2) [ViewType 33,](#page-32-5) [43,](#page-42-0) [47,](#page-46-2) [274](#page-273-3) [WritingGuide 66,](#page-65-1) [274](#page-273-4) **users, setting up** [barcode definition, creating 97](#page-96-1) [barcode definition, process of creating 97](#page-96-0) [barcode parsing algorithm, about 86](#page-85-0) [barcode scanning, enabling the SHCE Service](#page-97-0)  FS Activity Parts Movements views 98 [barcode scanning, enabling views for 93](#page-92-0) [barcode settings, administering 84](#page-83-0) [business component filter setting, adding 73](#page-72-1) [business object filter section, adding 74](#page-73-0) [business object filter section, removing 75](#page-74-0) [code barcode type example 88](#page-87-0) [component level settings, configuring 83](#page-82-0) [enhancing the behavior of barcode scan 94](#page-93-0) [error details, obtaining from synchronization](#page-110-1)  sessions 111 [location barcode type example 87](#page-86-0) [new barcode definitions, creating 89](#page-88-0) [process tasks 71](#page-70-1) [responsibilities, assigning 71](#page-70-0) [synchronization conflicts, obtaining](#page-110-0)  information 111 [synchronization sessions, about](#page-108-0)  monitoring 109

[synchronization sessions, monitoring 110](#page-109-0) [synchronization sessions, obtaining an audit](#page-111-0)  trail 112 [synchronization transaction errors,](#page-111-1)  responding to 112 [user level settings, removing 73](#page-72-0) [views, administering 71](#page-70-2) [views, methods for specifying 72](#page-71-0)

## **V**

**Variable parameters print tag** [311](#page-310-1) **views** [default behavior, overriding 33](#page-32-0) [drill-down only 33](#page-32-6) [print templates or reports, associated](#page-33-0)  with 34 [Siebel Handheld, about designing views](#page-31-0)  for 32 **views, administering** [business component filter setting, adding 73](#page-72-1)

[business object filter section, adding 74](#page-73-0) [business object filter section, removing 75](#page-74-0) [component level settings, configuring 83](#page-82-0) [tasks associated with 71](#page-70-2) [user level settings, removing 73](#page-72-0) [views, methods for specifying 72](#page-71-0) **visibility** [designating in default Business Object](#page-133-0)  declarations 134

[popup visibility, overriding 135](#page-134-0)

## **W**

**Web Server timeout errors**

[changing timeout parameter on Windows](#page-252-1)  2000 253

## **Windows**

[changing timeout parameter on Windows](#page-252-1)  [2000 253](#page-252-1)